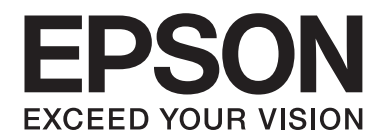

# Epson Aculaser C1750 Series **Ghidul utilizatorului**

NPD4429-00 RO

# **Cuprins**

#### **[Prefaţă](#page-6-0)**

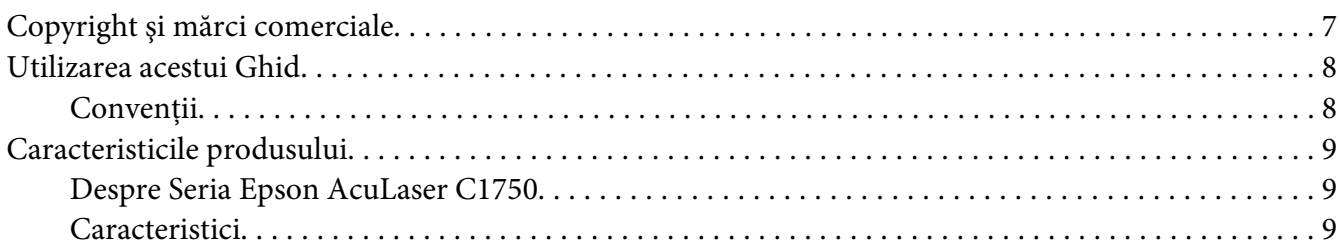

#### Capitolul 1 **[Specificaţii](#page-10-0)**

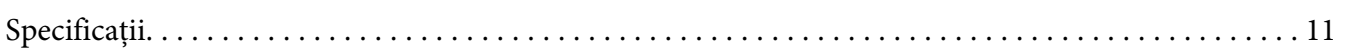

#### Capitolul 2 **[Noţiuni de bază privind utilizarea](#page-14-0)**

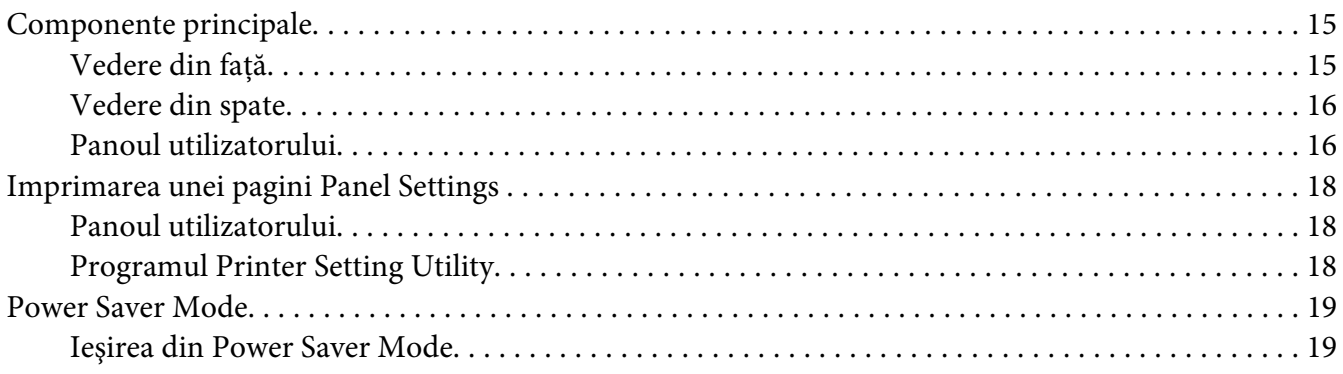

#### Capitolul 3 **[Programul de administrare a imprimantei](#page-19-0)**

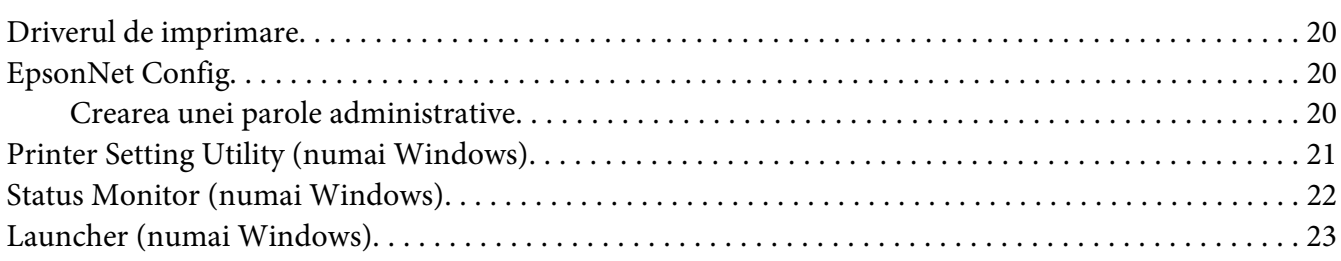

#### Capitolul 4 **[Noţiuni de bază privind reţelele](#page-23-0)**

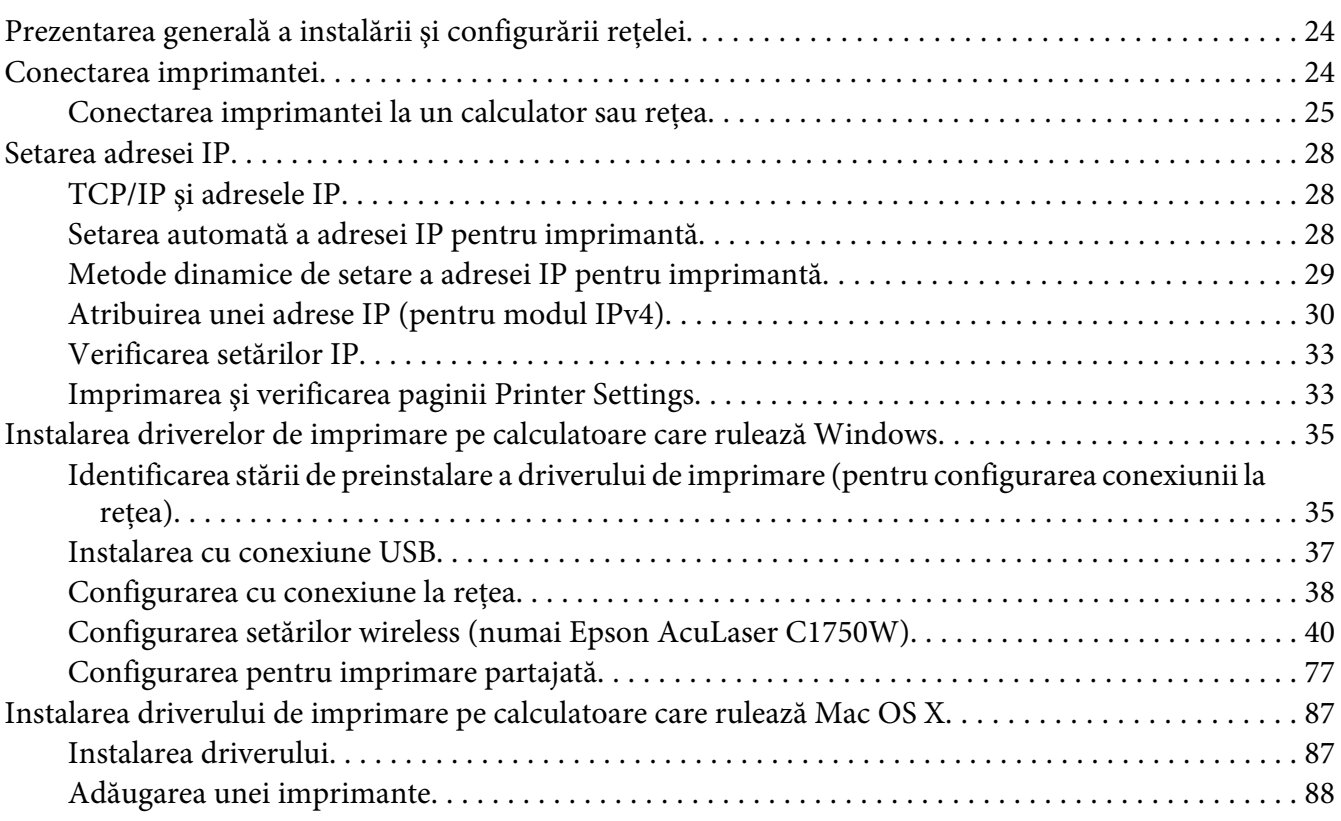

## Capitolul 5 **[Noţiuni de bază privind imprimarea](#page-94-0)**

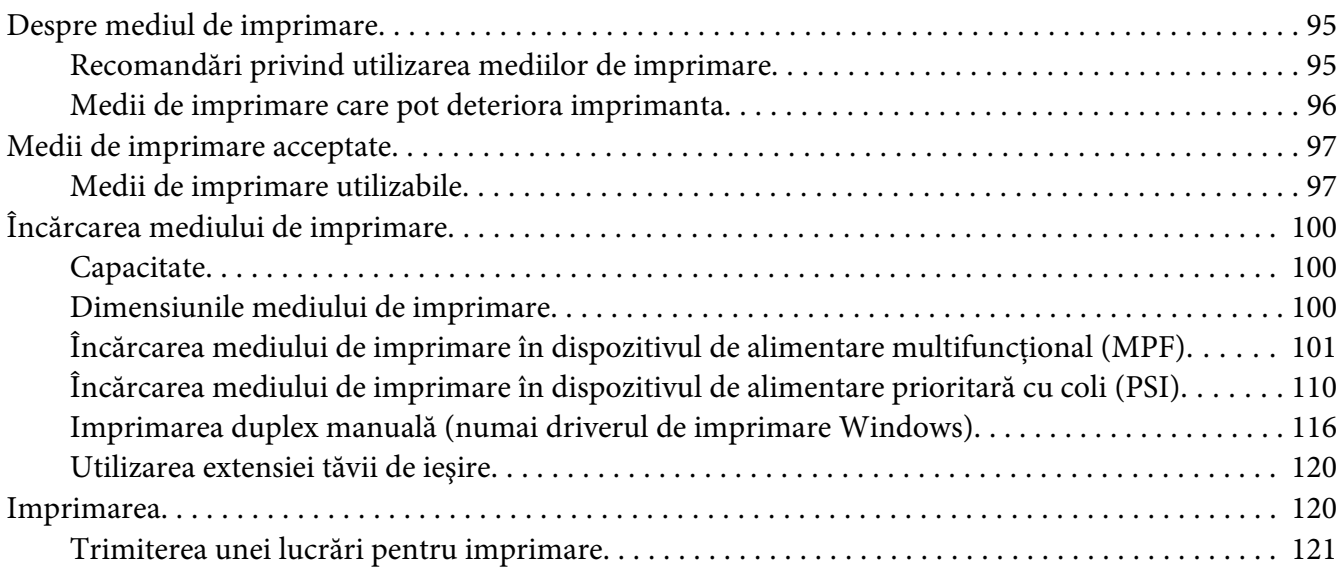

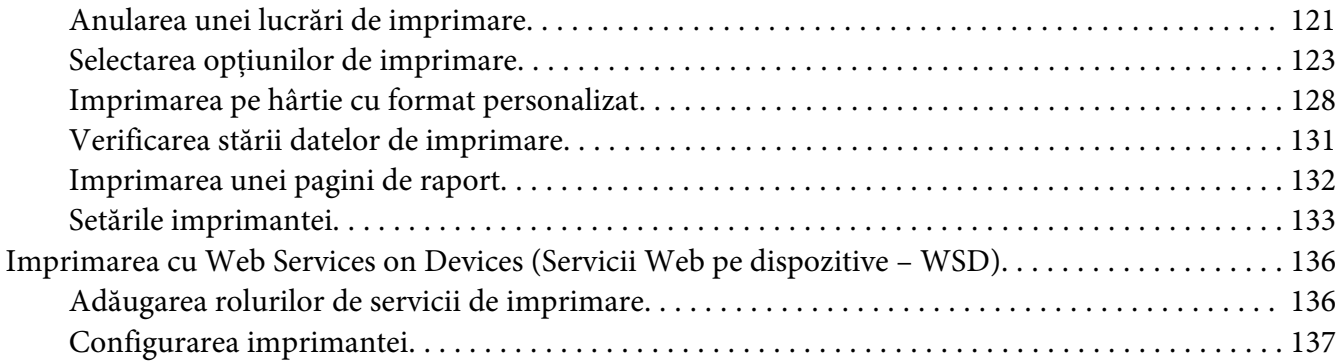

#### Capitolul 6 **[Utilizarea meniurilor de pe panoul pentru utilizator](#page-139-0)**

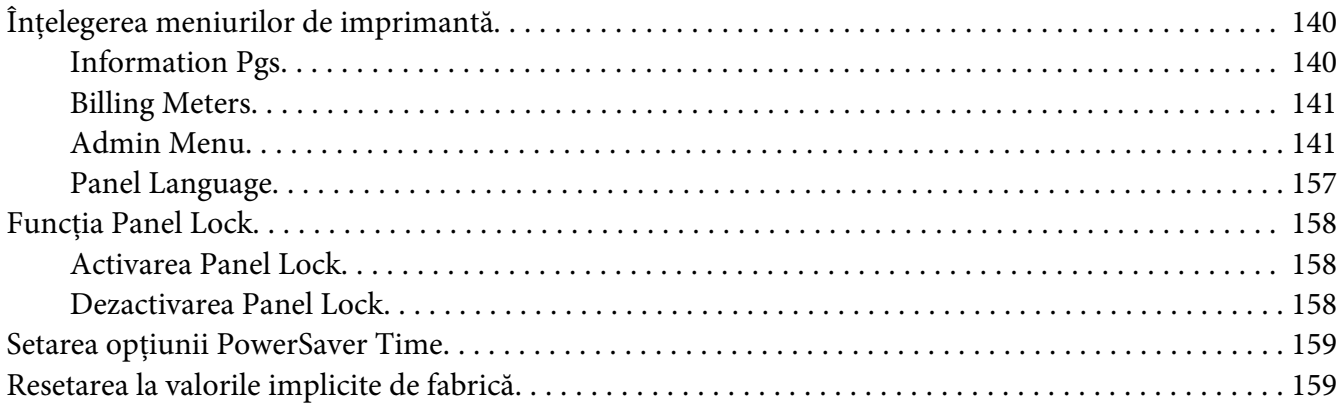

#### Capitolul 7 **[Depanarea](#page-160-0)**

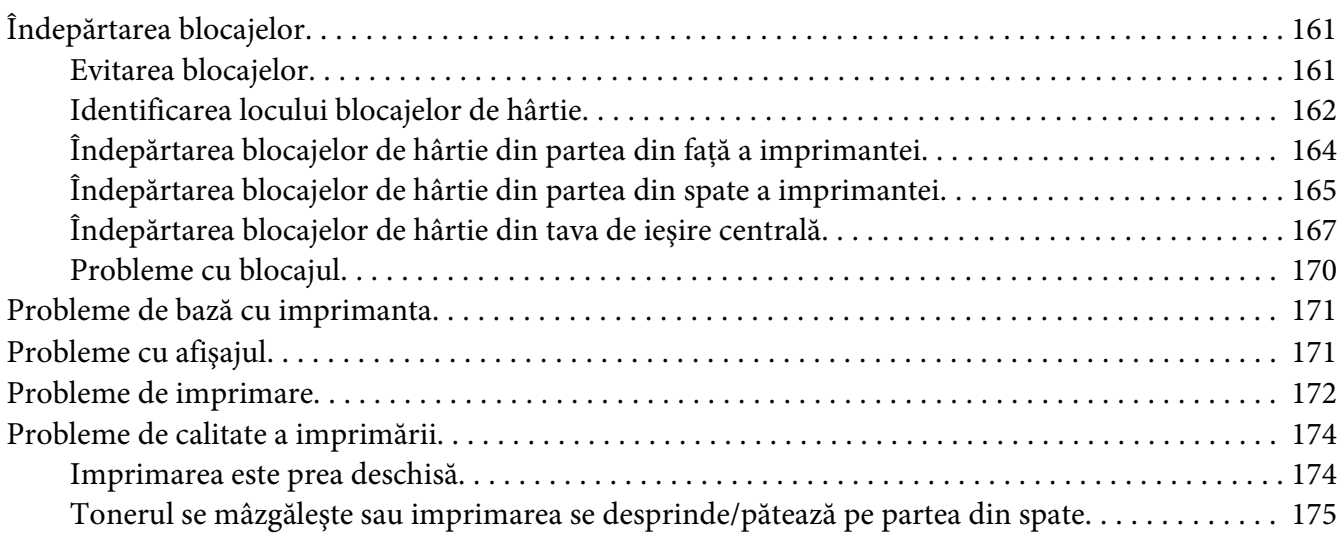

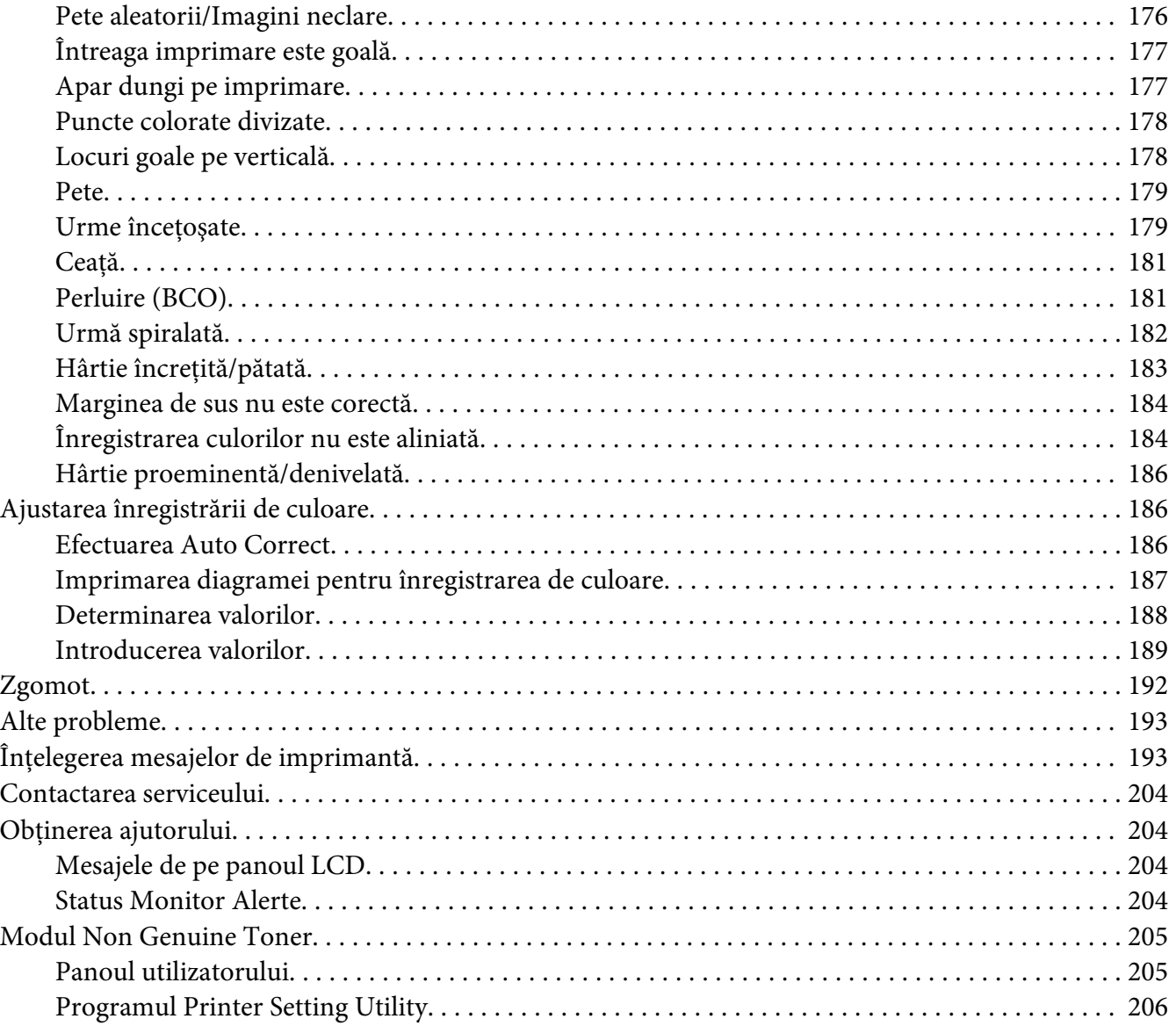

## Capitolul 8 **[Întreţinerea](#page-206-0)**

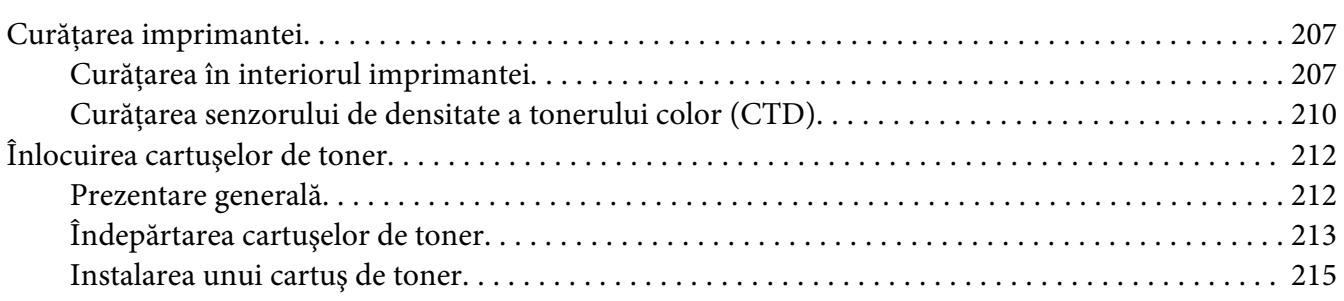

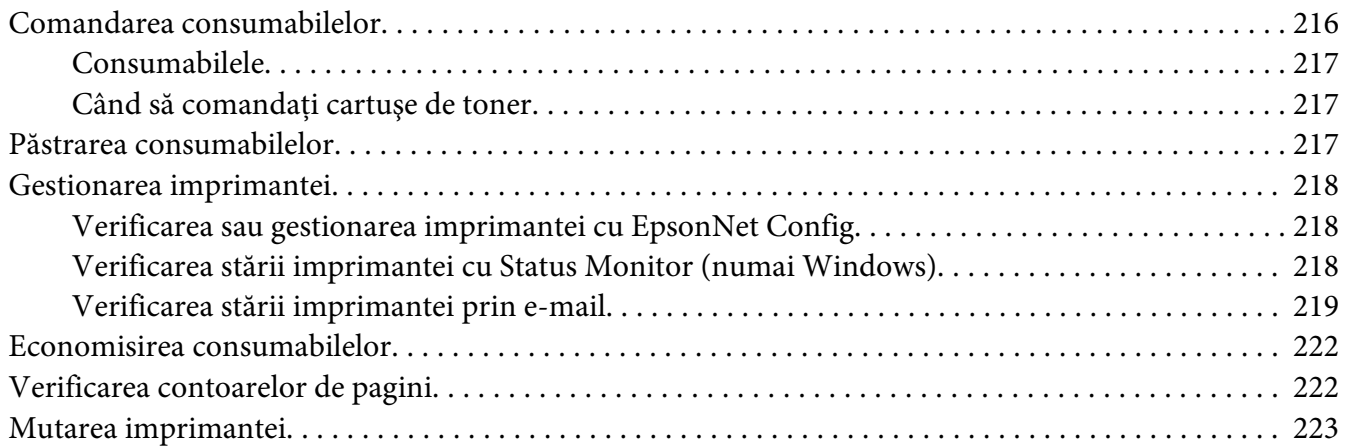

## Anexa A **[Unde puteţi obţine ajutor](#page-226-0)**

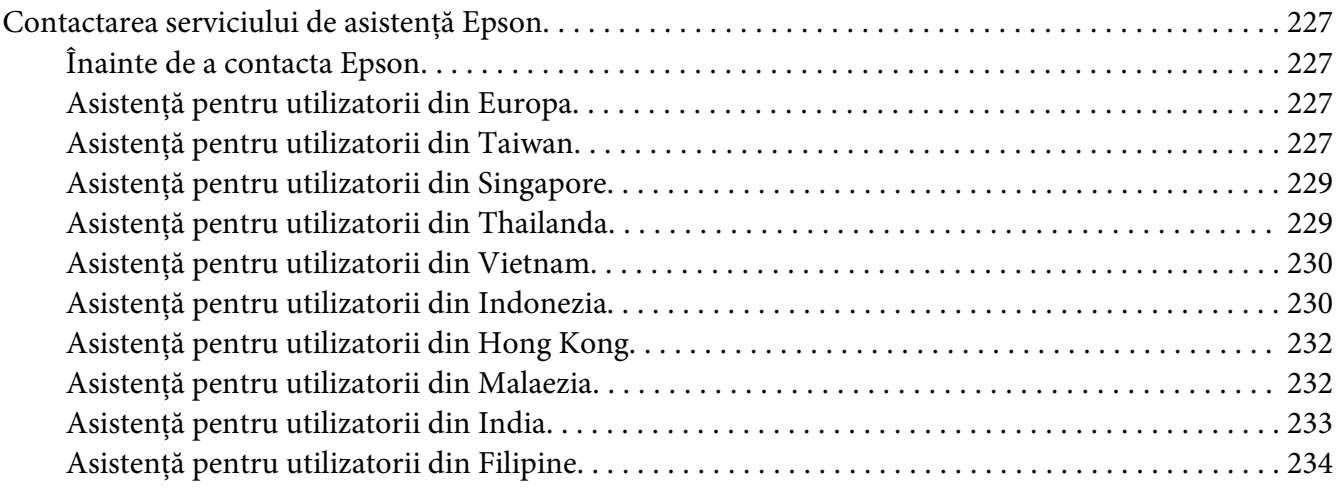

**[Index](#page-235-0)**

# <span id="page-6-0"></span>**Prefaţă**

## **Copyright şi mărci comerciale**

Nicio parte a acestei publicaţii nu poate fi reprodusă, stocată într-un sistem de regăsire a datelor sau transmisă sub orice formă sau în orice mod, prin metode mecanice, prin fotocopiere, înregistrare sau în alt mod, fără permisiunea scrisă anterioară a Seiko Epson Corporation. Nicio răspundere în ceea ce priveşte brevetele nu este asumată legat de utilizarea informaţiilor conţinute în prezentul document.

De asemenea, producătorul nu-şi asumă nicio răspundere pentru daunele rezultate ca urmare a utilizării informaţiilor în prezentul document. Nici Seiko Epson Corporation şi niciunul dintre membrii săi nu va putea fi tras la răspundere de către cumpărătorul acestui produs pentru daune, pierderi, costuri sau cheltuieli suportate de cumpărător sau de terţi ca urmare a: unui accident, utilizării defectuoase sau abuzive a acestui produs sau modificări, reparaţiilor sau transformărilor neautorizate ale acestui produs sau (excluzând Statele Unite) a nerespectării cu stricteţe a instrucţiunilor de întreţinere şi de utilizare ale Seiko Epson Corporation.

Seiko Epson Corporation şi membrii săi nu vor fi răspunzători de niciun fel de daune sau probleme derivate din utilizarea oricăror opţiuni sau produse consumabile în afara celor desemnate ca produse originale Epson sau produse aprobate Epson de către Seiko Epson Corporation.

Apple®, Bonjour®, ColorSync®, Macintosh® şi Mac OS® sunt mărci comerciale ale Apple Inc. în Statele Unite şi/sau alte ţări.

Microsoft®, Windows Vista®, Windows® şi Windows Server® sunt mărci comerciale ale Microsoft Corporation în Statele Unite şi/sau alte ţări.

EPSON este o marcă comercială înregistrată şi EPSON AcuLaser este o marcă comercială a Seiko Epson Corporation.

Observaţie generală: alte nume de produse folosite în prezentul document servesc numai în scop de identificare şi pot fi mărci comerciale ale posesorilor respectivi. Epson declară că renunţă la orice fel de drepturi cu privire la aceste mărci.

Copyright © 2011 Seiko Epson Corporation. All rights reserved.

## <span id="page-7-0"></span>**Utilizarea acestui Ghid**

## **Convenţii**

- 1. În acest ghid, calculatoarele personale şi staţiile de lucru sunt denumite colectiv "calculatoare".
- 2. În cadrul acestui ghid se utilizează următorii termeni:

*Important: Informaţii importante care trebuie citite şi respectate.*

*Notă: Informaţii suplimentare care merită evidenţiate.*

*Vezi şi: Referinţe din acest ghid.*

3. În acest ghid, orientarea documentelor sau hârtiei se descrie după cum urmează:

, , Long Edge Feed (Alimentare cu marginea lungă – LEF): încărcarea documentului sau hârtiei în orientare de tip portret.

, , Short Edge Feed (Alimentare cu marginea scurtă – SEF): încărcarea documentului sau hârtiei în orientare de tip peisaj.

Orientarea LEF Orientarea SEF

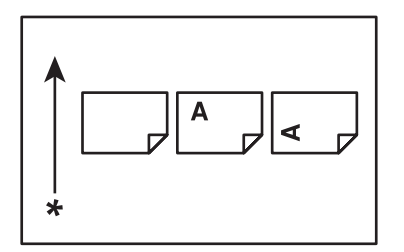

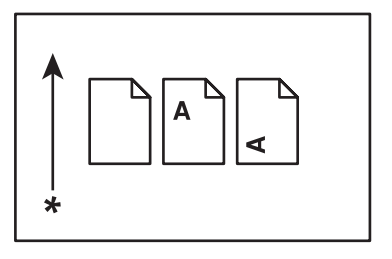

\* Direcţia alimentării cu hârtie

## <span id="page-8-0"></span>**Caracteristicile produsului**

## **Despre Seria Epson AcuLaser C1750**

Seria Epson AcuLaser C1750 cuprinde următoarele două produse:

- ❏ Epson AcuLaser C1750N: model cu capacitate de reţea
- ❏ Epson AcuLaser C1750W: model cu capacitate de comunicaţii wireless

## **Caracteristici**

Această secţiune prezintă caracteristicile produsului şi indică legăturile către acestea.

#### **2 Sided Print (Manuală)**

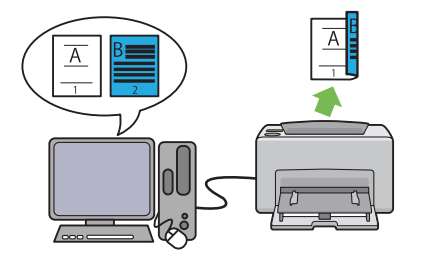

2 Sided Print este destinată imprimării în mod manual a două sau mai multe pagini pe cele două părţi ale unei coli de hârtie. Această caracteristică vă permite să reduceţi consumul de hârtie.

Pentru mai multe informaţii, vezi ["Imprimarea](#page-115-0) [duplex manuală \(numai driverul de imprimare](#page-115-0) [Windows\)" la pagina 116](#page-115-0).

#### **Multiple-Up Imprimare**

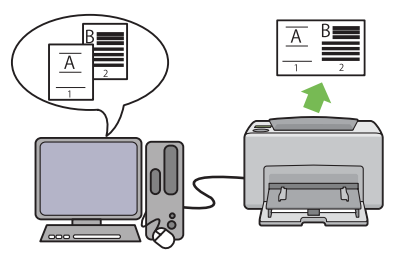

Multiple-Up vă dă posibilitatea să imprimaţi mai multe pagini pe o singură coală de hârtie. Această caracteristică vă permite să reduceţi consumul de hârtie.

Pentru mai multe informaţii, vezi secţiunea Help a driverului de imprimare.

**Imprimarea printr-o conexiune wireless (Imprimare wireless) (numai Epson AcuLaser C1750W)**

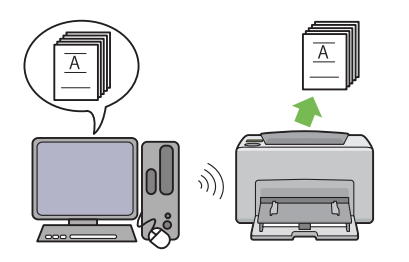

Caracteristica wireless LAN a imprimantei vă permite să instalaţi oriunde imprimanta şi dă posibilitatea imprimării fără o conexiune cablată la calculatorul dumneavoastră.

Caracteristica wireless LAN poate fi indisponibilă în funcţie de regiunea în care aţi efectuat achiziţia.

Pentru mai multe informaţii, vezi ["Configura](#page-39-0)[rea setărilor wireless \(numai Epson AcuLaser](#page-39-0) [C1750W\)" la pagina 40.](#page-39-0)

**Priority Sheet Inserter (Dispozitivul de alimentare prioritară cu coli – PSI)**

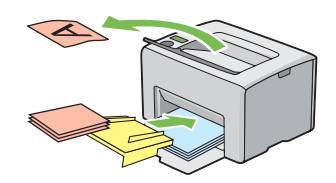

Mediul de imprimare alimentat în PSI are prioritate faţă de cel încărcat în dispozitivul de alimentare multifuncţional (MPF). Utilizarea dispozitivului PSI vă dă posibilitatea să folosiţi alte tipuri sau formate de medii de imprimare preferenţial faţă de mediul de imprimare obişnuit încărcat în dispozitivul MPF.

Pentru mai multe informaţii, vezi ["Încărcarea](#page-109-0) [mediului de imprimare în dispozitivul de ali](#page-109-0)[mentare prioritară cu coli \(PSI\)" la pagina 110](#page-109-0).

# <span id="page-10-0"></span>Capitolul 1

# **Specificaţii**

# **Specificaţii**

Acest capitol cuprinde specificaţiile principale ale imprimantei. Reţineţi că specificaţiile produsului pot fi modificate fără notificare prealabilă.

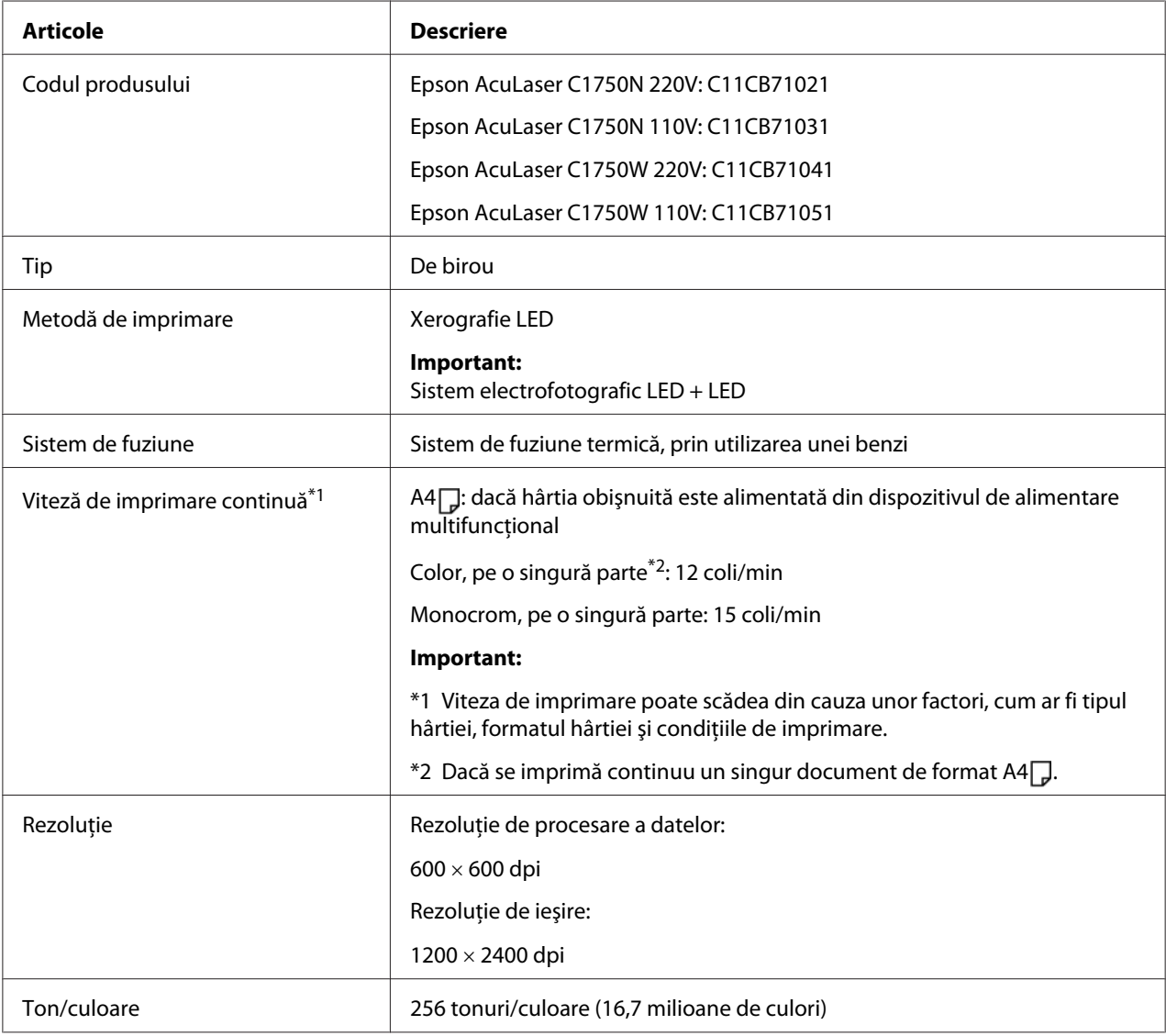

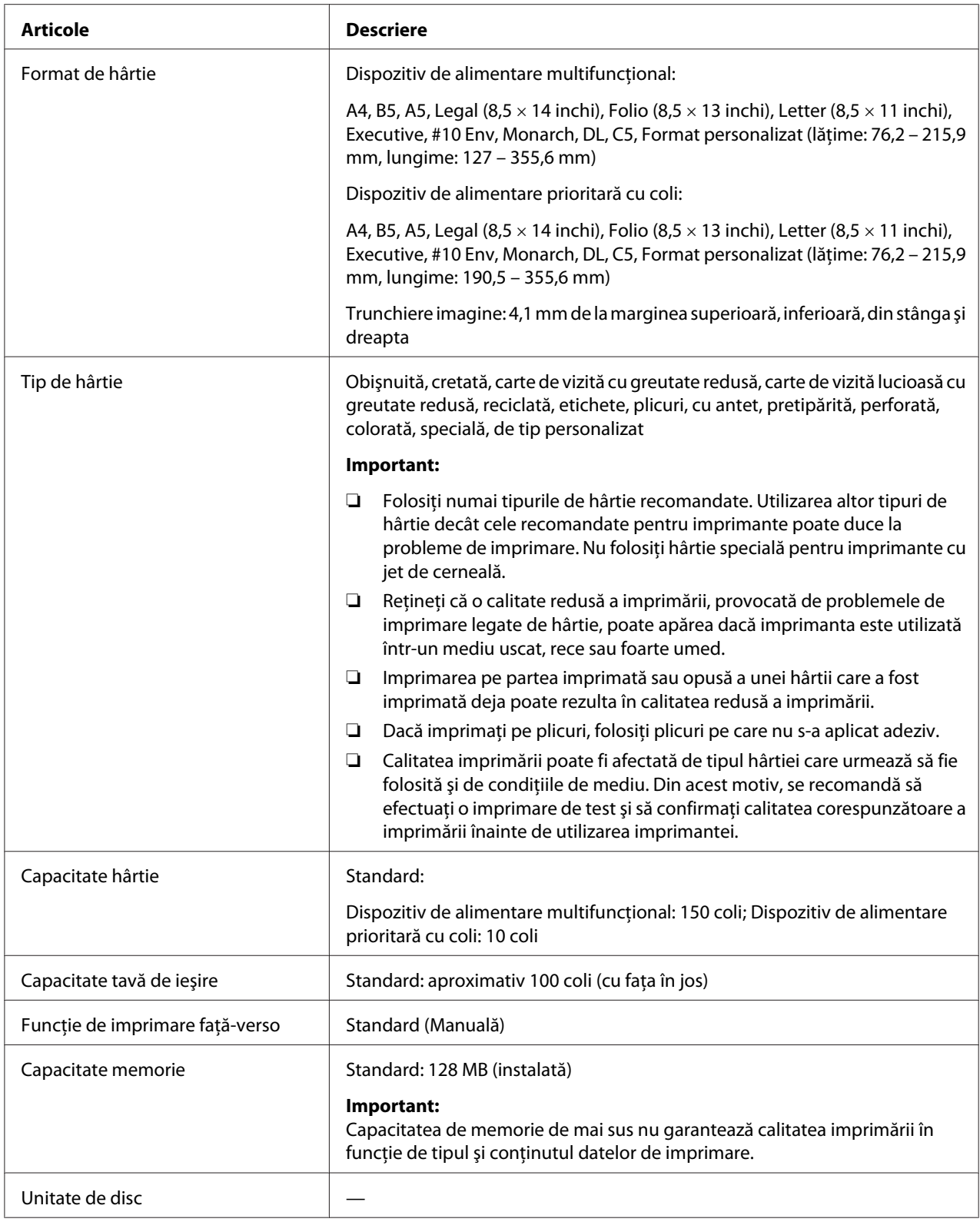

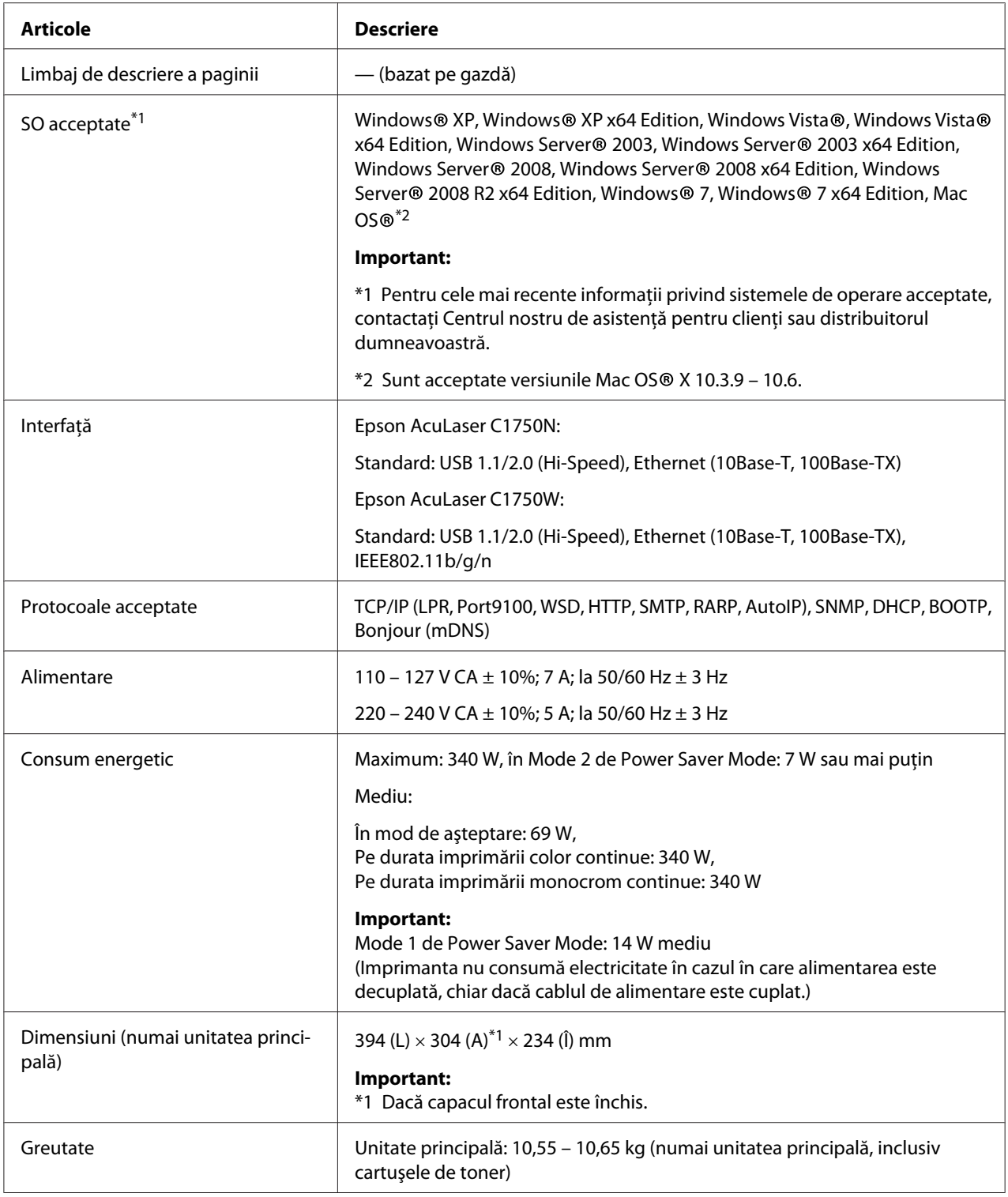

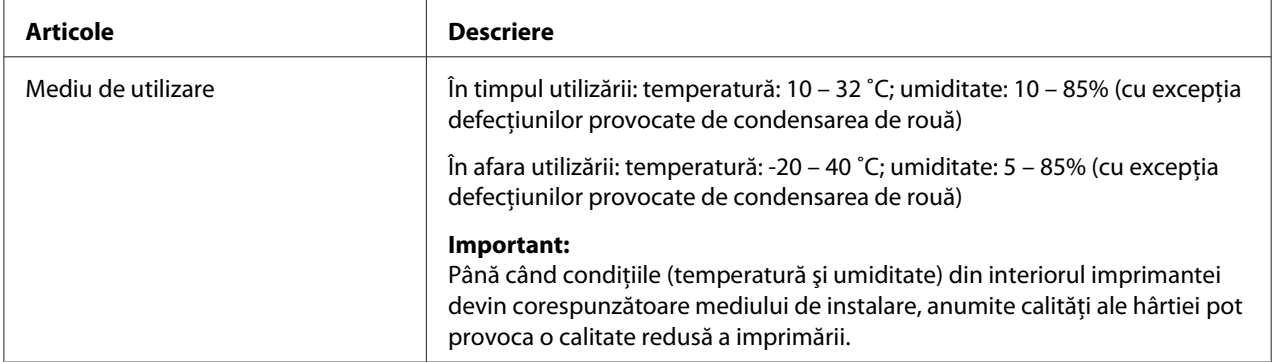

# <span id="page-14-0"></span>Capitolul 2 **Noţiuni de bază privind utilizarea**

## **Componente principale**

Această secţiune cuprinde o prezentare generală a imprimantei Epson AcuLaser seria C1750.

## **Vedere din faţă**

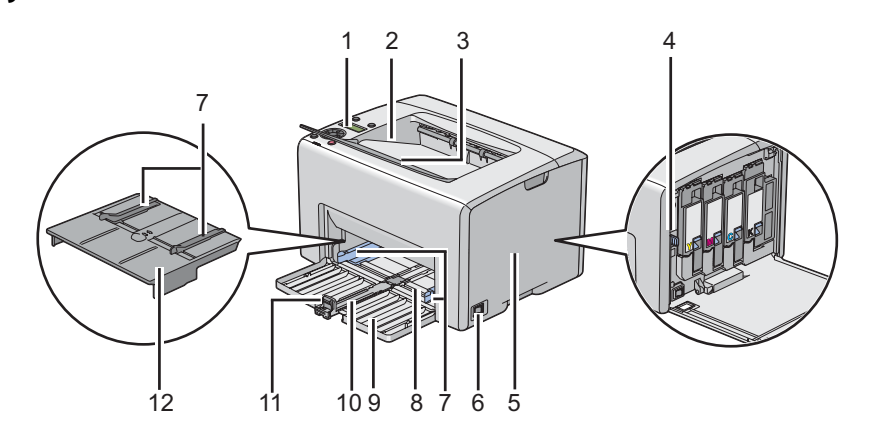

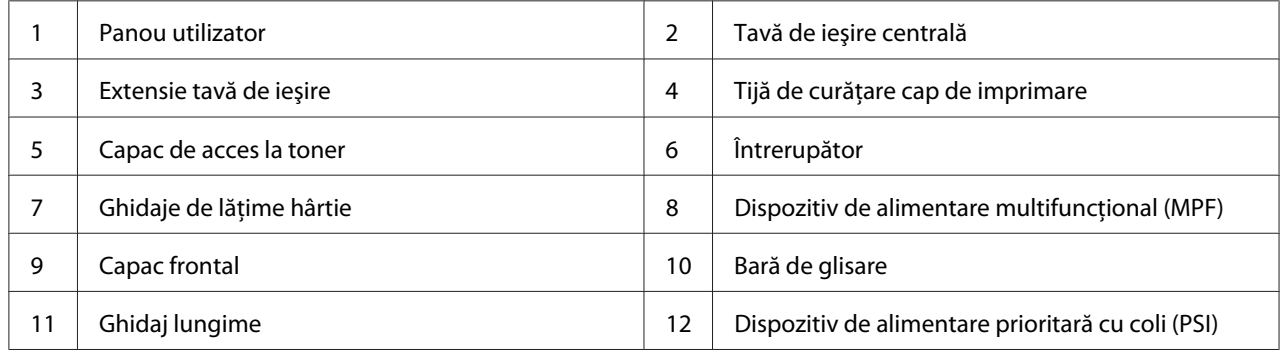

## <span id="page-15-0"></span>**Vedere din spate**

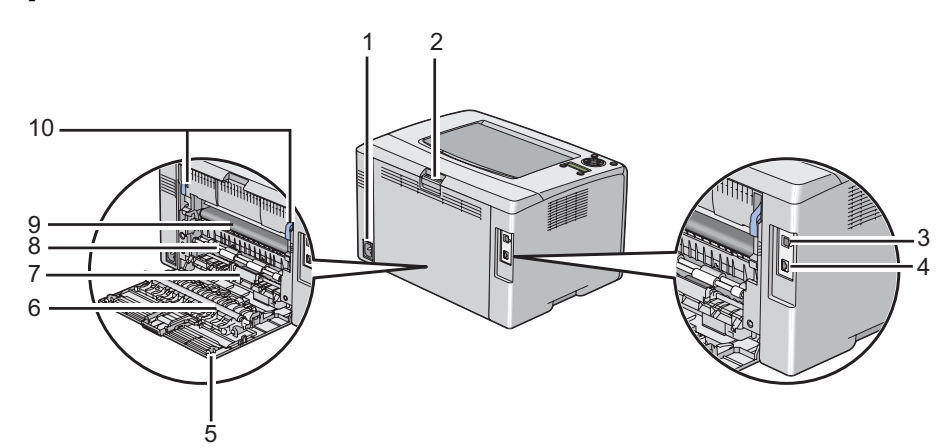

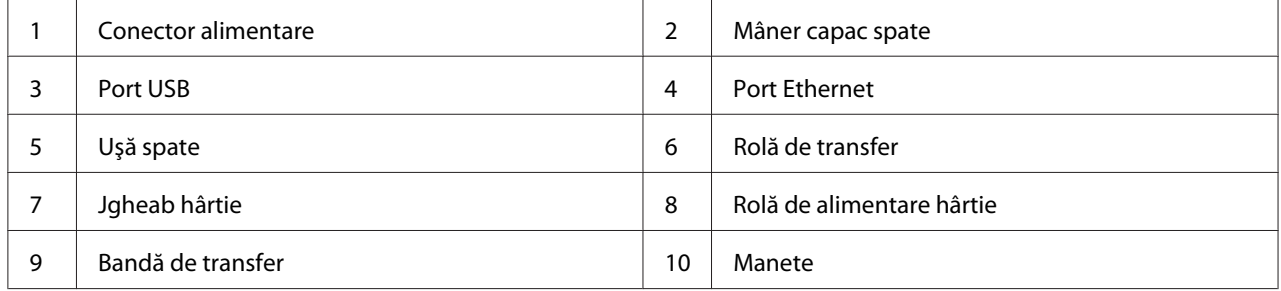

## **Panoul utilizatorului**

Panoul utilizatorului este echipat cu un afişaj cu cristale lichide (LCD), butoane şi indicatoare.

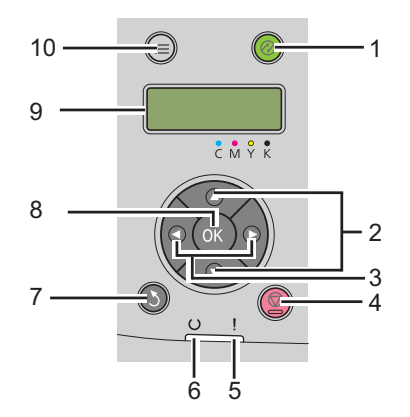

1. Butonul/Indicatorul (**Economisire de energie**)

- ❏ Luminează în Mode 2 în Power Saver Mode. Apăsaţi acest buton pentru a părăsi Power Saver Mode.
- 2. Butoanele  $\blacktriangle \blacktriangledown$ 
	- ❏ Derulează prin meniuri sau elemente în modul Meniu. Apăsaţi aceste butoane pentru introducerea numerelor sau parolelor.
- 3. Butoanele
	- ❏ Selectează submeniuri sau valori de setare în modul Menu.
- 4. Butonul (**Anulare lucrare**)
	- ❏ Anulează lucrarea de imprimare curentă.
- 5. Indicatorul (**Eroare**)
	- ❏ Luminează dacă apare o eroare şi clipeşte dacă apare o eroare irecuperabilă.
- 6. Indicatorul (**Pregătit**)
	- ❏ Luminează dacă imprimanta este pregătită sau este în Mode 1 în Power Saver Mode şi clipeşte dacă se recepţionează date.
- 7. Butonul (**Înapoi**)
	- ❏ Comută în modul de imprimare din meniul superior al modului Menu.
	- ❏ Revine la nivelul ierarhic superior al meniului din submeniul modului Menu.
- 8. Butonul (OK)
	- ❏ Afişează meniul sau elementul selectat şi determină valoarea selectată în modul Menu.
- 9. Panoul LCD
	- ❏ Afişează diferite setări, instrucţiuni şi mesaje de eroare.
- 10. Butonul  $\equiv$  (**Meniu**)
	- ❏ Trece la meniul superior.

## <span id="page-17-0"></span>**Imprimarea unei pagini Panel Settings**

Pagina Panel Settings cuprinde setările curente pentru meniurile de pe panoul utilizatorului.

## **Panoul utilizatorului**

- 1. Apăsați butonul  $\equiv$  (**Meniu**).
- 2. Selectați Information Pss, apoi apăsați butonul  $\alpha$ .
- 3. Selectați Panel Settinas, apoi apăsați butonul (ok).

Se imprimă pagina Panel Settings.

## **Programul Printer Setting Utility**

Următoarea procedură utilizează Microsoft® Windows® XP ca exemplu.

1. Faceţi clic pe **Start** — **All Programs (Toate programele)** — **EPSON** — **EPSON Printer Software** — **EPSON AL-C1750N** / **EPSON AL-C1750W** — **Printer Setting Utility**.

*Notă:*

*Dacă pe calculator sunt instalate mai multe drivere de imprimare, în acest pas este afişată fereastra* **Select Printer***. În acest caz, faceţi clic pe numele imprimantei dorite în* **Printer Name***.*

Se afişează programul Printer Setting Utility.

- 2. Faceţi clic pe fila **Printer Settings Report**.
- 3. Selectaţi **Information Pages** din lista de pe partea stângă a paginii.

Se afişează pagina **Information Pages**.

4. Faceţi clic pe butonul **Panel Settings**.

Se imprimă pagina Panel Settings.

## <span id="page-18-0"></span>**Power Saver Mode**

Imprimanta dispune de o funcție de economisire a energiei care reduce consumul energetic în perioadele de inactivitate. Această caracteristică funcţionează în două moduri: Mode 1 şi Mode 2. Consumul energetic al imprimantei în Mode 2 este mai scăzut decât în Mode 1. Cu setările de fabrică, imprimanta comută în Mode 1 la cinci minute după imprimarea ultimei lucrări de imprimare. Apoi, după alte şase minute de inactivitate, imprimanta comută în Mode 2. Dacă imprimanta este în Mode 1, pe afişaj apare Ready/Standby. În Mode 2, toate luminile de pe panoul utilizatorului se sting, cu excepţia butonului (**Economisire de energie**). De asemenea, afişajul se goleşte şi nu apare nimic pe acesta.

Setările implicite de fabrică de cinci minute (Mode 1) şi şase minute (Mode 2) pot fi modificate într-un interval de 5 până la 30 de minute (Mode 1) şi 1 până la 6 minute (Mode 2). La reactivare, imprimanta revine în starea pregătită pentru imprimare în aproximativ 25 de secunde.

*Vezi şi: ["Setarea opţiunii PowerSaver Time" la pagina 159](#page-158-0)*

## **Ieşirea din Power Saver Mode**

Imprimanta părăseşte automat Power Saver Mode atunci când recepţionează o lucrare de imprimare de la un calculator. Pentru a ieşi manual din Mode 1, apăsaţi orice buton pe panoul utilizatorului. Pentru a ieşi din Mode 2, apăsaţi butonul (**Economisire de energie**).

#### *Notă:*

❏ *Deschiderea şi închiderea uşii din spate va determina ieşirea imprimantei din Mode 1.*

❏ *Dacă imprimanta este în Mode 2, niciun buton de pe panoul utilizatorului nu funcţionează, cu excepţia butonului (***Economisire de energie***). Pentru a utiliza butoanele de pe panoul utilizatorului, apăsaţi butonul (***Economisire de energie***) pentru a ieşi din Power Saver Mode.*

*Vezi şi: ["Setarea opţiunii PowerSaver Time" la pagina 159](#page-158-0)*

## <span id="page-19-0"></span>Capitolul 3

# **Programul de administrare a imprimantei**

## **Driverul de imprimare**

Pentru a accesa toate caracteristicile imprimantei, instalaţi driverul de imprimare de pe *discul cu programe*.

Driverul de imprimare permite calculatorului şi imprimantei să comunice şi asigură acces la caracteristicile imprimantei.

*Vezi şi:*

- ❏ *["Instalarea driverelor de imprimare pe calculatoare care rulează Windows" la pagina 35](#page-34-0)*
- ❏ *["Instalarea driverului de imprimare pe calculatoare care rulează Mac OS X" la pagina 87](#page-86-0)*

## **EpsonNet Config**

Această sectiune cuprinde informații despre EpsonNet Config, un serviciu de pagină Web bazată pe hyper text transfer protocol (HTTP), accesat prin browserul Web.

Aceste pagini vă asigură acces instantaneu la starea imprimantei şi la opţiunile de configurare ale imprimantei. Oricine din reţeaua dumneavoastră poate accesa imprimanta, folosind browserul Web. În mod administrativ, puteţi modifica configuraţia imprimantei şi puteţi administra setările imprimantei, fără să vă ridicați din fața calculatorului.

#### *Notă:*

- ❏ *Utilizatorii care nu au primit parole din partea administratorului, pot vizualiza în continuare setările de configurare şi opţiunile în mod utilizator. Aceştia nu vor putea salva sau aplica nicio modificare la configuraţia curentă.*
- ❏ *Pentru detalii despre elementele de meniu ale EpsonNet Config, consultaţi secţiunea Help (Ajutor) de pe discul cu programe.*

## **Crearea unei parole administrative**

1. Lansati browserul Web.

- <span id="page-20-0"></span>2. Introduceţi adresa IP a imprimantei în bara de adrese, apoi apăsaţi tasta **Enter**.
- 3. Faceţi clic pe fila **Properties**.
- 4. În panoul de navigare din stânga, derulaţi în jos lista până la **Security** şi selectaţi **Administrator Settings**.
- 5. Selectaţi **Enabled** pentru **Administrator Mode**.
- 6. În câmpul **Administrator Login ID**, introduceţi un nume pentru administrator.

*Notă: Identificatorul şi parola implicită nu conţin niciun caracter (NULL).*

- 7. În câmpurile **Administrator Password** şi **Re-enter Password**, introduceţi o parolă pentru administrator.
- 8. În câmpul **Maximum Login Attempts**, introduceţi numărul permis al încercărilor de autentificare.
- 9. Faceţi clic pe **Apply**. Parola nouă a fost setată şi oricine care cunoaşte numele de administrator şi parola se poate autentifica şi poate modifica configuraţia şi setările imprimantei.

## **Printer Setting Utility (numai Windows)**

Programul Printer Setting Utility vă permite să vizualizați și să specificați setările de sistem. Puteți, de asemenea, să diagnosticaţi setările de sistem, folosind Printer Setting Utility.

Programul Printer Setting Utility cuprinde filele **Printer Settings Report**, **Printer Maintenance** şi **Diagnosis**.

Programul Printer Setting Utility este instalat cu driverul de imprimare Epson.

#### *Notă:*

*Caseta de dialog* **Password** *apare atunci când încercaţi pentru prima oară să modificaţi setările în Printer Setting Utility dacă Panel Lock este activat pe imprimantă. În acest caz, introduceţi parola pe care aţi specificat-o şi faceţi clic pe* **OK** *pentru a aplica setările.*

## <span id="page-21-0"></span>**Status Monitor (numai Windows)**

Cu Status Monitor, puteţi verifica starea imprimantei. Faceţi dublu clic pe pictograma de imprimantă Status Monitor de pe bara de activităţi din partea dreaptă-jos a ecranului. Se afişează fereastra **Select Printer**, care cuprinde numele imprimantei, portul de conexiune al imprimantei şi starea imprimantei. Examinaţi coloana **Status** pentru a afla informaţii despre starea curentă a imprimantei.

Butonul **Status Setting**: Afişează ecranul **Status Settings** şi vă permite să modificaţi setările Status Monitor.

Faceţi clic pe imprimanta dorită afişată în fereastra **Select Printer**. Se afişează fereastra **Status Monitor**.

Fereastra **Status Monitor** vă atenţionează dacă există un avertisment sau la apariţia unei erori, de exemplu, la producerea unui blocaj de hârtie sau dacă tonerul este pe cale să se termine.

În mod implicit, fereastra **Status Monitor** este lansată automat la începerea imprimării. Puteţi specifica condiţiile în care se lansează fereastra **Status Monitor**, în **Auto start setup**.

Pentru a modifica setările pop-up ale ferestrei **Status Monitor**:

Următoarea procedură utilizează Microsoft® Windows® XP ca exemplu.

1. Faceţi clic pe **Start** — **All Programs (Toate programele)** — **EPSON** — **Status Monitor** — **Activate Status Monitor**.

Se afişează fereastra **Select Printer**.

2. Faceţi clic pe **Status Setting**.

Apare caseta de dialog **Status Settings**.

#### 3. Selectaţi fila **Pop up setting**, apoi selectaţi tipul de pop-up din **Auto start setup**.

În fereastra **Status Monitor** puteţi verifica, de asemenea, nivelul tonerului din imprimantă şi informatiile despre lucrare.

Programul Status Monitor este instalat cu driverul de imprimare Epson.

## <span id="page-22-0"></span>**Launcher (numai Windows)**

Folosind fereastra **Launcher**, puteţi deschide **Status Window** şi **Printer Setting Utility**.

Pentru a utiliza **Launcher**, selectaţi instalarea aplicaţiei **Launcher** la instalarea driverului de imprimare Epson.

Următoarea procedură utilizează Windows XP ca exemplu.

Pentru a deschide fereastra **Launcher**:

1. Faceţi clic pe **Start** — **All Programs (Toate programele)** — **EPSON** — **EPSON Printer Software** — **Launcher**.

Se afişează fereastra **Launcher**.

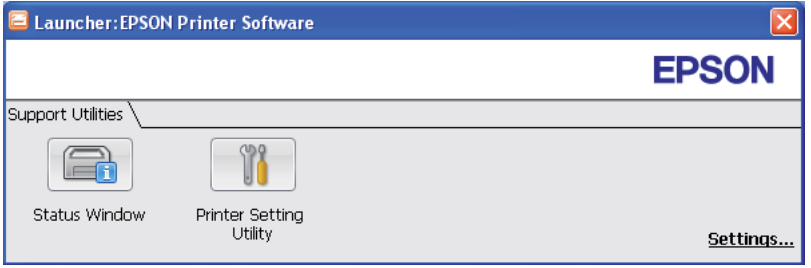

2. Fereastra **Launcher** conţine două butoane; **Status Window** şi **Printer Setting Utility**.

Pentru ieşire, faceţi clic pe butonul **X** în colţul din dreapta-sus al ferestrei.

Pentru detalii, faceţi clic pe butonul/pictograma **Help** din fiecare aplicaţie.

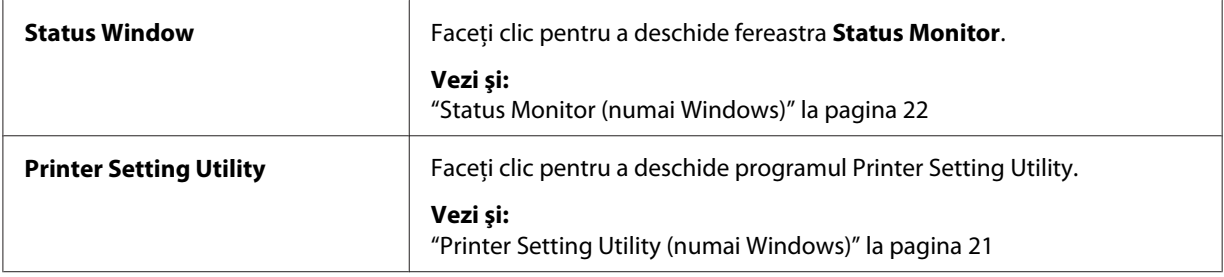

# <span id="page-23-0"></span>Capitolul 4 **Noţiuni de bază privind reţelele**

## **Prezentarea generală a instalării şi configurării reţelei**

Pentru a instala și configura rețeaua:

- 1. Conectaţi imprimanta la reţea, folosind echipamentele hardware şi cablurile recomandate.
- 2. Porniţi imprimanta şi calculatorul.
- 3. Imprimati pagina Printer Settings și păstrați-o ca referință pentru setările de rețea.
- 4. Instalaţi programul driver pe calculator de pe *discul cu programe*. Pentru informaţii despre instalarea driverului, consultați în acest capitol secțiunea corespunzătoare sistemului de operare pe care îl utilizați.
- 5. Configuraţi adresa TCP/IP a imprimantei, necesară pentru identificarea imprimantei în reţea.
	- ❏ Sistemele de operare Microsoft® Windows®: Dacă conectaţi imprimanta la o reţea TCP/IP existentă, rulaţi aplicaţia Installer de pe *discul cu programe* pentru a seta automat adresa Internet Protocol (IP) a imprimantei. De asemenea, pe panoul utilizatorului puteti seta manual adresa IP a imprimantei.
	- ❏ Sisteme Mac OS® X: Setaţi manual adresa TCP/IP a imprimantei pe panoul utilizatorului .
- 6. Imprimaţi o pagină Printer Settings pentru a verifica noile setări.

*Vezi şi: ["Imprimarea unei pagini Printer Settings" la pagina 132](#page-131-0)*

## **Conectarea imprimantei**

Cablurile de interconectare ale imprimantei Epson AcuLaser seria C1750 trebuie să îndeplinească următoarele cerinţe:

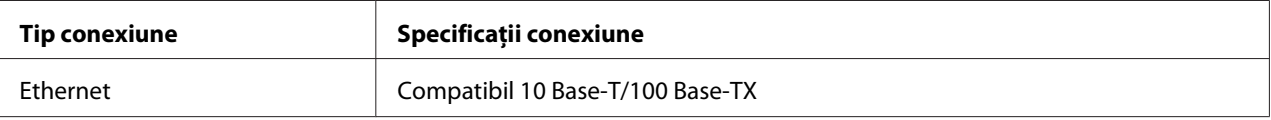

<span id="page-24-0"></span>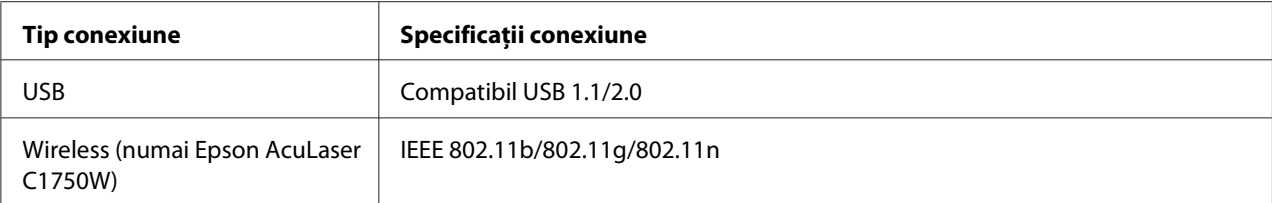

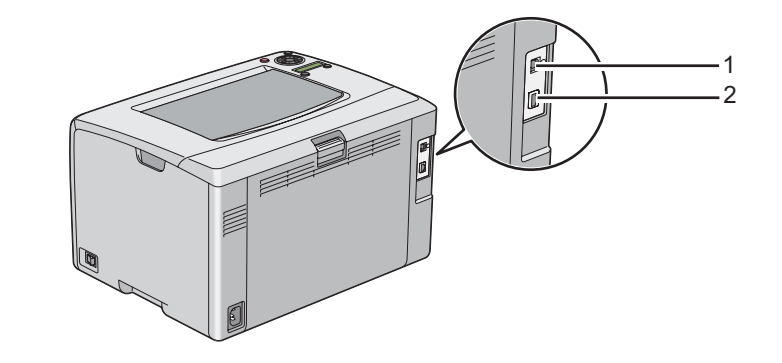

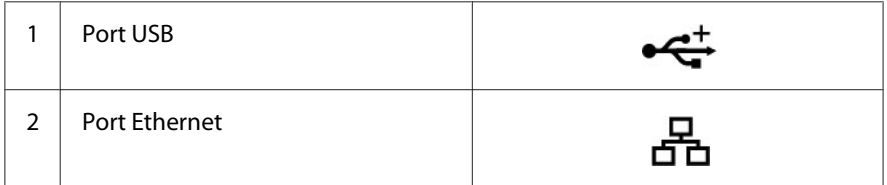

## **Conectarea imprimantei la un calculator sau reţea**

Conectaţi imprimanta prin Ethernet sau USB. O conexiune USB este una directă şi nu este utilizată pentru comunicaţii în reţea. Pentru comunicaţii în reţea se utilizează o conexiune Ethernet. Cerinţele privind echipamentele hardware și cablurile diferă în funcție de metodele de conectare. Cablurile și echipamentele hardware Ethernet nu sunt incluse în general cu imprimanta şi trebuie achiziţionate separat.

Caracteristica disponibilă pentru fiecare tip de conexiune este prezentată în următorul tabel.

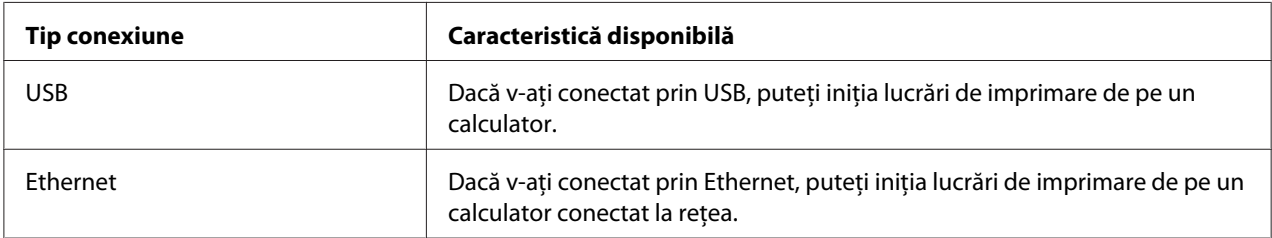

#### **Conexiunea USB**

O imprimantă locală este o imprimantă care este conectată direct la calculator, folosind cablul USB. Dacă imprimanta este conectată la o reţea în loc de calculatorul dumneavoastră, treceţi peste această secţiune şi mergeţi la ["Conexiunea de reţea" la pagina 27](#page-26-0).

Următoarele sisteme de operare acceptă conexiuni USB:

- ❏ Windows XP
- ❏ Windows XP 64-bit Edition
- ❏ Windows Server® 2003
- ❏ Windows Server 2003 x64 Edition
- ❏ Windows Server 2008
- ❏ Windows Server 2008 64-bit Edition
- ❏ Windows Server 2008 R2
- ❏ Windows Vista®
- ❏ Windows Vista 64-bit Edition
- ❏ Windows 7
- ❏ Windows 7 64-bit Edition
- ❏ Mac OS X 10.3.9/10.4.11/10.5.8 -10.6

Pentru a conecta imprimanta la un calculator:

1. Asiguraţi-vă că imprimanta, calculatorul şi toate celelalte dispozitive conectate sunt oprite şi decuplate de la sursa/priza de alimentare.

<span id="page-26-0"></span>2. Conectaţi mufa USB mai mică la portul USB de pe partea din spate a imprimantei şi celălalt capăt al cablului la un port USB de pe calculator.

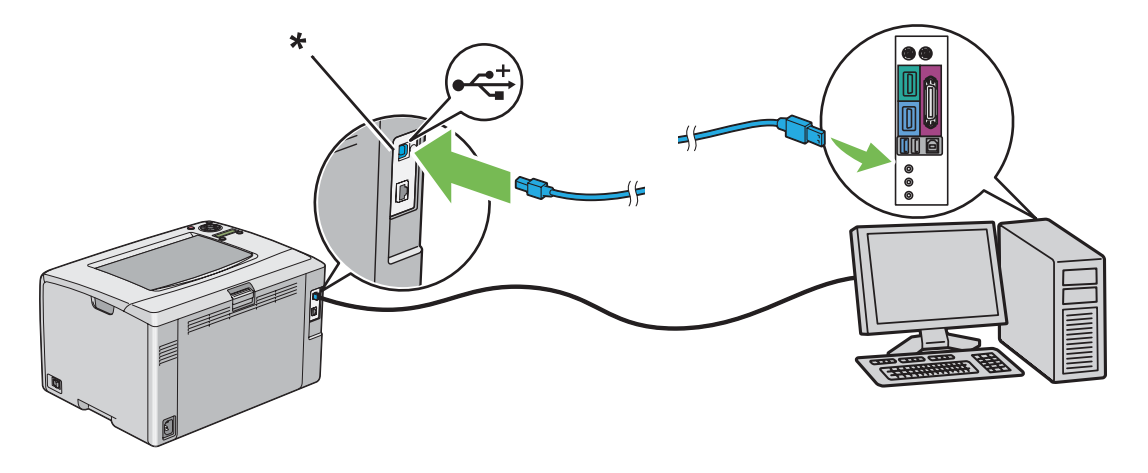

\* Port USB

#### *Notă:*

*Nu conectaţi cablul USB al imprimantei la conectorul USB disponibil pe tastatură.*

#### **Conexiunea de reţea**

Pentru a conecta imprimanta la o reţea:

- 1. Asiguraţi-vă că imprimanta, calculatorul şi toate celelalte dispozitive conectate sunt oprite şi că toate cablurile sunt deconectate.
- 2. Conectaţi un capăt al cablului Ethernet în portul Ethernet de pe partea din spate a imprimantei şi celălalt capăt la un soclu sau hub LAN.

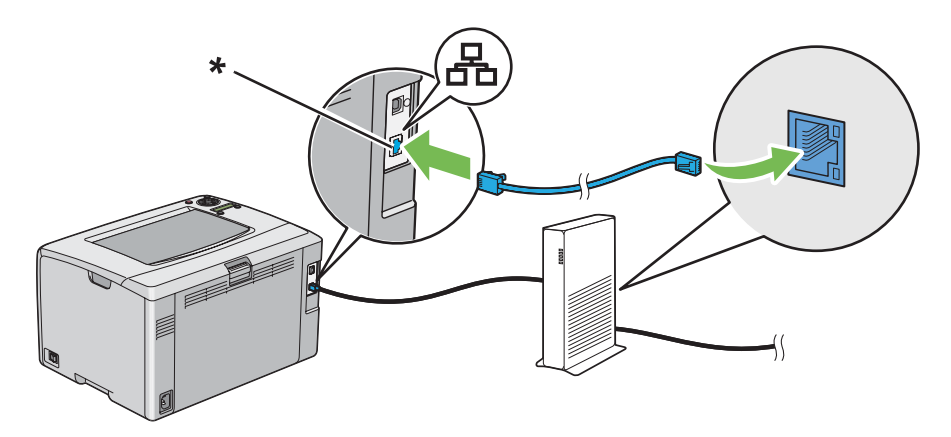

<span id="page-27-0"></span>\* Port Ethernet

*Notă:*

*Conectaţi cablul Ethernet numai dacă trebuie să instalaţi o conexiune cablată.*

*Vezi şi:*

*["Configurarea setărilor wireless \(numai Epson AcuLaser C1750W\)" la pagina 40](#page-39-0)*

## **Setarea adresei IP**

## **TCP/IP şi adresele IP**

Dacă calculatorul dumneavoastră este conectat la o reţea de mari dimensiuni, contactaţi administratorul de reţea pentru adresele TCP/IP corespunzătoare şi informaţii suplimentare despre setările de sistem.

Dacă vă creaţi propria reţea LAN de mici dimensiuni sau conectaţi imprimanta direct la calculator folosind Ethernet, urmaţi procedura pentru setarea automată a adresei IP pentru imprimantă.

Calculatoarele şi imprimantele folosesc în principal protocoalele TCP/IP pentru a comunica într-o reţea Ethernet. Pentru protocoalele TCP/IP, fiecare imprimantă şi calculator trebuie să dispună de o adresă IP unică. Este important ca adresele să fie similare dar nu identice; numai ultima cifră trebuie să fie diferită. De exemplu, imprimanta poate avea adresa 192.168.1.2, iar calculatorul are adresa 192.168.1.3. Un alt dispozitiv poate avea adresa 192.168.1.4.

Numeroase reţele dispun de un server Dynamic Host Configuration Protocol (DHCP). Un server DHCP programează automat o adresă IP pentru fiecare calculator şi imprimantă din reţea care este configurată să utilizeze DHCP. Un server DHCP este încorporat în majoritatea ruterelor de cablu şi Digital Subscriber Line (DSL). Dacă folosiţi un ruter de cablu sau DSL, consultaţi documentaţia ruterului pentru informaţii despre adresarea IP.

## **Setarea automată a adresei IP pentru imprimantă**

Dacă imprimanta este conectată la o reţea TCP/IP de mici dimensiuni, existentă, fără server DHCP, folosiţi aplicaţia de instalare de pe *discul cu programe* pentru a detecta sau atribui o adresă IP pentru imprimantă. Pentru instrucţiuni suplimentare, introduceţi *discul cu programe* în unitatea CD/DVD a calculatorului. După lansarea aplicaţiei Installer, urmaţi instrucţiunile pentru instalare.

<span id="page-28-0"></span>*Notă:*

*Pentru funcţionarea aplicaţiei de instalare automată, imprimanta trebuie să fie conectată la o reţea TCP/IP existentă.*

## **Metode dinamice de setare a adresei IP pentru imprimantă**

Pentru setarea dinamică a adresei IP pentru imprimantă sunt disponibile două protocoale:

- ❏ DHCP (activat în mod implicit)
- ❏ AutoIP

Puteţi activa/dezactiva cele două protocoale folosind panoul utilizatorului sau utilizând EpsonNet Config pentru activarea/dezactivarea DHCP.

#### *Notă:*

*Puteţi imprima un raport care include adresa IP a imprimantei. Pe panoul utilizatorului, apăsaţi butonul (***Meniu***), selectaţi* Information Pgs*, apăsaţi butonul , selectaţi* Printer Settings*, apoi apăsaţi butonul . Adresa IP este listată pe pagina Printer Settings.*

#### **Utilizarea panoului pentru utilizator**

Pentru a activa/dezactiva protocolul DHCP sau AutoIP:

- 1. Pe panoul utilizatorului, apăsați butonul  $\equiv$  (**Meniu**).
- 2. Selectați Admin Menu, apoi apăsați butonul (ok).
- 3. Selectați Network Setup, apoi apăsați butonul (ok).
- 4. Selectați TCP/IP, apoi apăsați butonul (ok).
- 5. Selectați IPv4, apoi apăsați butonul (ok).
- 6. Selectați Get IP Address, apoi apăsați butonul (ok).
- 7. Selectați DHCP/AutoIP, apoi apăsați butonul (ok).

#### **Utilizarea EpsonNet Config**

Pentru a activa/dezactiva protocolul DHCP:

- <span id="page-29-0"></span>1. Lansati browserul Web.
- 2. Introduceti adresa IP a imprimantei în bara de adrese, apoi apăsați tasta **Enter**.
- 3. Selectaţi **Properties**.
- 4. Selectaţi **TCP/IP** în folderul **Protocol Settings** de pe panoul de navigare din stânga.
- 5. În câmpul **Get IP Address**, selectaţi opţiunea **DHCP / Autonet**.
- 6. Faceţi clic pe butonul **Apply**.

## **Atribuirea unei adrese IP (pentru modul IPv4)**

#### *Notă:*

- ❏ *Dacă atribuiţi manual o adresă IP în mod* **IPv6***, folosiţi programul EpsonNet Config. Pentru afişarea programului EpsonNet Config, folosiţi adresa locală de legătură. Pentru a verifica adresa locală de legătură, vezi ["Imprimarea şi verificarea paginii Printer Settings" la pagina 33.](#page-32-0)*
- ❏ *Atribuirea unei adrese IP este considerată o funcţie complexă şi este realizată în mod normal de un administrator de sistem.*
- ❏ *În funcţie de clasa adresei, gama adresei IP atribuite ar putea fi diferită. În clasa A, de exemplu, se va atribui o adresă IP în gama cuprinsă de la* 0.0.0.0 *la* 127.255.255.255*. Pentru atribuirea adreselor IP, contactaţi administratorul de sistem.*

Puteţi atribui adresa IP prin folosirea panoului de utilizator sau utilizând programul Printer Setting Utility.

#### **Panoul utilizatorului**

1. Porniţi imprimanta.

Asiguraţi-vă că pe panoul LCD apare mesajul Ready.

- 2. Pe panoul utilizatorului, apăsați butonul  $\equiv$  (**Meniu**).
- 3. Selectați Admin Menu, apoi apăsați butonul (ok).
- 4. Selectați Network Setup, apoi apăsați butonul  $\alpha$ .
- 5. Selectați TCP/IP, apoi apăsați butonul  $(\alpha)$ .
- 6. Selectați IPv4, apoi apăsați butonul  $\alpha$ .
- 7. Selectați Get IP Address, apoi apăsați butonul (ok).
- 8. Asiguraţi-vă că este selectată opţiunea Panel, apoi apăsaţi butonul (**Înapoi**).
- 9. Asigurați-vă că este selectată opțiunea Get IP Address.
- 10. Selectați IP Address, apoi apăsați butonul (ok).

Cursorul este poziţionat pe prima cifră a adresei IP.

- 11. Introduceți valoarea adresei IP folosind butonul  $\triangle$  sau  $\blacktriangledown$ .
- 12. Apăsați butonul ▶.

Se selectează următoarea cifră.

- 13. Repetați pașii 11 12 pentru a introduce toate cifrele în adresa IP, apoi apăsați butonul (ox).
- 14. Apăsaţi butonul (**Înapoi**), apoi asiguraţi-vă că este selectată opţiunea IP Address.
- 15. Selectați Network Mask, apoi apăsați butonul (ok).

Cursorul este poziţionat pe prima cifră a măştii de reţea.

- 16. Introduceți valoarea măștii de rețea folosind butonul  $\triangle$  sau  $\blacktriangledown$ .
- 17. Apăsați butonul ►.

Se selectează următoarea cifră.

- 18. Repetați pașii 16 17 pentru a seta masca de rețea, apoi apăsați butonul (ok).
- 19. Apăsaţi butonul (**Înapoi**), apoi asiguraţi-vă că este selectată opţiunea Network Mask.
- 20. Selectați Gateway Address, apoi apăsați butonul (ok).

Cursorul este poziționat pe prima cifră a adresei gateway.

- 21. Introduceți valoarea adresei gateway folosind butonul  $\triangle$  sau  $\blacktriangledown$ .
- 22. Apăsați butonul ▶.

Se selectează următoarea cifră.

23. Repetați pașii 21 - 22 pentru a seta adresa gateway, apoi apăsați butonul (ox).

24. Opriţi şi porniţi imprimanta.

*Vezi şi: ["Panoul utilizatorului" la pagina 16](#page-15-0)*

#### **Programul Printer Setting Utility**

Următoarea procedură utilizează Windows XP ca exemplu.

*Notă:*

*Dacă utilizaţi modul IPv6 pentru imprimarea în reţea, nu puteţi folosi programul Printer Setting Utility pentru atribuirea unei adrese IP.*

1. Faceţi clic pe **Start** — **All Programs (Toate programele)** — **EPSON** — **EPSON Printer Software** — **EPSON AL-C1750N** / **EPSON AL-C1750W** — **Printer Setting Utility**.

*Notă:*

*Dacă pe calculator sunt instalate mai multe drivere de imprimare, în acest pas este afişată fereastra* **Select Printer***. În acest caz, faceţi clic pe numele imprimantei dorite în* **Printer Name***.*

Se afişează programul Printer Setting Utility.

- 2. Faceţi clic pe fila **Printer Maintenance**.
- 3. Selectaţi **TCP/IP Settings** din lista de pe partea stângă a paginii.

Se afişează pagina **TCP/IP Settings**.

- 4. Selectaţi modul din **IP Address Mode**, apoi introduceţi valorile în **IP Address**, **Network Mask** şi **Gateway Address**.
- 5. Faceţi clic pe butonul **Restart printer to apply new settings** pentru validare.

Adresa IP este atribuită imprimantei. Pentru a verifica setarea, deschideţi browserul Web pe orice calculator conectat la reţea şi introduceţi adresa IP în bara de adrese a browserului. Dacă adresa IP este configurată corect, în browser se va afişa programul EpsonNet Config.

<span id="page-32-0"></span>Puteţi, de asemenea, să atribuiţi adresa IP pentru imprimantă la instalarea driverelor de imprimare cu aplicaţia de instalare. Dacă utilizaţi funcţia de instalare prin reţea şi opţiunea Get IP Address este setată pe DHCP/AutoIP în meniul de pe panoul utilizatorului, puteţi seta adresa IP de la valoarea 0.0.0.0 la adresa IP dorită în fereastra de selectare a imprimantei.

## **Verificarea setărilor IP**

Următoarea procedură utilizează Windows XP ca exemplu.

- 1. Imprimaţi pagina Printer Settings.
- 2. Sub antetul **IPv4** de pe pagina Printer Settings, verificaţi şi asiguraţi-vă că adresa IP, masca de reţea şi adresa gateway sunt corespunzătoare.

Pentru a verifica dacă imprimanta este activă în reţea, rulaţi comanda ping pe calculatorul dumneavoastră:

- 1. Faceţi clic pe **Start** şi selectaţi **Run (Executare)**.
- 2. Introduceţi **cmd**, apoi faceţi clic pe **OK**.

Se afişează o fereastră de culoare neagră.

- 3. Introduceţi **ping xx.xx.xx.xx** (unde **xx.xx.xx.xx** este adresa IP a imprimantei), apoi apăsaţi tasta **Enter**.
- 4. Răspunsurile de la adresa IP indică faptul că imprimanta este activă în reţea.

#### *Vezi şi:*

*"Imprimarea şi verificarea paginii Printer Settings" la pagina 33*

## **Imprimarea şi verificarea paginii Printer Settings**

Imprimati pagina Printer Settings și verificați adresa IP a imprimantei.

#### **Panoul utilizatorului**

- 1. Apăsați butonul  $\equiv$  (**Meniu**).
- 2. Selectați Information Pss, apoi apăsați butonul (ok).

3. Selectați Printer Settings, apoi apăsați butonul (ok).

Se imprimă pagina Printer Settings.

4. Confirmaţi adresa IP de lângă **IP Address**, sub **Network Setup**, pe pagina Printer Settings. Dacă adresa IP este **0.0.0.0**, aşteptaţi câteva minute pentru rezolvarea automată a adresei IP, apoi imprimaţi din nou pagina Printer Settings.

Dacă adresa IP nu este rezolvată automat, vezi ["Atribuirea unei adrese IP \(pentru modul IPv4\)" la](#page-29-0) [pagina 30](#page-29-0).

#### **Programul Printer Setting Utility**

Următoarea procedură utilizează Windows XP ca exemplu.

1. Faceţi clic pe **Start** — **All Programs (Toate programele)** — **EPSON** — **EPSON Printer Software** — **EPSON AL-C1750N** / **EPSON AL-C1750W** — **Printer Setting Utility**.

*Notă:*

*Dacă pe calculator sunt instalate mai multe drivere de imprimare, în acest pas este afişată fereastra* **Select Printer***. În acest caz, faceţi clic pe numele imprimantei dorite în* **Printer Name***.*

Se afişează programul Printer Setting Utility.

- 2. Faceţi clic pe fila **Printer Settings Report**.
- 3. Selectaţi **Information Pages** din lista de pe partea stângă a paginii.

Se afişează pagina **Information Pages**.

4. Faceţi clic pe butonul **Printer Settings**.

Se imprimă pagina Printer Settings.

Dacă adresa IP este **0.0.0.0** (valoarea implicită de fabrică) sau **169.254.xx.xx**, înseamnă că nu a fost atribuită o adresă IP.

*Vezi şi:*

*["Atribuirea unei adrese IP \(pentru modul IPv4\)" la pagina 30](#page-29-0)*

## <span id="page-34-0"></span>**Instalarea driverelor de imprimare pe calculatoare care rulează Windows**

## **Identificarea stării de preinstalare a driverului de imprimare (pentru configurarea conexiunii la reţea)**

Înainte de a instala driverul de imprimare pe calculator, imprimaţi pagina Printer Settings pentru a verifica adresa IP a imprimantei.

Următoarea procedură utilizează Windows XP ca exemplu.

#### **Panoul utilizatorului**

- 1. Apăsați butonul  $\equiv$  (**Meniu**).
- 2. Selectați Information Pes, apoi apăsați butonul (ok).
- 3. Selectați Printer Settings, apoi apăsați butonul (ok).

Se imprimă pagina Printer Settings.

4. Căutaţi adresa IP sub **Network Setup**/**Wireless Setup**, pe pagina Printer Settings.

Dacă adresa IP este **0.0.0.0**, aşteptaţi câteva minute pentru rezolvarea automată a adresei IP, apoi imprimaţi din nou pagina Printer Settings.

Dacă adresa IP nu este rezolvată automat, vezi ["Atribuirea unei adrese IP \(pentru modul IPv4\)" la](#page-29-0) [pagina 30](#page-29-0).

#### **Programul Printer Setting Utility**

1. Faceţi clic pe **Start** — **All Programs (Toate programele)** — **EPSON** — **EPSON Printer Software** — **EPSON AL-C1750N** / **EPSON AL-C1750W** — **Printer Setting Utility**.

*Notă:*

*Dacă pe calculator sunt instalate mai multe drivere de imprimare, în acest pas este afişată fereastra* **Select Printer***. În acest caz, faceţi clic pe numele imprimantei dorite în* **Printer Name***.*

Se afişează programul Printer Setting Utility.

2. Selectaţi **TCP/IP Settings** din lista de pe partea stângă a paginii.

Se afişează pagina **TCP/IP Settings**.

Dacă adresa IP afişează **0.0.0.0** (valoarea implicită de fabrică) sau **169.254.xx.xx**, înseamnă că nu a fost atribuită o adresă IP. Pentru a atribui una imprimantei, vezi ["Atribuirea unei adrese IP \(pentru](#page-29-0) [modul IPv4\)" la pagina 30.](#page-29-0)

#### **Dezactivarea paravanului de protecţie înainte de instalarea imprimantei**

#### *Notă:*

*Pentru Windows XP, trebuie să fie instalat Service Pack 2 sau 3.*

Dacă rulaţi unul dintre următoarele sisteme de operare, trebuie să dezactivaţi paravanul de protecţie înainte de a instala programul de imprimantă Epson:

- ❏ Windows 7
- ❏ Windows Vista
- ❏ Windows Server 2008 R2
- ❏ Windows Server 2008
- ❏ Windows XP

Următoarea procedură utilizează Windows XP ca exemplu.

#### 1. Faceţi clic pe **Start** — **Help and Support (Ajutor şi Asistenţă)**.

#### *Notă:*

*În cazul sistemelor de operare Windows Vista, Windows Server 2008, Windows Server 2008 R2 şi Windows 7, dacă folosiţi* **Online Help (Ajutor online)***, comutaţi pe* **Offline Help (Ajutor offline)** *în fereastra* **Windows Help and Support (Ajutor şi Asistenţă Windows)***.*

2. În caseta **Search (Căutare)**, introduceţi **firewall (paravan de protecţie)**, apoi apăsaţi tasta **Enter**.

În listă, faceţi clic pe **Turn Windows Firewall on or off (Activare sau dezactivare Paravan de protecție Windows)** și urmați instrucțiunile de pe ecran.

Activaţi paravanul de protecţie după terminarea instalării programului de imprimantă Epson.
# **Instalarea cu conexiune USB**

Următoarea procedură utilizează Windows XP ca exemplu.

# **Dacă imprimanta este conectată la calculator cu un cablu USB**

1. Introduceţi *discul cu programe* în unitatea CD/DVD a calculatorului.

# *Notă:*

*Dacă discul cu programe nu este lansat automat, faceţi clic pe* **Start** *(***Start** *pentru Windows XP) —* **All Programs (Toate programele)** *(pentru Windows Vista şi Windows 7) —* **Accessories (Accesorii)** *(pentru Windows Vista şi Windows 7) —* **Run (Executare)***, apoi introduceţi* **D: \setup.exe** *(unde D este litera unităţii de pe calculator), apoi faceţi clic pe* **OK***.*

2. Porniţi imprimanta.

## *Notă:*

*Dacă se afişează* **Found New Hardware Wizard (Expert hardware nou detectat)***, faceţi clic pe* **Cancel (Revocare)** *în acest moment.*

3. Faceţi clic pe **Easy Install**.

Este afişat **SOFTWARE LICENSE AGREEMENT (ACORDUL DE LICENȚĂ SOFTWARE)**.

4. Dacă sunteţi de acord cu termenii **SOFTWARE LICENSE AGREEMENT (ACORDUL DE LICENȚĂ SOFTWARE)**, selectaţi **Agree (De acord)**, apoi faceţi clic pe **Next (Următorul)**.

Se lansează programul **Easy Install Navi**.

- 5. Faceţi clic pe **Installing Drivers and Software**.
- 6. Selectaţi **Personal Installation (USB)**, apoi faceţi clic pe **Next**.
- 7. Urmaţi instrucţiunile de pe ecran.

Porneşte instalarea Plug and Play, iar programul de instalare trece automat la pagina următoare.

8. Faceţi clic pe **Finish** pentru a ieşi din expert.

# **Dacă imprimanta nu este conectată la calculator cu un cablu USB**

1. Opriţi imprimanta.

2. Introduceţi *discul cu programe* în unitatea CD/DVD a calculatorului.

*Notă:*

*Dacă discul cu programe nu este lansat automat, faceţi clic pe* **Start** *(***Start** *pentru Windows XP) —* **All Programs (Toate programele)** *(pentru Windows Vista şi Windows 7) —* **Accessories (Accesorii)** *(pentru Windows Vista şi Windows 7) —* **Run (Executare)***, apoi introduceţi* **D: \setup.exe** *(unde D este litera unităţii de pe calculator), apoi faceţi clic pe* **OK***.*

3. Faceţi clic pe **Easy Install**.

Este afişat **SOFTWARE LICENSE AGREEMENT (ACORDUL DE LICENȚĂ SOFTWARE)**.

4. Dacă sunteţi de acord cu termenii **SOFTWARE LICENSE AGREEMENT (ACORDUL DE LICENȚĂ SOFTWARE)**, selectaţi **Agree (De acord)**, apoi faceţi clic pe **Next (Următorul)**.

Se lansează programul **Easy Install Navi**.

- 5. Faceţi clic pe **Installing Drivers and Software**.
- 6. Selectaţi **Personal Installation (USB)**, apoi faceţi clic pe **Next**.
- 7. Urmaţi instrucţiunile de pe ecran pentru a conecta calculatorul şi imprimanta cu cablul USB, apoi porniți imprimanta.
- 8. Faceţi clic pe **Finish** pentru a ieşi din expert.
- 9. Efectuaţi instalarea Plug and Play.

## **Imprimarea USB**

O imprimantă personală este ataşată la calculatorul dumneavoastră sau la un server de imprimare, folosind o conexiune USB. Dacă imprimanta este conectată la o reţea şi nu la calculatorul dumneavoastră, vezi "Configurarea cu conexiune la reţea" la pagina 38.

# **Configurarea cu conexiune la reţea**

1. Introduceţi *discul cu programe* în unitatea CD/DVD a calculatorului.

# *Notă:*

*Dacă discul cu programe nu este lansat automat, faceţi clic pe* **Start** *(***Start** *pentru Windows XP) —* **All Programs (Toate programele)** *(pentru Windows Vista şi Windows 7) —* **Accessories (Accesorii)** *(pentru Windows Vista şi Windows 7) —* **Run (Executare)***, apoi introduceţi* **D: \setup.exe** *(unde D este litera unităţii de pe calculator), apoi faceţi clic pe* **OK***.*

2. Faceţi clic pe **Easy Install**.

Este afişat **SOFTWARE LICENSE AGREEMENT (ACORDUL DE LICENȚĂ SOFTWARE)**.

3. Dacă sunteţi de acord cu termenii **SOFTWARE LICENSE AGREEMENT (ACORDUL DE LICENȚĂ SOFTWARE)**, selectaţi **Agree (De acord)**, apoi faceţi clic pe **Next (Următorul)**.

Se lansează programul **Easy Install Navi**.

- 4. Faceţi clic pe **Installing Drivers and Software**.
- 5. Selectaţi **Network Installation**, apoi faceţi clic pe **Next**.
- 6. Din lista de imprimante selectaţi imprimanta pe care doriţi s-o instalaţi, apoi faceţi clic pe **Next**. Dacă imprimanta dorită nu apare pe listă, faceţi clic pe **Refresh** pentru a reîmprospăta lista sau faceţi clic pe **Manually add using IP address** pentru a adăuga manual imprimanta la listă. În acest punct puteţi specifica adresa IP şi numele portului.

Dacă aţi instalat această imprimantă pe un server, marcaţi caseta de selectare **I am setting up this printer on a server**.

# *Notă:*

*Dacă utilizaţi AutoIP, în programul de instalare se afişează* **0.0.0.0***. Înainte de a putea continua, trebuie să introduceţi o adresă IP corectă.*

- 7. Specificaţi setările imprimantei, apoi faceţi clic pe **Next**.
	- a Introduceţi numele imprimantei.
	- b Dacă doriţi ca alţi utilizatori din reţea să acceseze această imprimantă, selectaţi **Share this printer with other computers on the network** şi introduceţi un nume de partajare care poate fi identificat de utilizatori.
	- c Dacă doriţi să setaţi o imprimantă ca una implicită, marcaţi caseta de selectare **Set this printer as default**.
- 8. Selectaţi programele şi documentaţia pe care doriţi să le instalaţi, apoi faceţi clic pe **Install**. Puteţi specifica folderele în care să se instaleze programele şi documentaţia. Pentru a schimba folderele, faceţi clic pe **Browse**.
- 9. Faceţi clic pe **Finish** pentru a ieşi din expert atunci când apare ecranul "Congratulations!". Dacă este necesar, faceţi clic pe **Print Test Page** pentru a imprima o pagină de test.

# **Configurarea setărilor wireless (numai Epson AcuLaser C1750W)**

Această secţiune descrie modul de configurare a setărilor wireless prin **Easy Install Navi**.

## *Important:*

- ❏ *Caracteristica wireless LAN poate fi indisponibilă în funcţie de regiunea în care aţi efectuat achiziţia.*
- ❏ *Asiguraţi-vă să obţineţi informaţiile SSID şi de securitate de la administratorul de sistem înainte de a utiliza altceva decât WPS pentru configurarea setărilor wireless.*

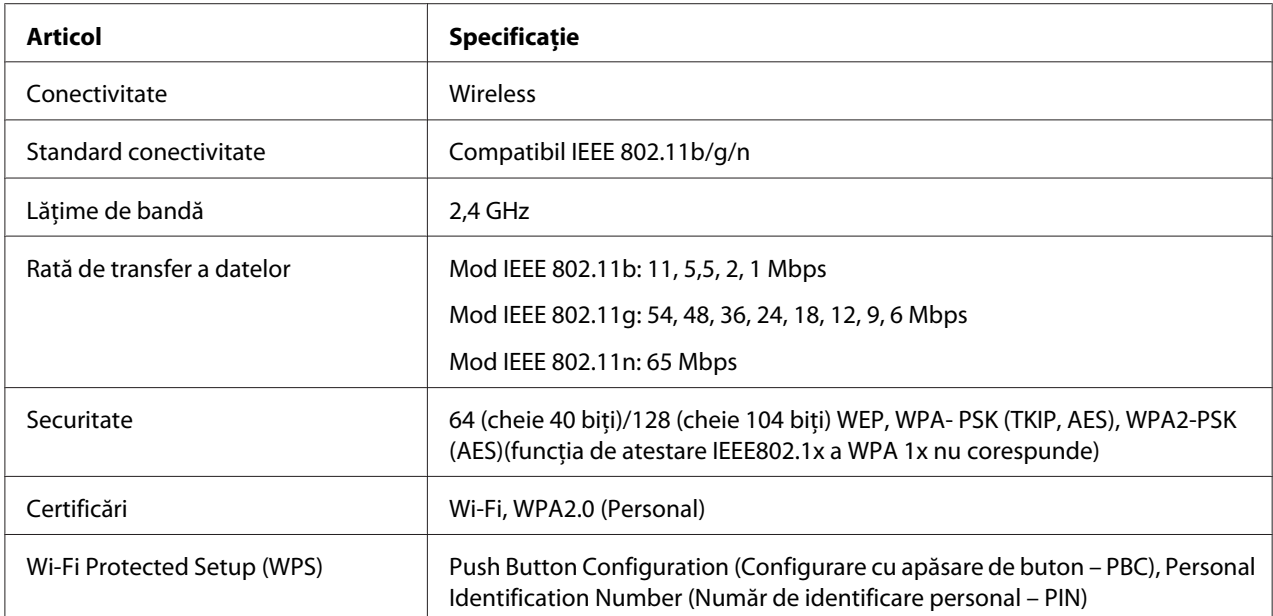

Specificațiile funcției setării wireless sunt prezentate mai jos:

Din următoarele opţiuni puteţi selecta o metodă pentru a configura o setare wireless:

**Configurare cu expert prin conexiune USB**

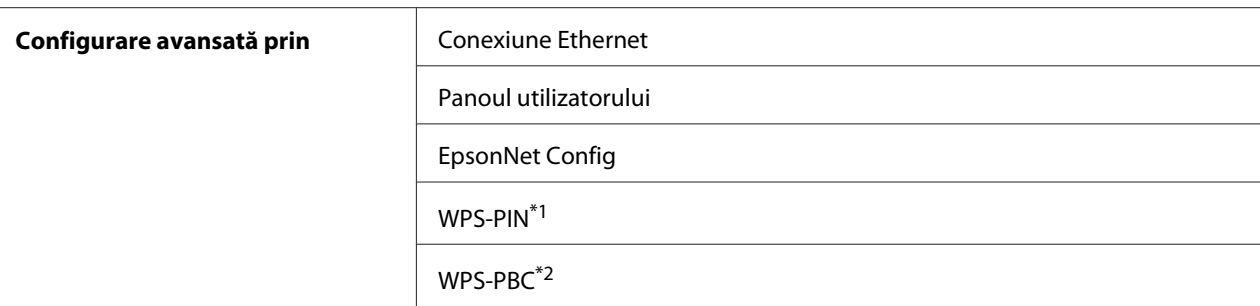

\*1 WPS-PIN (Wi-Fi® Protected Setup-Personal Identification Number) este o metodă de autentificare şi înregistrare a dispozitivelor necesare pentru configurarea wireless prin introducerea atribuirilor PIN în imprimantă şi calculator. Această setare, efectuată prin punct de acces, este disponibilă numai dacă punctele de acces ale ruterului wireless acceptă WPS.

\*2 WPS-PBC (Wi-Fi Protected Setup-Push Button Configuration) este o metodă de autentificare şi înregistrare a dispozitivelor necesare pentru configurarea wireless prin apăsarea butonului prevăzut pe punctul de acces pe ruterele wireless, apoi efectuarea setării WPS-PBC pe panoul utilizatorului. Această setare este disponibilă numai dacă punctul de acces acceptă WPS.

## *Notă:*

*Pentru instrucţiuni privind modul de instalare a unui dispozitiv wireless, vezi "Utilizarea instalării prin expert pentru configurarea setărilor wireless" la pagina 41 sau ["Utilizarea instalării complexe pentru](#page-47-0) [configurarea setărilor wireless" la pagina 48](#page-47-0).*

# **Utilizarea instalării prin expert pentru configurarea setărilor wireless**

Următoarea procedură utilizează Windows XP ca exemplu.

- 1. Introduceţi în calculator *discul cu programe* livrat cu imprimanta.
- 2. Faceţi clic pe **Easy Install**.

Este afişat **SOFTWARE LICENSE AGREEMENT (ACORDUL DE LICENȚĂ SOFTWARE)**.

3. Dacă sunteţi de acord cu termenii **SOFTWARE LICENSE AGREEMENT (ACORDUL DE LICENȚĂ SOFTWARE)**, selectaţi **Agree (De acord)**, apoi faceţi clic pe **Next (Următorul)**.

Se lansează programul **Easy Install Navi**.

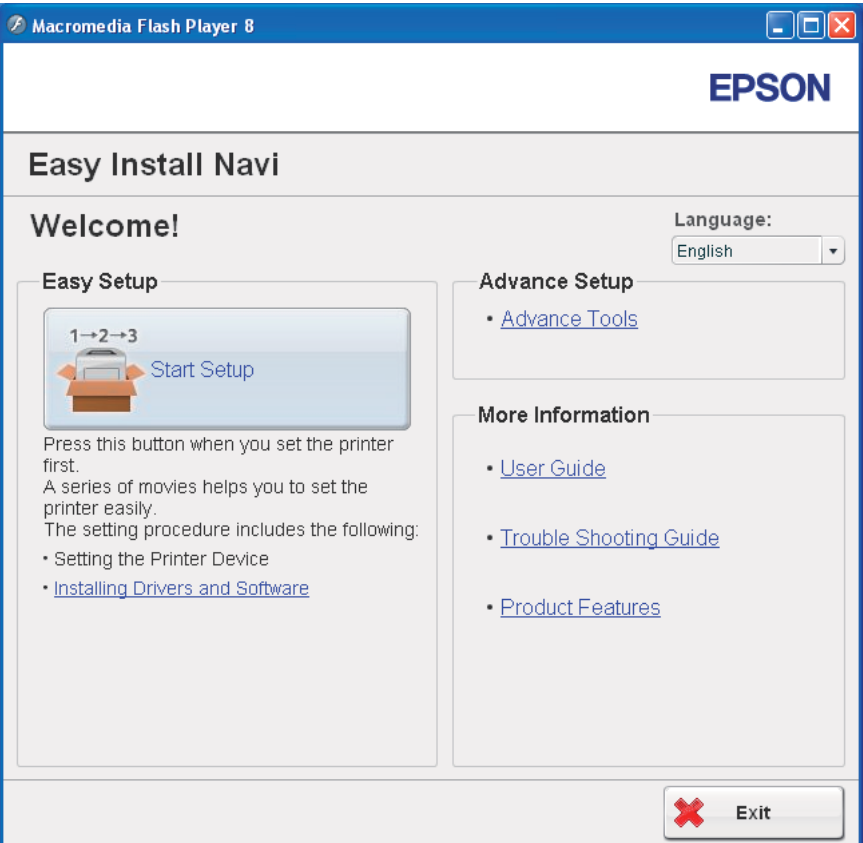

- 4. Faceţi clic pe **Start Setup**.
- 5. Faceţi clic pe **Connect Your Printer**.

Este afişat ecranul pentru selectarea tipului de conexiune.

6. Selectaţi **Wireless Connection**, apoi faceţi clic pe **Next**.

Este afişat ecranul pentru selectarea metodei de setare.

7. Asiguraţi-vă că este selectată opţiunea **Wizard**, apoi faceţi clic pe **Next**.

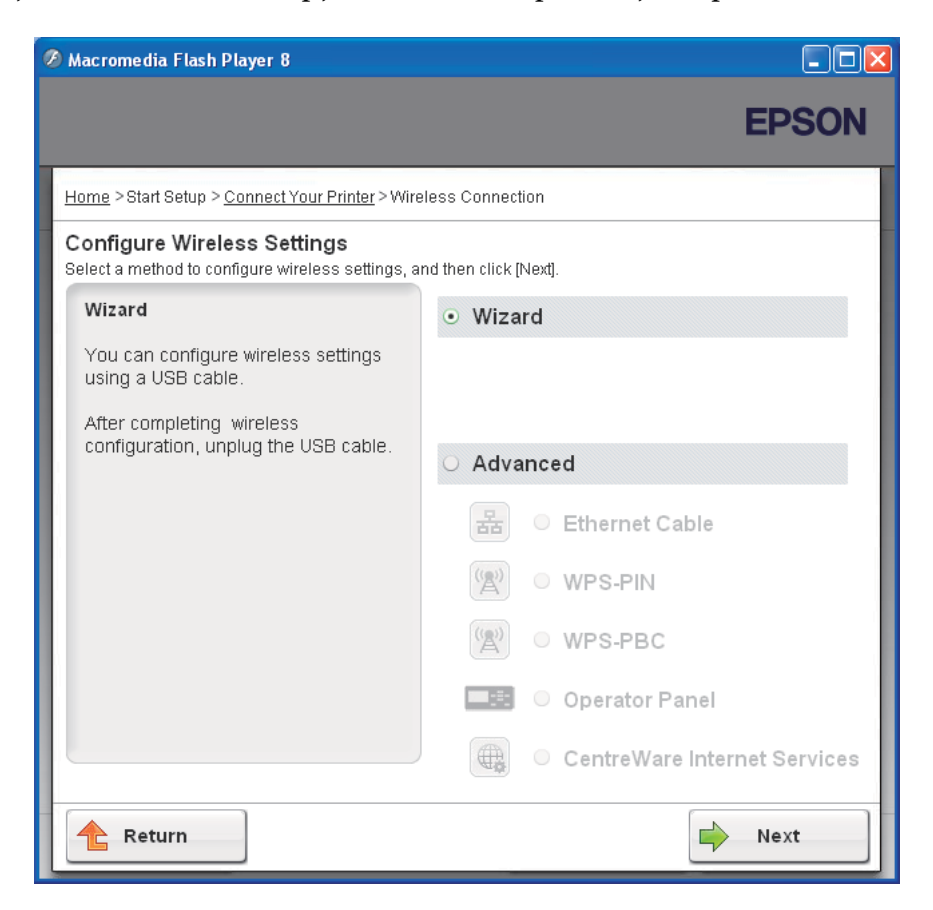

# 8. Introduceţi SSID.

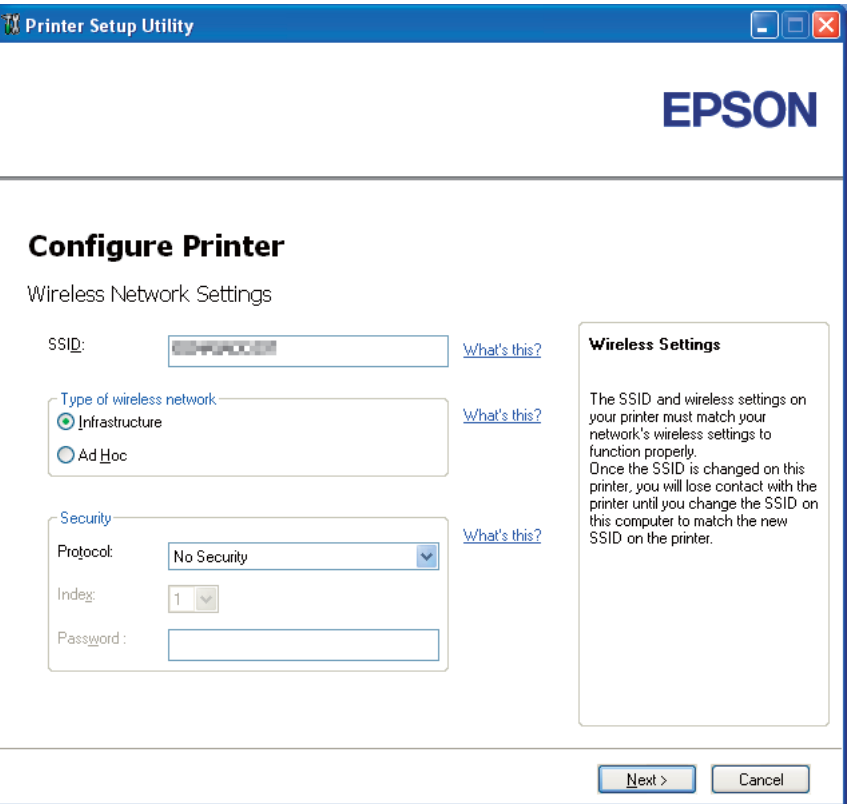

- 9. Selectaţi **Type of wireless network**.
- 10. Configuraţi setarea de securitate, apoi faceţi clic pe **Next**.

Se afişează ecranul **IP Address Settings**.

11. Selectaţi **IP Mode** în funcţie de schema reţelei dumneavoastră.

Dacă este selectat **IPv4**:

- ❏ Configuraţi următoarele:
	- a Selectaţi **Type**.
- b Introduceţi următoarele elemente:
	- ❏ **IP Address** ale imprimantei
	- ❏ **Network Mask**
	- ❏ **Gateway Address**

Dacă este selectat **IPv6**:

- ❏ Configuraţi următoarele:
	- a Selectaţi **Use Manual Address**.
	- b Introduceţi adresa IP a imprimantei.
	- c Introduceţi adresa gateway a reţelei.

Dacă este selectat **Dual Stack**:

Configuraţi **IPv4 Settings** şi **IPv6 Settings**.

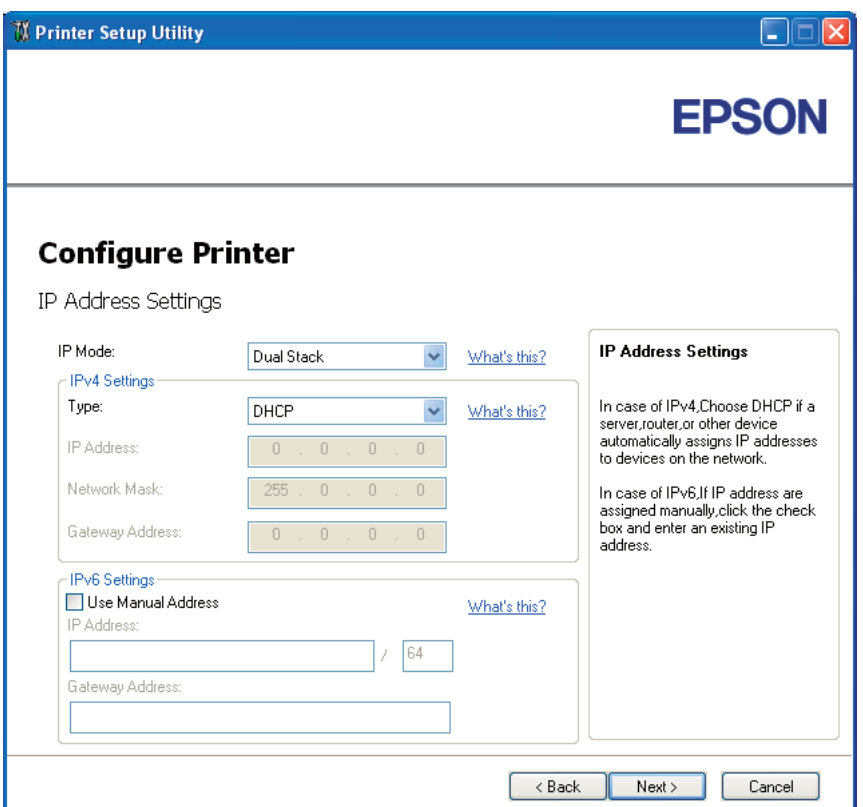

- 12. Faceţi clic pe **Next**.
- 13. Asiguraţi-vă că setările wireless sunt afişate, apoi faceţi clic pe **Apply**.

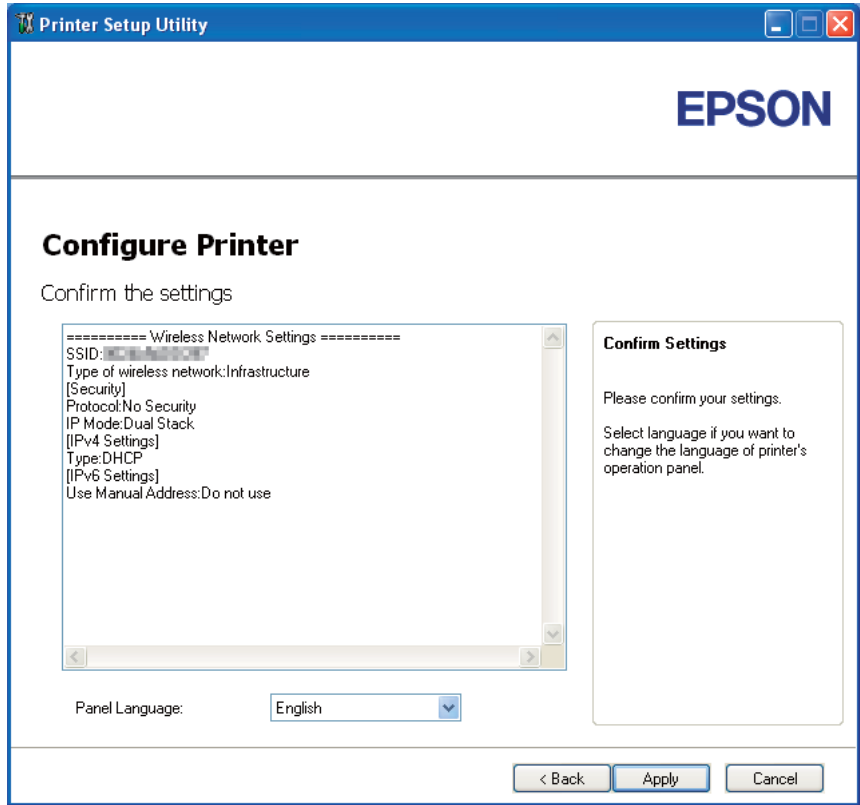

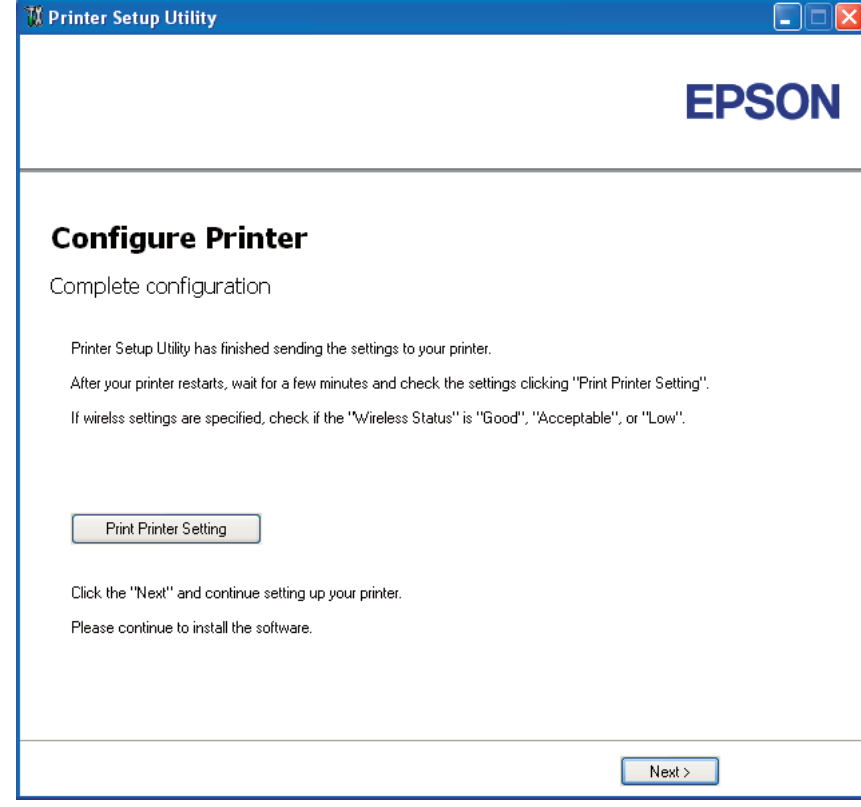

Se afişează ecranul **Complete configuration**.

- 14. Aşteptaţi câteva minute până când imprimanta reporneşte pentru a crea reţeaua wireless.
- 15. Faceţi clic pe **Print Printer Setting**.
- 16. Confirmaţi că în raport "Wireless Status" este indicat ca "Good", "Acceptable" sau "Low".

#### *Notă:*

*Dacă "Wireless Status" indică "No Reception", verificaţi dacă setările wireless sunt configurate corect. Pentru a reconfigura setările wireless, faceţi clic pe* **Next** *pe ecranul* **Complete configuration***, apoi faceţi clic pe* **Return***.*

- 17. Urmaţi instrucţiunile până când este afişat ecranul **Check Setup**.
- 18. Confirmaţi că nu există erori afişate pe panoul LCD, apoi faceţi clic pe **Start Installation**.

Dacă vedeţi vreo eroare, faceţi clic pe **Trouble Shooting Guide** şi urmaţi instrucţiunile.

<span id="page-47-0"></span>19. Verificaţi dacă imprimanta care urmează să fie instalată este afişată pe ecranul **Select Printer**, apoi faceţi clic pe **Next**.

*Notă:*

*Dacă imprimanta care urmează să fie instalată nu apare pe ecranul* **Select Printer***, încercaţi următorii paşi:*

- ❏ *Faceţi clic pe* **Refresh** *pentru a actualiza informaţiile.*
- ❏ *Faceţi clic pe* **Manually add using IP address***, apoi introduceţi manual detaliile imprimantei.*
- 20. Selectaţi elementele solicitate pe ecranul **Enter Printer Settings**, apoi faceţi clic pe **Next**.
- 21. Selectaţi programele pe care doriţi să le instalaţi, apoi faceţi clic pe **Install**.

Se afişează ecranul "Congratulations!".

22. Faceţi clic pe **Finish** pentru a ieşi din acest instrument.

Configurarea wireless este terminată.

# **Utilizarea instalării complexe pentru configurarea setărilor wireless**

Pentru utilizarea instalării complexe, deschideţi ecranul Configure Wireless Settings.

Următoarea procedură utilizează Windows XP ca exemplu.

## Afişarea ecranului Configure Wireless Settings

- 1. Introduceţi în calculator *discul cu programe* livrat cu imprimanta.
- 2. Faceţi clic pe **Easy Install**.

Este afişat **SOFTWARE LICENSE AGREEMENT (ACORDUL DE LICENȚĂ SOFTWARE)**.

3. Dacă sunteti de acord cu termenii **SOFTWARE LICENSE AGREEMENT (ACORDUL DE LICENTĂ SOFTWARE)**, selectaţi **Agree (De acord)**, apoi faceţi clic pe **Next (Următorul)**.

Se lansează programul **Easy Install Navi**.

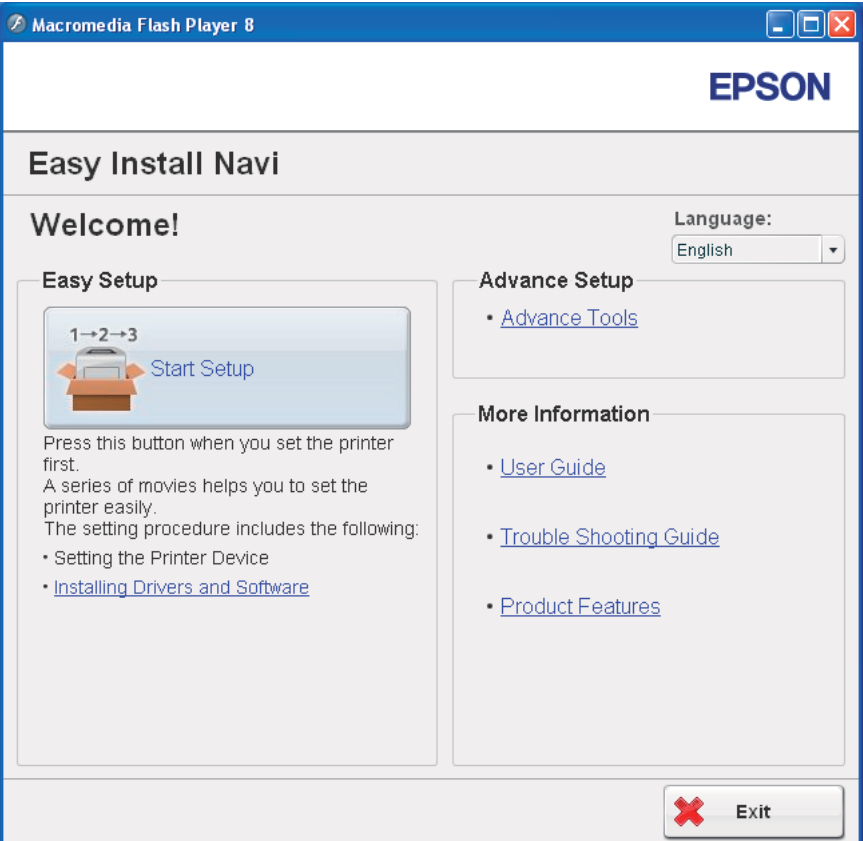

- 4. Faceţi clic pe **Start Setup**.
- 5. Faceţi clic pe **Connect Your Printer**.
- 6. Selectaţi **Wireless Connection**, apoi faceţi clic pe **Next**.

Este afişat ecranul pentru selectarea metodei de setare.

7. Selectaţi **Advanced**.

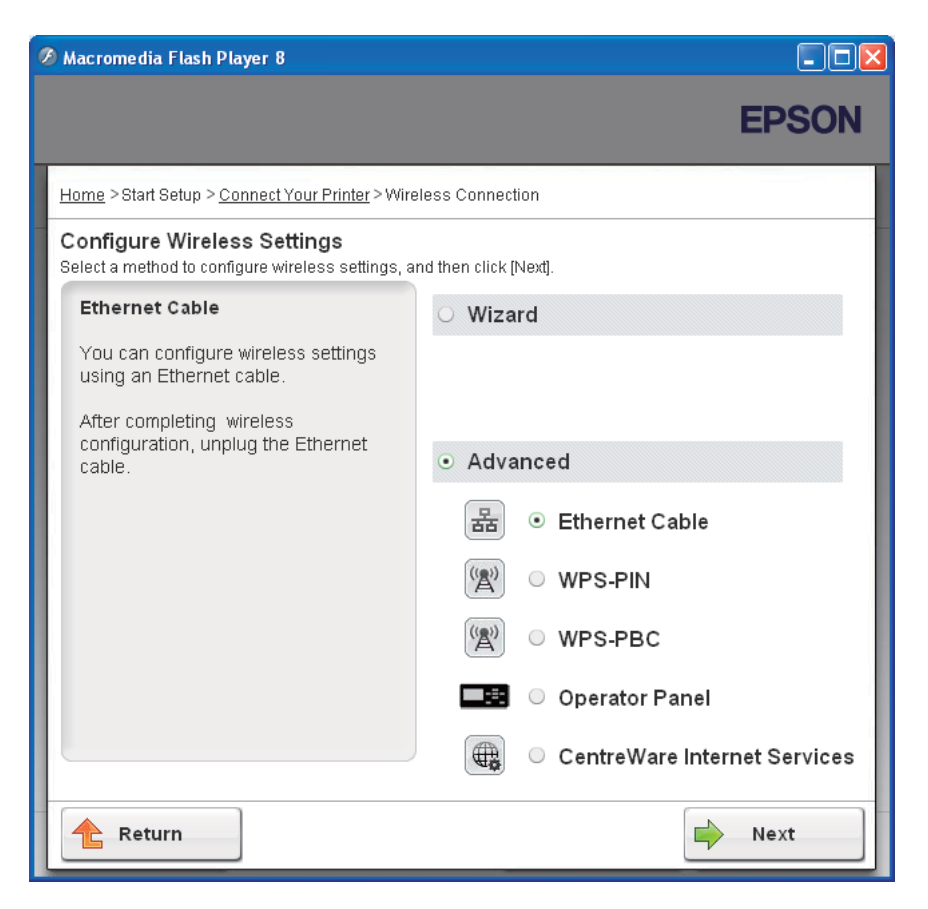

Selectaţi o metodă de conectare din următoarele

- ❏ "Ethernet Cable" la pagina 50
- ❏ ["WPS-PIN" la pagina 57](#page-56-0)
- ❏ ["WPS-PBC" la pagina 58](#page-57-0)
- ❏ ["Operator Panel" la pagina 60](#page-59-0)
- ❏ ["EpsonNet Config" la pagina 62](#page-61-0)

## Ethernet Cable

- 1. Selectaţi **Ethernet Cable**, apoi faceţi clic pe **Next**.
- 2. Urmaţi instrucţiunile, apoi faceţi clic pe **Next**.

Se afişează ecranul **Printer Setup Utility**.

3. Pe ecranul **Select Printer** selectaţi imprimanta care urmează să fie configurată, apoi faceţi clic pe **Next**.

*Notă:*

*Dacă imprimanta care urmează să fie configurată nu apare pe ecranul* **Select Printer***, încercaţi următorii paşi:*

- ❏ *Faceţi clic pe* **Refresh** *pentru a actualiza informaţiile.*
- ❏ *Faceţi clic pe* **Enter IP Address***, apoi introduceţi adresa IP a imprimantei.*
- 4. Introduceţi SSID.

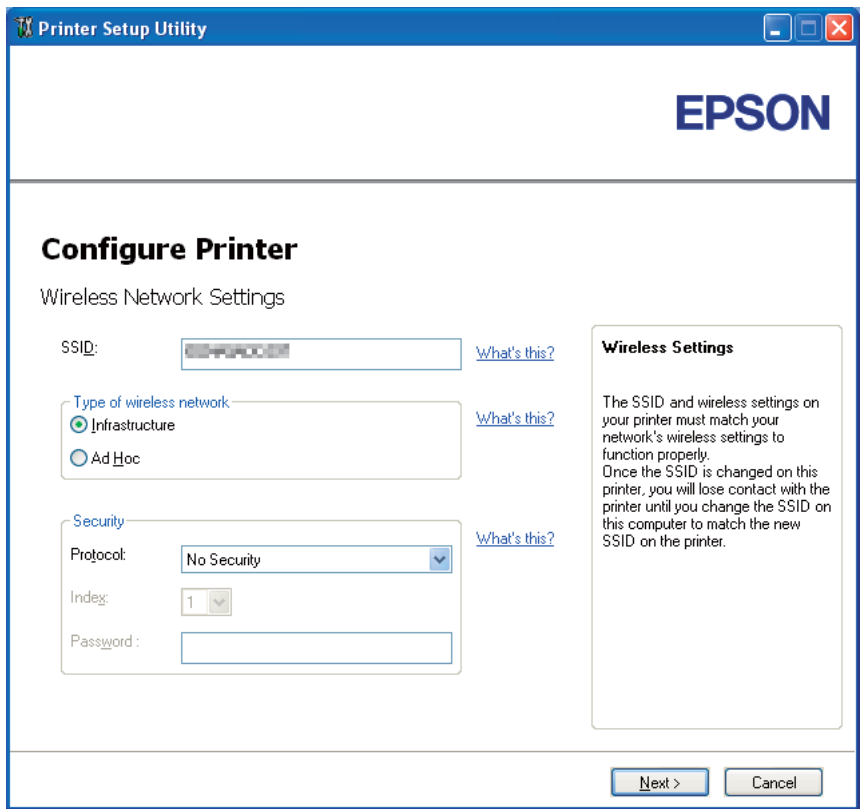

- 5. Selectaţi **Type of wireless network**.
- 6. Configuraţi setarea de securitate, apoi faceţi clic pe **Next**.

Se afişează ecranul **IP Address Settings**.

7. Selectaţi **IP Mode** în funcţie de schema reţelei dumneavoastră.

Dacă este selectat **IPv4**:

- ❏ Configuraţi următoarele:
	- a Selectaţi **Type**.
	- b Introduceţi următoarele elemente:
		- ❏ **IP Address** ale imprimantei
		- ❏ **Network Mask**
		- ❏ **Gateway Address**

Dacă este selectat **IPv6**:

- ❏ Configuraţi următoarele:
	- a Selectaţi **Use Manual Address**.
	- b Introduceţi adresa IP a imprimantei.
	- c Introduceţi adresa gateway a reţelei.

Dacă este selectat **Dual Stack**:

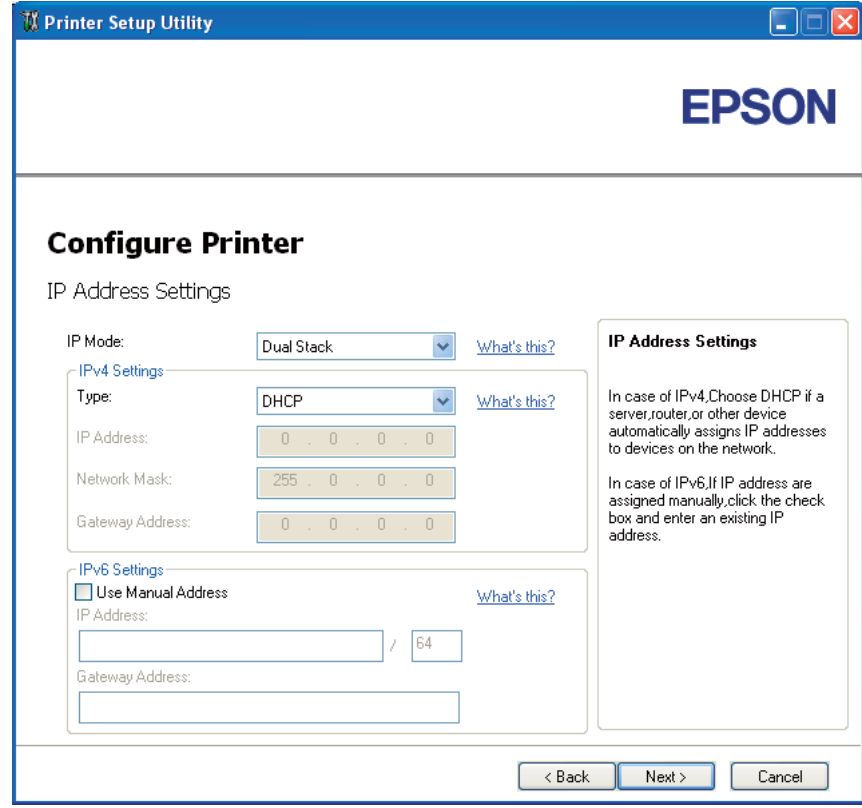

Configuraţi **IPv4 Settings** şi **IPv6 Settings**.

8. Faceţi clic pe **Next**.

9. Asiguraţi-vă că setările wireless sunt afişate, apoi faceţi clic pe **Apply**.

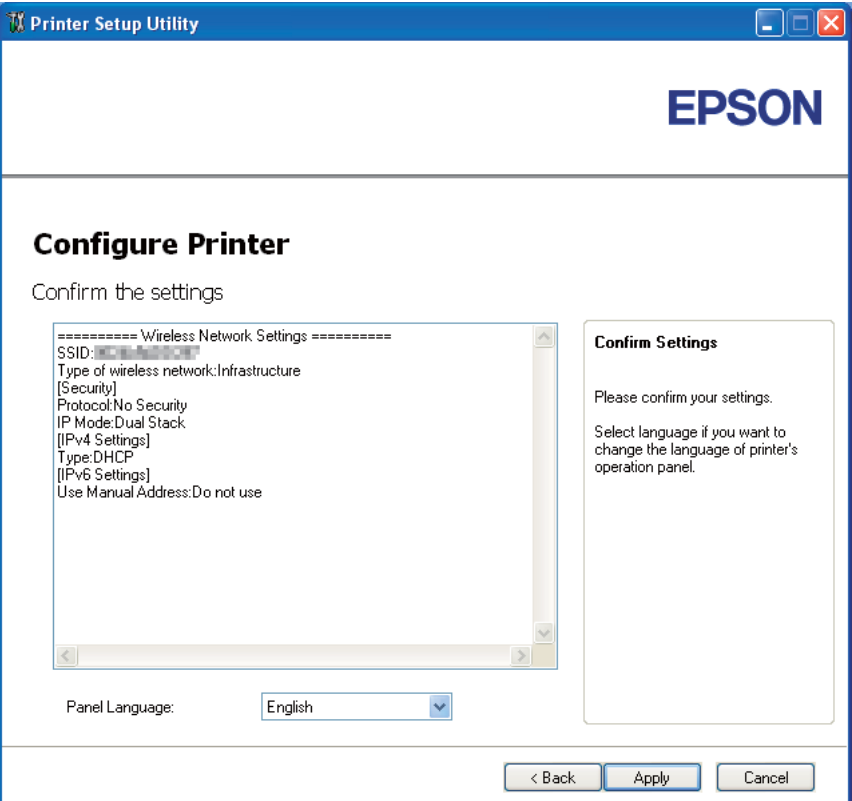

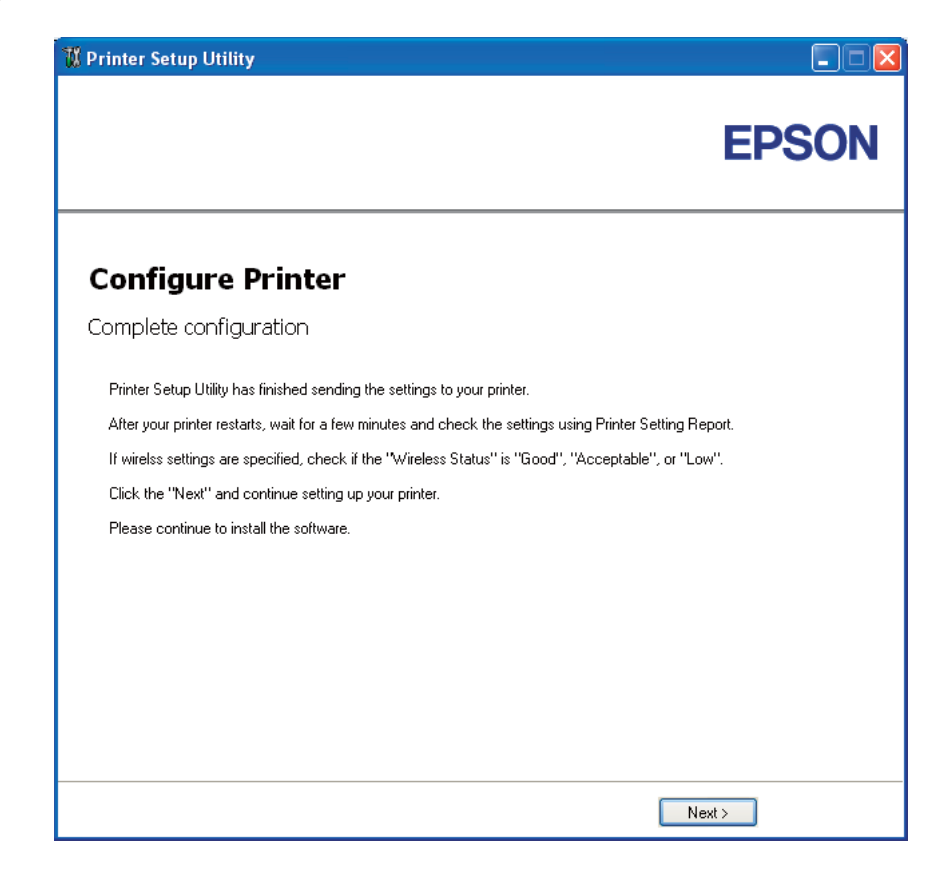

Se afişează ecranul **Complete configuration**.

- 10. Aşteptaţi câteva minute până când imprimanta reporneşte pentru a crea reţeaua wireless.
- 11. Imprimaţi o pagină Printer Settings de pe panoul utilizatorului.

Vezi ["Imprimarea unei pagini Printer Settings" la pagina 132](#page-131-0).

12. Confirmati că în raport "Wireless Status" este indicat ca "Good", "Acceptable" sau "Low".

#### *Notă:*

*Dacă "Wireless Status" indică "No Reception", verificaţi dacă setările wireless sunt configurate corect. Pentru a reconfigura setările wireless, faceţi clic pe* **Next** *pe ecranul* **Complete configuration***, apoi faceţi clic pe* **Return***.*

- 13. Faceţi clic pe **Next**.
- 14. Urmaţi instrucţiunile până când este afişat ecranul **Check Setup**.
- 15. Confirmaţi că nu există erori afişate pe panoul LCD, apoi faceţi clic pe **Start Installation**.

Dacă vedeţi vreo eroare, faceţi clic pe **Trouble Shooting Guide** şi urmaţi instrucţiunile.

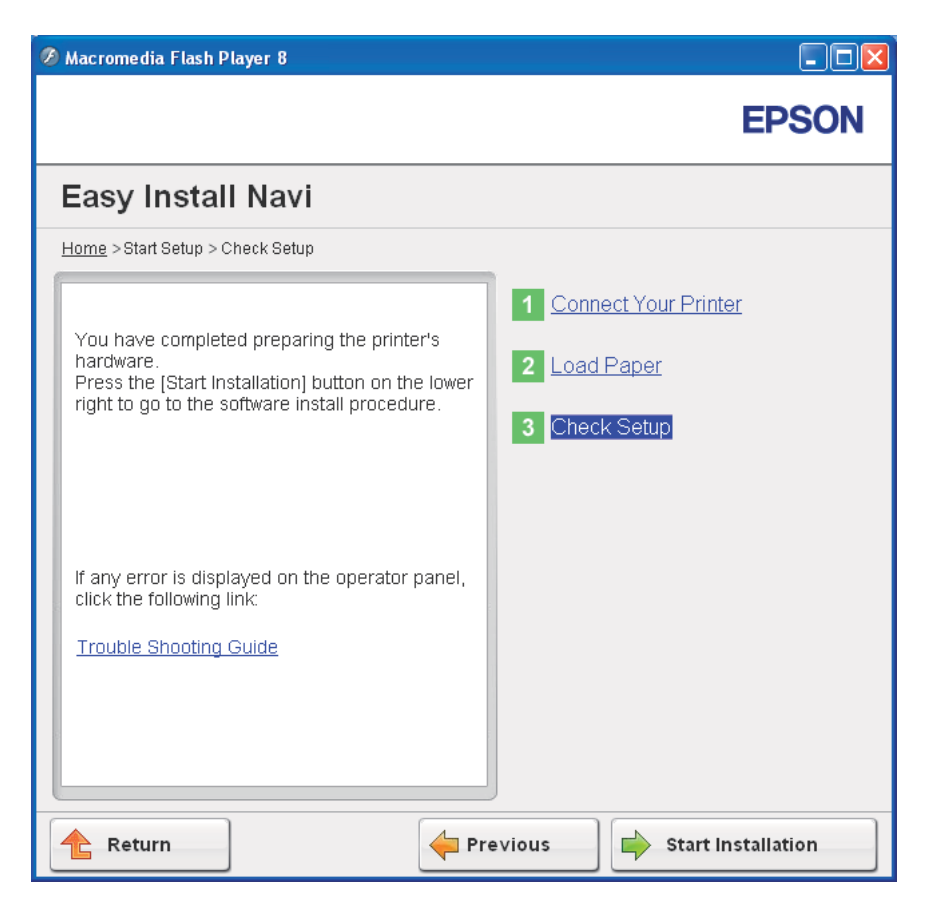

16. Verificaţi dacă imprimanta care urmează să fie instalată este afişată pe ecranul **Select Printer**, apoi faceţi clic pe **Next**.

#### *Notă:*

*Dacă imprimanta care urmează să fie instalată nu apare pe ecranul* **Select Printer***, încercaţi următorii paşi:*

- ❏ *Faceţi clic pe* **Refresh** *pentru a actualiza informaţiile.*
- ❏ *Faceţi clic pe* **Manually add using IP address***, apoi introduceţi manual detaliile imprimantei.*
- 17. Configuraţi elementele solicitate pe ecranul **Enter Printer Settings**, apoi faceţi clic pe **Next**.
- 18. Selectaţi programele pe care doriţi să le instalaţi, apoi faceţi clic pe **Install**.

Se afişează ecranul "Congratulations!".

<span id="page-56-0"></span>19. Faceţi clic pe **Finish** pentru a ieşi din acest instrument.

Configurarea wireless este terminată.

#### WPS-PIN

#### *Notă:*

*WPS-PIN WPS-PIN (Wi-Fi Protected Setup-Personal Identification Number) este o metodă de autentificare şi înregistrare a dispozitivelor necesare pentru configurarea wireless prin introducerea atribuirilor PIN pentru imprimantă şi calculator. Această setare, efectuată prin punct de acces, este disponibilă numai dacă punctele de acces ale ruterului wireless acceptă WPS.*

- 1. Selectaţi **WPS-PIN**, apoi faceţi clic pe **Next**.
- 2. Urmaţi instrucţiunile până când este afişat ecranul **Check Setup**.
- 3. Confirmaţi că nu există erori afişate pe panoul LCD, apoi faceţi clic pe **Start Installation**.

Dacă vedeţi vreo eroare, faceţi clic pe **Trouble Shooting Guide** şi urmaţi instrucţiunile.

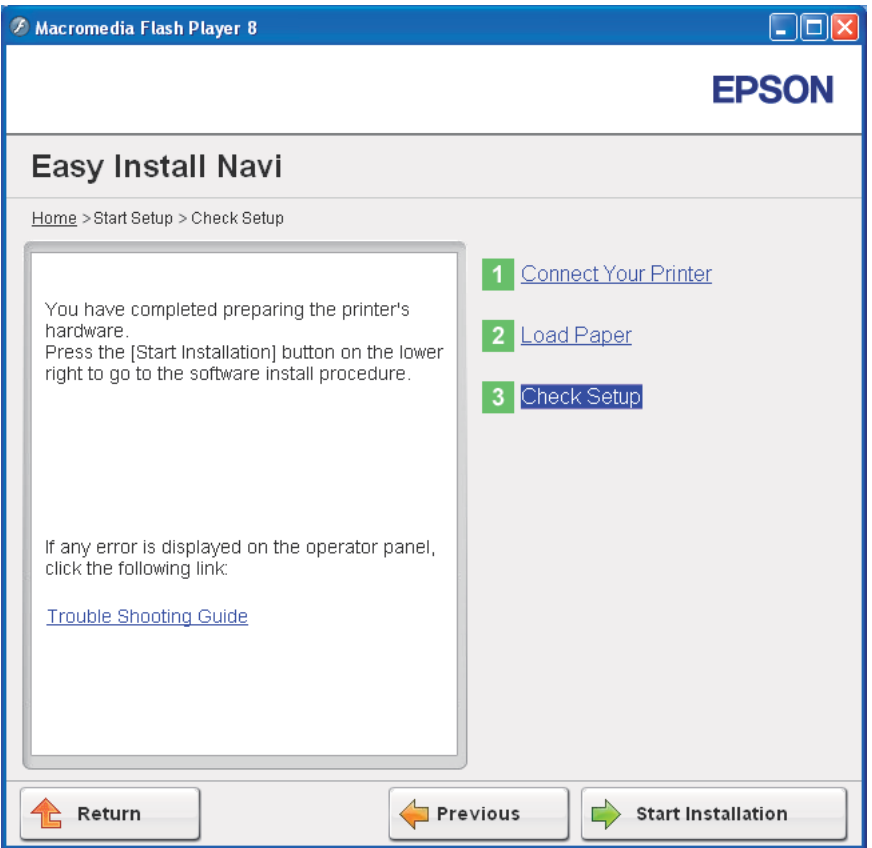

<span id="page-57-0"></span>4. Verificaţi dacă imprimanta care urmează să fie instalată este afişată pe ecranul **Select Printer**, apoi faceţi clic pe **Next**.

*Notă:*

*Dacă imprimanta care urmează să fie instalată nu apare pe ecranul* **Select Printer***, încercaţi următorii paşi:*

- ❏ *Faceţi clic pe* **Refresh** *pentru a actualiza informaţiile.*
- ❏ *Faceţi clic pe* **Manually add using IP address***, apoi introduceţi manual detaliile imprimantei.*
- 5. Configuraţi elementele solicitate pe ecranul **Enter Printer Settings**, apoi faceţi clic pe **Next**.
- 6. Selectaţi programele pe care doriţi să le instalaţi, apoi faceţi clic pe **Install**.

Se afişează ecranul "Congratulations!".

7. Faceţi clic pe **Finish** pentru a ieşi din acest instrument.

Configurarea wireless este terminată.

După terminarea cu succes a operaţiei **WPS-PIN** şi repornirea imprimantei, conexiunea wireless LAN este realizată.

## WPS-PBC

#### *Notă:*

*WPS-PBC (Wi-Fi Protected Setup-Push Button Configuration) este o metodă de autentificare şi înregistrare a dispozitivelor necesare pentru configurarea wireless prin apăsarea butonului prevăzut pe punctul de acces pe ruterele wireless, apoi efectuarea setării WPS-PBC pe panoul utilizatorului. Această setare este disponibilă numai dacă punctul de acces acceptă WPS.*

- 1. Selectaţi **WPS-PBC**, apoi faceţi clic pe **Next**.
- 2. Urmaţi instrucţiunile până când este afişat ecranul **Check Setup**.
- 3. Confirmaţi că nu există erori afişate pe panoul LCD, apoi faceţi clic pe **Start Installation**.

Dacă vedeţi vreo eroare, faceţi clic pe **Trouble Shooting Guide** şi urmaţi instrucţiunile.

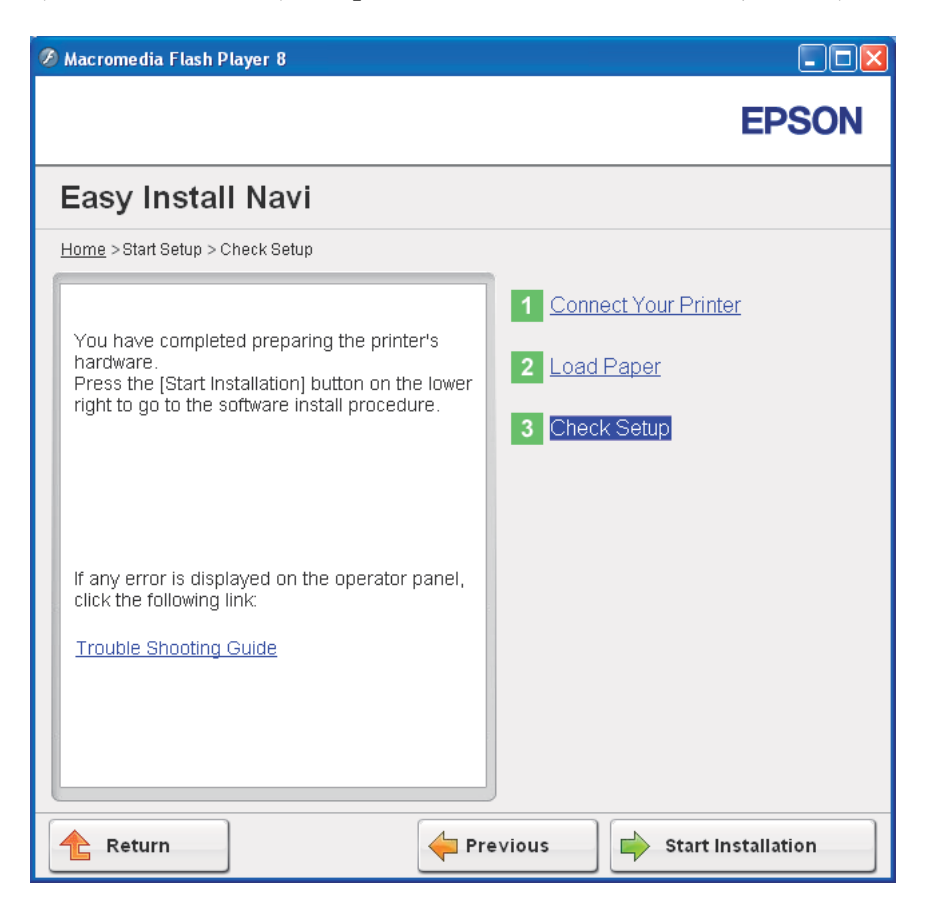

4. Verificaţi dacă imprimanta care urmează să fie instalată este afişată pe ecranul **Select Printer**, apoi faceţi clic pe **Next**.

#### *Notă:*

*Dacă imprimanta care urmează să fie instalată nu apare pe ecranul* **Select Printer***, încercaţi următorii paşi:*

- ❏ *Faceţi clic pe* **Refresh** *pentru a actualiza informaţiile.*
- ❏ *Faceţi clic pe* **Manually add using IP address***, apoi introduceţi manual detaliile imprimantei.*
- 5. Configuraţi elementele solicitate pe ecranul **Enter Printer Settings**, apoi faceţi clic pe **Next**.
- 6. Selectaţi programele pe care doriţi să le instalaţi, apoi faceţi clic pe **Install**.

Se afişează ecranul "Congratulations!".

<span id="page-59-0"></span>7. Faceţi clic pe **Finish** pentru a ieşi din acest instrument.

Configurarea wireless este terminată.

# *Notă:*

*Pentru operaţia* **WPS-PBC** *pe punctul de acces wireless LAN, consultaţi manualul livrat cu punctul de acces wireless LAN.*

După terminarea cu succes a operaţiei **WPS-PBC** şi repornirea imprimantei, conexiunea wireless LAN este realizată.

# Operator Panel

- 1. Selectaţi **Operator Panel**, apoi faceţi clic pe **Next**.
- 2. Urmaţi instrucţiunile până când este afişat ecranul **Check Setup**.
- 3. Confirmaţi că nu există erori afişate pe panoul LCD, apoi faceţi clic pe **Start Installation**.

Dacă vedeţi vreo eroare, faceţi clic pe **Trouble Shooting Guide** şi urmaţi instrucţiunile.

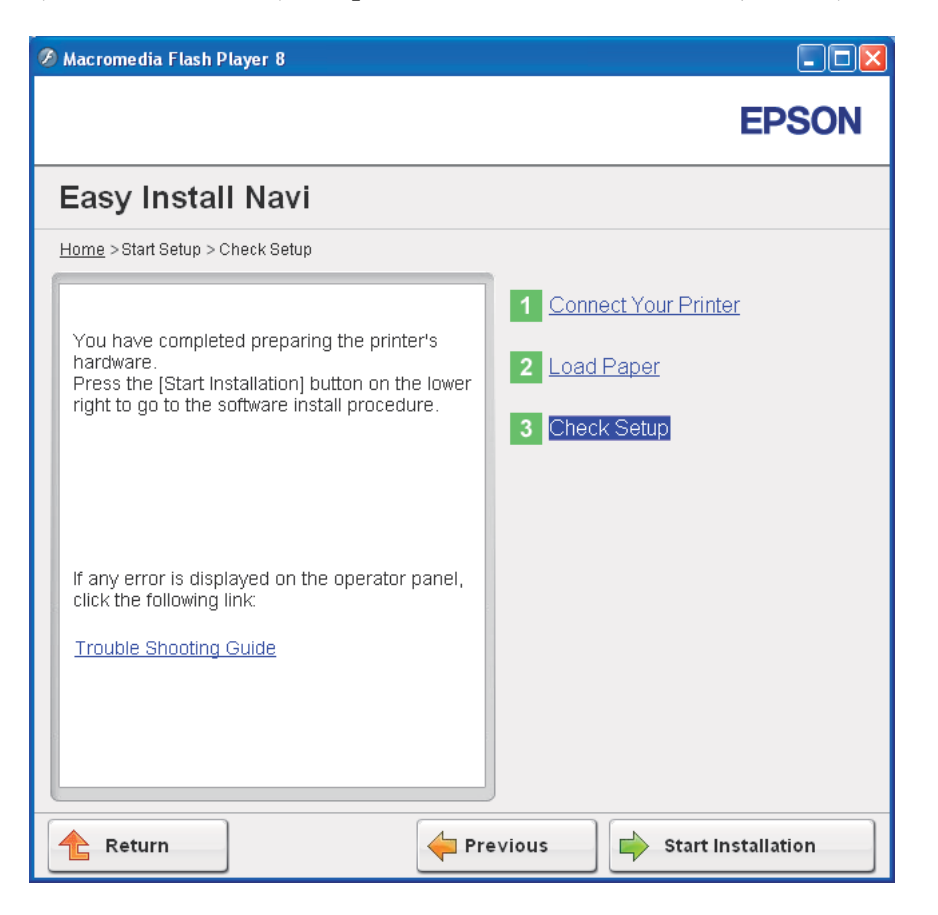

4. Verificaţi dacă imprimanta care urmează să fie instalată este afişată pe ecranul **Select Printer**, apoi faceţi clic pe **Next**.

#### *Notă:*

*Dacă imprimanta care urmează să fie instalată nu apare pe ecranul* **Select Printer***, încercaţi următorii paşi:*

- ❏ *Faceţi clic pe* **Refresh** *pentru a actualiza informaţiile.*
- ❏ *Faceţi clic pe* **Manually add using IP address***, apoi introduceţi manual detaliile imprimantei.*
- 5. Configuraţi elementele solicitate pe ecranul **Enter Printer Settings**, apoi faceţi clic pe **Next**.
- 6. Selectaţi programele pe care doriţi să le instalaţi, apoi faceţi clic pe **Install**.

Se afişează ecranul "Congratulations!".

<span id="page-61-0"></span>7. Faceţi clic pe **Finish** pentru a ieşi din acest instrument.

Configurarea wireless este terminată.

## EpsonNet Config

- 1. Selectaţi **EpsonNet Config**, apoi faceţi clic pe **Next**.
- 2. Urmaţi instrucţiunile până când este afişat ecranul **Check Setup**.
- 3. Confirmaţi că nu există erori afişate pe panoul LCD, apoi faceţi clic pe **Start Installation**.

Dacă vedeţi vreo eroare, faceţi clic pe **Trouble Shooting Guide** şi urmaţi instrucţiunile.

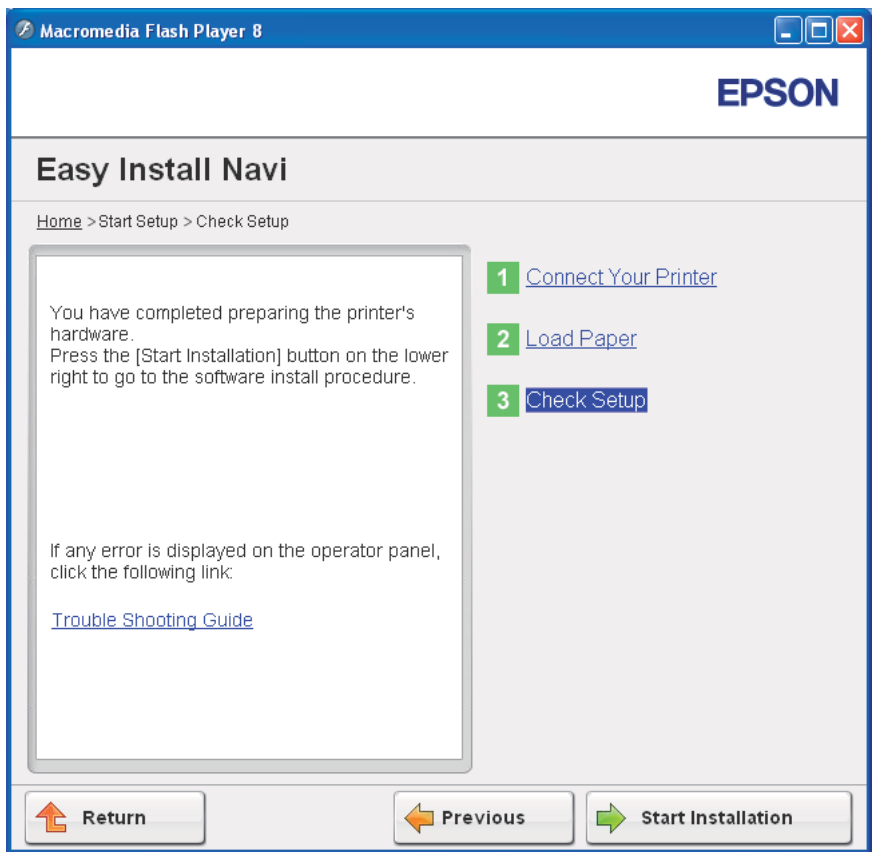

4. Verificaţi dacă imprimanta care urmează să fie instalată este afişată pe ecranul **Select Printer**, apoi faceţi clic pe **Next**.

# *Notă:*

*Dacă imprimanta care urmează să fie instalată nu apare pe ecranul* **Select Printer***, încercaţi următorii paşi:*

- ❏ *Faceţi clic pe* **Refresh** *pentru a actualiza informaţiile.*
- ❏ *Faceţi clic pe* **Manually add using IP address***, apoi introduceţi manual detaliile imprimantei.*
- 5. Configuraţi elementele solicitate pe ecranul **Enter Printer Settings**, apoi faceţi clic pe **Next**.
- 6. Selectaţi programele pe care doriţi să le instalaţi, apoi faceţi clic pe **Install**.

Se afişează ecranul "Congratulations!".

7. Faceţi clic pe **Finish** pentru a ieşi din acest instrument.

Configurarea wireless este terminată.

După terminarea cu succes a operaţiei EpsonNet Config şi repornirea imprimantei, conexiunea wireless LAN este realizată.

# **Configurarea unui mediu nou de reţea wireless pentru calculatorul dumneavoastră (dacă trebuie să configuraţi conectivitatea wireless cu calculatorul)**

# Pentru reţea DHCP:

1. Configurarea calculatorului pentru conectivitate wireless:

## *Notă:*

*Puteţi schimba, de asemenea, setările wireless cu ajutorul aplicaţiei wireless care ar putea fi instalată pe calculatorul dumneavoastră.*

**Pentru Windows XP şi Windows Server 2003:**

- a Selectaţi **Network Connections (Conexiuni de reţea)** din **Control Panel (Panou de control)**.
- b Faceţi clic dreapta pe **Wireless Network Connection (Conexiune de reţea fără fir)** şi selectaţi **Properties (Proprietăţi)**.
- c Selectaţi fila **Wireless Networks (Reţele fără fir)**.

d Asiguraţi-vă că caseta de selectare pentru **Use Windows to configure my wireless network settings (Utilizare Windows pentru a configura setările reţelei fără fir)** este marcată.

#### *Notă:*

*Reţineţi setările wireless din fereastra* **Advanced (Complex)** *(pasul f) şi fereastra* **Wireless network properties (Proprietăţi reţea fără fir)** *(pasul h). Este posibil să aveţi nevoie de aceste setări mai târziu.*

- e Faceţi clic pe butonul **Advanced (Complex)**.
- f Selectaţi **Computer-to-computer (ad hoc) networks only (Numai reţele Computer-la-computer (ad-hoc))** şi închideţi caseta de dialog **Advanced (Complex)**.
- g Faceţi clic pe butonul **Add (Adăugare)** pentru a afişa **Wireless network properties (Proprietăţi reţea fără fir)**.

h Pe fila **Association (Asociere)**, introduceţi următoarele informaţii şi faceţi clic pe **OK**.

**Network name (Nume reţea) (SSID): xxxxxxxx** (xxxxxxxx indică SSID-ul unui dispozitiv wireless pe care-l utilizaţi)

**Network Authentication: (Autentificare reţea:) Open (Deschis)**

**Data encryption (Criptare date): Disabled (Dezactivat)**

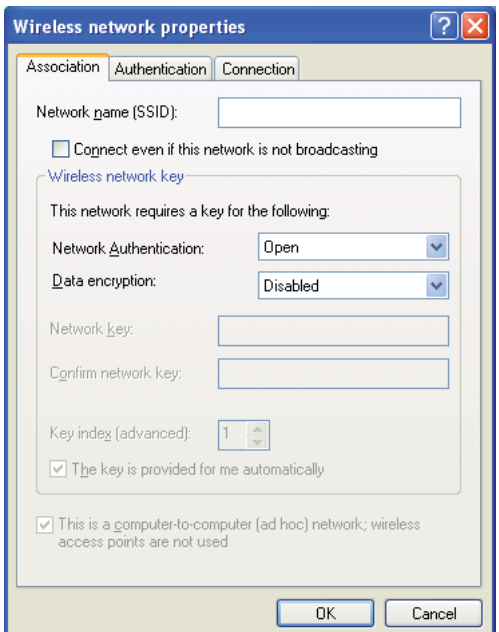

- i Faceţi clic pe butonul **Move up (Mutare în sus)** pentru a trece SSID-ul nou adăugat la vârful listei.
- j Faceţi clic pe **OK** pentru a închide caseta de dialog **Wireless Network Connection Properties (Proprietăţi conexiune reţea wireless)**.

**Pentru Windows Vista:**

- a Afişaţi **Control Panel (Panou de control)**.
- b Selectaţi **Network and Internet (Reţea şi Internet)**.
- c Selectaţi **Network and Sharing Center (Centru reţea şi partajare)**.
- d Selectaţi **Connect to a network (Conectare la reţea)**.
- e Selectaţi **xxxxxxxx** (xxxxxxxx indică SSID-ul unui dispozitiv wireless pe care îl utilizaţi) din elementele de reţea afişate în lista de reţea disponibilă şi faceţi clic pe **Connect (Conectare)**.
- f Faceţi clic pe **Close (Închidere)** în caseta de dialog după confirmarea realizării cu succes a conexiunii.

## **Pentru Windows Server 2008:**

- a Afişaţi **Control Panel (Panou de control)**.
- b Selectaţi **Network and Internet (Reţea şi Internet)**.
- c Selectaţi **Network and Sharing Center (Centru reţea şi partajare)**.
- d Selectaţi **Connect to a network (Conectare la reţea)**.
- e Selectati **xxxxxxx** (xxxxxxxx indică SSID-ul unui dispozitiv wireless pe care îl utilizati) din elementele de reţea afişate în lista de reţea disponibilă şi faceţi clic pe **Connect (Conectare)**.
- f Faceţi clic pe **Close (Închidere)** în caseta de dialog după confirmarea realizării cu succes a conexiunii.

#### **Pentru Windows Server 2008 R2 şi Windows 7:**

- a Afişaţi **Control Panel (Panou de control)**.
- b Selectaţi **Network and Internet (Reţea şi Internet)**.
- c Selectaţi **Network and Sharing Center (Centru reţea şi partajare)**.
- d Selectaţi **Connect to a network (Conectare la reţea)**.
- e Selectaţi **xxxxxxxx** (xxxxxxxx indică SSID-ul unui dispozitiv wireless pe care îl utilizaţi) din elementele de reţea afişate în lista de reţea disponibilă şi faceţi clic pe **Connect (Conectare)**.
- 2. Verificaţi adresa IP atribuită de AutoIP pe imprimantă.
	- a Pe panoul utilizatorului, apăsați butonul  $\equiv$  (**Meniu**).
	- b Selectați Admin Menu, apoi apăsați butonul ...
	- c Selectați Network Setup, apoi apăsați butonul ...
	- d Selectați TCP/IP, apoi apăsați butonul ...
	- e Selectați IPv4, apoi apăsați butonul ...
	- f Selectați IF Address, apoi apăsați butonul .

(Gama implicită de adrese IP: 169.254.xxx.yyy)

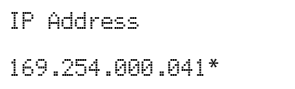

3. Asiguraţi-vă că adresa IP de pe calculator este atribuită prin DHCP.

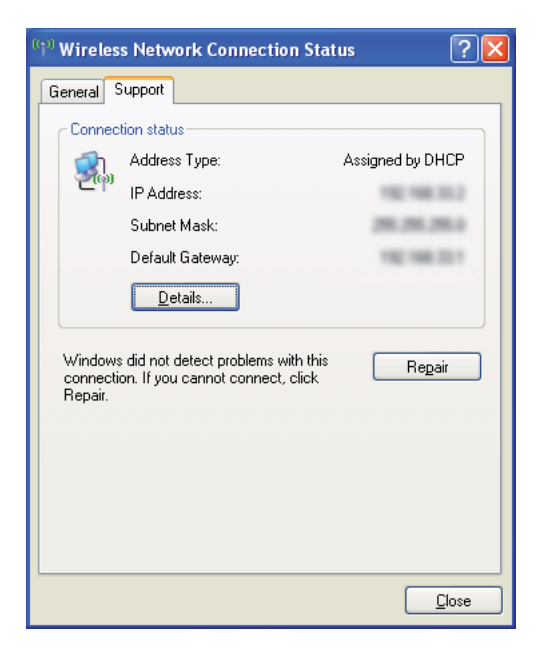

- 4. Lansaţi browserul Web.
- 5. Introduceţi adresa IP a imprimantei în bara de adrese, apoi apăsaţi tasta **Enter**.

Se afişează pagina EpsonNet Config.

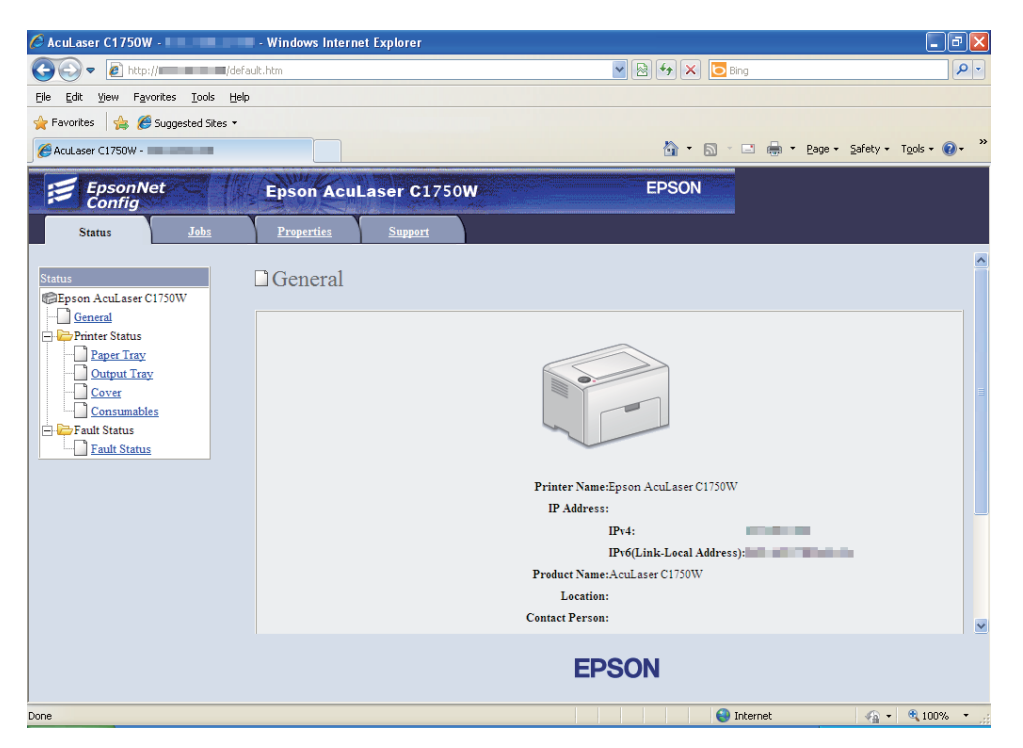

- 6. Creaţi setările wireless ale imprimantei în EpsonNet Config.
- 7. Reporniţi imprimanta.
- 8. Restabiliţi setările wireless pe calculator.

#### *Notă:*

*Dacă sistemul de operare de pe calculator oferă un program de configurare wireless, folosiţi-l pentru a modifica setările wireless. Vezi instrucţiunile de mai jos.*

**Pentru Windows XP şi Windows Server 2003:**

- a Selectaţi **Network Connections (Conexiuni de reţea)** din **Control Panel (Panou de control)**.
- b Faceţi clic dreapta pe **Wireless Network Connection (Conexiune de reţea fără fir)** şi selectaţi **Properties (Proprietăţi)**.
- c Selectaţi fila **Wireless Networks (Reţele fără fir)**.
- d Asiguraţi-vă că caseta de selectare pentru **Use Windows to configure my wireless network settings (Utilizare Windows pentru a configura setările reţelei fără fir)** este marcată.
- e Faceţi clic pe **Advanced (Complex)**.
- f Puteţi seta imprimanta în mod ad-hoc sau mod infrastructură.
	- ❏ Pentru modul ad-hoc: Selectaţi **Computer-to-computer (ad hoc) networks only (Numai reţele Computer-la-computer (ad-hoc)** şi închideţi caseta de dialog.
	- ❏ Pentru modul infrastructură: Selectaţi **Access point (Infrastructure) networks only (Numai reţele cu punct de acces (infrastructură))** şi închideţi caseta de dialog.
- g Faceţi clic pe **Add (Adăugare)** pentru a afişa **Wireless network properties (Proprietăţi reţea fără fir)**.
- h Introduceţi setarea pe care o veţi trimite la imprimantă şi faceţi clic pe **OK**.
- i Faceti clic pe **Move up (Mutare în sus)** pentru a trece setarea la vârful listei.
- j Faceţi clic pe **OK** pentru a închide caseta de dialog **Wireless Network Connection Properties (Proprietăţi conexiune reţea wireless)**.

## **Pentru Windows Vista:**

- a Afişaţi **Control Panel (Panou de control)**.
- b Selectaţi **Network and Internet (Reţea şi Internet)**.
- c Selectaţi **Network and Sharing Center (Centru reţea şi partajare)**.
- d Selectaţi **Connect to a network (Conectare la reţea)**.
- e Selectaţi reţeaua, apoi faceţi clic pe **Connect (Conectare)**.
- f Faceţi clic pe **Close (Închidere)** în caseta de dialog după confirmarea realizării cu succes a conexiunii.

#### **Pentru Windows Server 2008:**

- a Afişaţi **Control Panel (Panou de control)**.
- b Selectaţi **Network and Internet (Reţea şi Internet)**.
- c Selectaţi **Network and Sharing Center (Centru reţea şi partajare)**.
- d Selectaţi **Connect to a network (Conectare la reţea)**.
- e Selectaţi reţeaua, apoi faceţi clic pe **Connect (Conectare)**.
- f Faceţi clic pe **Close (Închidere)** în caseta de dialog după confirmarea realizării cu succes a conexiunii.

**Pentru Windows Server 2008 R2 şi Windows 7:**

- a Afişaţi **Control Panel (Panou de control)**.
- b Selectaţi **Network and Internet (Reţea şi Internet)**.
- c Selectaţi **Network and Sharing Center (Centru reţea şi partajare)**.
- d Selectaţi **Connect to a network (Conectare la reţea)**.
- e Selectaţi reţeaua, apoi faceţi clic pe **Connect (Conectare)**.

## Pentru reţelele cu adrese IP fixate:

1. Configuraţi-vă calculatorul pentru conectivitate wireless:

## *Notă:*

*Dacă sistemul de operare de pe calculator oferă un program de configurare wireless, folosiţi-l pentru a modifica setările wireless. Vezi instrucţiunile de mai jos.*

**Pentru Windows XP şi Windows Server 2003:**

- a Selectaţi **Network Connections (Conexiuni de reţea)** din **Control Panel (Panou de control)**.
- b Faceţi clic dreapta pe **Wireless Network Connection (Conexiune de reţea fără fir)** şi selectaţi **Properties (Proprietăţi)**.
- c Selectaţi fila **Wireless Networks (Reţele fără fir)**.
- d Asiguraţi-vă că caseta de selectare pentru **Use Windows to configure my wireless network settings (Utilizare Windows pentru a configura setările reţelei fără fir)** este marcată.

#### *Notă:*

*Asiguraţi-vă să notaţi setările wireless curente de pe calculator din paşii f şi h pentru a le putea restabili mai târziu.*

- e Faceţi clic pe butonul **Advanced (Complex)**.
- f Selectaţi **Computer-to-computer (ad hoc) networks only (Numai reţele Computer-la-computer (ad-hoc))** şi închideţi caseta de dialog **Advanced (Complex)**.
- g Faceţi clic pe butonul **Add (Adăugare)** pentru a afişa **Wireless network properties (Proprietăţi reţea fără fir)**.

h Pe fila **Association (Asociere)**, introduceţi următoarele informaţii şi faceţi clic pe **OK**.

**Network name (Nume reţea) (SSID): xxxxxxxx** (xxxxxxxx indică SSID-ul unui dispozitiv wireless pe care-l utilizaţi)

**Network Authentication: (Autentificare reţea:) Open (Deschis)**

**Data encryption (Criptare date): Disabled (Dezactivat)**

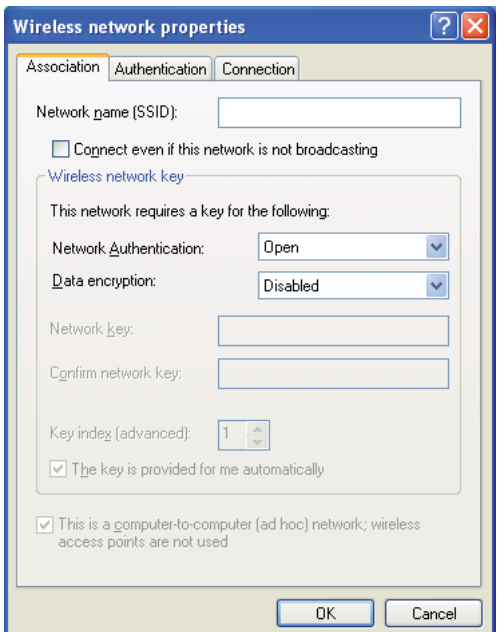

- i Faceţi clic pe butonul **Move up (Mutare în sus)** pentru a trece SSID-ul nou adăugat la vârful listei.
- j Faceţi clic pe **OK** pentru a închide caseta de dialog **Wireless Network Connection Properties (Proprietăţi conexiune reţea wireless)**.

**Pentru Windows Vista:**

- a Afişaţi **Control Panel (Panou de control)**.
- b Selectaţi **Network and Internet (Reţea şi Internet)**.
- c Selectaţi **Network and Sharing Center (Centru reţea şi partajare)**.
- d Selectaţi **Connect to a network (Conectare la reţea)**.
- e Selectaţi **xxxxxxxx** (xxxxxxxx indică SSID-ul unui dispozitiv wireless pe care îl utilizaţi) din elementele de reţea afişate în lista de reţea disponibilă şi faceţi clic pe **Connect (Conectare)**.
- f Faceţi clic pe **Close (Închidere)** în caseta de dialog după confirmarea realizării cu succes a conexiunii.

#### **Pentru Windows Server 2008:**

- a Afişaţi **Control Panel (Panou de control)**.
- b Selectaţi **Network and Internet (Reţea şi Internet)**.
- c Selectaţi **Network and Sharing Center (Centru reţea şi partajare)**.
- d Selectaţi **Connect to a network (Conectare la reţea)**.
- e Selectati **xxxxxxx** (xxxxxxxx indică SSID-ul unui dispozitiv wireless pe care îl utilizati) din elementele de reţea afişate în lista de reţea disponibilă şi faceţi clic pe **Connect (Conectare)**.
- f Faceţi clic pe **Close (Închidere)** în caseta de dialog după confirmarea realizării cu succes a conexiunii.

#### **Pentru Windows Server 2008 R2 şi Windows 7:**

- a Afişaţi **Control Panel (Panou de control)**.
- b Selectaţi **Network and Internet (Reţea şi Internet)**.
- c Selectaţi **Network and Sharing Center (Centru reţea şi partajare)**.
- d Selectaţi **Connect to a network (Conectare la reţea)**.
- e Selectaţi **xxxxxxxx** (xxxxxxxx indică SSID-ul unui dispozitiv wireless pe care îl utilizaţi) din elementele de reţea afişate în lista de reţea disponibilă şi faceţi clic pe **Connect (Conectare)**.

2. Verificaţi adresa IP pe calculator.

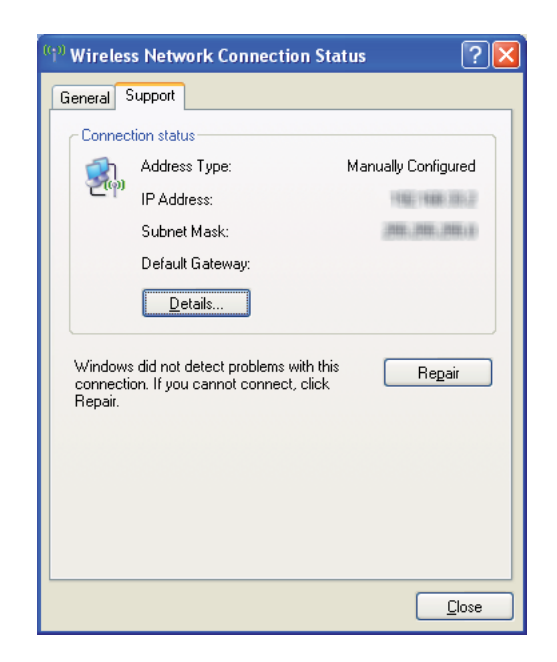

3. Setaţi adresa IP pe imprimantă.

Vezi ["Atribuirea unei adrese IP \(pentru modul IPv4\)" la pagina 30](#page-29-0).

- 4. Lansaţi browserul Web.
- 5. Introduceţi adresa IP a imprimantei în bara de adrese, apoi apăsaţi tasta **Enter**.

Se afişează pagina EpsonNet Config.

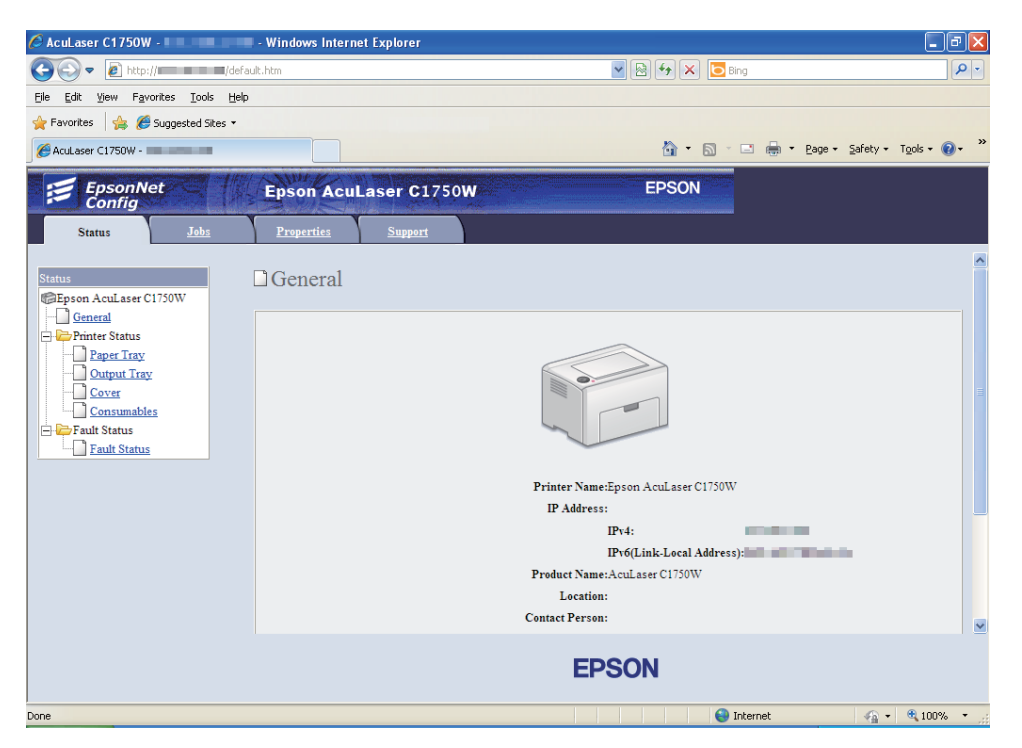

- 6. Schimbaţi setarea wireless a imprimantei în EpsonNet Config.
- 7. Reporniţi imprimanta.
- 8. Restabiliţi setările wireless pe calculator.

#### *Notă:*

*Dacă sistemul de operare de pe calculator oferă un program de configurare wireless, folosiţi-l pentru a modifica setările wireless. Alternativ, puteţi schimba setările wireless cu ajutorul instrumentului furnizat cu sistemul de operare. Vezi instrucţiunile de mai jos.*

**Pentru Windows XP şi Windows Server 2003:**

- a Selectaţi **Network Connections (Conexiuni de reţea)** din **Control Panel (Panou de control)**.
- b Faceţi clic dreapta pe **Wireless Network Connection (Conexiune de reţea fără fir)** şi selectaţi **Properties (Proprietăţi)**.
- c Selectaţi fila **Wireless Networks (Reţele fără fir)**.
- d Asiguraţi-vă că caseta de selectare pentru **Use Windows to configure my wireless network settings (Utilizare Windows pentru a configura setările reţelei fără fir)** este marcată.
- e Faceţi clic pe **Advanced (Complex)**.
- f Puteţi seta imprimanta în mod ad-hoc sau mod infrastructură.
	- ❏ Pentru modul ad-hoc: Selectaţi **Computer-to-computer (ad hoc) networks only (Numai reţele Computer-la-computer (ad-hoc)** şi închideţi caseta de dialog.
	- ❏ Pentru modul infrastructură: Selectaţi **Access point (Infrastructure) networks only (Numai reţele cu punct de acces (infrastructură))** şi închideţi caseta de dialog.
- g Faceţi clic pe **Add (Adăugare)** pentru a afişa **Wireless network properties (Proprietăţi reţea fără fir)**.
- h Introduceţi setarea pe care o veţi trimite la imprimantă şi faceţi clic pe **OK**.
- i Faceti clic pe **Move up (Mutare în sus)** pentru a trece setarea la vârful listei.
- j Faceţi clic pe **OK** pentru a închide caseta de dialog **Wireless Network Connection Properties (Proprietăţi conexiune reţea wireless)**.

#### **Pentru Windows Vista:**

- a Afişaţi **Control Panel (Panou de control)**.
- b Selectaţi **Network and Internet (Reţea şi Internet)**.
- c Selectaţi **Network and Sharing Center (Centru reţea şi partajare)**.
- d Selectaţi **Connect to a network (Conectare la reţea)**.
- e Selectaţi reţeaua, apoi faceţi clic pe **Connect (Conectare)**.
- f Faceţi clic pe **Close (Închidere)** în caseta de dialog după confirmarea realizării cu succes a conexiunii.

#### **Pentru Windows Server 2008:**

- a Afişaţi **Control Panel (Panou de control)**.
- b Selectaţi **Network and Internet (Reţea şi Internet)**.
- c Selectaţi **Network and Sharing Center (Centru reţea şi partajare)**.
- d Selectaţi **Connect to a network (Conectare la reţea)**.
- e Selectaţi reţeaua, apoi faceţi clic pe **Connect (Conectare)**.
- f Faceţi clic pe **Close (Închidere)** în caseta de dialog după confirmarea realizării cu succes a conexiunii.

**Pentru Windows Server 2008 R2 şi Windows 7:**

- a Afişaţi **Control Panel (Panou de control)**.
- b Selectaţi **Network and Internet (Reţea şi Internet)**.
- c Selectaţi **Network and Sharing Center (Centru reţea şi partajare)**.
- d Selectaţi **Connect to a network (Conectare la reţea)**.
- e Selectaţi reţeaua, apoi faceţi clic pe **Connect (Conectare)**.

# **Configurarea pentru imprimare partajată**

Puteţi partaja noua imprimantă în reţea, folosind *discul cu programe* livrat cu imprimanta sau folosind metoda Windows Punctare şi imprimare sau peer-to-peer. Cu toate acestea, dacă utilizaţi una dintre metodele Microsoft, nu veţi avea acces la unele funcţii, cum ar fi Status Monitor şi alte utilitare ale imprimantei care se instalează de pe *discul cu programe*.

Dacă doriţi să utilizaţi imprimanta într-o reţea, partajaţi imprimanta şi instalaţi driverele acesteia pe toate calculatoarele din reţea.

#### *Notă:*

*Pentru imprimarea partajată, trebuie să achiziţionaţi separat cablul Ethernet.*

# **Pentru Windows XP, Windows XP 64-bit Edition, Windows Server 2003 şi Windows Server 2003 x64 Edition**

- 1. Faceti clic pe **Start (Start** pentru Windows XP) **Printers and Faxes (Imprimante și**) **faxuri)**.
- 2. Faceţi clic dreapta pe această pictogramă de imprimantă şi selectaţi **Properties (Proprietăţi)**.
- 3. Pe fila **Sharing (Partajare)**, selectaţi **Share this printer (Se partajează această imprimantă)**, apoi introduceţi un nume în caseta de text **Share name (Nume partajare)**.
- 4. Faceţi clic pe **Additional Drivers (Drivere suplimentare)** şi selectaţi sistemele de operare ale tuturor clienţilor de reţea care utilizează această imprimantă.
- 5. Faceţi clic pe **OK**.

Dacă fisierele nu sunt prezente pe calculator, vi se va cere să introduceti CD-ul de sistem al sistemului de operare server.

6. Faceţi clic pe **Apply (Se aplică)**, apoi faceţi clic pe **OK**.

## **Pentru Windows Vista şi Windows Vista 64-bit Edition**

- 1. Faceţi clic pe **Start Control Panel (Panou de control) Hardware and Sound (Hardware şi sunete)** — **Printers (Imprimante)**.
- 2. Faceţi clic dreapta pe pictograma de imprimantă şi selectaţi **Sharing (Partajare)**.
- 3. Faceţi clic pe butonul **Change sharing options (Modificare opţiuni de partajare)**.
- 4. Se afişează "**Windows needs your permission to continue (Windows necesită permisiunea dvs. pentru a continua)**".
- 5. Faceţi clic pe butonul **Continue (Continuare)**.
- 6. Selectaţi caseta de selectare **Share this printer (Se partajează această imprimantă)**, apoi introduceţi un nume în caseta de text **Share name (Nume partajare)**.
- 7. Selectaţi **Additional Drivers (Drivere suplimentare)** şi selectaţi sistemele de operare ale tuturor clienţilor de reţea care utilizează această imprimantă.
- 8. Faceţi clic pe **OK**.

9. Faceţi clic pe **Apply (Se aplică)**, apoi faceţi clic pe **OK**.

### **Pentru Windows Server 2008 şi Windows Server 2008 64-bit Edition**

- 1. Faceţi clic pe **Start Control Panel (Panou de control) Hardware and Sound (Hardware şi sunete)** — **Printers (Imprimante)**.
- 2. Faceţi clic dreapta pe pictograma de imprimantă şi selectaţi **Sharing (Partajare)**.
- 3. Selectaţi caseta de selectare **Share this printer (Se partajează această imprimantă)**, apoi introduceţi un nume în caseta de text **Share name (Nume partajare)**.
- 4. Faceti clic pe **Additional Drivers (Drivere suplimentare)** și selectați sistemele de operare ale tuturor clienţilor de reţea care utilizează această imprimantă.
- 5. Faceţi clic pe **OK**.
- 6. Faceţi clic pe **Apply (Se aplică)**, apoi faceţi clic pe **OK**.

### **Pentru Windows 7, Windows 7 64-bit Edition şi Windows Server 2008 R2**

- 1. Faceţi clic pe **Start Devices and Printers (Dispozitive şi imprimante)**.
- 2. Faceţi clic dreapta pe pictograma de imprimantă şi selectaţi **Printer properties (Proprietăţi imprimantă)**.
- 3. Pe fila **Sharing (Partajare)**, selectaţi caseta de selectare **Share this printer (Se partajează această imprimantă)**, apoi introduceţi un nume în caseta de text **Share name (Nume partajare)**.
- 4. Faceti clic pe **Additional Drivers (Drivere suplimentare)** și selectati sistemele de operare ale tuturor clienţilor de reţea care utilizează această imprimantă.
- 5. Faceţi clic pe **OK**.
- 6. Faceţi clic pe **Apply (Se aplică)**, apoi faceţi clic pe **OK**.

Pentru a verifica dacă imprimanta este partajată:

❏ Asiguraţi-vă că obiectul imprimantă din folderul **Printers (Imprimante)**, **Printers and Faxes (Imprimante şi faxuri)** sau **Devices and Printers (Dispozitive şi imprimante)** este partajat. Pictograma de partajare este afişată sub pictograma de imprimantă.

❏ Răsfoiţi **Network (Reţea)** sau **My Network Places (Locurile mele din reţea)**. Găsiţi numele de gazdă al serverului şi căutaţi numele partajat pe care l-aţi atribuit imprimantei.

Acum că imprimanta este partajată, puteţi instala imprimanta pe clienţii de reţea folosind metoda Punctare şi imprimare sau metoda peer-to-peer.

# **Point and Print (Punctare şi imprimare)**

Punctare şi imprimare este o tehnologie Microsoft Windows care vă permite să vă conectaţi la o imprimantă aflată la distanţă. Această caracteristică descarcă şi instalează automat driverul de imprimare.

Pentru Windows XP, Windows XP 64-bit Edition, Windows Server 2003 şi Windows Server 2003 x64 Edition

- 1. Pe spatiul de lucru Windows al calculatorului client faceti dublu clic pe **My Network Places (Locurile mele din reţea)**.
- 2. Găsiti numele de gazdă al serverului, apoi faceți dublu clic pe numele de gazdă.
- 3. Faceţi clic dreapta pe numele imprimantei partajate, apoi faceţi clic pe **Connect (Conectare)**.

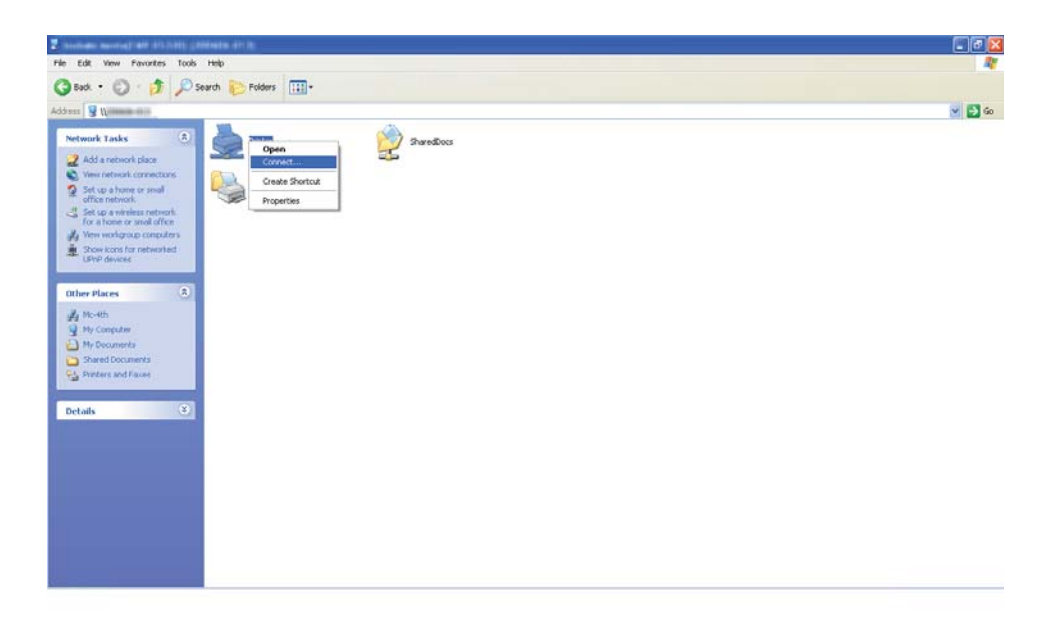

Aşteptaţi ca informaţiile driverului să fie copiate de pe server pe calculatorul client şi ca noul obiect de imprimantă să fie adăugat în folderul **Printers and Faxes (Imprimante şi faxuri)**. Timpul necesar pentru copiere diferă în funcție de traficul din rețea.

### Închideţi **My Network Places (Locurile mele din reţea)**.

- 4. Imprimați o pagină de test pentru a verifica instalarea.
	- a Faceţi clic pe **Start** (**Start** pentru Windows Server 2003/Windows Server 2003 x64 Edition) — **Printers and Faxes (Imprimante şi faxuri)**.
	- b Selectaţi imprimanta pe care aţi instalat-o.
	- c Faceţi clic pe **File (Fişier) Properties (Proprietăţi)**.
	- d Pe fila **General**, faceţi clic pe **Print Test Page (Imprimare pagină de testare)**.

Dacă pagina de test s-a imprimat cu succes, instalarea este terminată.

#### Pentru Windows Vista şi Windows Vista 64-bit Edition

- 1. Faceţi clic pe **Start Network (Reţea)**.
- 2. Găsiţi şi faceţi dublu clic pe numele de gazdă al serverului.
- 3. Faceţi clic dreapta pe numele imprimantei partajate, apoi faceţi clic pe **Connect (Conectare)**.
- 4. Faceţi clic pe **Install driver (Instalare driver)**.
- 5. Faceţi clic pe **Continue (Continuare)** în caseta de dialog **User Account Control (Control cont utilizator)**.

Aşteptaţi până când driverul este copiat de pe server pe calculatorul client. Se adaugă un nou obiect de imprimantă în folderul **Printers (Imprimante)**. Durata acestei proceduri poate diferi în funcție de traficul din rețea.

- 6. Imprimaţi o pagină de test pentru a verifica instalarea.
	- a Faceţi clic pe **Start Control Panel (Panou de control) Hardware and Sound (Hardware şi sunete)**.
	- b Selectaţi **Printers (Imprimante)**.
	- c Faceţi clic dreapta pe imprimanta nou creată şi selectaţi **Properties (Proprietăţi)**.

### d Pe fila **General**, faceţi clic pe **Print Test Page (Imprimare pagină de testare)**.

Dacă pagina de test s-a imprimat cu succes, instalarea este terminată.

#### Pentru Windows Server 2008 şi Windows Server 2008 64-bit Edition

- 1. Faceţi clic pe **Start Network (Reţea)**.
- 2. Găsiţi numele de gazdă al serverului, apoi faceţi dublu clic pe numele de gazdă.
- 3. Faceţi clic dreapta pe numele imprimantei partajate, apoi faceţi clic pe **Connect (Conectare)**.
- 4. Faceţi clic pe **Install driver (Instalare driver)**.
- 5. Asteptati până când driverul este copiat de pe server pe calculatorul client. Se va adăuga un nou obiect de imprimantă în folderul **Printers (Imprimante)**. Timpul necesar pentru aceste activităţi diferă în funcţie de traficul din reţea.
- 6. Imprimaţi o pagină de test pentru a verifica instalarea.
	- a Faceţi clic pe **Start Control Panel (Panou de control)**.
	- b Selectaţi **Hardware and Sound (Hardware şi sunete)**.
	- c Selectaţi **Printers (Imprimante)**.
	- d Faceţi clic dreapta pe imprimanta nou creată şi selectaţi **Properties (Proprietăţi)**.
	- e Pe fila **General**, faceţi clic pe **Print Test Page (Imprimare pagină de testare)**.

Dacă pagina de test s-a imprimat cu succes, instalarea este terminată.

#### Pentru Windows 7, Windows 7 64-bit Edition şi Windows Server 2008 R2

- 1. Faceţi clic pe **Start Network (Reţea)**.
- 2. Găsiţi numele de gazdă al serverului, apoi faceţi dublu clic pe numele de gazdă.
- 3. Faceţi clic dreapta pe numele imprimantei partajate, apoi faceţi clic pe **Connect (Conectare)**.
- 4. Faceţi clic pe **Install driver (Instalare driver)**.
- 5. Aşteptaţi până când driverul este copiat de pe server pe calculatorul client. Se va adăuga un nou obiect de imprimantă în folderul **Devices and Printers (Dispozitive şi imprimante)**. Timpul necesar pentru aceste activități diferă în funcție de traficul din rețea.
- 6. Imprimaţi o pagină de test pentru a verifica instalarea.
	- a Faceţi clic pe **Start Devices and Printers (Dispozitive şi imprimante)**.
	- b Faceţi clic dreapta pe imprimanta nou creată şi selectaţi **Printer properties (Proprietăţi imprimantă)**.
	- c Pe fila **General**, faceţi clic pe **Print Test Page (Imprimare pagină de testare)**.

Dacă pagina de test s-a imprimat cu succes, instalarea este terminată.

## **Peer-to-Peer**

Dacă utilizaţi metoda peer-to-peer, driverul de imprimare este instalat pe fiecare calculator client. Calculatoarele client pot modifica driverul şi pot gestiona lucrările de imprimare.

Pentru Windows XP, Windows XP 64-bit Edition, Windows Server 2003 şi Windows Server 2003 x64 Edition

- 1. Faceţi clic pe **Start** (**Start** pentru Windows Server 2003/Windows Server 2003 x64 Edition) **Printers and Faxes (Imprimante şi faxuri)**.
- 2. Faceţi clic pe **Add a printer (Adăugare imprimantă)** (**Add Printer (Adăugare imprimantă)** pentru Windows Server 2003/Windows Server 2003 x64 Edition) pentru a lansa **Add Printer Wizard (Expert adăugare imprimantă)**.
- 3. Faceţi clic pe **Next (Următorul)**.
- 4. Selectaţi **A network printer, or a printer attached to another computer (O imprimantă de reţea sau o imprimantă conectată la un alt calculator)**, apoi faceţi clic pe **Next (Următorul)**.
- 5. Faceţi clic pe **Browse for a printer (Răsfoire după imprimantă)**, apoi faceţi clic pe **Next (Următorul)**.

6. Selectaţi imprimanta, apoi faceţi clic pe **Next (Următorul)**. Dacă imprimanta nu este afişată, faceţi clic pe **Back (Înapoi)** şi introduceţi calea imprimantei în caseta de text.

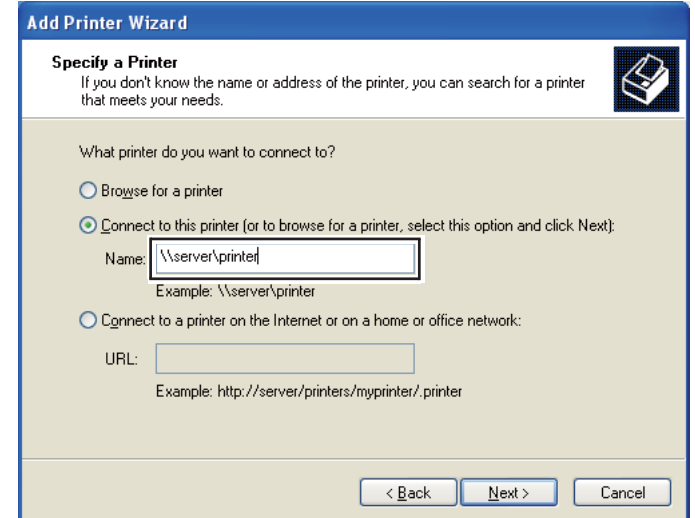

De exemplu:**\\**[nume gazdă server]**\**[nume imprimantă partajată]

Numele de gazdă al serverului este numele calculatorului server care îl identifică în reţea. Numele imprimantei partajate este numele atribuit în timpul instalării pe server.

Dacă este vorba de o imprimantă nouă, este posibil să vi se ceară să instalaţi un driver de imprimare. Dacă nu este disponibil un driver de sistem, specificaţi locul în care este disponibil driverul.

- 7. Selectaţi **Yes (Da)** dacă doriţi ca această imprimantă să fie cea implicită, apoi faceţi clic pe **Next (Următorul)**.
- 8. Faceţi clic pe **Finish (Terminare)**.

#### Pentru Windows Vista şi Windows Vista 64-bit Edition

- 1. Faceţi clic pe **Start Control Panel (Panou de control) Hardware and Sound (Hardware şi sunete)** — **Printers (Imprimante)**.
- 2. Faceţi clic pe **Add a printer (Adăugare imprimantă)** pentru a lansa expertul **Add Printer (Adăugare imprimantă)**.

3. Selectaţi **Add a network, wireless or Bluetooth printer (Adăugare imprimantă de reţea, fără fir sau Bluetooth)**. Dacă imprimanta este afişată, selectaţi-o şi faceţi clic pe **Next (Următorul)**, sau selectaţi **The printer that I want isn't listed (Imprimanta pe care o doresc nu se află în listă)** şi introduceţi calea imprimantei în caseta de text **Select a shared printer by name (Selectare imprimantă partajată după nume)** şi faceţi clic pe **Next (Următorul)**.

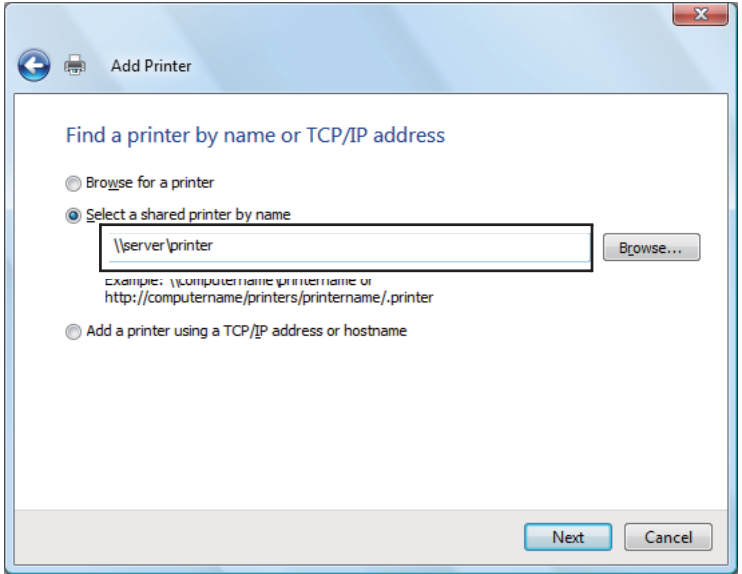

De exemplu:**\\**[nume gazdă server]**\**[nume imprimantă partajată]

Numele de gazdă al serverului este numele calculatorului server care îl identifică în reţea. Numele imprimantei partajate este numele atribuit în timpul instalării pe server.

- 4. Dacă este vorba de o imprimantă nouă, este posibil să vi se ceară să instalaţi un driver de imprimare. Dacă nu este disponibil un driver de sistem, specificaţi locul în care este disponibil driverul.
- 5. Confirmaţi numele imprimantei, apoi selectaţi dacă doriţi să utilizaţi această imprimantă ca imprimantă implicită şi faceţi clic pe **Next (Următorul)**.
- 6. Dacă doriţi să verificaţi instalarea, faceţi clic pe **Print a test page (Imprimare pagină de testare)**.
- 7. Faceţi clic pe **Finish (Terminare)**.

Dacă pagina de test s-a imprimat cu succes, instalarea este terminată.

#### Pentru Windows Server 2008 şi Windows Server 2008 64-bit Edition

- 1. Faceţi clic pe **Start Control Panel (Panou de control) Hardware and Sound (Hardware şi sunete)** — **Printers (Imprimante)**.
- 2. Faceţi clic pe **Add a printer (Adăugare imprimantă)** pentru a lansa expertul **Add Printer (Adăugare imprimantă)**.
- 3. Selectaţi **Add a network, wireless or Bluetooth printer (Adăugare imprimantă de reţea, fără fir sau Bluetooth)**. Dacă imprimanta este afişată, selectaţi-o şi faceţi clic pe **Next (Următorul)**, sau selectaţi **The printer that I want isn't listed (Imprimanta pe care o doresc nu se află în listă)** şi introduceţi calea imprimantei în caseta de text **Select a shared printer by name (Selectare imprimantă partajată după nume)** şi faceţi clic pe **Next (Următorul)**.

De exemplu: **\\**[nume gazdă server]**\**[nume imprimantă partajată]

Numele de gazdă al serverului este numele calculatorului server care îl identifică în reţea. Numele imprimantei partajate este numele atribuit în timpul instalării pe server.

- 4. Dacă este vorba de o imprimantă nouă, este posibil să vi se ceară să instalaţi un driver de imprimare. Dacă nu este disponibil un driver de sistem, specificaţi locul în care este disponibil driverul.
- 5. Confirmaţi numele imprimantei, apoi selectaţi dacă doriţi să utilizaţi această imprimantă ca imprimantă implicită şi faceţi clic pe **Next (Următorul)**.
- 6. Selectaţi dacă doriţi sau nu să partajaţi imprimanta.
- 7. Dacă doriţi să verificaţi instalarea, faceţi clic pe **Print a test page (Imprimare pagină de testare)**.
- 8. Faceţi clic pe **Finish (Terminare)**.

Dacă pagina de test s-a imprimat cu succes, instalarea este terminată.

#### Pentru Windows 7, Windows 7 64-bit Edition şi Windows Server 2008 R2

- 1. Faceţi clic pe **Start Devices and Printers (Dispozitive şi imprimante)**.
- 2. Faceţi clic pe **Add a printer (Adăugare imprimantă)** pentru a lansa expertul **Add Printer (Adăugare imprimantă)**.

3. Selectaţi **Add a network, wireless or Bluetooth printer (Adăugare imprimantă de reţea, fără fir sau Bluetooth)**. Dacă imprimanta este afişată, selectaţi-o şi faceţi clic pe **Next (Următorul)**, sau selectaţi **The printer that I want isn't listed (Imprimanta pe care o doresc nu se află în listă)**. Faceţi clic pe **Select a shared printer by name (Selectare imprimantă partajată după nume)** şi introduceţi calea imprimantei în caseta de text, apoi faceţi clic pe **Next (Următorul)**.

De exemplu: **\\**[nume gazdă server]**\**[nume imprimantă partajată]

Numele de gazdă al serverului este numele calculatorului server care îl identifică în retea. Numele imprimantei partajate este numele atribuit în timpul instalării pe server.

- 4. Dacă este vorba de o imprimantă nouă, este posibil să vi se ceară să instalati un driver de imprimare. Dacă nu este disponibil un driver de sistem, va trebui să specificaţi calea spre driverele disponibile.
- 5. Confirmaţi numele imprimantei, apoi faceţi clic pe **Next (Următorul)**.
- 6. Selectaţi dacă doriţi să utilizaţi imprimanta ca imprimantă implicită, apoi faceţi clic pe **Next (Următorul)**.
- 7. Dacă doriţi să verificaţi instalarea, faceţi clic pe **Print a test page (Imprimare pagină de testare)**.
- 8. Faceţi clic pe **Finish (Terminare)**.

Dacă pagina de test s-a imprimat cu succes, instalarea este terminată.

# **Instalarea driverului de imprimare pe calculatoare care rulează Mac OS X**

# **Instalarea driverului**

Procedura următoare utilizează ca exemplu Mac OS X 10.6.

- 1. Executaţi *discul cu programe* pe Mac OS X.
- 2. Faceţi dublu clic pe pictograma **AL-C1750 C1700 Installer**.
- 3. Faceţi clic pe **Continue (Continuare)** pe ecranul afişat.
- 4. Faceţi clic pe **Continue (Continuare)** pe ecranul **Introduction (Introducere)**.
- 5. Selectaţi o limbă pentru **Software License Agreement (Acord de licenţă software)**.
- 6. După citirea **Software License Agreement (Acord de licenţă software)**, faceţi clic pe **Continue (Continuare)**.
- 7. Dacă sunteţi de acord cu termenii **Software License Agreement (Acord de licenţă software)**, faceţi clic pe **Agree (De acord)** pentru a continua procesul de instalare.
- 8. Faceţi clic pe **Install (Instalare)** pentru a efectua instalarea standard.
- 9. Introduceţi numele şi parola administratorului, apoi faceţi clic pe **OK**.
- 10. Faceţi clic pe **Close (Închidere)** pentru a termina instalarea.

# **Adăugarea unei imprimante**

#### **Adăugarea unei imprimante la Mac OS X 10.5.8/10.6 sau versiuni ulterioare**

#### **La utilizarea unei conexiuni USB**

- 1. Opriţi imprimanta şi calculatorul.
- 2. Conectaţi imprimanta şi calculatorul cu cablul USB.
- 3. Porniţi imprimanta şi calculatorul.
- 4. Afişaţi **System Preferences (Preferinţe sistem)**, apoi faceţi clic pe **Print & Fax (Imprimantă şi fax)**.
- 5. Confirmaţi că imprimanta este adăugată la **Print & Fax (Imprimantă şi fax)**.

Dacă imprimanta USB nu este afişată, parcurgeţi următoarele proceduri.

- 6. Faceţi clic pe semnul plus (**+**), apoi faceţi clic pe **Default (Implicit)**.
- 7. Selectaţi imprimanta conectată prin USB din lista **Printer Name (Nume imprimantă)**.

**Name (Numele)**, **Location (Locaţia)** şi **Print Using (Imprimare folosind)** sunt introduse automat.

8. Faceţi clic pe **Add (Adăugare)**.

#### **Dacă se utilizează Bonjour**

- 1. Porniţi imprimanta.
- 2. Asiguraţi-vă că calculatorul este conectat la reţea.

Dacă folositi conexiune cablată, asigurați-vă că cablul Ethernet este conectat între imprimantă și retea.

Dacă folositi o conexiune fără fir, asigurați-vă că conexiunea wireless este configurată corespunzător pe calculator şi imprimantă.

- 3. Afişaţi **System Preferences (Preferinţe sistem)**, apoi faceţi clic pe **Print & Fax (Imprimantă şi fax)**.
- 4. Faceţi clic pe semnul plus (**+**), apoi faceţi clic pe **Default (Implicit)**.
- 5. Selectaţi imprimanta conectată prin Bonjour din lista **Printer Name (Nume imprimantă)**.

**Name (Numele)** şi **Print Using (Imprimare folosind)** sunt introduse automat.

6. Faceţi clic pe **Add (Adăugare)**.

#### **Dacă se utilizează imprimarea IP**

- 1. Porniţi imprimanta.
- 2. Asiguraţi-vă că calculatorul este conectat la reţea.

Dacă folosiţi conexiune cablată, asiguraţi-vă că cablul Ethernet este conectat între imprimantă şi reţea.

Dacă folosiți o conexiune fără fir, asigurați-vă că conexiunea wireless este configurată corespunzător pe calculator şi imprimantă.

3. Afişaţi **System Preferences (Preferinţe sistem)**, apoi faceţi clic pe **Print & Fax (Imprimantă şi fax)**.

- 4. Faceţi clic pe semnul plus (**+**), apoi faceţi clic pe **IP**.
- 5. Selectaţi **Line Printer Daemon LPD** pentru **Protocol**.
- 6. Introduceţi adresa IP a imprimantei în zona **Address (Adresă)**.
- 7. Selectaţi modelul imprimantei pentru **Print Using (Imprimare folosind)**.

#### *Notă:*

*Dacă imprimarea este configurată cu imprimare IP, numele şirului este afişat gol. Va trebui să-l specificaţi.*

8. Faceţi clic pe **Add (Adăugare)**.

### **Adăugarea unei imprimante în Mac OS X 10.4.11**

#### **La utilizarea unei conexiuni USB**

- 1. Opriţi imprimanta şi calculatorul.
- 2. Conectaţi imprimanta şi calculatorul cu cablul USB.
- 3. Porniți imprimanta și calculatorul.
- 4. Porniţi **Printer Setup Utility (Utilitar iniţializare imprimantă)**.

#### *Notă:*

*Puteţi găsi* **Printer Setup Utility (Utilitar iniţializare imprimantă)** *în folderul* **Utilities (Utilitare)** *în* **Applications (Aplicaţii)***.*

5. Confirmaţi că imprimanta USB este adăugată la **Printer List (Listă imprimante)**.

Dacă imprimanta USB nu este afişată, parcurgeţi următoarele proceduri.

- 6. Faceţi clic pe **Add (Adăugare)**.
- 7. Faceţi clic pe **Default Browser (Browser implicit)** în caseta de dialog **Printer Browser (Browser imprimantă)**.
- 8. Selectaţi imprimanta conectată prin USB din lista **Printer Name (Nume imprimantă)**.

**Name (Numele)**, **Location (Locaţia)** şi **Print Using (Imprimare folosind)** sunt introduse automat.

9. Faceţi clic pe **Add (Adăugare)**.

#### **Dacă se utilizează Bonjour**

- 1. Porniţi imprimanta.
- 2. Asiguraţi-vă că calculatorul este conectat la reţea.

Dacă folositi conexiune cablată, asigurați-vă că cablul Ethernet este conectat între imprimantă și retea.

Dacă folositi o conexiune fără fir, asigurați-vă că conexiunea wireless este configurată corespunzător pe calculator şi imprimantă.

3. Porniţi **Printer Setup Utility (Utilitar iniţializare imprimantă)**.

#### *Notă:*

*Puteţi găsi* **Printer Setup Utility (Utilitar iniţializare imprimantă)** *în folderul* **Utilities (Utilitare)** *în* **Applications (Aplicaţii)***.*

- 4. Faceţi clic pe **Add (Adăugare)**.
- 5. Faceţi clic pe **Default Browser (Browser implicit)** în caseta de dialog **Printer Browser (Browser imprimantă)**.
- 6. Selectaţi imprimanta conectată prin Bonjour din lista **Printer Name (Nume imprimantă)**.

**Name (Numele)** şi **Print Using (Imprimare folosind)** sunt introduse automat.

7. Faceţi clic pe **Add (Adăugare)**.

#### **Dacă se utilizează imprimarea IP**

- 1. Porniţi imprimanta.
- 2. Asiguraţi-vă că calculatorul este conectat la reţea.

Dacă folosiţi conexiune cablată, asiguraţi-vă că cablul Ethernet este conectat între imprimantă şi reţea.

Dacă folosiţi o conexiune fără fir, asiguraţi-vă că conexiunea wireless este configurată corespunzător pe calculator şi imprimantă.

### 3. Porniţi **Printer Setup Utility (Utilitar iniţializare imprimantă)**.

#### *Notă:*

*Puteţi găsi* **Printer Setup Utility (Utilitar iniţializare imprimantă)** *în folderul* **Utilities (Utilitare)**  $\hat{i}$ *n* **Applications (Aplicatii)**.

- 4. Faceţi clic pe **Add (Adăugare)**.
- 5. Faceţi clic pe **IP Printer (Imprimantă IP)** în caseta de dialog **Printer Browser (Browser imprimantă)**.
- 6. Selectaţi **Line Printer Daemon LPD** pentru **Protocol**.
- 7. Introduceţi adresa IP a imprimantei în zona **Address (Adresă)**.
- 8. Selectaţi **EPSON** pentru **Print Using (Imprimare folosind)**, apoi selectaţi modelul imprimantei.

#### *Notă:*

*Dacă imprimarea este configurată cu imprimare IP, numele şirului este afişat gol. Va trebui să-l specificaţi.*

9. Faceţi clic pe **Add (Adăugare)**.

# **Adăugarea unei imprimante în Mac OS X 10.3.9**

#### **La utilizarea unei conexiuni USB**

- 1. Opriţi imprimanta şi calculatorul.
- 2. Conectați imprimanta și calculatorul cu cablul USB.
- 3. Porniţi imprimanta şi calculatorul.
- 4. Porniţi **Printer Setup Utility (Utilitar iniţializare imprimantă)**.

#### *Notă:*

*Puteţi găsi* **Printer Setup Utility (Utilitar iniţializare imprimantă)** *în folderul* **Utilities (Utilitare)** *în* **Applications (Aplicaţii)***.*

5. Confirmaţi că imprimanta USB este adăugată la **Printer List (Listă imprimante)**.

Dacă imprimanta USB nu este afișată, parcurgeți următoarele proceduri.

- 6. Faceţi clic pe **Add (Adăugare)**.
- 7. Selectaţi **USB** din meniu.
- 8. Selectaţi imprimanta din lista **Product (Produs)**.

**Printer Model (Model imprimantă)** se selectează automat.

9. Faceţi clic pe **Add (Adăugare)**.

#### **Dacă se utilizează Rendezvous (Bonjour)**

- 1. Porniţi imprimanta.
- 2. Asiguraţi-vă că calculatorul este conectat la reţea.

Dacă folosiţi conexiune cablată, asiguraţi-vă că cablul Ethernet este conectat între imprimantă şi reţea.

Dacă folosiţi o conexiune fără fir, asiguraţi-vă că conexiunea wireless este configurată corespunzător pe calculator şi imprimantă.

3. Porniţi **Printer Setup Utility (Utilitar iniţializare imprimantă)**.

#### *Notă:*

*Puteţi găsi* **Printer Setup Utility (Utilitar iniţializare imprimantă)** *în folderul* **Utilities (Utilitare)** *în* **Applications (Aplicaţii)***.*

- 4. Faceţi clic pe **Add (Adăugare)**.
- 5. Selectaţi **Rendezvous** din meniu.
- 6. Selectaţi imprimanta pe care doriţi s-o instalaţi din lista **Name (Nume)**.

**Printer Model (Model imprimantă)** se selectează automat.

7. Selectaţi modelul imprimantei din lista **Model Name (Nume model)**.

#### 8. Faceţi clic pe **Add (Adăugare)**.

#### **Dacă se utilizează imprimarea IP**

- 1. Porniţi imprimanta.
- 2. Asiguraţi-vă că calculatorul este conectat la reţea.

Dacă folosiți conexiune cablată, asigurați-vă că cablul Ethernet este conectat între imprimantă și reţea.

Dacă folosiţi o conexiune fără fir, asiguraţi-vă că conexiunea wireless este configurată corespunzător pe calculator şi imprimantă.

3. Porniţi **Printer Setup Utility (Utilitar iniţializare imprimantă)**.

#### *Notă:*

*Puteţi găsi* **Printer Setup Utility (Utilitar iniţializare imprimantă)** *în folderul* **Utilities (Utilitare)** *în* **Applications (Aplicaţii)***.*

- 4. Faceţi clic pe **Add (Adăugare)**.
- 5. Faceţi clic pe **IP Printing (Imprimare IP)** în meniu.
- 6. Selectaţi **LPD/LPR** din **Printer Type (Tip imprimantă)**.
- 7. Introduceţi adresa IP a imprimantei în zona **Printer Address (Adresă imprimantă)**.
- 8. Selectaţi **EPSON** pentru **Print Model (Model imprimantă)**, apoi selectaţi modelul imprimantei.

#### *Notă:*

*Dacă imprimarea este configurată cu imprimare IP, numele şirului este afişat gol. Va trebui să-l specificaţi.*

9. Faceţi clic pe **Add (Adăugare)**.

# Capitolul 5 **Noţiuni de bază privind imprimarea**

# **Despre mediul de imprimare**

Utilizarea unei hârtii care nu este corespunzătoare imprimantei poate provoca blocaje de hârtie, probleme cu calitatea imaginii sau defectarea imprimantei. Pentru a obţine cea mai bună performanţă a imprimantei, vă recomandăm să utilizaţi numai hârtie de tipul descris în această secţiune.

Dacă utilizaţi altă hârtie decât cea recomandată, contactaţi reprezentantul local Epson sau un distribuitor autorizat.

# **Recomandări privind utilizarea mediilor de imprimare**

Tava imprimantei poate prelua diferite formate şi tipuri de hârtie şi alte medii speciale. Urmaţi aceste îndrumări la încărcarea hârtiei şi mediilor:

- ❏ Plicurile pot fi imprimate din dispozitivul de alimentare multifuncţional (MPF) şi din dispozitivul de alimentare prioritară cu coli (PSI).
- ❏ Răsfiraţi hârtia sau celelalte medii speciale înainte de a le încărca în tava de hârtie.
- ❏ Nu imprimaţi pe o coală de etichete după ce o etichetă a fost îndepărtată de pe coală.
- $\Box$  Folositi numai plicuri de hârtie. Nu folositi plicuri cu fereastră, cleme metalice sau adezivi cu bandă protectoare.
- ❏ Imprimaţi toate plicurile pe o singură parte.
- ❏ La imprimarea plicurilor pot apărea încreţituri şi gofraje.
- ❏ Nu supraîncărcaţi tava de hârtie. Nu încărcaţi medii de imprimare peste linia de umplere din interiorul ghidajelor de lăţime pentru hârtie.
- $\Box$  Reglați ghidajele de lățime pentru hârtie astfel încât să se potrivească la formatul hârtiei.
- ❏ Dacă apar blocaje în exces, folosiţi hârtie sau alte medii dintr-un pachet nou.

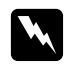

#### $A$ *vertisment:*

*Nu folosiţi hârtie conductivă, cum ar fi cea pentru origami, hârtie carbon sau hârtie cu suprafaţa acoperită cu material conductiv. Dacă apare un blocaj de hârtie, acesta ar putea provoca scurtcircuit şi chiar incendiu.*

#### *Vezi şi:*

- ❏ *["Încărcarea mediului de imprimare în dispozitivul de alimentare multifuncţional \(MPF\)" la pagina](#page-100-0) [101](#page-100-0)*
- ❏ *["Încărcarea mediului de imprimare în dispozitivul de alimentare prioritară cu coli \(PSI\)" la pagina](#page-109-0) [110](#page-109-0)*
- ❏ *["Încărcarea plicurilor în dispozitivul de alimentare multifuncţional \(MPF\)" la pagina 107](#page-106-0)*
- ❏ *["Încărcarea plicului în dispozitivul de alimentare prioritară cu coli \(PSI\)" la pagina 113](#page-112-0)*
- ❏ *["Imprimarea pe hârtie cu format personalizat" la pagina 130](#page-129-0)*

# **Medii de imprimare care pot deteriora imprimanta**

Imprimanta este proiectată să utilizeze o varietate de tipuri media pentru lucrările de imprimare. Cu toate acestea, unele medii pot provoca calitate scăzută a imprimării, un număr crescut de blocaje de hârtie sau pot deteriora imprimanta.

Mediile neacceptabile includ:

- ❏ Medii dure sau poroase
- ❏ Medii de plastic
- ❏ Hârtie pliată sau încreţită
- ❏ Hârtie cu agrafe
- ❏ Plicuri cu fereastră sau cleme metalice
- ❏ Plicuri căptuşite
- ❏ Hârtie lucioasă sau acoperită nedestinată imprimantelor laser
- ❏ Medii perforate

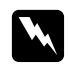

#### $A$ *vertisment:*

*Nu folosiţi hârtie conductivă, cum ar fi cea pentru origami, hârtie carbon sau hârtie cu suprafaţa acoperită cu material conductiv. Dacă apare un blocaj de hârtie, acesta ar putea provoca scurtcircuit şi chiar incendiu.*

# **Medii de imprimare acceptate**

Utilizarea unor medii de imprimare necorespunzătoare poate duce la blocaje de hârtie, calitate redusă a imprimării, defectiuni și deteriorarea imprimantei. Pentru a utiliza eficient caracteristicile acestei imprimante, folosiţi mediile de imprimare sugerate, recomandate aici.

#### *Important:*

*Tonerul s-ar putea desprinde de mediul de imprimare dacă se udă cu apă, este expus la ploaie, aburi şi aşa mai departe. Pentru detalii, contactaţi reprezentantul local Epson sau un distribuitor autorizat.*

# **Medii de imprimare utilizabile**

Tipurile de medii de imprimare care pot fi utilizate sunt următoarele:

#### *Notă:*

- ❏ *SEF şi LEF indică direcţia de alimentare a hârtiei; SEF înseamnă alimentare cu marginea scurtă. LEF înseamnă alimentarea cu marginea lungă.*
- ❏ *Folosiţi numai medii de imprimare destinate imprimării laser. Nu folosiţi hârtie ink jet în această imprimantă.*
- ❏ *Imprimarea pe un mediu de imprimare care diferă de formatul şi tipul hârtiei selectate în driverul de imprimare poate duce la blocaje de hârtie. Pentru a vă asigura că imprimarea se realizează corect, selectaţi formatul şi tipul corect de hârtie.*

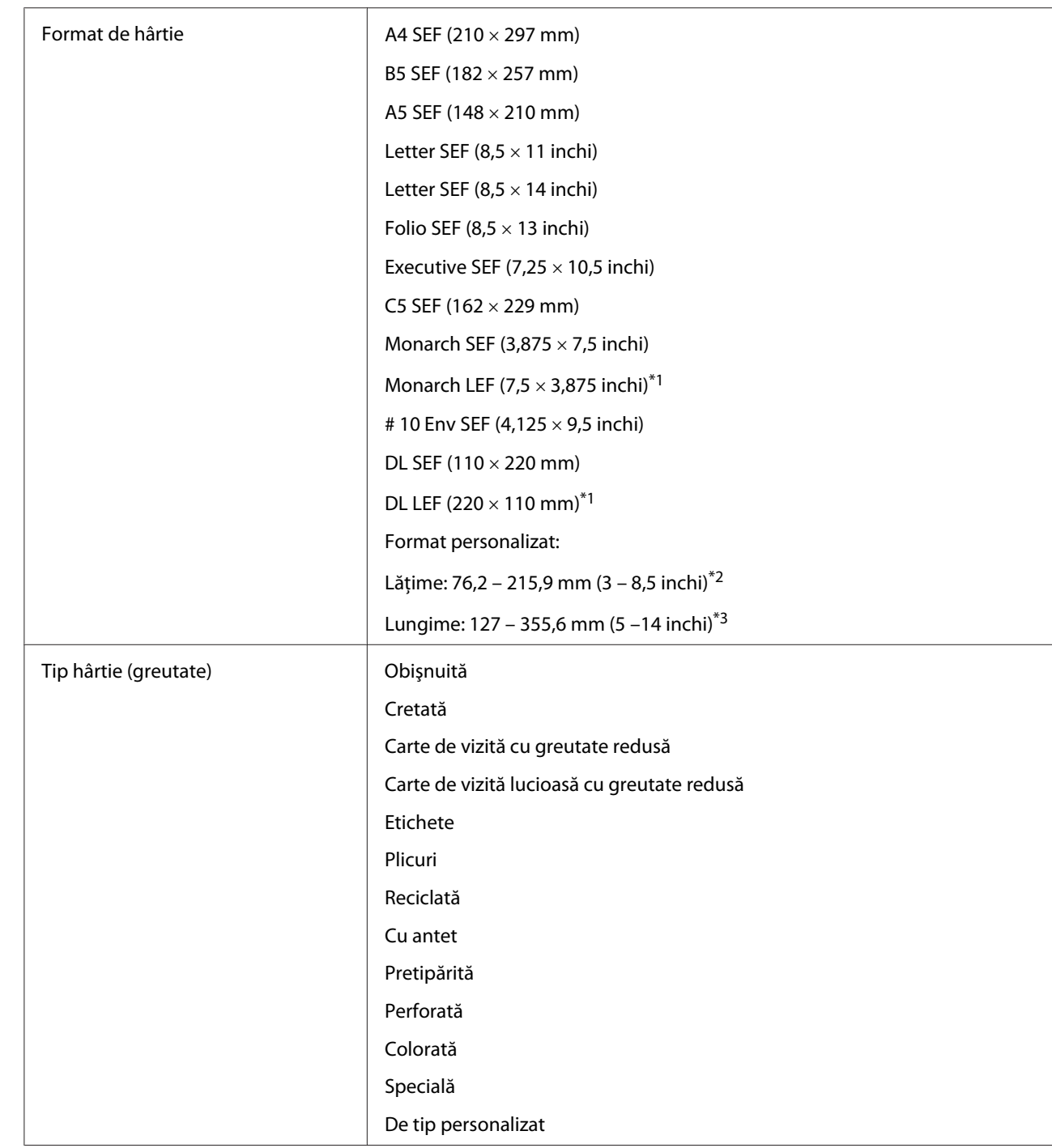

# **Dispozitivul de alimentare multifuncţional (MPF)**

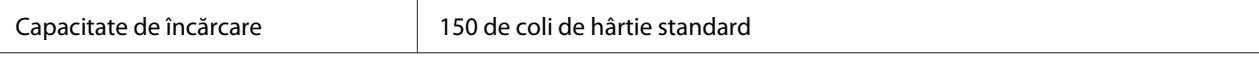

\*1 Plicurile Monarch şi DL pot fi acceptate de LEF cu clapa deschisă.

\*2 Lăţimea maximă este de 220 mm pentru DL LEF.

\*3 Lungimea minimă este de 3,875 inchi pentru Monarch LEF şi 110 mm pentru DL LEF.

# **Dispozitivul de alimentare prioritară cu coli (PSI)**

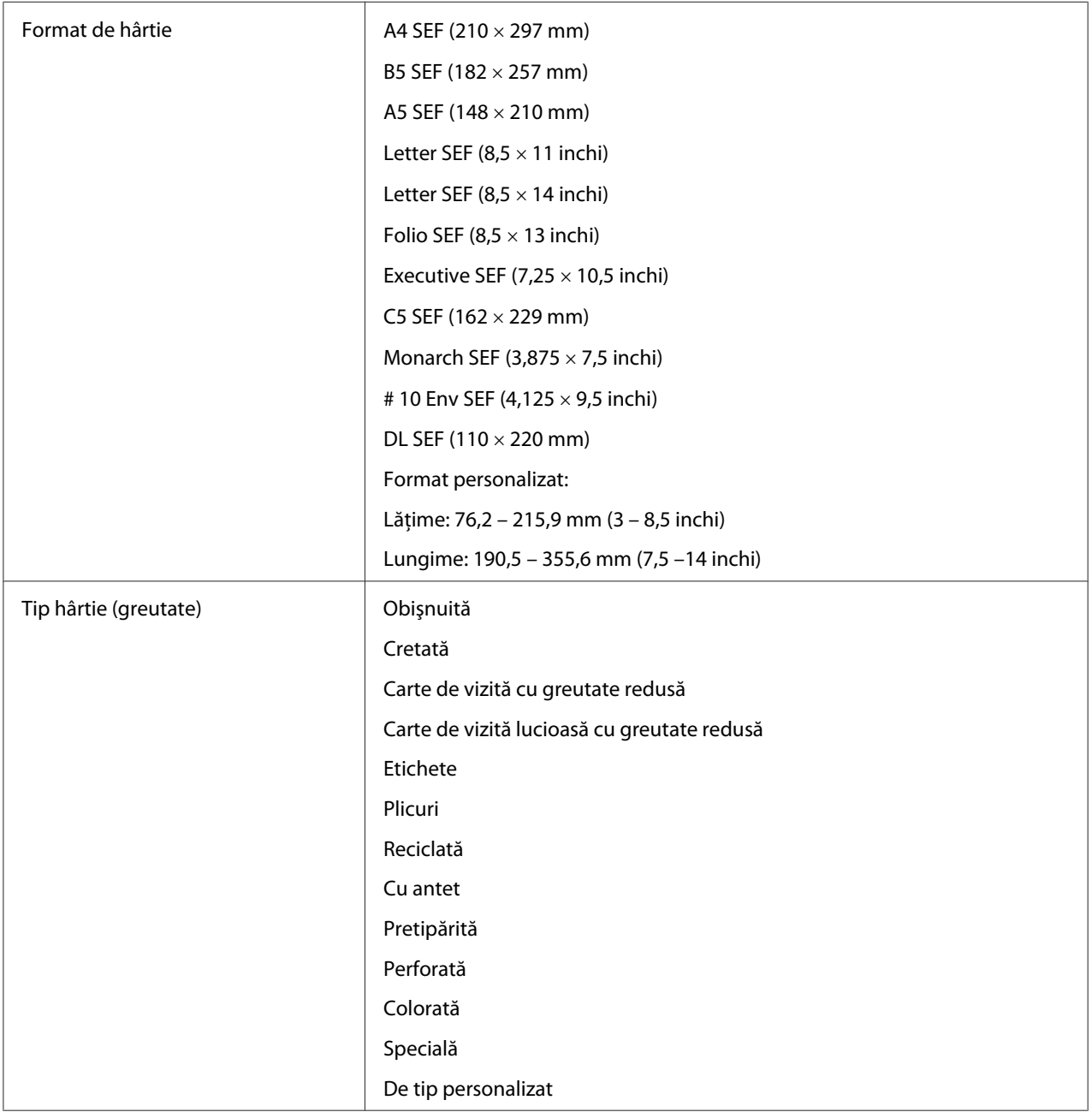

Capacitate de încărcare 10 coli de hârtie standard

# **Încărcarea mediului de imprimare**

Încărcarea corespunzătoare a mediului de imprimare ajută la prevenirea blocajelor şi asigură o imprimare fără probleme.

Înainte de încărcarea mediului de imprimare, identificaţi dimensiunea recomandată a mediului de imprimare. Această informatie se găseste de obicei pe ambalajul mediului de imprimare.

#### *Notă:*

*După încărcarea hârtiei în dispozitivul de alimentare, specificaţi acelaşi tip de hârtie în driverul de imprimare.*

# **Capacitate**

Dispozitivul de alimentare multifuncţional (MPF) poate înmagazina:

- ❏ 150 de coli de hârtie standard
- ❏ 16,2 mm de hârtie groasă
- ❏ O coală de hârtie acoperită
- ❏ Cinci plicuri
- ❏ 16,2 mm de etichete

Dispozitivul de alimentare prioritară cu coli (PSI) poate înmagazina:

❏ 10 coli de hârtie standard sau o coală de hârtie de alt tip

# **Dimensiunile mediului de imprimare**

Dispozitivul MPF acceptă medii de imprimare care se încadrează în următoarele dimensiuni:

- ❏ Lăţime: 76,2 215,9 mm
- ❏ Lungime: 127 355,6 mm

### <span id="page-100-0"></span>*Notă:*

- ❏ *Lăţimea maximă este de 220 mm pentru DL LEF.*
- ❏ *Lungimea minimă este de 3,875 inchi pentru Monarch LEF şi 110 mm pentru DL LEF.*

Dispozitivul PSI acceptă medii de imprimare care se încadrează în următoarele dimensiuni:

- ❏ Lăţime: 76,2 215,9 mm
- ❏ Lungime: 190,5 355,6 mm

# **Încărcarea mediului de imprimare în dispozitivul de alimentare multifuncţional (MPF)**

#### *Notă:*

- ❏ *Pentru a evita blocajele de hârtie, nu îndepărtaţi dispozitivul de alimentare prioritară cu coli (PSI) în timp ce imprimarea este în derulare.*
- ❏ *Folosiţi numai medii de imprimare destinate imprimării laser. Nu folosiţi hârtie ink jet în această imprimantă.*
- 1. Deschideţi capacul frontal.

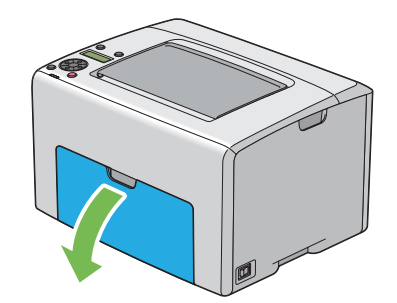

#### *Notă:*

*Dacă utilizaţi dispozitivul MPF pentru prima dată, deschideţi capacul frontal, trăgând spre exterior coala cu instrucţiuni.*

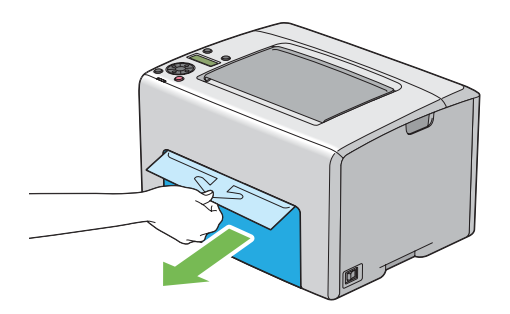

2. Trageţi spre exterior dispozitivul PSI.

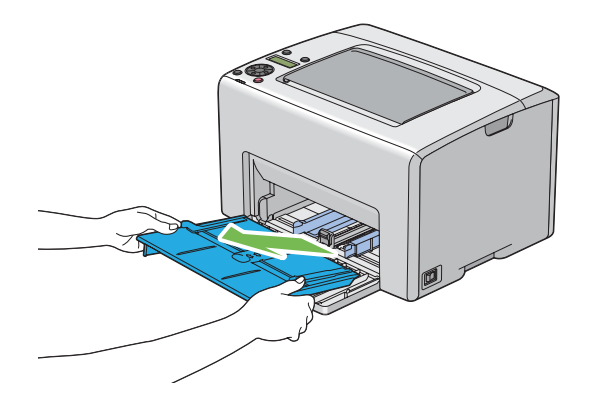

#### *Notă:*

- ❏ *Dacă utilizaţi dispozitivul MPF pentru prima dată, îndepărtaţi coala cu instrucţiuni ataşată de dispozitivul PSI cu bandă adezivă.*
- ❏ *Citiţi coala cu instrucţiuni înainte de a utiliza dispozitivul PSI.*

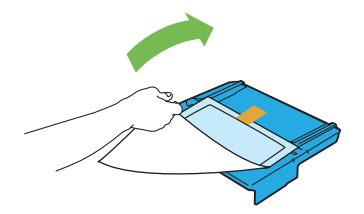

3. Trageţi bara de glisare spre înainte până când se opreşte.

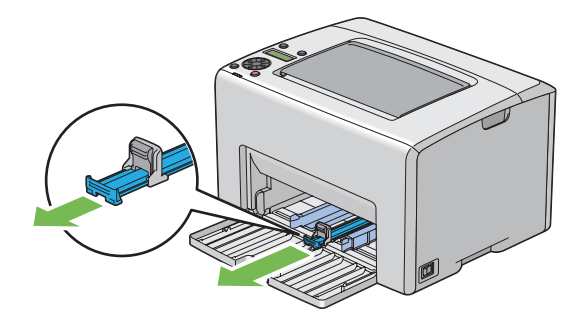

4. Trageţi ghidajul de lungime spre înainte până când se opreşte.

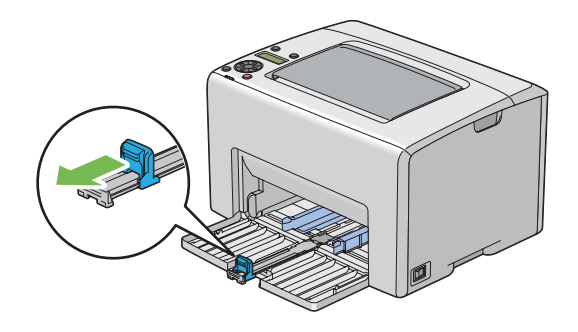

5. Reglaţi ghidajele de lăţime pentru hârtie la lăţimea lor maximă.

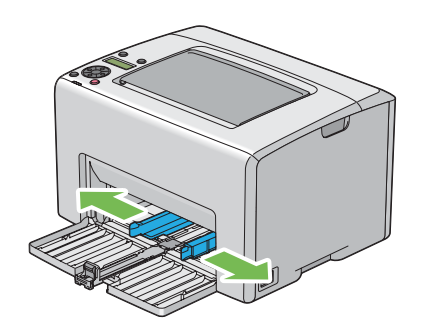

6. Înainte de încărcarea mediului de imprimare, îndoiţi colile spre înainte şi înapoi, apoi răsfiraţi-le. Îndreptaţi marginile stivei pe o suprafaţă plană.

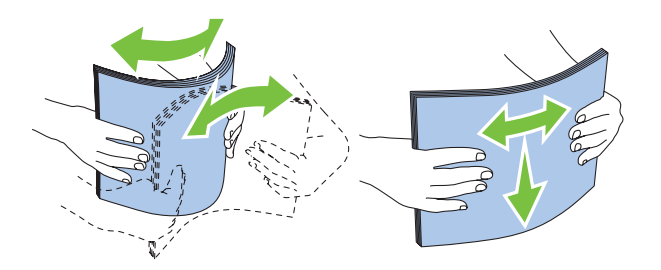

7. Încărcaţi mediul de imprimare în dispozitivul MPF cu marginea superioară spre faţă şi cu partea de imprimare recomandată spre sus.

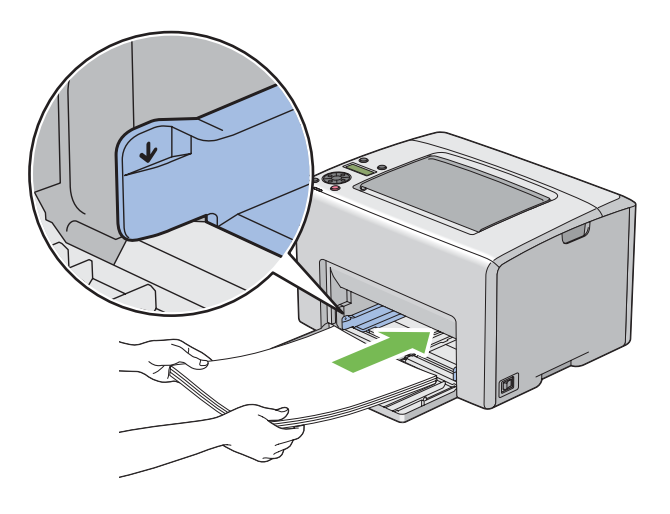

8. Reglaţi ghidajele de lăţime ale hârtiei până când se aşează uşor lângă marginile stivei de mediu de imprimare.

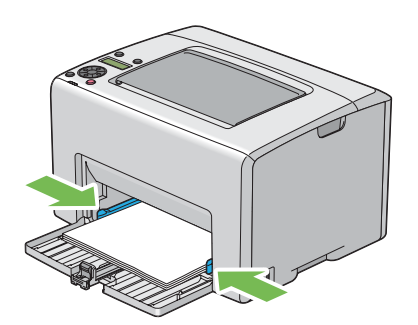

9. Glisaţi ghidajul de lungime spre imprimantă până când atinge mediul de imprimare.

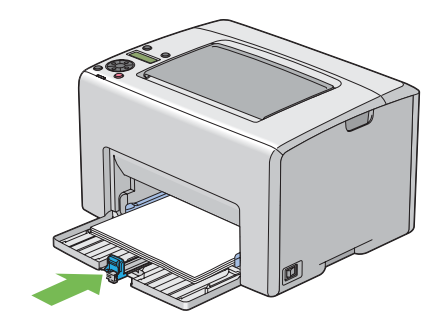

#### *Notă:*

*În funcţie de formatul mediului de imprimare, glisaţi mai întâi bara de glisare spre înapoi până când se opreşte, apoi prindeţi ghidajul de lungime şi glisaţi-l spre înapoi până când atinge mediul de imprimare.*

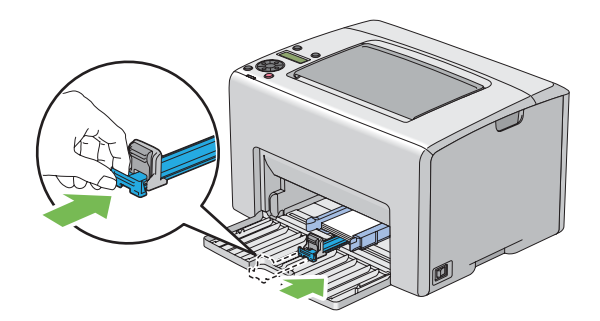

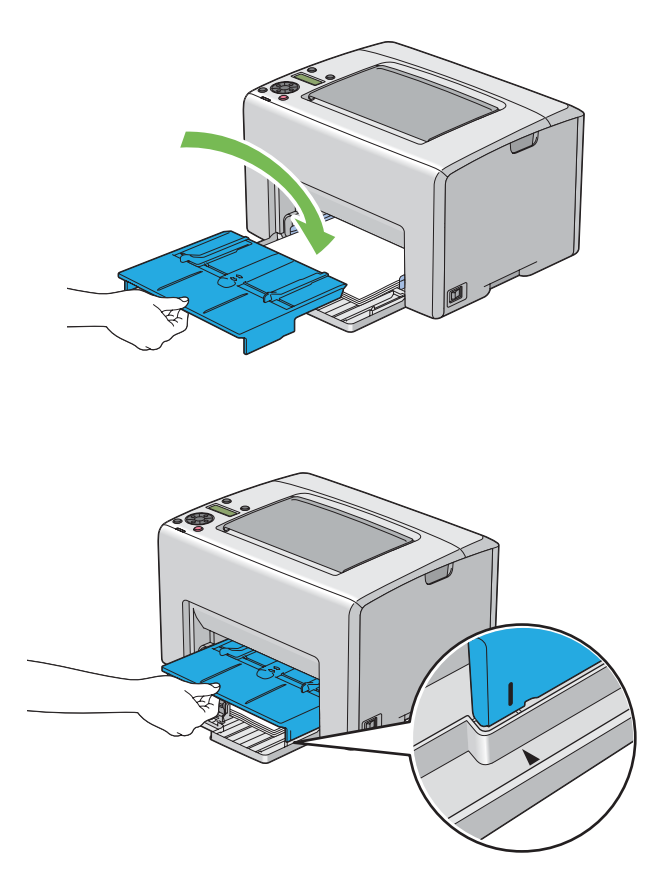

10. Introduceţi dispozitivul PSI în imprimantă, apoi aliniaţi-l la semnul de pe dispozitivul MPF.

11. Deschideţi extensia tăvii de ieşire.

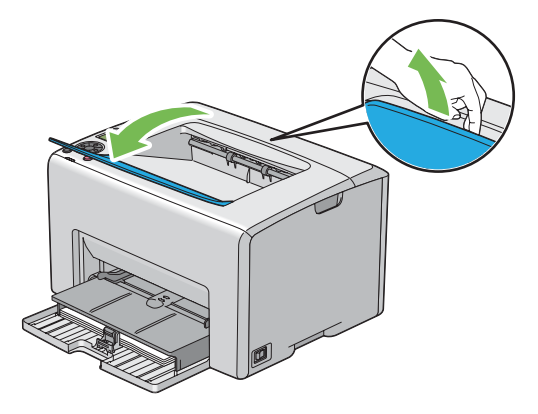

12. Dacă mediul de imprimare încărcat nu este hârtie obişnuită, selectaţi tipul de hârtie în driverul de imprimare. Dacă în dispozitivul MPF este încărcat mediu de imprimare specificat de utilizator, trebuie să specificaţi setarea formatului de hârtie folosind driverul de imprimare.

#### <span id="page-106-0"></span>*Notă:*

*Pentru mai multe informaţii despre setarea formatului şi tipului de hârtie în driverul de imprimare, consultaţi Ajutorul online oferit cu driverul de imprimare.*

#### *Notă:*

*Pentru hârtie de format standard, reglaţi mai întâi ghidajele, apoi setaţi hârtia.*

### **Încărcarea plicurilor în dispozitivul de alimentare multifuncţional (MPF)**

#### *Notă:*

*Dacă imprimaţi pe plicuri, asiguraţi-vă să specificaţi setarea de plicuri în driverul de imprimare. Dacă nu se specifică, imaginea imprimată va fi rotită cu 180 de grade.*

#### La încărcarea # 10, DL sau Monarch

Încărcați plicurile cu partea pentru imprimare spre sus, partea cu clapă spre jos și cu clapa întoarsă spre dreapta.

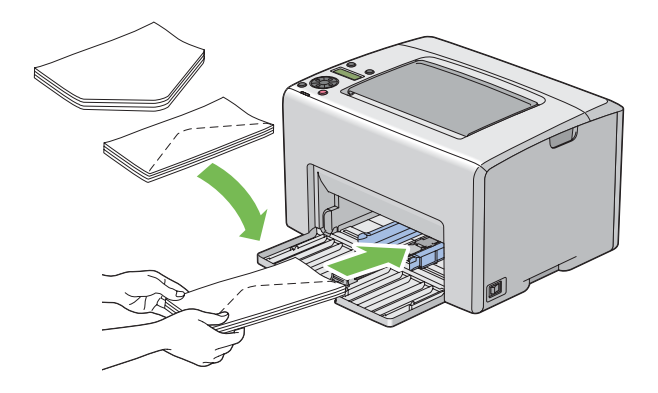

Pentru a preveni încrețirea plicurilor DL și Monarch, se recomandă ca acestea să fie încărcate cu partea pentru imprimare spre sus, clapa deschisă, îndreptată spre dumneavoastră.

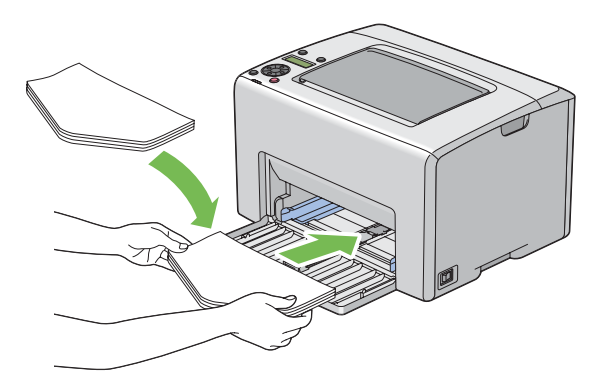

### *Notă:*

*Dacă încărcaţi plicurile în orientare de alimentare cu marginea lungă (LEF) asiguraţi-vă să specificaţi orientarea de tip peisaj în driverul de imprimantă.*

## La încărcarea C5

Încărcaţi plicurile cu partea pentru imprimare spre sus, clapa deschisă, îndreptată spre dumneavoastră.

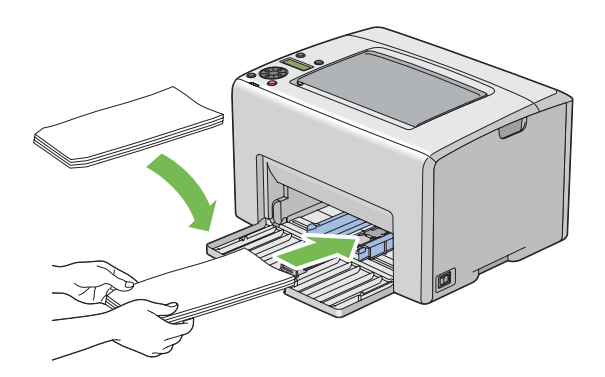

### *Important:*

*Niciodată nu utilizaţi plicuri cu fereastră sau cu căptuşeli acoperite. Acestea duc la blocaje de hârtie şi pot provoca deteriorarea imprimantei.*

### *Notă:*

❏ *Dacă nu încărcaţi plicurile în dispozitivul MPF imediat după ce le-aţi scos din ambalaj, acestea se pot bomba. Pentru a evita blocajele, neteziţi-le aşa cum se arată mai jos atunci când le încărcaţi în dispozitivul MPF.*

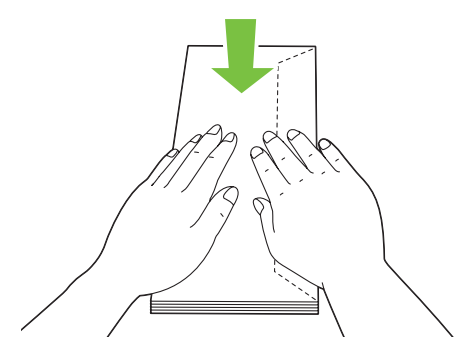
❏ *Dacă plicurile tot nu se încarcă corespunzător, îndoiţi uşor clapele plicurilor, aşa cum se arată în ilustraţia următoare.*

*Îndoitura trebuie să fie de 5 mm sau mai puţin.*

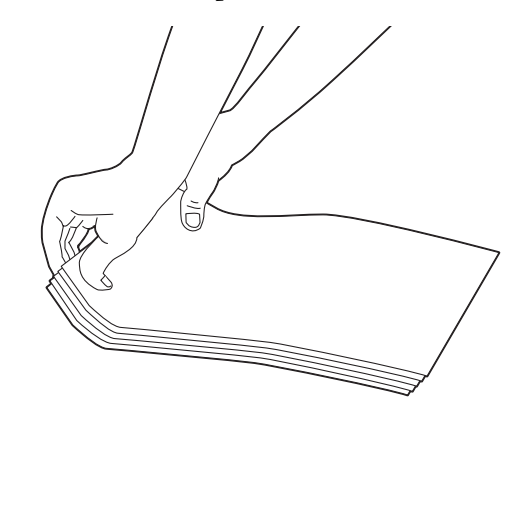

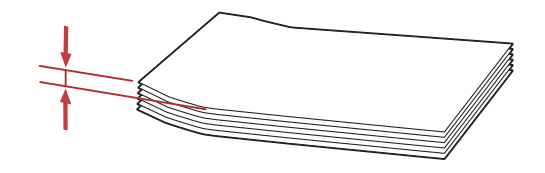

❏ *Pentru a confirma orientarea corectă a fiecărui mediu de imprimare, cum ar fi plicurile, consultaţi instrucţiunile aflate în Envelope/Paper Setup Navigator din driverul de imprimantă.*

## <span id="page-109-0"></span>**Încărcarea hârtiilor cu antet în dispozitivul de alimentare multifuncţional (MPF)**

Încărcaţi hârtia cu antet în imprimantă cu partea de imprimare spre sus. Asiguraţi-vă ca titlul de pe hârtia cu antet să intre primul în imprimantă.

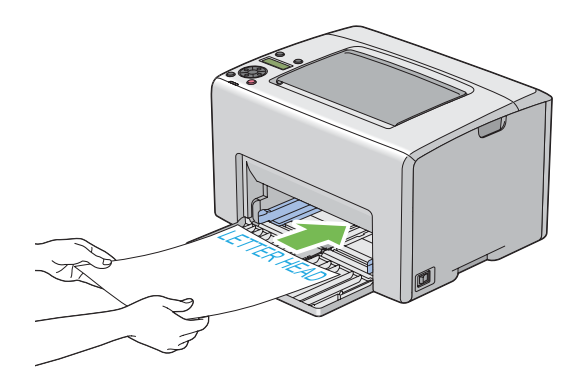

# **Încărcarea mediului de imprimare în dispozitivul de alimentare prioritară cu coli (PSI)**

## *Notă:*

- ❏ *Pentru a evita blocajele de hârtie, nu îndepărtaţi dispozitivul PSI în timp ce imprimarea este în derulare.*
- ❏ *Folosiţi numai medii de imprimare destinate imprimării laser. Nu folosiţi hârtie ink jet în această imprimantă.*
- 1. Deschideți capacul frontal.

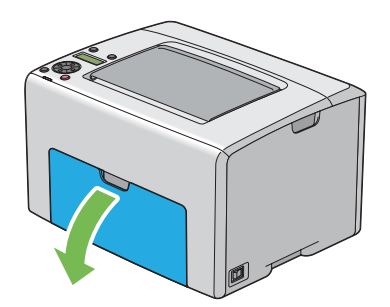

2. Glisaţi dispozitivul PSI spre înainte, apoi aliniaţi-l la semnul de pe dispozitivul MPF.

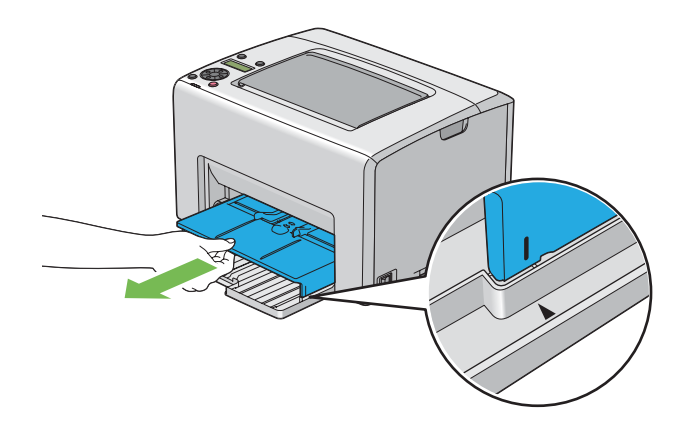

3. Reglaţi ghidajele de lăţime pentru hârtie la lăţimea lor maximă.

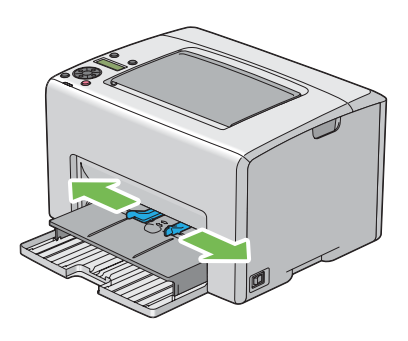

4. Înainte de încărcarea mediului de imprimare, îndoiţi colile spre înainte şi înapoi, apoi răsfiraţi-le. Îndreptaţi marginile stivei pe o suprafaţă plană.

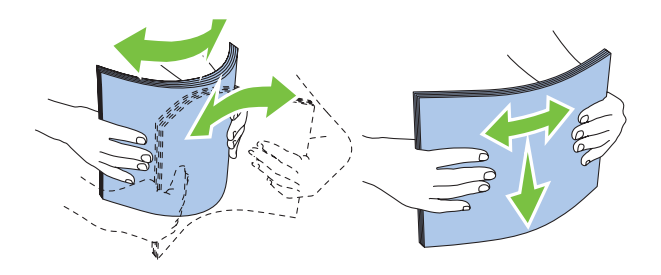

5. Încărcaţi mediul de imprimare în dispozitivul PSI cu marginea superioară spre faţă şi cu partea de imprimare recomandată spre sus.

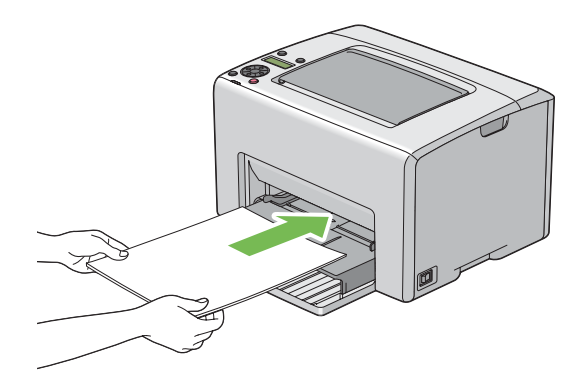

6. Reglaţi ghidajele de lăţime ale hârtiei până când se aşează uşor lângă marginile stivei de mediu de imprimare.

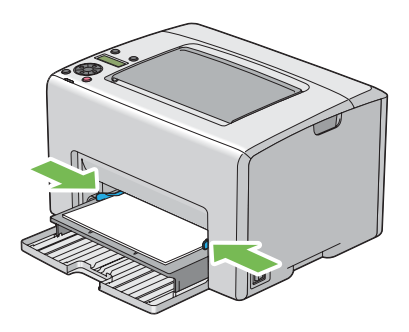

7. Deschideţi extensia tăvii de ieşire.

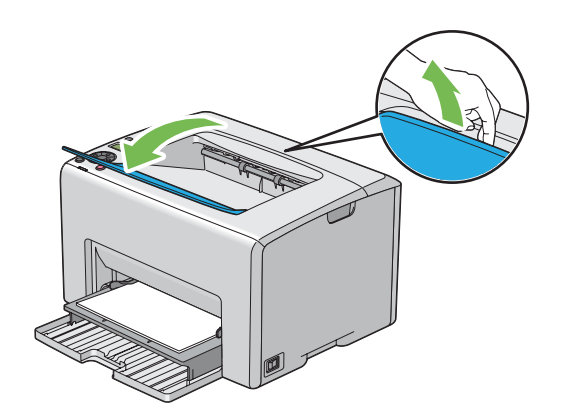

8. Dacă mediul de imprimare încărcat nu este hârtie obişnuită, selectaţi tipul de hârtie în driverul de imprimare. Dacă în dispozitivul PSI este încărcat mediu de imprimare specificat de utilizator, trebuie să specificaţi setarea formatului de hârtie folosind driverul de imprimare.

## *Notă:*

*Pentru mai multe informaţii despre setarea formatului şi tipului de hârtie în driverul de imprimare, consultaţi Ajutorul online oferit cu driverul de imprimare.*

## **Încărcarea plicului în dispozitivul de alimentare prioritară cu coli (PSI)**

## *Notă:*

- ❏ *Asiguraţi-vă să introduceţi complet plicul până când se opreşte. În caz contrar, se va alimenta mediul de imprimare încărcat în dispozitivul MPF.*
- ❏ *Dacă imprimaţi pe plicuri, asiguraţi-vă să specificaţi setarea de plicuri în driverul de imprimare. Dacă nu se specifică, imaginea imprimată va fi rotită cu 180 de grade.*

## La încărcarea # 10, DL sau Monarch

Încărcaţi plicul cu partea pentru imprimare spre sus, partea cu clapă spre jos şi cu clapa întoarsă spre dreapta.

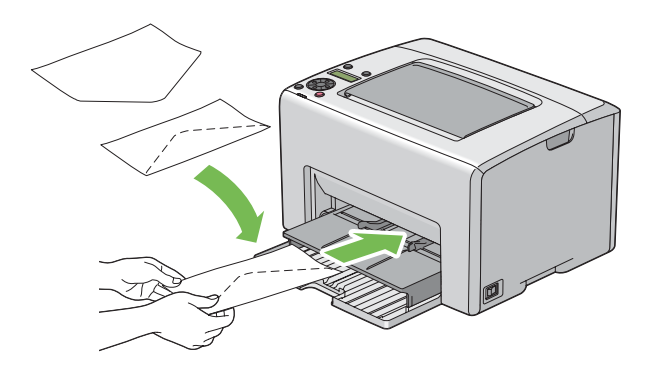

## La încărcarea C5

Încărcaţi plicul cu partea pentru imprimare spre sus, clapa deschisă, îndreptată spre dumneavoastră.

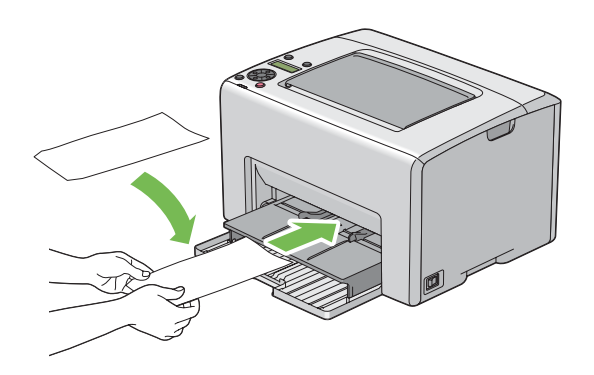

## *Important:*

*Niciodată nu utilizaţi plicuri cu fereastră sau cu căptuşeli acoperite. Acestea duc la blocaje de hârtie şi pot provoca deteriorarea imprimantei.*

#### *Notă:*

❏ *Dacă nu încărcaţi plicurile în dispozitivul PSI imediat după ce le-aţi scos din ambalaj, acestea se pot bomba. Pentru a evita blocajele, neteziţi-le aşa cum se arată mai jos atunci când le încărcaţi în dispozitivul PSI.*

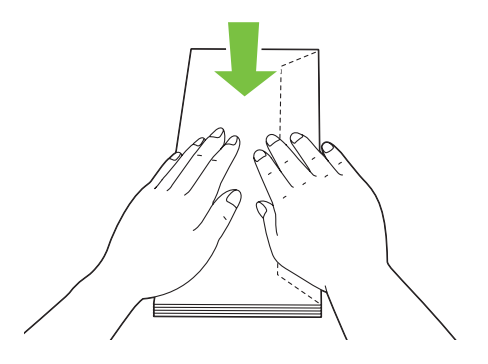

❏ *Dacă plicurile tot nu se încarcă corespunzător, îndoiţi uşor clapele plicurilor, aşa cum se arată în ilustraţia următoare.*

*Îndoitura trebuie să fie de 5 mm sau mai puţin.*

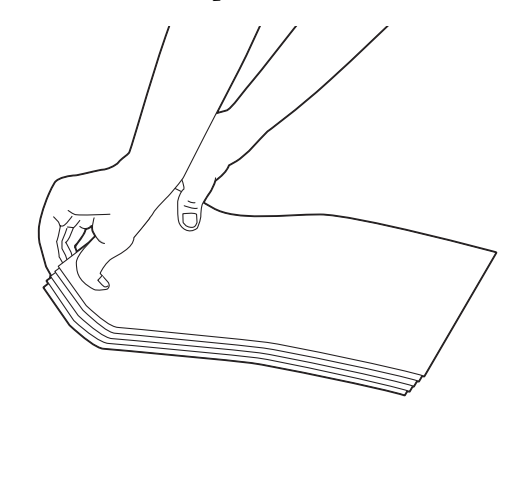

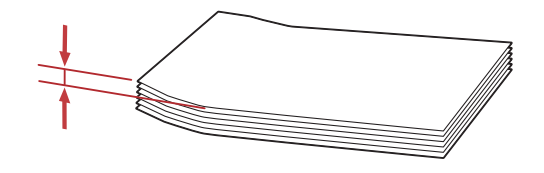

❏ *Pentru a confirma orientarea corectă a fiecărui mediu de imprimare, cum ar fi plicurile, consultaţi instrucţiunile aflate în Envelope/Paper Setup Navigator din driverul de imprimantă.*

## **Încărcarea hârtiei cu antet în dispozitivul de alimentare prioritară cu coli (PSI)**

Încărcaţi hârtia cu antet în imprimantă cu partea de imprimare spre sus. Asiguraţi-vă ca titlul de pe hârtia cu antet să intre primul în imprimantă.

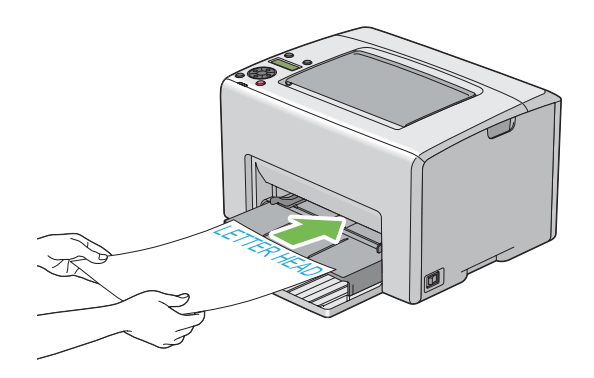

# **Imprimarea duplex manuală (numai driverul de imprimare Windows)**

## *Notă:*

*Dacă imprimaţi pe hârtie ondulată, îndreptaţi hârtia, apoi introduceţi-o în dispozitivul de alimentare.*

La începerea imprimării duplex manuale, este afişată fereastra cu instrucţiuni. Reţineţi că fereastra nu mai poate fi redeschisă după ce a fost închisă. Nu închideți fereastra până când imprimarea duplex nu este terminată.

Imprimarea duplex manuală poate fi efectuată din dispozitivul de alimentare multifuncțional (MPF) sau din dispozitivul de alimentare prioritară cu coli (PSI).

## **Operaţii pe calculator**

Următoarea procedură utilizează Microsoft® Windows® XP WordPad ca exemplu.

## *Notă:*

*Modul de afişare a casetei de dialog* **Properties (Proprietăţi)***/***Printing Preferences** *pentru imprimantă diferă în functie de aplicație. Consultați manualul aplicației respective.* 

- 1. În meniul **File (Fişier)**, selectaţi **Print (Imprimare)**.
- 2. Selectaţi imprimanta din caseta de listă **Select Printer (Selectare imprimantă)**, apoi faceţi clic pe **Preferences (Preferinţe)**.
- 3. Se afişează fila **Paper/Output**.

În **2 Sided Print**, selectaţi **2 Sided, Flip on Short Edge** sau **2 Sided Print** pentru a defini modul în care sunt legate paginile imprimate faţă-verso.

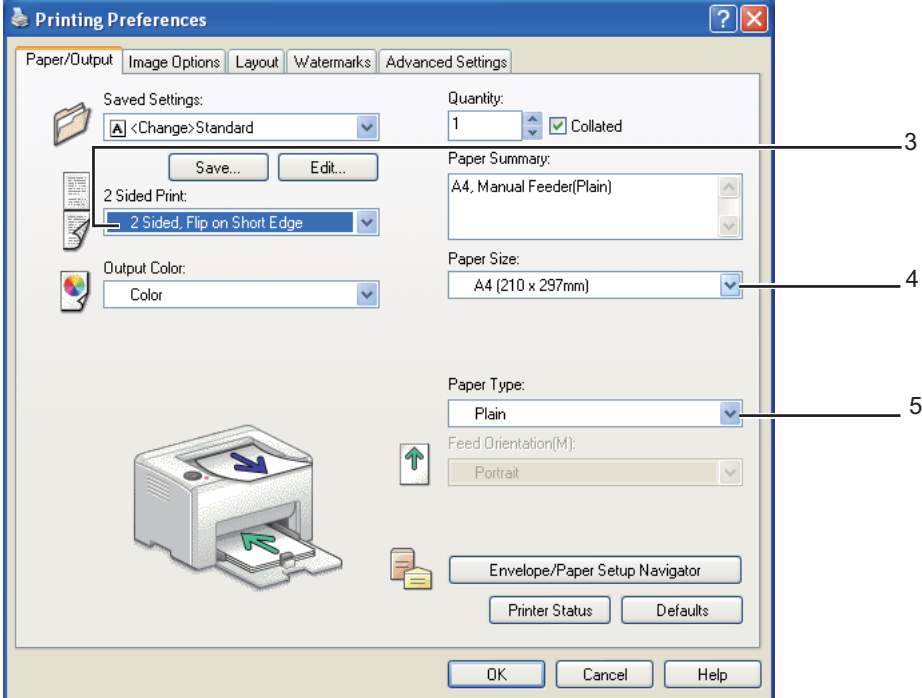

- 4. În **Paper Size**, selectaţi formatul documentului care urmează să fie imprimat.
- 5. În **Paper Type**, selectaţi tipul hârtiei care urmează să fie folosit.
- 6. Faceţi clic pe **OK** pentru a închide caseta de dialog **Printing Preferences**.
- 7. Faceţi clic pe **Print (Imprimare)** în caseta de dialog **Print (Imprimare)** pentru a începe imprimarea.

#### *Important:*

*La începerea imprimării duplex manuale, este afişată fereastra cu instrucţiuni. Reţineţi că fereastra nu mai poate fi redeschisă după ce a fost închisă. Nu închideţi fereastra până când imprimarea duplex nu este terminată.*

## **Încărcarea mediului de imprimare în dispozitivul de alimentare multifuncţional (MPF)**

1. Mai întâi imprimaţi paginile pare (părţile din spate).

În cazul unui document de şase pagini, părţile din spate sunt imprimate în ordinea pagina 6, pagina 4, apoi pagina 2.

La terminarea imprimării paginilor pare, indicatorul (**Eroare**) luminează şi pe panoul LCD este afişat mesajul Insert Output into paper tray.

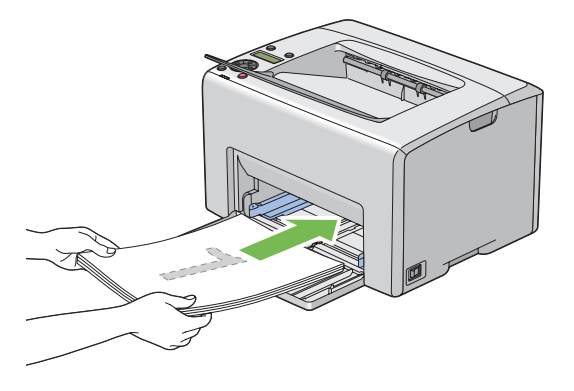

2. După imprimarea paginilor pare, îndepărtaţi stiva de hârtie din tava de ieşire centrală.

## *Notă:*

*Imprimările încovoiate sau ondulate pot provoca blocaje de hârtie. Îndreptaţi-le înainte de a le alimenta.*

3. Stivuiţi imprimările aşa cum sunt (cu partea goală spre sus) în dispozitivul MPF, apoi apăsaţi butonul  $(x)$ .

Paginile sunt imprimate în ordinea pagina 1 (pe spatele paginii 2), pagina 3 (pe spatele paginii 4), apoi pagina 5 (pe spatele paginii 6).

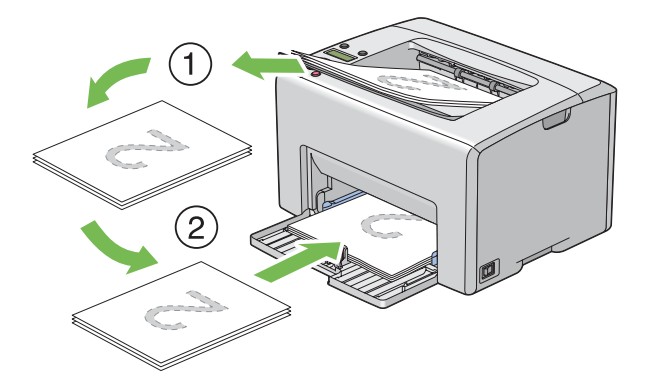

## *Notă:*

*Imprimarea pe ambele părţi ale hârtiei nu este posibilă dacă documentul conţine diferite formate de hârtie.*

## **Încărcarea mediului de imprimare în dispozitivul de alimentare prioritară cu coli (PSI)**

1. Mai întâi imprimaţi paginile pare (părţile din spate).

În cazul unui document de şase pagini, paginile pare sunt imprimate în ordinea pagina 6, pagina 4, apoi pagina 2.

La terminarea imprimării paginilor pare, indicatorul (**Eroare**) luminează şi pe panoul LCD este afişat mesajul Insert Output into paper tray.

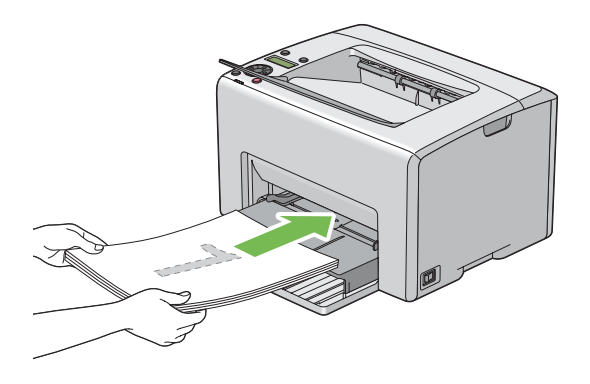

2. După imprimarea paginilor pare, îndepărtaţi stiva de hârtie din tava de ieşire centrală.

## *Notă:*

*Imprimările încovoiate sau ondulate pot provoca blocaje de hârtie. Îndreptaţi-le înainte de a le alimenta.*

3. Stivuiţi imprimările aşa cum sunt (cu partea goală spre sus) în dispozitivul PSI, apoi apăsaţi butonul  $(\alpha)$ .

Paginile sunt imprimate în ordinea pagina 1 (pe spatele paginii 2), pagina 3 (pe spatele paginii 4), apoi pagina 5 (pe spatele paginii 6).

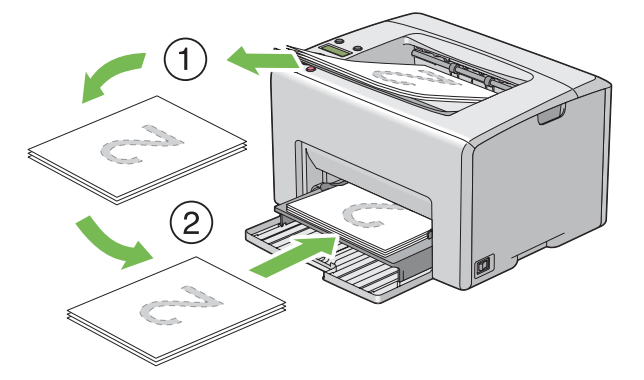

#### *Notă:*

*Imprimarea pe ambele părţi ale hârtiei nu este posibilă dacă documentul conţine diferite formate de hârtie.*

# **Utilizarea extensiei tăvii de ieşire**

Extensia tăvii de ieşire este concepută să prevină căderea mediului de imprimare din imprimantă după terminarea lucrării de imprimare.

Înainte de a imprima un document, asiguraţi-vă că extensia tăvii de ieşire este deschisă.

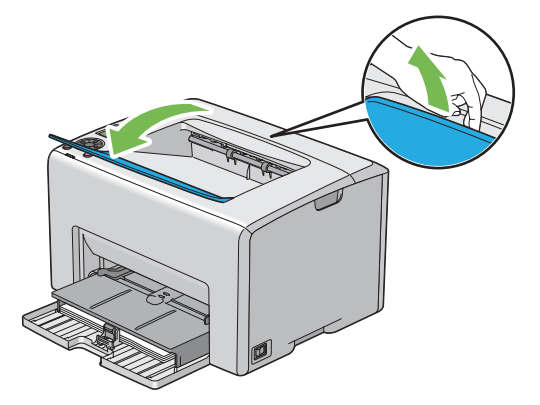

## **Imprimarea**

Această secţiune prezintă modul în care pot fi imprimate anumite liste cu informaţii din imprimantă şi modul în care se anulează o lucrare.

# **Trimiterea unei lucrări pentru imprimare**

Instalaţi driverul de imprimare pentru a utiliza toate caracteristicile imprimantei. Dacă alegeţi **Print (Imprimare)** într-un program software, se deschide o fereastră care reprezintă driverul de imprimare. Selectaţi setările corespunzătoare pentru lucrarea pe care o trimiteţi pentru imprimare. Setările de imprimare selectate în driver prevalează în faţa setărilor de meniu implicite selectate pe panoul utilizatorului sau în Printer Setting Utility.

Este posibil să fie nevoie să faceţi clic pe **Preferences (Preferinţe)** în caseta de dialog **Print (Imprimare)** iniţială pentru a vedea toate setările de sistem disponibile pe care le puteţi modifica. Dacă nu cunoaşteţi o caracteristică din fereastra driverului de imprimare, deschideţi Ajutorul online pentru mai multe informații.

Pentru imprimarea unei lucrări dintr-o anumită aplicație Windows:

- 1. Deschideţi fişierul pe care doriţi să-l imprimaţi.
- 2. În meniul **File (Fişier)**, selectaţi **Print (Imprimare)**.
- 3. Verificaţi dacă în caseta de dialog este selectată imprimanta corectă. Modificaţi setările de sistem după necesități (cum ar fi paginile pe care doriți să le imprimați și numărul de exemplare).
- 4. Pentru a ajusta setările de sistem care nu sunt disponibile pe primul ecran, cum ar fi **Quantity**, **Paper Size** sau **Feed Orientation**, faceţi clic pe **Preferences (Preferinţe)**.

Apare caseta de dialog **Printing Preferences**.

- 5. Specificaţi setările de imprimare. Pentru mai multe informaţii, faceţi clic pe **Help**.
- 6. Faceţi clic pe **OK** pentru a închide caseta de dialog **Printing Preferences**.
- 7. Faceţi clic pe **Print (Imprimare)** pentru a trimite lucrarea la imprimanta selectată.

## **Anularea unei lucrări de imprimare**

Există mai multe metode de anulare a unei lucrări de imprimare.

## **Anularea de pe panoul utilizatorului**

Pentru a anula o lucrare după ce a început imprimarea acesteia:

## 1. Apăsaţi butonul (**Cancel Job (Anulare lucrare)**).

#### *Notă:*

*Imprimarea este anulată numai pentru lucrarea curentă. Toate lucrările următoare vor continua să fie imprimate.*

## **Anularea unei lucrări de pe un calculator care rulează Windows**

#### Anularea unei lucrări de pe bara de activităţi

Dacă trimiteți o lucrare pentru imprimare, în coltul din dreapta al barei de activități apare o pictogramă mică în formă de imprimantă.

1. Faceţi dublu clic pe pictograma de imprimantă.

În fereastra de imprimare se afişează o listă cu lucrările de imprimare.

- 2. Selectaţi lucrarea pe care doriţi s-o anulaţi.
- 3. Apăsaţi tasta **Delete**.

#### Anularea unei lucrări de pe suprafaţa de lucru

1. Minimizaţi toate programele pentru a afişa spaţiul de lucru.

Faceţi clic pe **Start** — **Printers and Faxes (Imprimante şi faxuri)** (pentru Windows XP).

Faceţi clic pe **Start** — **Printers and Faxes (Imprimante şi faxuri)** (pentru Windows Server® 2003).

Faceţi clic pe **Start** — **Devices and Printers (Dispozitive şi imprimante)** (pentru Windows 7 şi Windows Server 2008 R2).

Faceţi clic pe **Start** — **Control Panel (Panou de control)** — **Hardware and Sound (Hardware şi sunete)** — **Printers (Imprimante)** (pentru Windows Vista®).

Faceţi clic pe **Start** — **Control Panel (Panou de control)** — **Printer (Imprimantă)** (pentru Windows Server 2008).

Se afişează o listă cu imprimantele disponibile.

2. Faceţi dublu clic pe imprimanta pe care aţi selectat-o la trimiterea lucrării.

În fereastra de imprimare se afişează o listă cu lucrările de imprimare.

- 3. Selectaţi lucrarea pe care doriţi s-o anulaţi.
- 4. Apăsaţi tasta **Delete**.

## **Selectarea opţiunilor de imprimare**

#### **Selectarea preferinţelor de imprimare (Windows)**

Preferinţele de imprimare controlează toate lucrările de imprimare, dacă nu le înlocuiţi în mod special pentru o lucrare. De exemplu, dacă doriţi să utilizaţi imprimarea duplex pentru majoritatea lucrărilor, setaţi această opţiune în setările imprimantei.

Pentru a selecta preferinţele de imprimare:

1. Faceţi clic pe **Start** — **Printers and Faxes (Imprimante şi faxuri)** (pentru Windows XP).

Faceţi clic pe **Start** — **Printers and Faxes (Imprimante şi faxuri)** (pentru Windows Server 2003).

Faceţi clic pe **Start** — **Devices and Printers (Dispozitive şi imprimante)** (pentru Windows 7 şi Windows Server 2008 R2).

Faceţi clic pe **Start** — **Control Panel (Panou de control)** — **Hardware and Sound (Hardware şi sunete)** — **Printers (Imprimante)** (pentru Windows Vista).

Faceţi clic pe **Start** — **Control Panel (Panou de control)** — **Printer (Imprimantă)** (pentru Windows Server 2008).

Se afişează o listă cu imprimantele disponibile.

2. Faceţi clic dreapta pe pictograma de imprimantă corespunzătoare, apoi selectaţi **Printing Preferences**.

Se afişează ecranul **EPSON AL-C1750N/EPSON AL-C1750W Printing Preferences**.

3. Efectuaţi selecţii pe filele driverului, apoi faceţi clic pe **OK** pentru a salva selecţiile.

## *Notă:*

*Pentru mai multe informaţii despre opţiunile din driverul de imprimare Windows, faceţi clic pe* **Help** *pe fila driverului de imprimare pentru a vizualiza Ajutorul online.*

## **Selectarea opţiunilor pentru o lucrare individuală (Windows)**

Dacă doriţi să utilizaţi opţiuni speciale de imprimare pentru o anumită lucrare, schimbaţi setările driverului înainte de a trimite lucrarea la imprimantă. De exemplu, dacă doriți să folosiți modul Imprimare în calitate foto pentru o anumită grafică, selectaţi această setare în driver înainte de a imprima lucrarea respectivă.

- 1. Cu documentul sau grafica deschisă în aplicaţie, accesaţi caseta de dialog **Print (Imprimare)**.
- 2. Selectaţi Epson AcuLaser seria C1750 şi faceţi clic pe **Preferences (Preferinţe)** pentru a deschide driverul de imprimare.
- 3. Efectuati selectiile pe filele driverului. Vezi tabelul următor pentru optiunile de imprimare specifice.

## *Notă:*

*Sub Windows, puteţi salva opţiunile de imprimare curente sub un nume distinctiv şi le puteţi aplica la alte lucrări de imprimare. Efectuaţi selecţiile pe fila* **Paper/Output***,* **Image Options***,* **Layout***,* **Watermarks** *sau* **Advanced Settings***, apoi faceţi clic pe* **Save (Salvare)** *sub* **Saved Settings** *pe fila* **Paper/Output***. Pentru mai multe informaţii, faceţi clic pe* **Help***.*

- 4. Faceţi clic pe **OK** pentru a vă salva selecţiile.
- 5. Imprimaţi lucrarea.

Vezi tabelul următor pentru opțiunile de imprimare specifice:

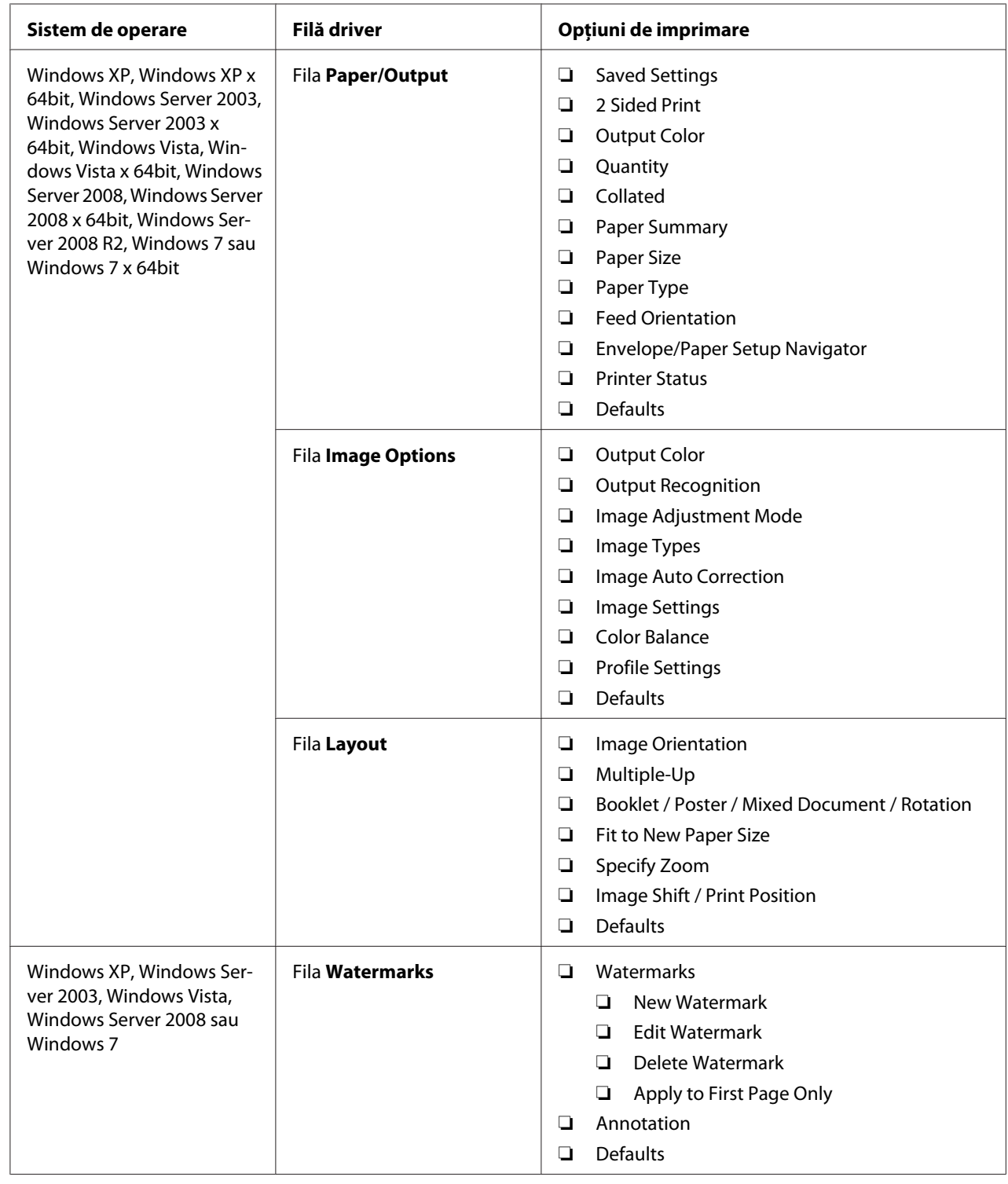

# Opţiunile de imprimare pentru Windows

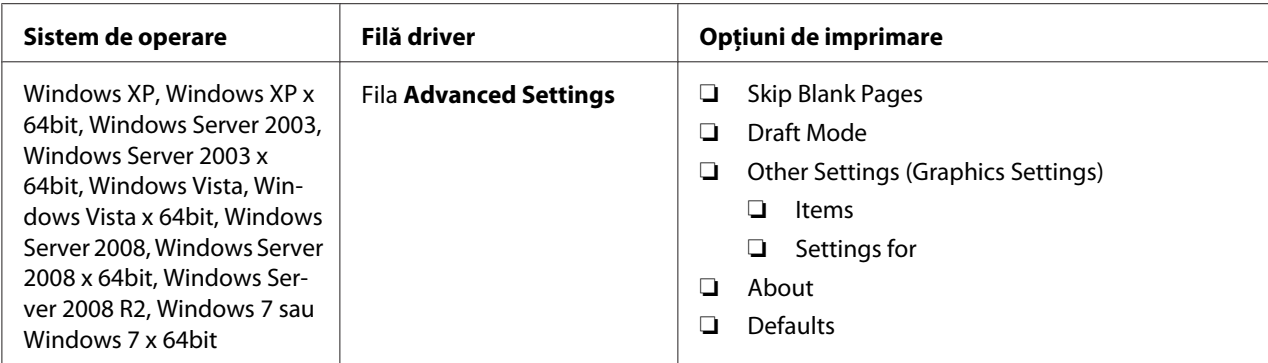

## **Selectarea opţiunilor pentru o lucrare individuală (Mac OS X)**

Pentru a selecta setările de imprimare pentru o anumită lucrare, schimbaţi setările driverului înainte de a trimite lucrarea la imprimantă.

- 1. Cu documentul deschis în aplicaţie, faceţi clic pe **File (Fişier)**, apoi faceţi clic pe **Print (Imprimare)**.
- 2. Selectaţi Epson AcuLaser seria C1750 din **Printer (Imprimantă)**.
- 3. Selectaţi opţiunile de imprimare dorite din meniurile şi listele verticale afişate.

## *Notă:*

*Sub Mac OS® X, faceţi clic pe* **Save As (Salvare ca)** *pe ecranul de meniu* **Presets (Presetări)** *pentru a salva setările curente de imprimare. Puteţi crea mai multe presetări şi să le salvaţi pe fiecare cu propriul nume distinctiv şi cu propriile setări de imprimare. Pentru a imprima lucrări cu setări de imprimare specifice, faceţi clic pe presetarea salvată corespunzătoare în lista* **Presets (Presetări)***.*

4. Faceţi clic pe **Print (Imprimare)** pentru a imprima lucrarea.

Opţiunile de imprimare din driverul de imprimare Mac OS X:

Tabelul de mai jos utilizează ca exemplu Mac OS X 10.6 TextEdit.

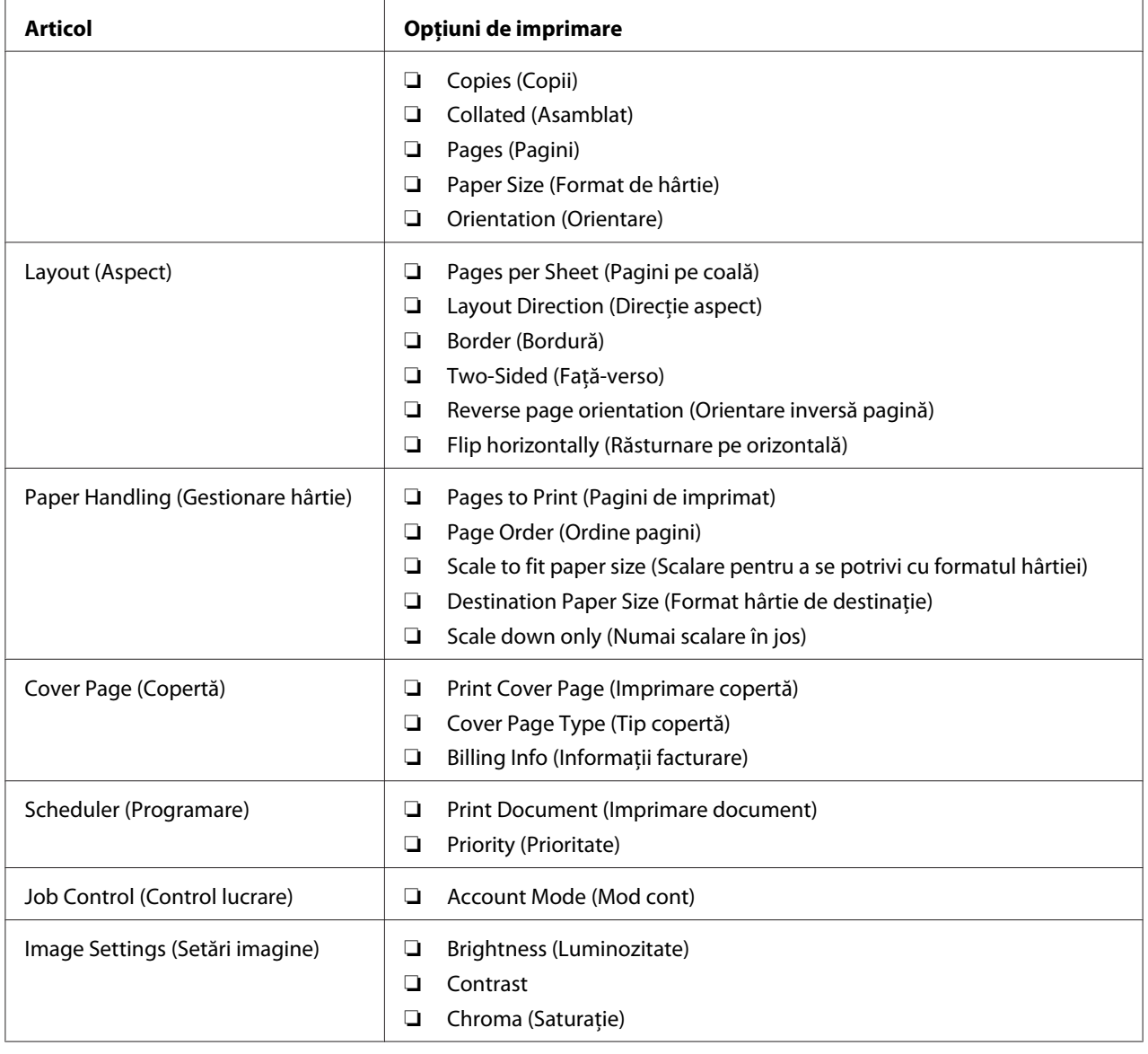

# Opţiuni de imprimare pentru Mac OS X

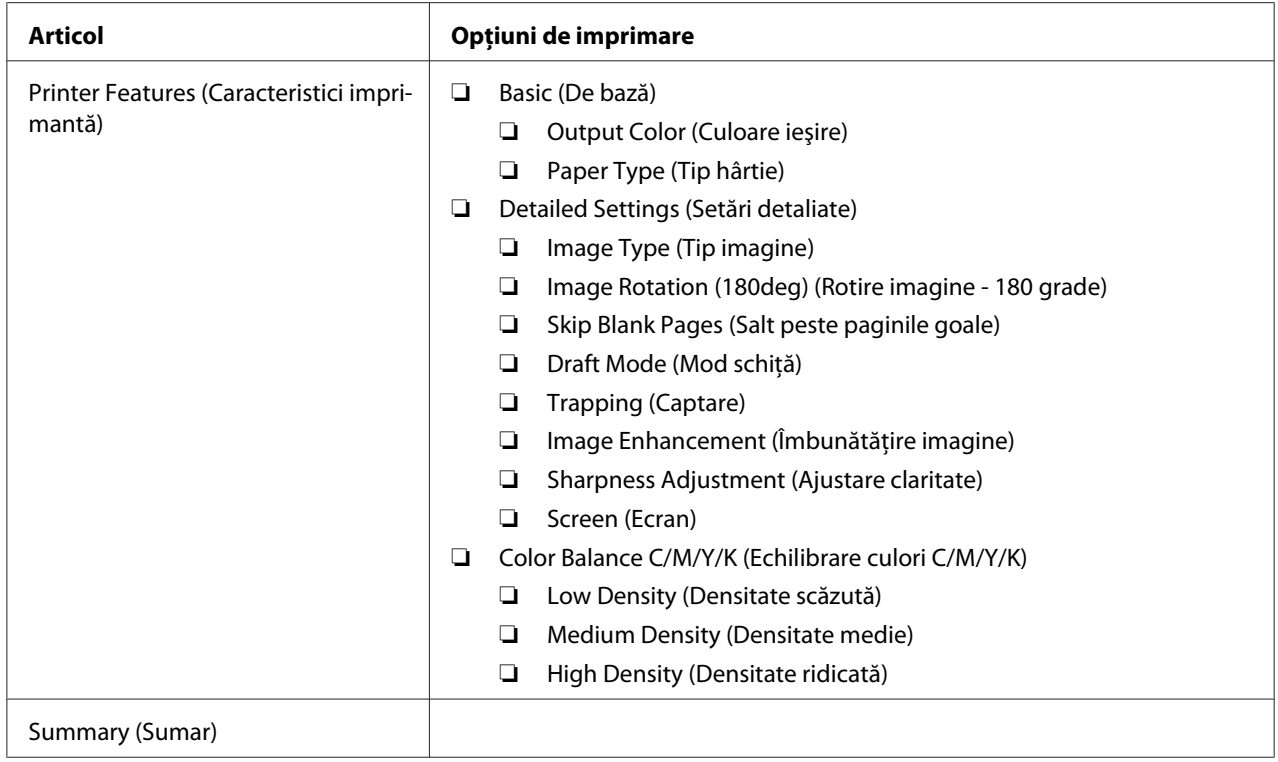

# **Imprimarea pe hârtie cu format personalizat**

Această secţiune descrie modul în care să imprimaţi pe hârtie cu format personalizat, folosind driverul de imprimare.

Hârtia cu format personalizat poate fi încărcată în dispozitivul de alimentare multifuncțional (MPF) și în dispozitivul de alimentare prioritară cu coli (PSI). Modul de încărcare a hârtiei cu format personalizat în dispozitivul MPF este identic cu cel de încărcare al hârtiei cu format standard. Modul de încărcare a hârtiei cu format personalizat în dispozitivul PSI este identic cu cel de încărcare al hârtiei cu format standard.

## *Vezi şi:*

- ❏ *["Încărcarea mediului de imprimare în dispozitivul de alimentare multifuncţional \(MPF\)" la pagina](#page-100-0) [101](#page-100-0)*
- ❏ *["Încărcarea mediului de imprimare în dispozitivul de alimentare prioritară cu coli \(PSI\)" la pagina](#page-109-0) [110](#page-109-0)*

## **Definirea formatelor personalizate de hârtie**

Înainte de imprimare, setaţi formatul personalizat în driverul de imprimare.

## *Notă:*

*La setarea formatului de hârtie în driverul de imprimare, asiguraţi-vă să specificaţi acelaşi format cu cel al mediului de imprimare utilizat. Setarea unui format incorect pentru imprimare poate duce la defectarea imprimantei. Acest lucru este valabil în special dacă configuraţi un format mai mare, când folosiţi o hârtie cu lăţime redusă.*

## Utilizând driverul de imprimare Windows

În driverul de imprimare Windows, setaţi formatul personalizat în caseta de dialog **Custom Paper Size**. Această secţiune prezintă procedura utilizând Microsoft Windows XP ca exemplu.

Sub Windows XP sau mai recent, setările pot fi modificate numai de utilizatorii cu drepturi de administrator care dispun de o parolă de administrator. Utilizatorii care nu dispun de drepturi de administrator pot numai să vizualizeze conţinutul.

- 1. Faceţi clic pe **Start Printers and Faxes (Imprimante şi faxuri)**.
- 2. Faceţi clic dreapta pe pictograma de imprimantă corespunzătoare, apoi selectaţi **Properties (Proprietăţi)**.
- 3. Selectaţi fila **Configuration**.
- 4. Faceţi clic pe **Custom Paper Size**.
- 5. În **Details**, selectaţi configurarea personalizată pe care doriţi s-o definiţi.
- 6. Sub **Settings for**, specificaţi lungimea pentru marginea scurtă şi marginea lungă. Puteţi specifica valorile prin introducerea lor directă sau folosind butoanele săgeată sus şi săgeată jos. Lungimea marginii scurte nu poate fi mai mare decât marginea lungă, chiar dacă se încadrează în gama specificată. Lungimea marginii lungi nu poate fi mai mică decât marginea scurtă, chiar dacă se încadrează în gama specificată.
- 7. Pentru a atribui un nume de hârtie, marcaţi caseta de selectare **Name Paper Size**, apoi introduceţi numele în **Paper Name**. Pentru numele de hârtie pot fi utilizate până la 14 caractere.
- 8. Dacă este necesar, repetaţi paşii 5-7 pentru a defini un alt format personalizat.
- 9. Faceţi clic pe **OK** de două ori.

## **Imprimarea pe hârtie cu format personalizat**

Folosiţi următoarele proceduri pentru imprimare utilizând driverele de imprimare Windows sau Mac OS X.

## Utilizând driverul de imprimare Windows

Această secţiune prezintă procedura utilizând Microsoft Windows XP WordPad ca exemplu.

## *Notă:*

*Modul de afişare a casetei de dialog* **Properties (Proprietăţi)***/***Printing Preferences** *pentru imprimantă diferă în funcţie de aplicaţie. Consultaţi manualul aplicaţiei respective.*

- 1. În meniul **File (Fişier)**, selectaţi **Print (Imprimare)**.
- 2. Selectaţi imprimanta care urmează să fie utilizată şi faceţi clic pe **Preferences (Preferinţe)**.
- 3. Selectaţi fila **Paper/Output**.
- 4. Din **Paper Size**, selectaţi formatul documentului original.
- 5. Selectaţi tipul corespunzător de hârtie din **Paper Type**.
- 6. Faceţi clic pe fila **Layout**.
- 7. Din **Fit to New Paper Size**, selectaţi formatul personalizat pe care l-aţi definit. Dacă în pasul 4 aţi selectat formatul personalizat din **Paper Size**, selectaţi **Same as Paper Size**.
- 8. Faceţi clic pe **OK**.
- 9. Faceţi clic pe **Print (Imprimare)** în caseta de dialog **Print (Imprimare)** pentru a începe imprimarea.

## Utilizând driverul de imprimare Mac OS X

Această secţiune prezintă procedura utilizând Max OS X 10.6 TextEdit ca exemplu.

- 1. În meniul **File (Fişier)**, selectaţi **Page Setup (Iniţializare pagină)**.
- 2. Din **Format For (Formatare pentru)**, selectaţi imprimanta care urmează să fie utilizată.
- 3. Din **Paper Size (Format hârtie)**, selectaţi **Manage Custom Sizes (Administrare formate personalizate)**.

4. În fereastra **Custom Paper Sizes (Formate personalizate de hârtie)**, faceţi clic pe **+**.

În listă se afişează o setare nou creată "Untitled (Fără titlu)".

- 5. Faceţi dublu clic pe "Untitled (Fără titlu)" şi introduceţi un nume pentru setare.
- 6. Introduceţi formatul documentului original în casetele **Width (Lăţime)** şi **Height (Înălţime)** din **Paper Size (Format de hârtie)**.
- 7. Dacă este necesar, specificaţi **Non-Printable Area (Zonă neimprimabilă)**.
- 8. Faceţi clic pe **OK**.
- 9. Asiguraţi-vă că este în **Paper Size (Format de hârtie)** este selectat formatul de hârtie nou creat, apoi faceţi clic pe **OK**.
- 10. În meniul **File (Fişier)**, selectaţi **Print (Imprimare)**.
- 11. Faceţi clic pe **Print (Imprimare)** pentru a începe imprimarea.

## **Verificarea stării datelor de imprimare**

## **Verificarea stării (numai Windows)**

Cu Status Monitor, puteţi verifica starea imprimantei. Faceţi dublu clic pe pictograma de imprimantă Status Monitor de pe bara de activităţi din partea dreaptă-jos a ecranului. Se afişează fereastra **Select Printer**, care cuprinde numele imprimantei, porturile de conexiune ale imprimantei şi starea imprimantei. Examinaţi coloana **Status** pentru a afla informaţii despre starea curentă a imprimantei.

Butonul **Status Setting**: Afişează ecranul **Status Settings** şi vă permite să modificaţi setările Status Monitor.

Faceţi clic pe imprimanta dorită afişată în fereastra **Select Printer**. Se afişează fereastra **Status Monitor**. Puteţi verifica starea imprimantei şi starea lucrării de imprimare.

Pentru mai multe infirmaţii despre Status Monitor, vezi Ajutorul. Următoarea procedură utilizează Windows XP ca exemplu:

- 1. Faceţi clic pe **Start All Programs (Toate programele)**.
- 2. Selectaţi **EPSON**.

## 3. Selectaţi **Status Monitor**.

## 4. Selectaţi **Status Monitor Help**.

*Vezi şi: ["Status Monitor \(numai Windows\)" la pagina 22](#page-21-0)*

## **Verificarea stării în EpsonNet Config (Windows şi Mac OS X)**

Puteţi verifica starea lucrării de imprimare trimise la imprimantă pe fila **Jobs** din EpsonNet Config.

*Vezi şi: ["Programul de administrare a imprimantei" la pagina 20](#page-19-0)*

## **Imprimarea unei pagini de raport**

Puteţi imprima o varietate de setări ale imprimantei, inclusiv Printer Settings, Panel Settings, Job History Report şi Error History Report. Această secţiune descrie două metode pentru imprimarea unei pagini de raport.

## **Imprimarea unei pagini Printer Settings**

Pentru a verifica setările detaliate ale imprimantei, imprimați o pagină Printer Settings.

*Vezi şi: ["Înţelegerea meniurilor de imprimantă" la pagina 140](#page-139-0)*

## **Panoul utilizatorului**

- 1. Apăsaţi butonul (**Meniu**).
- 2. Selectați Information Pss, apoi apăsați butonul (ok).
- 3. Selectați Printer Settinss, apoi apăsați butonul (ok).

Se imprimă pagina Printer Settings.

## **Programul Printer Setting Utility**

Următoarea procedură utilizează Windows XP ca exemplu.

## 1. Faceţi clic pe **Start** — **All Programs (Toate programele)** — **EPSON** — **EPSON Printer Software** — **EPSON AL-C1750N** / **EPSON AL-C1750W** — **Printer Setting Utility**.

*Notă:*

*Dacă pe calculator sunt instalate mai multe drivere de imprimare, în acest pas este afişată fereastra* **Select Printer***. În acest caz, faceţi clic pe numele imprimantei dorite în* **Printer Name***.*

Se afişează programul Printer Setting Utility.

- 2. Faceţi clic pe fila **Printer Settings Report**.
- 3. Selectaţi **Information Pages** din lista de pe partea stângă a paginii.

Se afişează pagina **Information Pages**.

4. Faceţi clic pe **Printer Settings**.

Se imprimă pagina Printer Settings.

# **Setările imprimantei**

## **Folosirea panoului de utilizator pentru modificarea setărilor de imprimantă**

Pe panoul utilizatorului, puteţi selecta elemente de meniu şi valorile corespunzătoare.

Dacă accesaţi pentru prima dată meniurile de pe panoul utilizatorului, lângă valorile din meniuri veţi vedea un asterisc (\*). Acest asterisc indică setarea implicită de fabrică a meniului. Aceste setări reprezintă setările originale ale imprimantei.

#### *Notă:*

*Valorile implicite de fabrică pot diferi în funcţie de ţară.*

Dacă selectaţi o setare nouă de pe panoul utilizatorului, lângă setare va apărea un asterisc pentru a o identifica drept setarea implicită curentă a utilizatorului pentru meniu.

Aceste setări sunt active până când nu se selectează unele noi sau nu se restabilesc valorile implicite de fabrică.

Pentru a selecta o valoare nouă ca setare:

1. Apăsați butonul  $\equiv$  (**Meniu**).

- 2. Selectați Admin Menu, apoi apăsați butonul (ok).
- 3. Selectați meniul dorit, apoi apăsați butonul  $(\alpha \kappa)$ .
- 4. Selectați meniul sau elementul de meniu dorit, apoi apăsați butonul (ok).
	- ❏ Dacă selecţia este un meniu, acesta este deschis şi este afişat primul element de meniu.
	- ❏ Dacă selecţia este un element de meniu, se afişează setarea implicită de meniu pentru elementul de meniu.

Fiecare element de meniu dispune de o listă de valori pentru elementul de meniu. O valoare poate fi:

- ❏ O frază sau un cuvânt care descrie o setare
- ❏ O valoare numerică ce poate fi modificată
- ❏ O setare de activare sau dezactivare

#### *Notă:*

*Apăsaţi simultan butoanele şi . Aceasta va afişa setările implicite de fabrică ale meniului.*

- 5. Selectați valoarea dorită.
- 6. Apăsați butonul (ok).

Aceasta validează valoarea de setare, lucru indicat de un asterisc (\*) afişat lângă valoarea de setare.

7. Apăsați butonul ∖ (**Înapoi**) sau butonul **→** pentru a reveni la meniul anterior.

Pentru a continua setarea celorlalte elemente, selectaţi meniul dorit. Pentru a termina setarea noilor valori, apăsaţi butonul (**Meniu**) în vederea revenirii la ecranul principal.

Setările driverului ar putea prevala asupra modificărilor efectuate anterior. În acest caz, schimbati valorile implicite de pe panoul utilizatorului.

## **Utilizarea Printer Setting Utility pentru modificarea setărilor imprimantei**

În programul Printer Setting Utility, puteţi selecta elemente de meniu şi valorile corespunzătoare.

Următoarea procedură utilizează Windows XP ca exemplu.

*Notă:*

*Valorile implicite de fabrică pot diferi în funcţie de ţară. Aceste setări sunt active până când nu se selectează unele noi sau nu se restabilesc valorile implicite de fabrică.*

Pentru a selecta o valoare nouă ca setare:

## 1. Faceţi clic pe **Start** — **All Programs (Toate programele)** — **EPSON** — **EPSON Printer Software** — **EPSON AL-C1750N** /**EPSON AL-C1750W** — **Printer Setting Utility**.

*Notă:*

*Dacă pe calculator sunt instalate mai multe drivere de imprimare, în acest pas este afişată fereastra* **Select Printer***. În acest caz, faceţi clic pe numele imprimantei dorite în* **Printer Name***.*

Se afişează programul Printer Setting Utility.

- 2. Faceţi clic pe fila **Printer Maintenance**.
- 3. Selectaţi elementul de meniu dorit.

Fiecare element de meniu dispune de o listă de valori pentru elementul de meniu. O valoare poate fi:

- ❏ O frază sau un cuvânt care descrie o setare
- ❏ O valoare numerică ce poate fi modificată
- ❏ O setare de activare sau dezactivare
- 4. Selectaţi valoarea dorită, apoi faceţi clic pe butonul asociat cu fiecare element de meniu.

Setările driverului ar putea prevala asupra modificărilor efectuate anterior şi ar putea necesita schimbarea valorilor implicite din Printer Setting Utility.

## **Ajustarea limbii**

Pentru a afişa o limbă diferită pe panoul utilizatorului:

## Panoul utilizatorului

- 1. Apăsați butonul  $\equiv$  (**Meniu**).
- 2. Selectați Panel Language, apoi apăsați butonul (OK).

3. Selectați limba dorită, apoi apăsați butonul (ok).

## Programul Printer Setting Utility

Următoarea procedură utilizează Windows XP ca exemplu.

1. Faceţi clic pe **Start** — **All Programs (Toate programele)** — **Epson** — **EPSON Printer Software** — **EPSON AL-C1750N**/ **EPSON AL-C1750W** — **Printer Setting Utility**.

*Notă:*

*Dacă pe calculator sunt instalate mai multe drivere de imprimare, în acest pas este afişată fereastra* **Select Printer***. În acest caz, faceţi clic pe numele imprimantei dorite în* **Printer Name***.*

Se afişează programul Printer Setting Utility.

- 2. Faceţi clic pe fila **Printer Maintenance**.
- 3. Selectaţi **System Settings** din lista de pe partea stângă a paginii.

Se afişează pagina **System Settings**.

4. Selectaţi limba dorită în **Panel Language**, apoi faceţi clic pe butonul **Apply New Settings**.

# **Imprimarea cu Web Services on Devices (Servicii Web pe dispozitive – WSD)**

Această secţiune oferă informaţii despre imprimarea în reţea cu WSD, noul protocol Windows Vista, Windows Server 2008, Windows Server 2008 R2 şi Windows 7 de la Microsoft.

## **Adăugarea rolurilor de servicii de imprimare**

Dacă utilizaţi Windows Server 2008 sau Windows Server 2008 R2, trebuie să adăugaţi rolurile de servicii de imprimare la clientul Windows Server 2008 sau Windows Server 2008 R2.

## **Pentru Windows Server 2008:**

1. Faceţi clic pe **Start** — **Administrative Tools (Instrumente de administrare)** — **Server Manager**.

- 2. În meniul **Action (Acţiune)**, selectaţi **Add Roles (Adăugare roluri)**.
- 3. Marcaţi caseta de selectare **Print Services (Servicii de imprimare)** din fereastra **Server Roles (Roluri de server)** în **Add Roles Wizard (Expert adăugare roluri)**, apoi faceţi clic pe **Next (Următorul)**.
- 4. Faceţi clic pe **Next (Următorul)**.
- 5. Marcaţi caseta de selectare **Print Server (Server de imprimare)**, apoi faceţi clic pe **Next (Următorul)**.
- 6. Faceţi clic pe **Install (Instalare)**.

**Pentru Windows Server 2008 R2:**

- 1. Faceţi clic pe **Start Administrative Tools (Instrumente de administrare) Server Manager**.
- 2. În meniul **Action (Acţiune)**, selectaţi **Add Roles (Adăugare roluri)**.
- 3. Marcaţi caseta de selectare **Print and Document Services (Servicii de imprimare şi documente)** din fereastra **Server Roles (Roluri de server)** în **Add Roles Wizard (Expert adăugare roluri)**, apoi faceţi clic pe **Next (Următorul)**.
- 4. Faceţi clic pe **Next (Următorul)**.
- 5. Marcaţi caseta de selectare **Print Server (Server de imprimare)**, apoi faceţi clic pe **Next (Următorul)**.
- 6. Faceţi clic pe **Install (Instalare)**.

# **Configurarea imprimantei**

Puteţi instala noua imprimantă în reţea folosind *discul cu programe* livrat cu imprimanta sau utilizând Expertul **Add Printer (Adăugare imprimantă)**.

## **Instalarea unui driver de imprimare folosind Expertul Add Printer (Adăugare imprimantă)**

1. Faceţi clic pe **Start** — **Control Panel (Panou de control)** — **Hardware and Sound (Hardware şi sunete)** — **Printers (Imprimante)** (**Start** — **Devices and Printers (Dispozitive şi imprimante)** pentru Windows Server 2008 R2 şi Windows 7).

- 2. Faceţi clic pe **Add a printer (Adăugare imprimantă)** pentru a lansa Expertul **Add Printer (Adăugare imprimantă)**.
- 3. Selectaţi **Add a network, wireless or Bluetooth printer (Adăugare imprimantă de reţea, fără fir sau Bluetooth)**.
- 4. În lista imprimantelor disponibile, selectaţi-o pe cea care urmează să fie folosită, apoi faceţi clic pe **Next (Următorul)**.

## *Notă:*

- ❏ *În lista imprimantelor disponibile, imprimanta WSD este afişată sub forma* **http://IP address/ ws/***.*
- ❏ *Dacă în listă nu este afişată nicio imprimantă WSD, introduceţi manual adresa IP a imprimantei pentru a crea o imprimantă WSD. Pentru a introduce manual adresa IP a imprimantei, urmati instructiunile de mai jos. În cazul Windows Server 2008 R2, pentru crearea unei imprimante WSD, trebuie să fiţi membru al grupului de administratori. 1. Faceţi clic pe* **The printer that I want isn't listed (Imprimanta pe care o doresc nu se află în listă)***.*

*2. Selectaţi* **Add a printer using a TCP/IP address or hostname (Adăugare imprimantă utilizând o adresă TCP/IP sau un nume de gazdă)** *şi faceţi clic pe* **Next (Următorul)***. 3. Selectaţi* **Web Services Device (Dispozitiv servicii Web)** *din* **Device type (Tip dispozitiv)***. 4. Introduceţi adresa IP a imprimantei în caseta de text* **Hostname or IP address (Nume de gazdă sau adresă IP)** *şi faceţi clic pe* **Next (Următorul)***.*

❏ *Înainte de a instala driverul folosind Expertul* **Add Printer (Adăugare imprimantă)** *pe Windows Server 2008 R2 sau Windows 7, efectuaţi una dintre următoarele:*

*- Realizaţi conexiunea la Internet, astfel încât aplicaţia Windows Update (Actualizare Windows) să poată scana calculatorul.*

*- Adăugaţi în avans driverul de imprimare la calculator.*

- 5. Dacă vi se cere, instalaţi driverul de imprimare pe calculator. Dacă vi se solicită o parolă de administrator sau o confirmare, introduceţi parola sau furnizaţi confirmarea.
- 6. Parcurgeţi paşii suplimentari din expert, apoi faceţi clic pe **Finish (Terminare)**.
- 7. Imprimaţi o pagină de test pentru a verifica instalarea imprimantei.
- a Faceţi clic pe **Start Control Panel (Panou de control) Hardware and Sound (Hardware şi sunete)** — **Printers (Imprimante)** (**Start** — **Devices and Printers (Dispozitive şi imprimante)** pentru Windows Server 2008 R2 şi Windows 7).
- b Faceţi clic dreapta pe imprimanta nou creată, apoi faceţi clic pe **Properties (Proprietăţi)** (**Printer properties (Proprietăţi imprimantă)** în Windows Server 2008 R2 şi Windows 7).
- c Pe fila **General**, faceţi clic pe **Print Test Page (Imprimare pagină de testare)**. Dacă pagina de test s-a imprimat cu succes, instalarea este terminată.

# <span id="page-139-0"></span>Capitolul 6 **Utilizarea meniurilor de pe panoul pentru utilizator**

# **Înţelegerea meniurilor de imprimantă**

Dacă imprimanta este configurată ca o imprimantă de rețea disponibilă unui număr de utilizatori, accesul la meniurile de pe panoul pentru utilizator poate fi limitat. Această procedură împiedică utilizatorii neautorizaţi să utilizeze panoul pentru utilizator spre a schimba în mod neadecvat setările implicite de meniu, setate de către administrator. Cu toate acestea, puteţi utiliza setările pentru lucrări de imprimare individuale, folosind driverul de imprimare. Setările de imprimare selectate în driverul de imprimare prevalează în faţa setărilor de meniu implicite selectate pe panoul utilizatorului.

# **Information Pgs**

Folosiţi meniul Information Pgs pentru a imprima setările şi informaţiile de istoric ale imprimantei.

## *Notă:*

*Dacă* Panel Lock Set *este setat pe* Enable*, pentru accesarea meniurilor de pe panoul pentru utilizator se solicită o parolă. În acest caz, introduceţi parola pe care aţi specificat-o, apoi apăsaţi butonul*  $\binom{6}{0}$ .

## **Printer Settings**

## **Scop:**

De a imprima o listă cu informaţii cum ar fi numele imprimantei, starea imprimantei şi setările de reţea.

## **Panel Settings**

## **Scop:**

De a imprima o listă detaliată cu toate setările din meniurile de pe panoul pentru utilizator.

## **Job History**

## **Scop:**

De a imprima o listă detaliată a lucrărilor de imprimare care au fost procesate. Această listă contine ultimele 10 lucrări.

## **Error History**

**Scop:** 

De a imprima o listă detaliată a blocajelor de hârtie şi a erorilor fatale.

# **Billing Meters**

Folosiţi Billing Meters pentru a verifica numărul total de pagini imprimate.

## *Notă:*

*Dacă* Panel Lock Set *este setat pe* Enable*, pentru accesarea meniurilor de pe panoul pentru utilizator se solicită o parolă. În acest caz, introduceţi parola pe care aţi specificat-o, apoi apăsaţi butonul*  $\binom{a}{b}$ .

#### **Valori:**

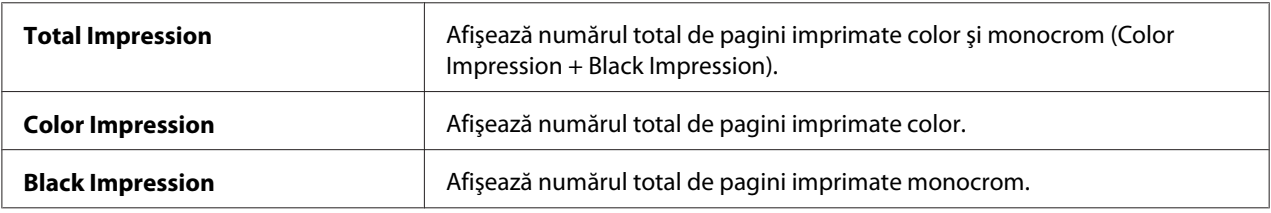

## **Admin Menu**

Folosiţi Admin Menu pentru a configura o varietate de caracteristici ale imprimantei.

## *Notă:*

*Dacă* Panel Lock Set *este setat pe* Enable*, pentru accesarea meniurilor de pe panoul pentru utilizator se solicită o parolă. În acest caz, introduceţi parola pe care aţi specificat-o, apoi apăsaţi butonul*  $\binom{6}{0}$ .

## **Network Setup**

Folosiţi meniul Network Setup pentru a modifica setările imprimantei care afectează lucrările trimise prin reţeaua cablată sau wireless.

## *Notă:*

*Valorile marcate cu un asterisc (\*) sunt setările implicite de fabrică ale meniului.*

## Ethernet

## **Scop:**

De a specifica viteza comunicaţiilor şi setările duplex ale Ethernet. Modificările devin valabile după oprirea şi repornirea imprimantei.

## **Valori:**

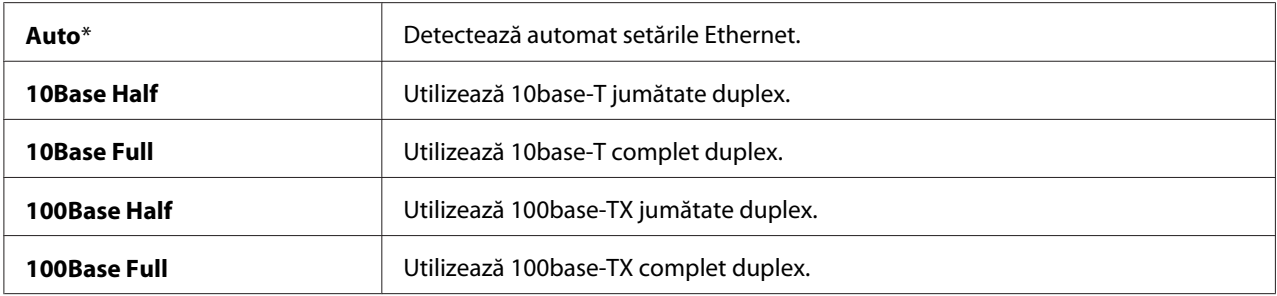

*Notă:*

*Acest element este afişat numai dacă imprimanta este conectată la o reţea cablată.*

## Wireless Status (numai Epson AcuLaser C1750W)

## **Scop:**

Afişarea informaţiilor despre intensitatea semnalului wireless. Nu pot fi efectuate schimbări de pe panoul utilizatorului pentru a îmbunătăţi starea conexiunii wireless.

## **Valori:**

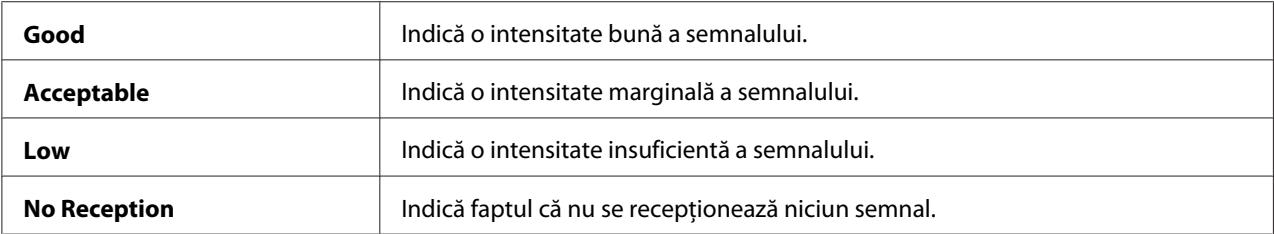

## *Notă:*

*Acest element este afişat numai dacă imprimanta este conectată la o reţea wireless.*

## Wireless Setup (numai Epson AcuLaser C1750W)

## **Scop:**

Configurarea interfeţei de reţea wireless.

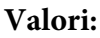

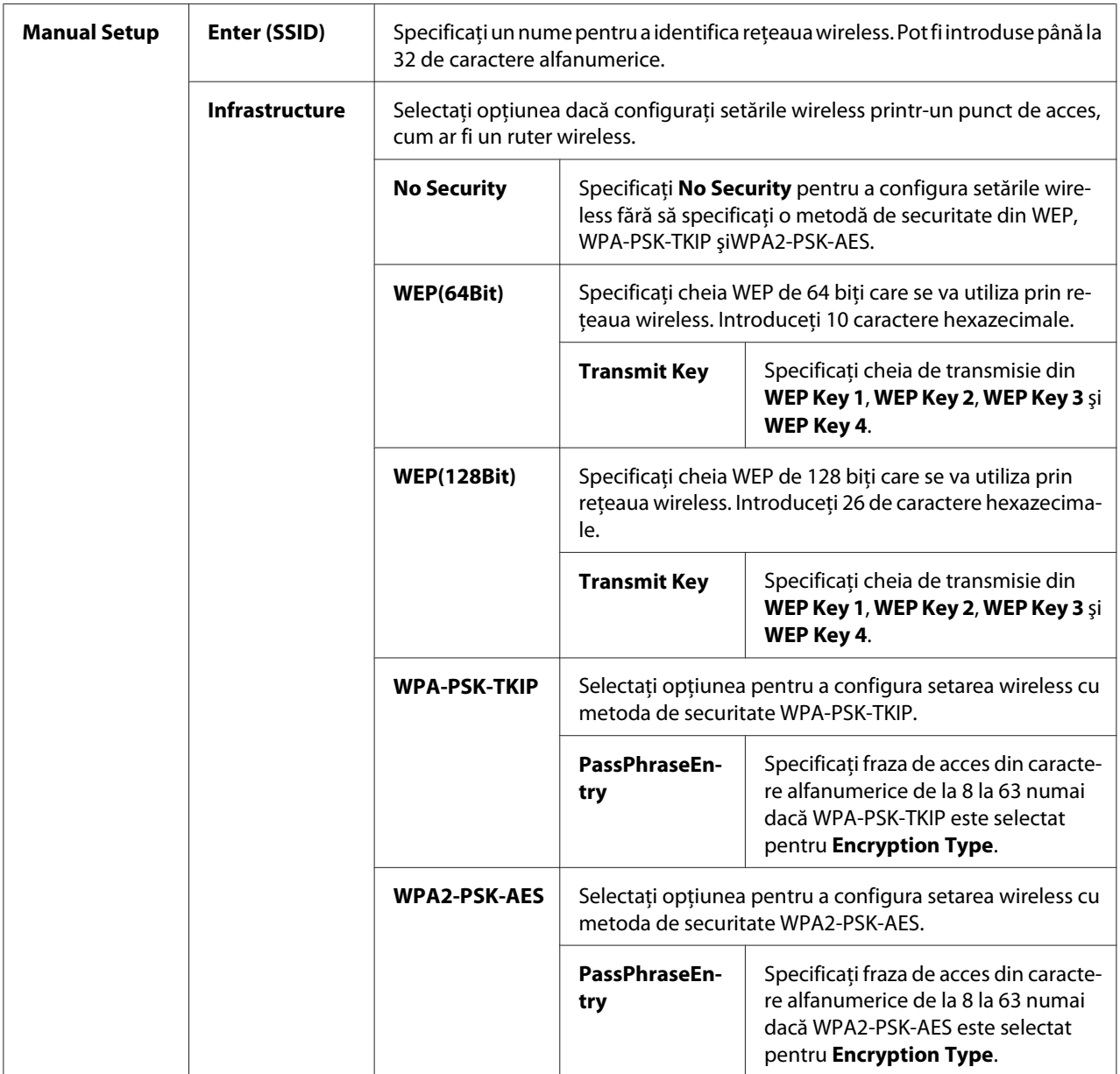

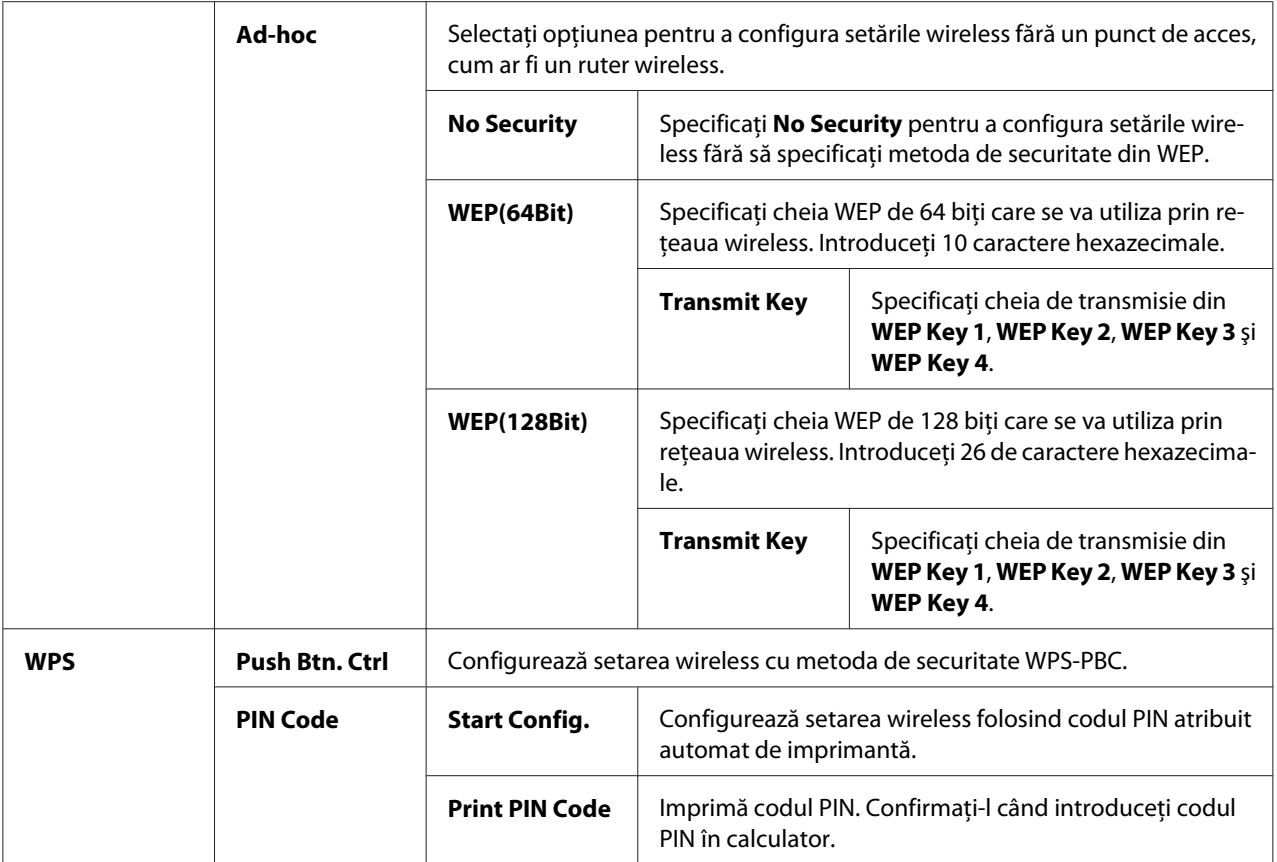

## *Notă:*

*Acest element este afişat numai dacă imprimanta este conectată la o reţea wireless.*

## Init Wireless (numai Epson AcuLaser C1750W)

## **Scop:**

Iniţializarea setărilor de reţea wireless. După executarea acestei funcţii şi repornirea imprimantei, toate setările de reţea wireless sunt resetate la valorile lor implicite de fabrică.

## *Notă:*

*Acest element este afişat numai dacă imprimanta este conectată la o reţea wireless.*

## TCP/IP

## **Scop:**

Configurarea setărilor TCP/IP. Modificările devin valabile după oprirea şi repornirea imprimantei.
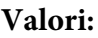

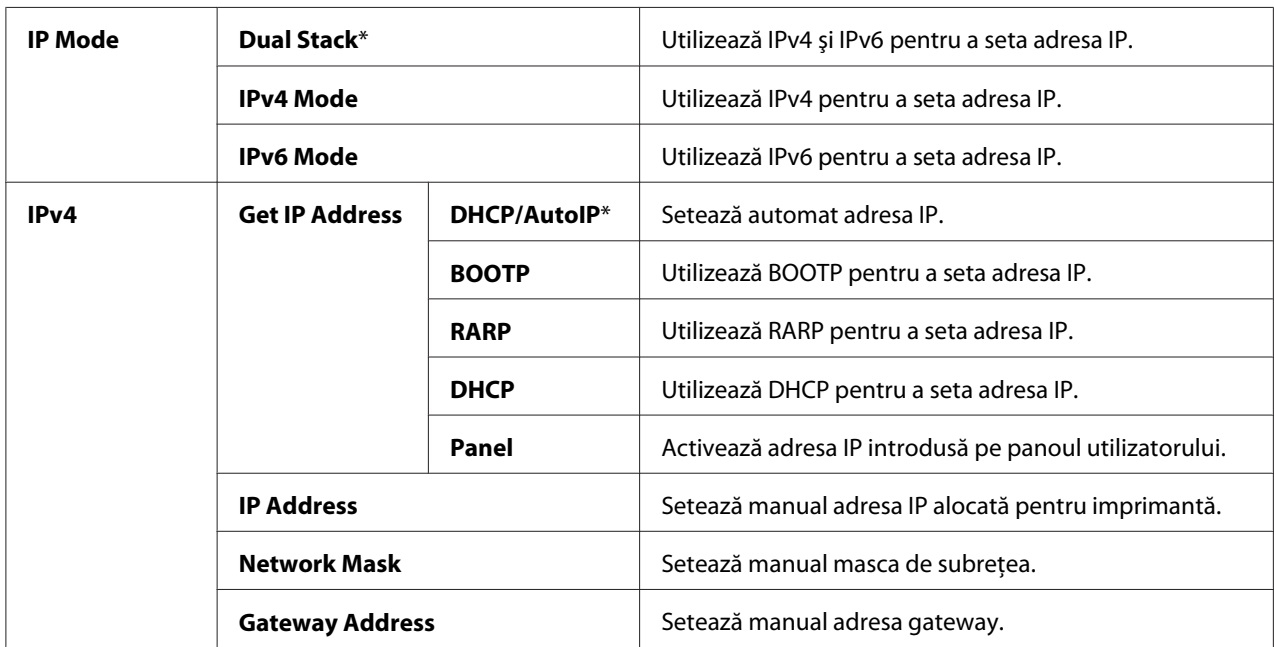

# Protocol

# **Scop:**

Activarea sau dezactivarea fiecărui protocol. Modificările devin valabile după oprirea şi repornirea imprimantei.

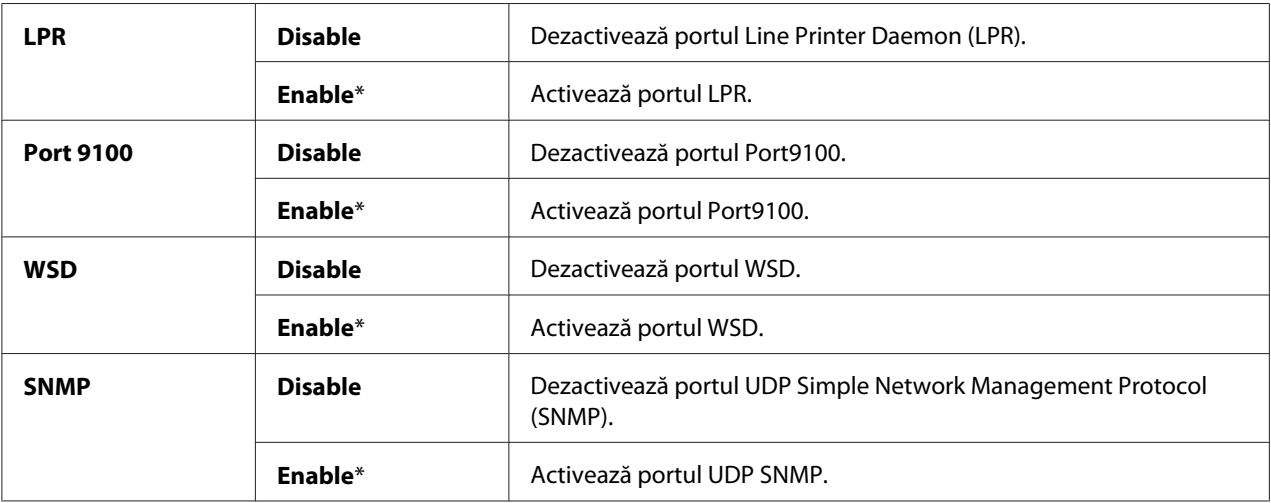

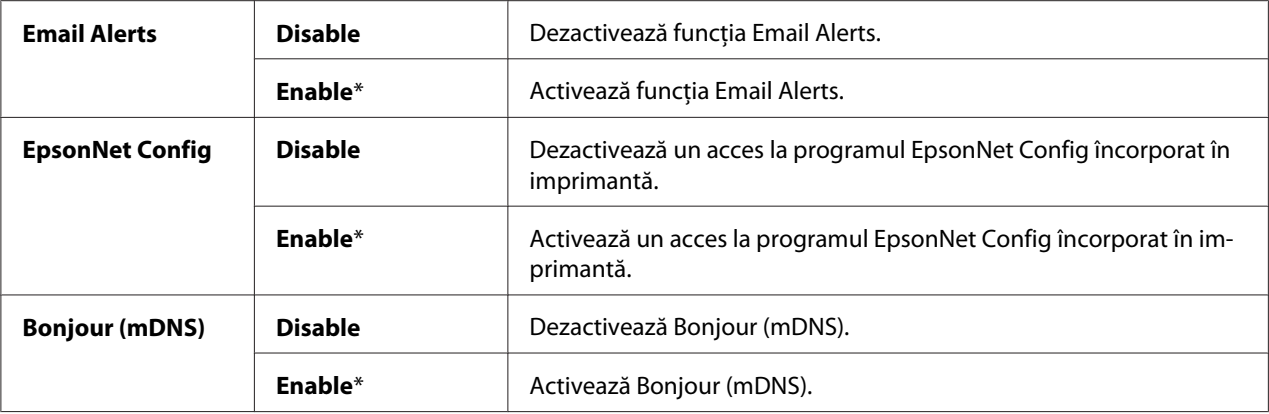

### Host Access List

### **Scop:**

Controlarea accesului de la adresele IP specificate. Modificările devin valabile după oprirea şi repornirea imprimantei.

### **Valori:**

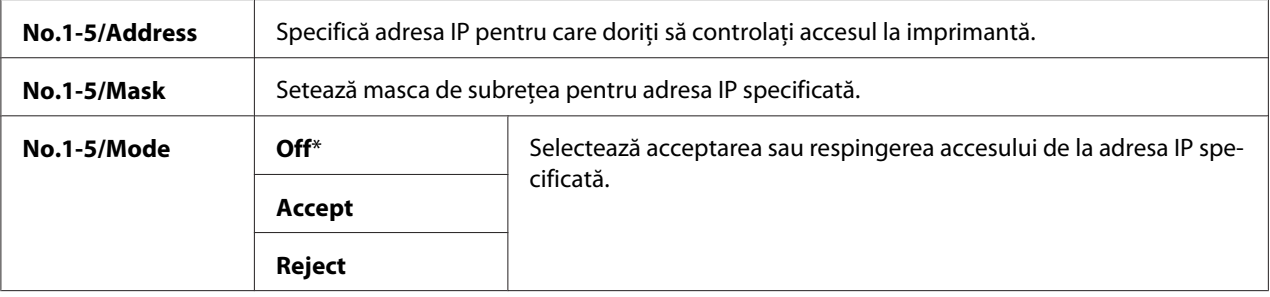

# Reset Defaults

### **Scop:**

Iniţializarea datelor de reţea cablată stocate în memoria nevolatilă (NVM). După executarea acestei funcții și repornirea imprimantei, toate setările de rețea cablată sunt resetate la valorile lor implicite.

# Wireless LAN (numai Epson AcuLaser C1750W)

### **Scop:**

Activarea conexiunii wireless.

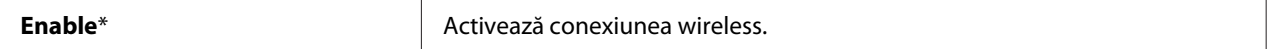

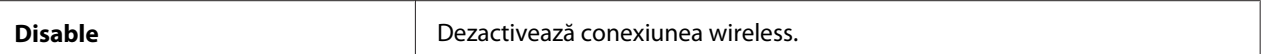

# **USB Setup**

Folosiţi meniul USB Setup pentru a modifica setările imprimantei care afectează un port USB.

### *Notă:*

*Valorile marcate cu un asterisc (\*) sunt setările implicite de fabrică ale meniului.*

# Port Status

### **Scop:**

Modificarea setărilor USB pe imprimantă. Modificările devin valabile după oprirea şi repornirea imprimantei.

### **Valori:**

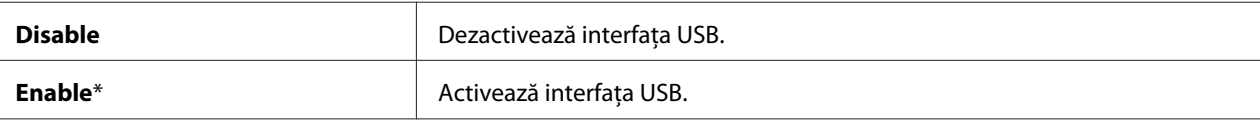

# **System Setup**

Folosiţi meniul System Setup pentru a configura modul de economisire a energiei, perioada de expirare, imprimarea automată a jurnalului de lucrări, setarea formatului implicit al hârtiei şi setarea de alertare pentru tonerul scăzut.

### *Notă:*

*Valorile marcate cu un asterisc (\*) sunt setările implicite de fabrică ale meniului.*

# PowerSaver Time

**Scop:** 

Specificarea perioadei pentru tranziţia în Power Saver Mode.

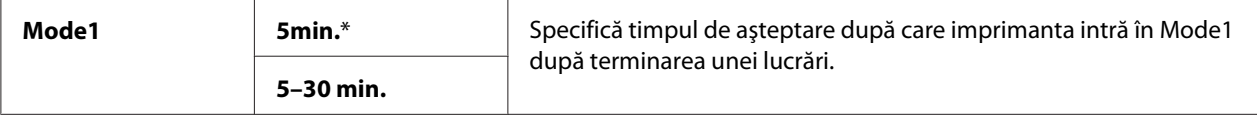

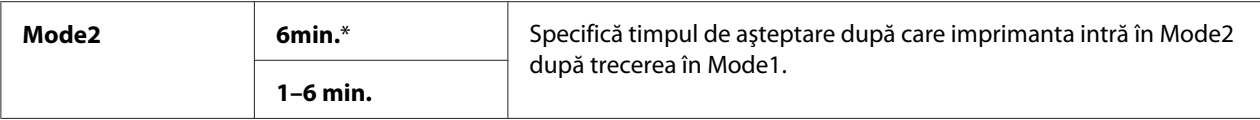

Introduceţi **5** în Mode 1 pentru a trece imprimanta în Mode 1 la cinci minute după terminarea unei lucrări. Această setare consumă mai puţină energie, însă necesită o perioadă de încălzire pentru imprimantă. Introduceţi **5** dacă imprimanta este pe acelaşi circuit cu sursa de iluminat a încăperii şi observaţi pâlpâirea luminilor.

Selectaţi o valoare ridicată dacă imprimanta este utilizată în mod constant. În majoritatea cazurilor, aceasta menţine imprimanta în stare pregătită pentru funcţionare, cu timp de încălzire minim. Selectaţi o valoare cuprinsă între 5 şi 30 de minute pentru Mode 1 dacă doriţi un echilibru între consumul energetic şi o perioadă de încălzire mai scurtă.

Imprimanta revine automat în modul de asteptare din Power Saver Mode atunci când receptionează date de la calculator. În Mode 1, puteţi de asemenea să readuceţi imprimanta în modul de aşteptare, apăsând orice buton pe panoul utilizatorului. În Mode 2, puteţi să readuceţi imprimanta în modul de aşteptare, apăsând butonul (**Economisire de energie**).

# Fault Time-Out

# **Scop:**

Specificarea timpului de aşteptare după care imprimanta anulează lucrările care se termină anormal. Lucrarea de imprimare se anulează dacă aceasta expiră.

# **Valori:**

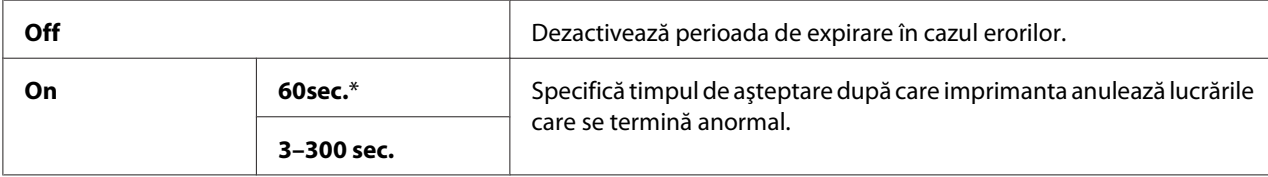

# Time-Out

# **Scop:**

Specificarea perioadei pentru care imprimanta aşteaptă sosirea datelor de la calculator. Lucrarea de imprimare se anulează dacă aceasta expiră.

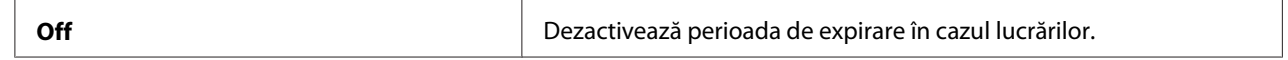

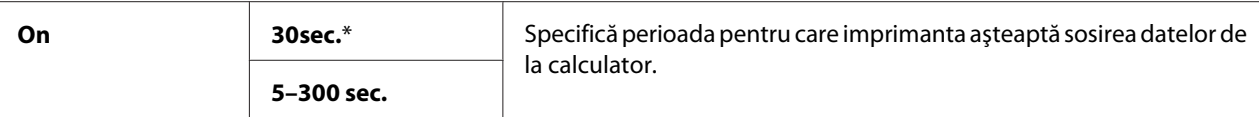

# Auto Log Print

### **Scop:**

Imprimarea automată a unui raport de istoric al lucrărilor de imprimare după fiecare 10 lucrări.

### **Valori:**

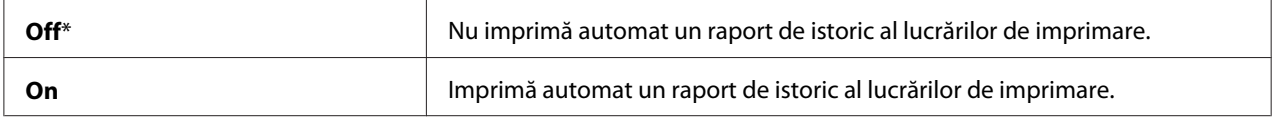

### *Notă:*

*Raportul de istoric al lucrărilor poate fi imprimat, de asemenea, folosind meniul* Information Pgs*.*

### mm/inch

### **Scop:**

Specificarea unităţii de măsură afişată după o valoare numerică pe panoul utilizatorului.

# **Valori:**

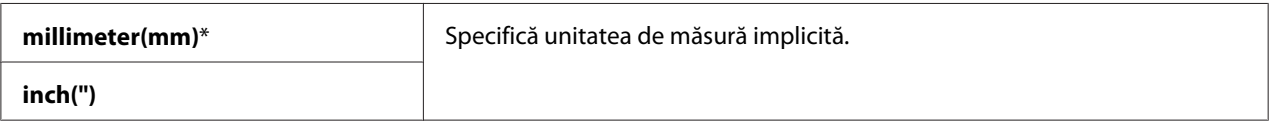

# Def. Paper Size

### **Scop:**

Specificarea formatului implicit al hârtiei.

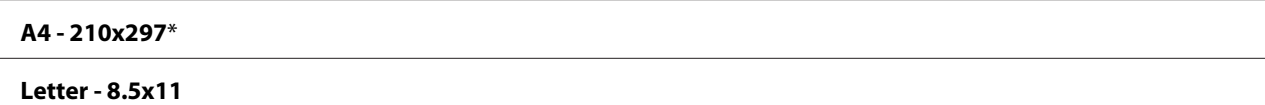

# Low Toner Msg

### **Scop:**

Specificarea dacă se afişează sau nu mesajul de atenţionare dacă tonerul urmează să se termine.

### **Valori:**

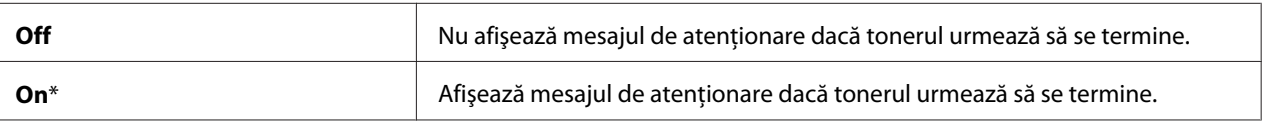

# **Maintenance Mode**

Folosiţi meniul Maintenance Mode pentru a iniţializa memoria nevolatilă (NVM), a configura setările de ajustare pentru calitatea hârtiei obişnuite şi a configura setările de securitate.

### *Notă:*

*Valorile marcate cu un asterisc (\*) sunt setările implicite de fabrică ale meniului.*

# F/W Version

**Scop:**  Afişarea versiunii controlerului.

# Adjust PaperType

### **Scop:**

Ajustarea tipului de hârtie.

### **Valori:**

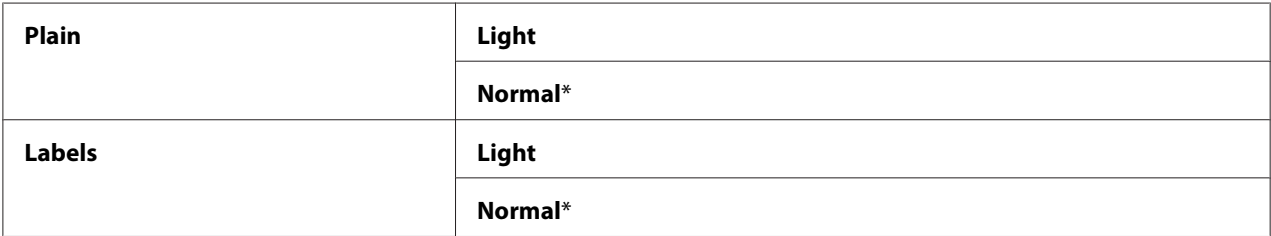

### Adjust BTR

### **Scop:**

Specificarea setărilor optime de tensiune în vederea imprimării pentru rola de transfer (BTR). Pentru scăderea tensiunii, setaţi valori negative. Pentru creştere, setaţi valori pozitive.

Setările implicite ar putea să nu asigure cele mai bune rezultate pe toate tipurile de hârtie. Dacă observaţi pete pe imaginea imprimată, încercaţi să creşteţi tensiunea. Dacă observaţi pete albe pe imaginea imprimată, încercaţi să reduceţi tensiunea.

# *Notă:*

*Calitatea imprimării se schimbă în funcţie de valorile pe care le selectaţi pentru acest element.*

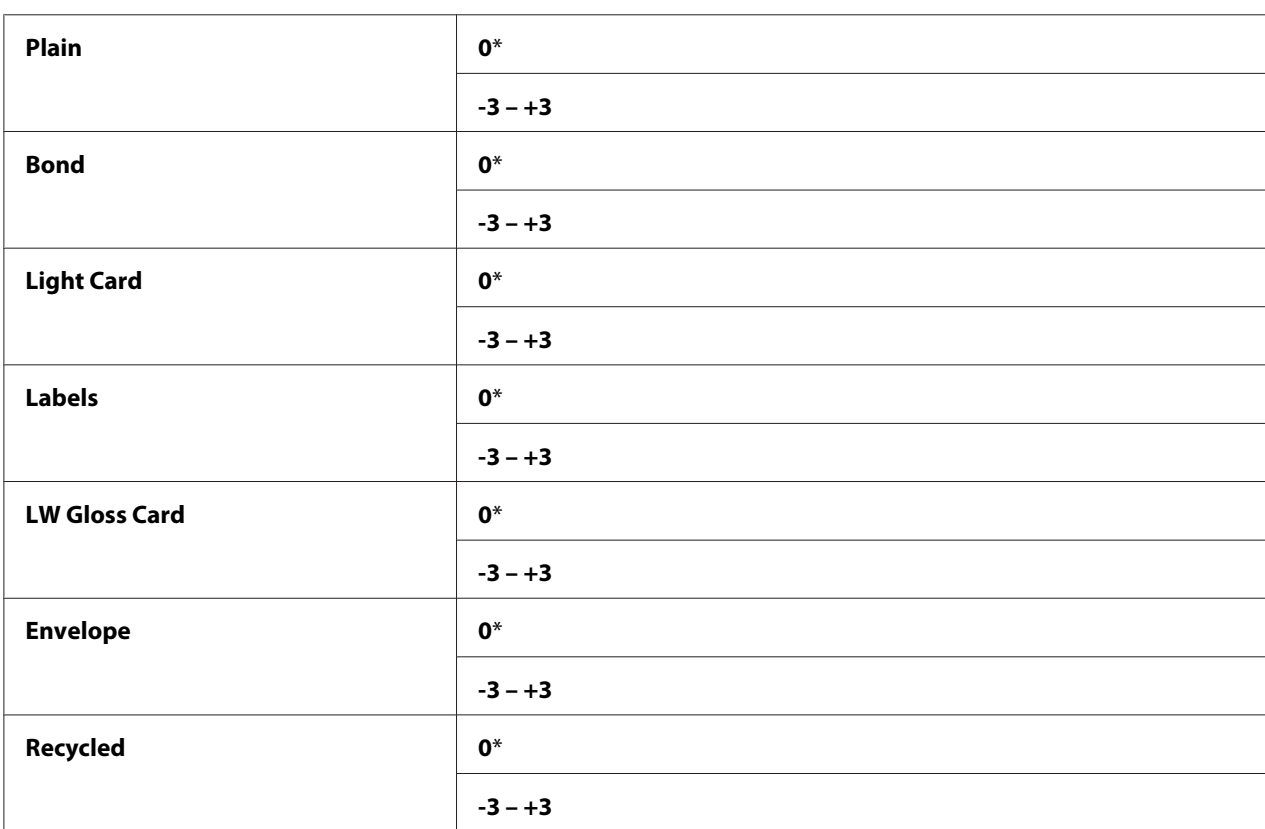

# **Valori:**

# Adj. Fusing Unit

# **Scop:**

Specificarea setărilor optime de temperatură în vederea imprimării pentru unitatea de cuptor. Pentru scăderea temperaturii, setaţi valori negative. Pentru creştere, setaţi valori pozitive.

Setările implicite ar putea să nu asigure cele mai bune rezultate pe toate tipurile de hârtie. Dacă hârtia imprimată devine ondulată, încercaţi să reduceţi temperatura. Dacă tonerul nu fuzionează corespunzător pe hârtie, încercaţi să ridicaţi temperatura.

*Calitatea imprimării se schimbă în funcţie de valorile pe care le selectaţi pentru acest element.*

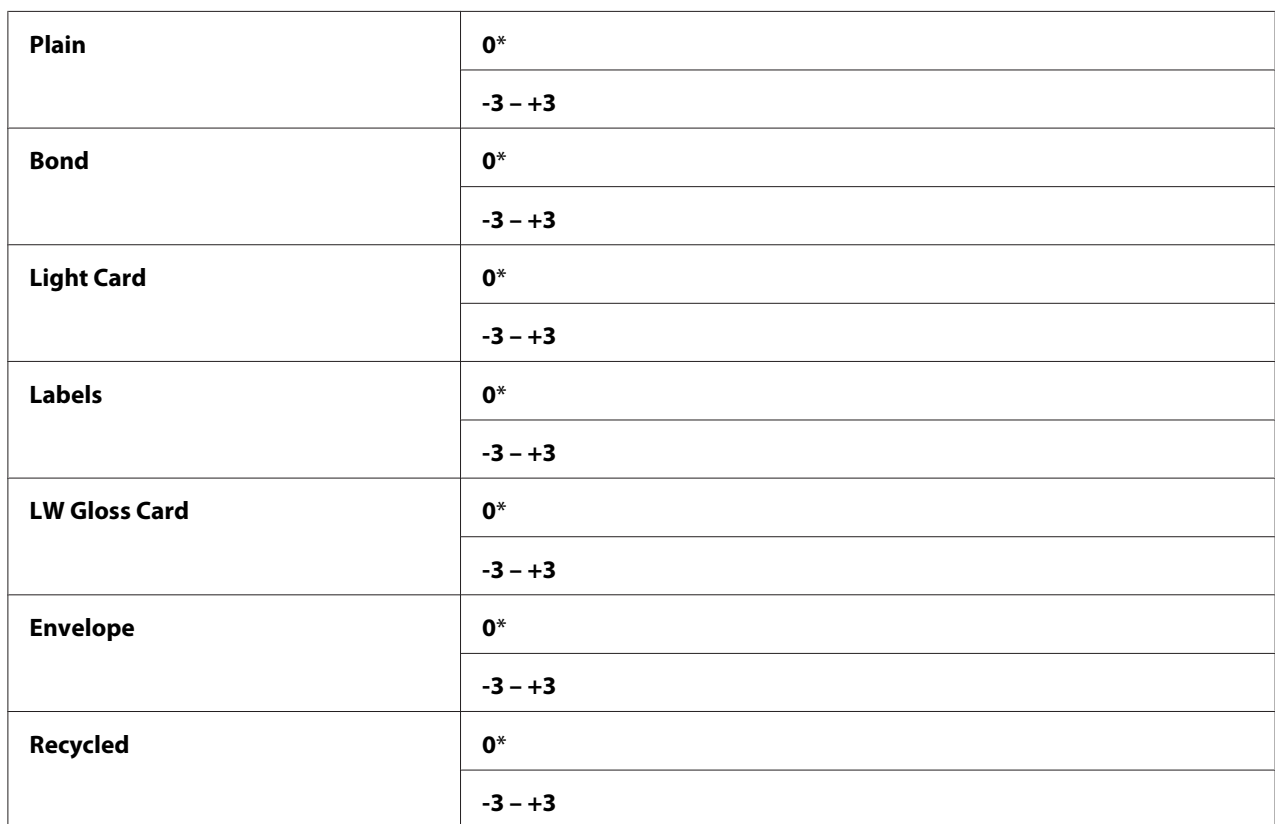

# **Valori:**

# Auto Regi Adj

# **Scop:**

Specificarea dacă se ajustează automat înregistrarea de culoare sau nu.

# **Valori:**

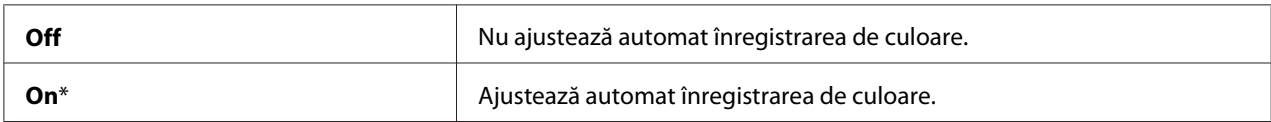

# Adjust ColorRegi

# **Scop:**

Specificarea dacă se ajustează manual înregistrarea de culoare sau nu.

Ajustările înregistrării de culoare trebuie efectuate în timpul configurării iniţiale a imprimantei sau dacă imprimanta este mutată într-un loc diferit.

# **Valori:**

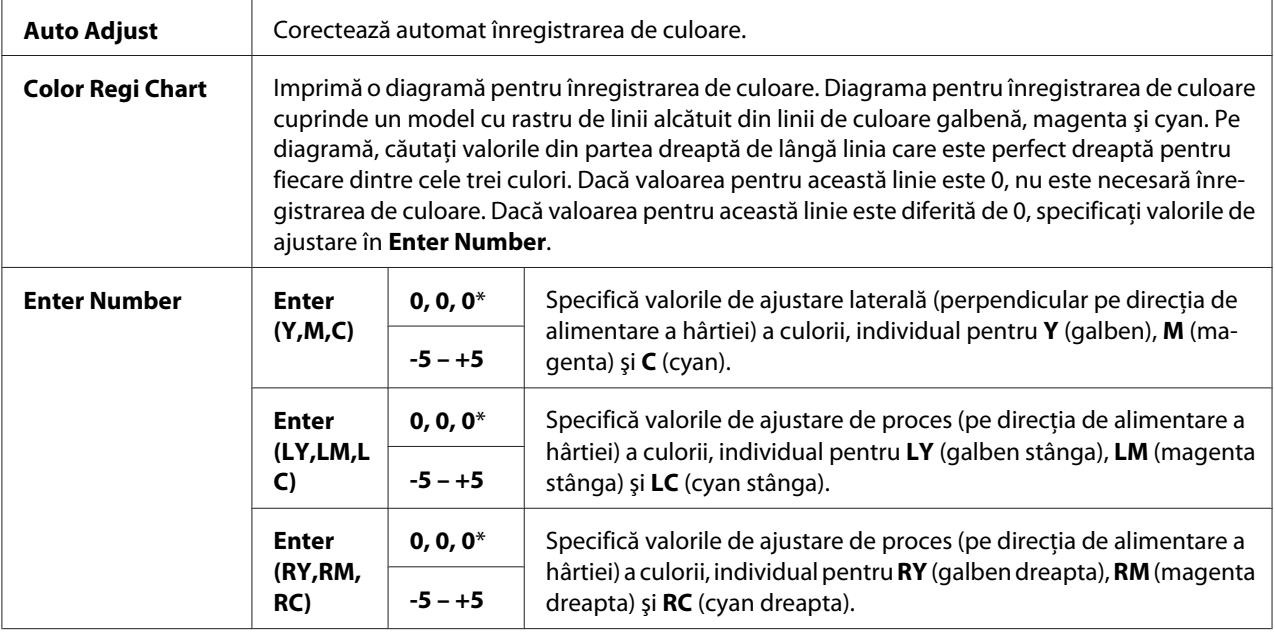

# Clear Developer

# **Scop:**

Rotirea motorului unităţii de developare şi scuturarea tonerului în cartuşul de toner.

# Toner Refresh

# **Scop:**

Utilizarea unui cartuş de toner atunci când trebuie să-l înlocuiţi înainte de terminarea duratei de utilizare sau pentru a scutura tonerul într-un cartuş de toner nou.

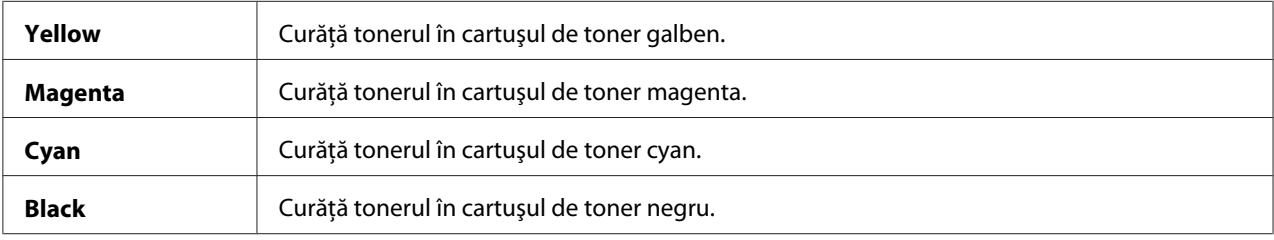

# BTR Refresh

# **Scop:**

Specificarea dacă se execută contramăsuri pentru ondularea/descărcarea prin separare a hârtiei sau nu.

# **Valori:**

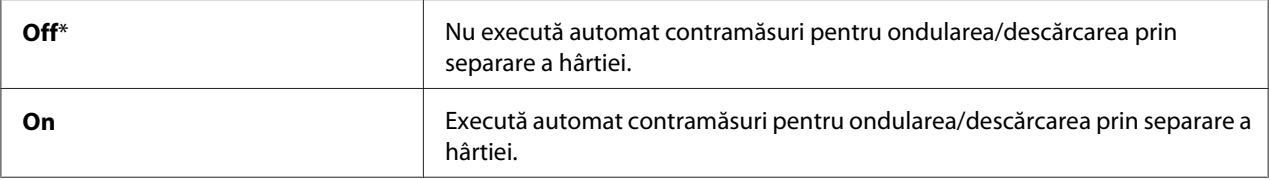

# Chart

# **Scop:**

Imprimarea diferitelor diagrame care pot fi utilizate pentru diagnosticarea imprimantei.

# **Valori:**

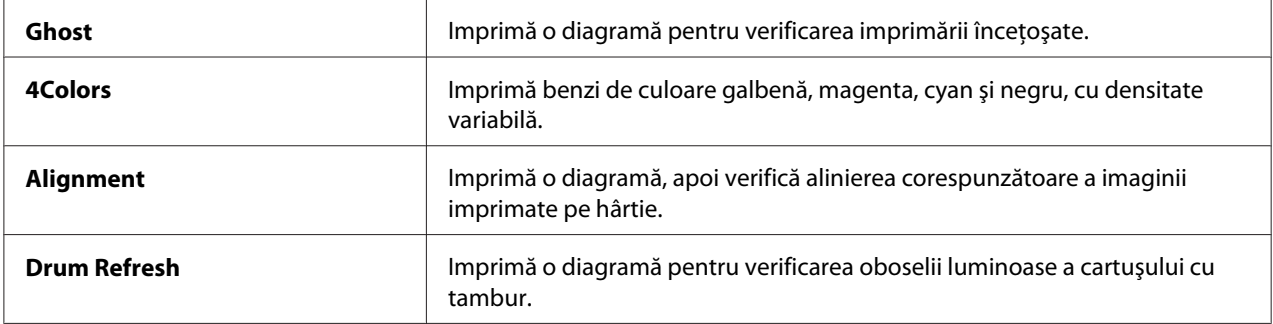

# Initialize NVM

# **Scop:**

Iniţializarea NVM pentru parametrii de sistem. După executarea acestei funcţii şi repornirea imprimantei, toţi parametrii de meniu, cu excepţia celor de reţea, sunt resetaţi la valorile lor implicite de fabrică.

# *Vezi şi:*

*["Resetarea la valorile implicite de fabrică" la pagina 159](#page-158-0)*

# Non-GenuineToner

# **Scop:**

Utilizarea unui cartuş de toner de la alţi producători.

# *Notă:*

- ❏ *Utilizarea cartuşelor de toner neoriginale ar putea face inutilizabile unele dintre caracteristicile imprimantei, reduce calitatea imprimării şi ar putea scădea fiabilitatea imprimantei. Epson recomandă ca în imprimantă să utilizaţi numai cartuşe de toner noi cu marca Epson. Epson nu acordă acoperire de garanţie pentru probleme cauzate de utilizarea unor accesorii, piese sau componente care nu sunt furnizate de Epson.*
- ❏ *Înainte de a utiliza un cartuş de toner de la alţi producători, asiguraţi-vă să reporniţi imprimanta.*

# **Valori:**

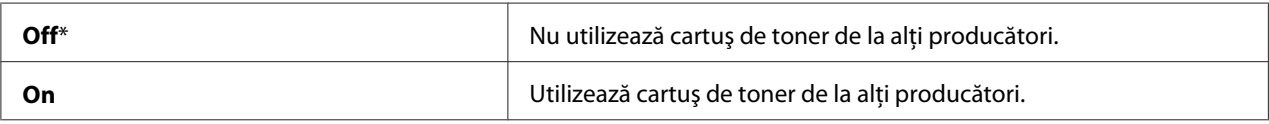

# Adjust Altitude

### **Scop:**

Specificarea altitudinii la care se află locul în care este instalată imprimanta.

Fenomenul de descărcare pentru încărcarea fotoconductorului diferă în funcție de presiunea barometrică. Reglajele sunt efectuate prin specificarea altitudinii la care se află locul în care este utilizată imprimanta.

### *Notă:*

*Un reglaj incorect al altitudinii duce la o calitate slabă a imprimării şi indicarea incorectă a cantităţii de toner rămase.*

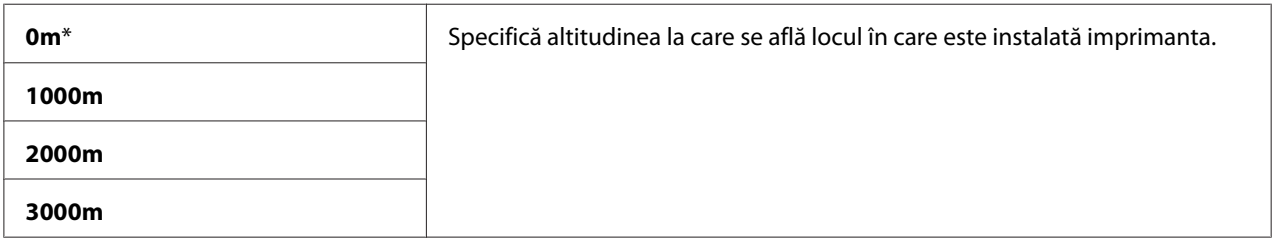

# **Secure Settings**

Folosiţi meniul Secure Settings pentru a seta o parolă în vederea limitării accesului la meniuri. Acest lucru împiedică modificarea accidentală a elementelor.

# *Notă:*

*Valorile marcate cu un asterisc (\*) sunt setările implicite de fabrică ale meniului.*

# Panel Lock

Panel Lock Set

# **Scop:**

Restricţionarea accesului la meniurile de pe panoul utilizatorului.

# *Vezi şi:*

*["Funcţia Panel Lock" la pagina 158](#page-157-0)*

# **Valori:**

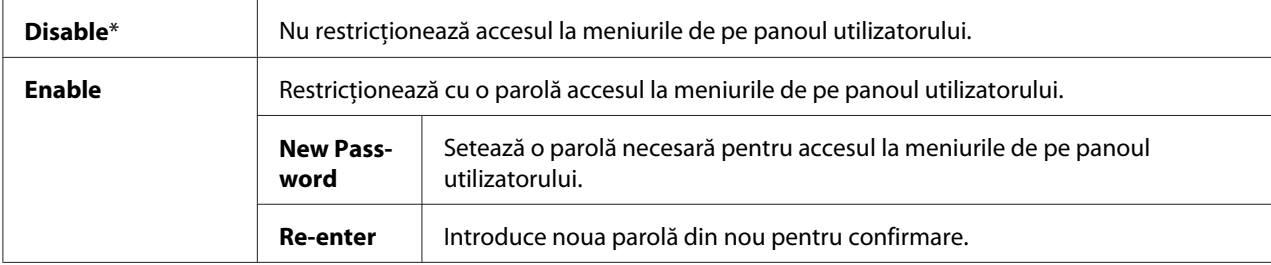

# Change Password

# **Scop:**

Schimbarea unei parole pentru limitarea accesului la meniurile de pe panoul utilizatorului.

# **Valori:**

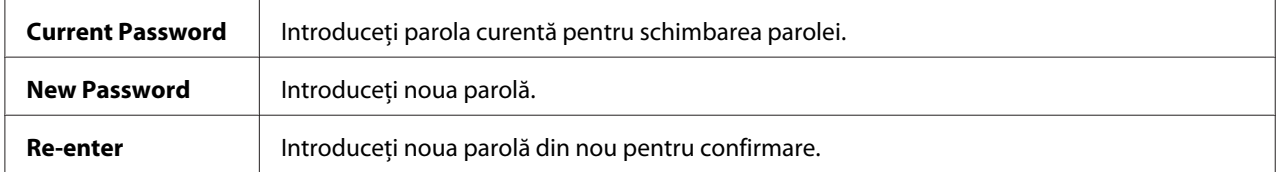

# *Notă:*

*Acest element este afişat numai dacă* Panel Lock Set *este setat pe* Enable*.*

# Login Error

# **Scop:**

Setarea numărului maxim de încercări de autentificare nereuşite după care unui administrator i se refuză accesul la meniurile de pe panoul utilizatorului.

# **Valori:**

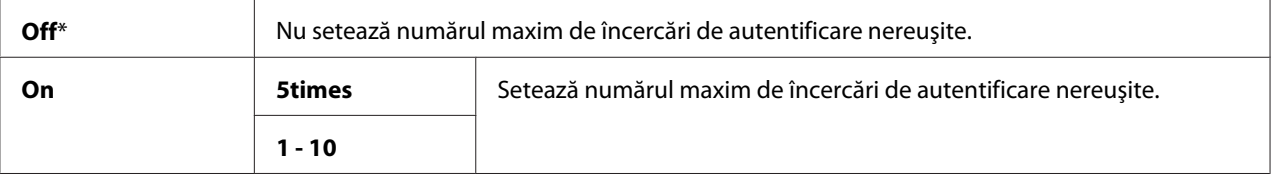

# **Panel Language**

### *Notă:*

*Valorile marcate cu un asterisc (\*) sunt setările implicite de fabrică ale meniului.*

### **Scop:**

Specificarea limbii care se va utiliza pe panoul utilizatorului.

*Vezi şi: ["Ajustarea limbii" la pagina 135](#page-134-0)*

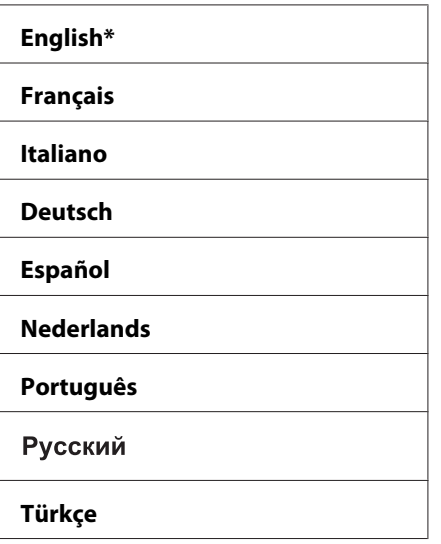

# <span id="page-157-0"></span>**Funcţia Panel Lock**

Această funcţie împiedică utilizatorii neautorizaţi să modifice setările efectuate de administrator. Cu toate acestea, puteţi selecta setările pentru lucrări de imprimare individuale, folosind driverul de imprimare.

# **Activarea Panel Lock**

- 1. Apăsați butonul  $\equiv$  (**Meniu**).
- 2. Selectați Admin Menu, apoi apăsați butonul (ok).
- 3. Selectați Secure Settines, apoi apăsați butonul  $(\alpha \kappa)$ .
- 4. Selectați Panel Lock, apoi apăsați butonul (ok).
- 5. Selectați Panel Lock Set, apoi apăsați butonul (ok).
- 6. Selectați Enable, apoi apăsați butonul  $(x)$ .
- 7. Introduceți noua parolă, apoi apăsați butonul (ok).
- 8. Introduceți din nou parola pentru a confirma parola introdusă, apoi apăsați butonul (ox).

# *Notă:*

- ❏ *Dacă uitaţi parola, opriţi imprimanta. Apoi, în timp ce ţineţi apăsat butonul (***Meniu***), porniţi imprimanta. Continuaţi să ţineţi apăsat butonul (***Meniu***) până când afişajul vă solicită să introduceţi o parolă nouă. Eliberaţi butonul (***Meniu***) şi introduceţi noua parolă, apoi apăsaţi butonul* ( $\alpha$ ). Introduceti din nou parola pentru confirmare, apoi apăsați butonul  $\alpha$ ). Afișajul va *indica scurt că parola a fost schimbată.*
- ❏ *Dacă schimbaţi parola, parcurgeţi pasul 1. Introduceţi parola curentă, apoi apăsaţi butonul . Parcurgeţi paşii 2 - 4. Selectaţi* Change Password*, apoi apăsaţi butonul . Introduceţi parola* curentă, apoi apăsați butonul (ox). Parcurgeți pașii 7 și 8. Aceasta va schimba parola.

# **Dezactivarea Panel Lock**

- 1. Apăsați butonul  $\equiv$  (**Meniu**).
- 2. Introduceți parola, apoi apăsați butonul (ok).
- <span id="page-158-0"></span>3. Selectați Admin Menu, apoi apăsați butonul (ok).
- 4. Selectați Secure Settines, apoi apăsați butonul (ok).
- 5. Selectați Panel Lock, apoi apăsați butonul (ok).
- 6. Selectați Panel Lock Set, apoi apăsați butonul (ok).
- 7. Selectați Disable, apoi apăsați butonul  $(\alpha \kappa)$ .
- 8. Introduceți parola curentă, apoi apăsați butonul (OK).

# **Setarea opţiunii PowerSaver Time**

Puteţi specifica perioada pentru economisirea de energie. Imprimanta comută în Power Saver Mode după perioada specificată.

- 1. Apăsați butonul  $\equiv$  (**Meniu**).
- 2. Selectați Admin Menu, apoi apăsați butonul (ok).
- 3. Selectați Sustem Setur, apoi apăsați butonul (ok).
- 4. Selectați PowerSaver Time, apoi apăsați butonul (ok).
- 5. Selectați Mode1 sau Mode2, apoi apăsați butonul  $(\alpha \kappa)$ .
- 6. Apăsați butonul  $\blacktriangledown$  sau  $\blacktriangle$  pentru a selecta valoarea dorită, apoi apăsați butonul  $(\infty)$ .

Puteți selecta între 5–30 de minute pentru Mode1 sau 1–6 minute pentru Mode2.

7. Pentru a reveni la ecranul anterior, apăsaţi butonul (**Înapoi**).

# **Resetarea la valorile implicite de fabrică**

După executarea Initialize NUM și repornirea imprimantei, toți parametrii de meniu sau date, cu excepţia parametrilor de reţea, sunt resetaţi la valorile lor implicite de fabrică.

1. Apăsați butonul  $\equiv$  (**Meniu**).

- 2. Selectați Admin Menu, apoi apăsați butonul (ok).
- 3. Selectați Maintenance Mode, apoi apăsați butonul ox.
- 4. Selectați Initialize NUM, apoi apăsați butonul  $\alpha$ .
- 5. Asigurați-vă că se afișează Are you sure?, apoi apăsați butonul (ok). Imprimanta începe să iniţializeze memoria nevolatilă (NVM).
- 6. După apariţia mesajului Initialized., opriţi, apoi reporniţi imprimanta pentru a valida setările.

# Capitolul 7

# **Depanarea**

# **Îndepărtarea blocajelor**

Alegerea atentă a mediilor de imprimare corespunzătoare şi încărcarea corespunzătoare vă ajută să evitaţi majoritatea blocajelor.

# *Vezi şi:*

❏ *["Despre mediul de imprimare" la pagina 95](#page-94-0)*

❏ *["Medii de imprimare acceptate" la pagina 97](#page-96-0)*

# *Notă:*

*Înainte de a cumpăra cantităţi mari de mediu de imprimare de orice tip, se recomandă să încercaţi mai întâi un eşantion din acesta.*

# **Evitarea blocajelor**

- ❏ Folosiţi numai medii de imprimare recomandate.
- ❏ Vezi ["Încărcarea mediului de imprimare în dispozitivul de alimentare multifuncţional \(MPF\)" la](#page-100-0) [pagina 101](#page-100-0) şi ["Încărcarea mediului de imprimare în dispozitivul de alimentare prioritară cu coli](#page-109-0) [\(PSI\)" la pagina 110](#page-109-0) pentru încărcarea corespunzătoare a mediilor de imprimare.
- ❏ Nu supraîncărcaţi sursele de medii de imprimare. Asiguraţi-vă că mediile de imprimare stivuite nu depăşesc înălţimea maximă indicată pe ghidajele de lăţime pentru hârtie.
- ❏ Nu încărcaţi medii de imprimare încreţite, plisate, umede sau ondulate.
- ❏ Îndoiţi, răsfiraţi şi îndreptaţi mediile de imprimare înainte de încărcare. Dacă apare un blocaj al mediului de imprimare, încercaţi să alimentaţi simultan câte o singură coală prin dispozitivul MPF sau PSI.
- ❏ Nu folosiţi medii de imprimare pe care le-aţi tăiat sau decupat.
- ❏ Nu amestecaţi formatele, greutăţile sau tipurile de medii de imprimare în aceeaşi sursă de medii de imprimare.
- ❏ Asiguraţi-vă că la introducerea mediilor de imprimare, partea recomandată pentru imprimare este îndreptată spre sus.
- ❏ Păstraţi mediile de imprimare într-un mediu acceptabil.
- ❏ Nu îndepărtaţi dispozitivul PSI în timpul unei lucrări de imprimare.
- ❏ Asiguraţi-vă că toate cablurile care se conectează la imprimantă sunt ataşate corect.
- ❏ Strângerea excesivă a ghidajelor poate provoca blocaje.

#### *Vezi şi:*

- ❏ *["Despre mediul de imprimare" la pagina 95](#page-94-0)*
- ❏ *["Medii de imprimare acceptate" la pagina 97](#page-96-0)*

# **Identificarea locului blocajelor de hârtie**

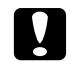

### c *Atenţie:*

*Nu încercaţi să îndepărtaţi o hârtie blocată adânc în interiorul produsului, în special o hârtie înfăşurată în jurul unei unităţi de cuptor sau a unei role de încălzire. În caz contrar, acestea pot provoca răniri sau arsuri. Opriţi imediat produsul şi contactaţi reprezentantul local Epson.*

### *Important:*

*Nu încercaţi să îndepărtaţi niciun blocaj cu unelte sau instrumente. Acestea pot deteriora permanent imprimanta.*

Următoarea ilustraţie arată locurile în care ar putea să apară blocaje de hârtie de-a lungul căii mediilor de imprimare.

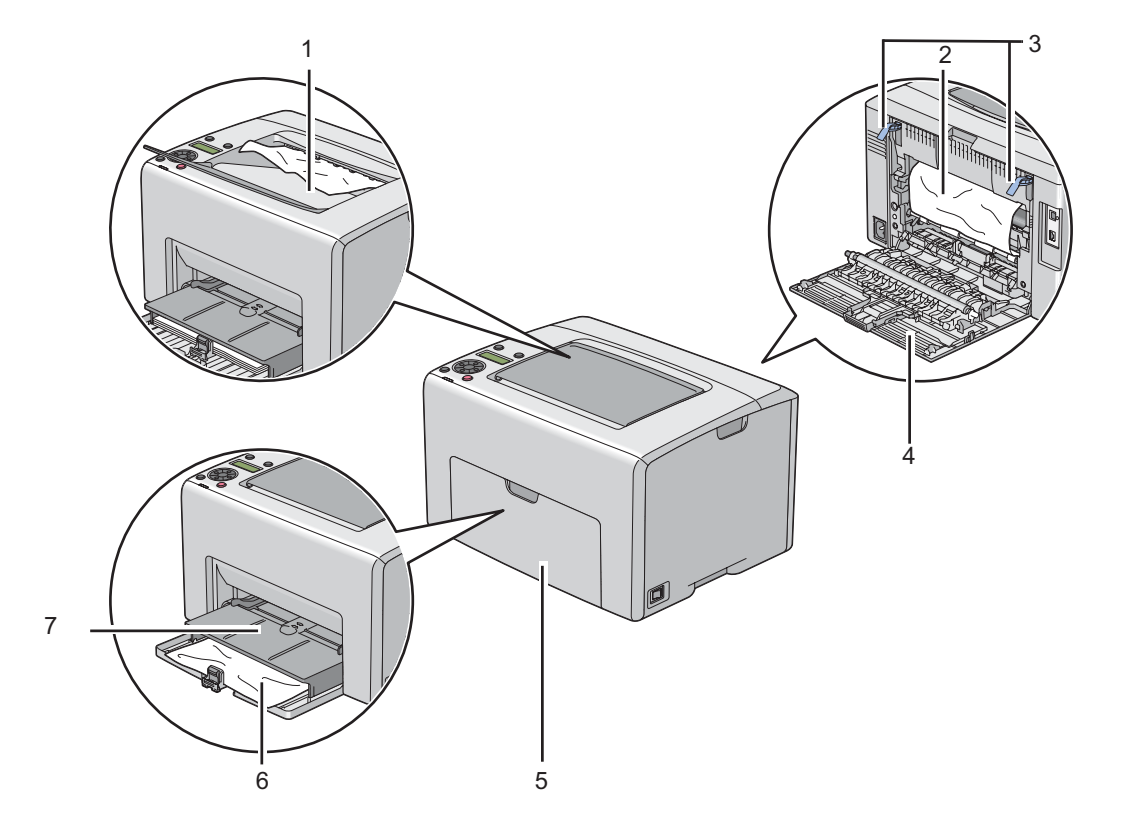

- 1 Tavă de ieşire centrală
- 2 Bandă de transfer
- 3 Manete
- 4 Uşă spate
- 5 Capac frontal
- 6 Dispozitiv de alimentare multifuncţional (MPF)
- 7 Dispozitiv de alimentare prioritară cu coli (PSI)

# **Îndepărtarea blocajelor de hârtie din partea din faţă a imprimantei**

# *Notă:*

*Pentru a rezolva eroarea afişată pe panoul LCD, trebuie să îndepărtaţi în întregime mediul de imprimare din calea mediului de imprimare.*

1. Trageţi spre exterior dispozitivul PSI.

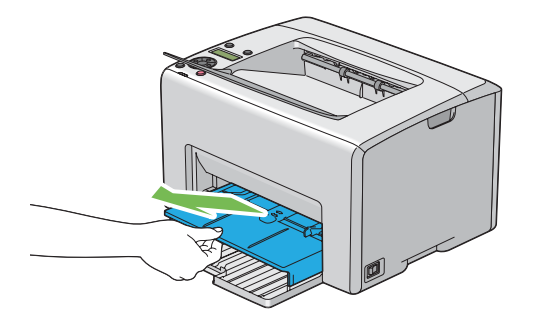

2. Îndepărtaţi în întregime hârtia blocată din partea din faţă a imprimantei.

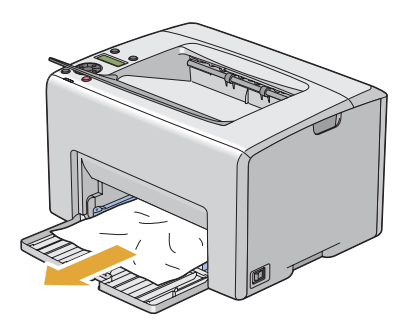

3. Puneţi la loc dispozitivul PSI în imprimantă.

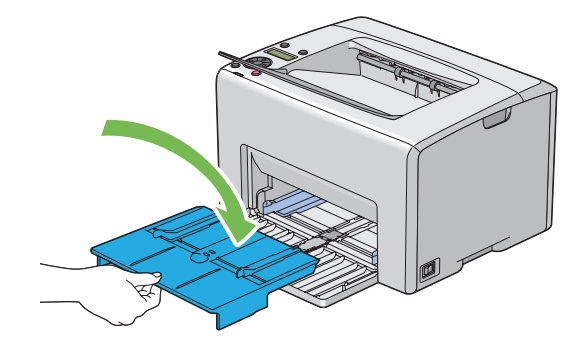

# *Important:*

*Nu aplicaţi o forţă excesivă pe dispozitivul PSI. Acest lucru ar putea provoca deteriorarea dispozitivului sau a unor elemente din interiorul imprimantei.*

# **Îndepărtarea blocajelor de hârtie din partea din spate a imprimantei**

### *Important:*

- ❏ *Pentru a preveni electrocutările, opriţi întotdeauna imprimanta şi deconectaţi cablul de alimentare de la priza cu împământare înainte de a executa lucrări de întreţinere.*
- ❏ *Pentru a evita arsurile, nu îndepărtaţi blocajele de hârtie imediat după imprimare. Unitatea de cuptor devine extrem de fierbinte în timpul utilizării.*

### *Notă:*

*Pentru a rezolva eroarea afişată pe panoul LCD, trebuie să îndepărtaţi în întregime mediul de imprimare din calea mediului de imprimare.*

1. Apăsaţi maneta capacului din spate şi deschideţi uşa din spate.

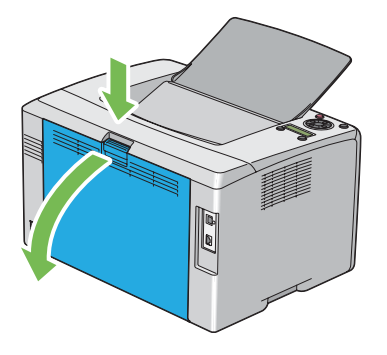

2. Ridicaţi pârghiile.

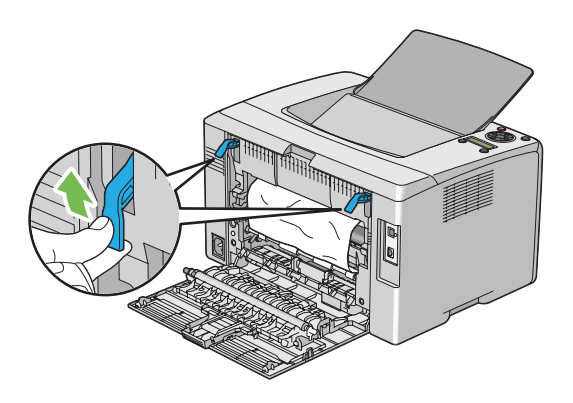

3. Îndepărtaţi în întregime hârtia blocată din partea din spate a imprimantei.

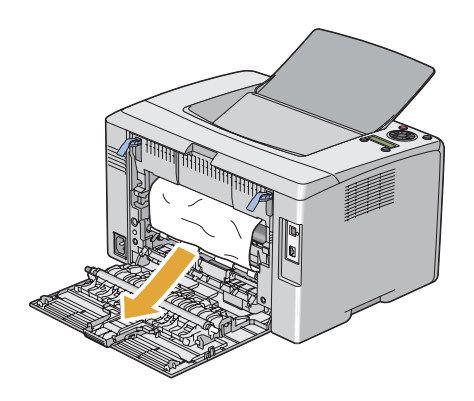

4. Coborâţi pârghiile în poziţia lor originală.

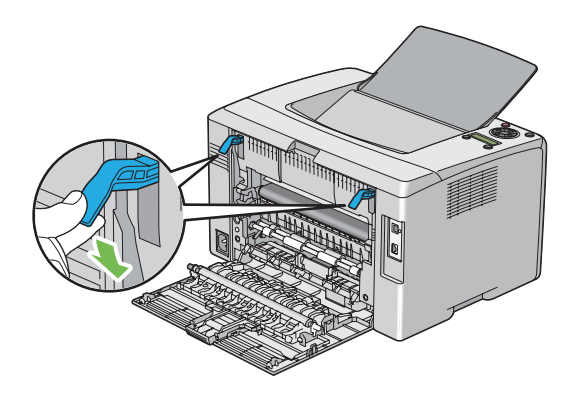

5. Închideţi uşa din spate.

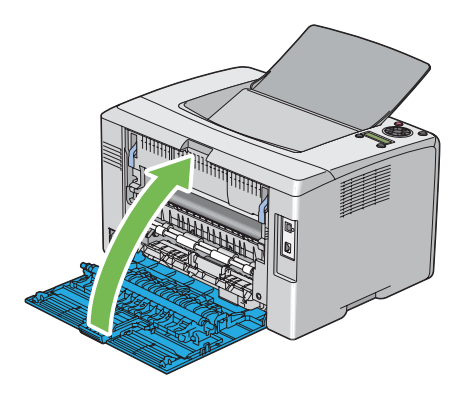

# **Îndepărtarea blocajelor de hârtie din tava de ieşire centrală**

# *Important:*

- ❏ *Pentru a preveni electrocutările, opriţi întotdeauna imprimanta şi deconectaţi cablul de alimentare de la priza cu împământare înainte de a executa lucrări de întreţinere.*
- ❏ *Pentru a evita arsurile, nu îndepărtaţi blocajele de hârtie imediat după imprimare. Unitatea de cuptor devine extrem de fierbinte în timpul utilizării.*

### *Notă:*

*Pentru a rezolva eroarea afişată pe panoul LCD, trebuie să îndepărtaţi în întregime mediul de imprimare din calea mediului de imprimare.*

1. Apăsaţi maneta capacului din spate şi deschideţi uşa din spate.

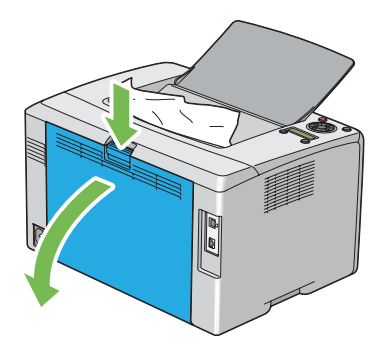

2. Ridicaţi pârghiile.

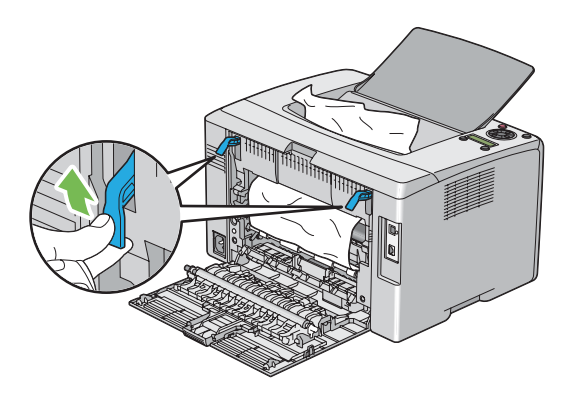

3. Îndepărtaţi în întregime hârtia blocată din partea din spate a imprimantei. Dacă nu găsiţi hârtie în calea hârtiei, îndepărtaţi în întregime hârtia blocată în tava de ieşire centrală.

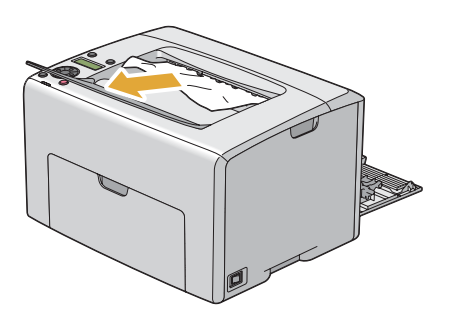

4. Coborâţi pârghiile în poziţia lor originală.

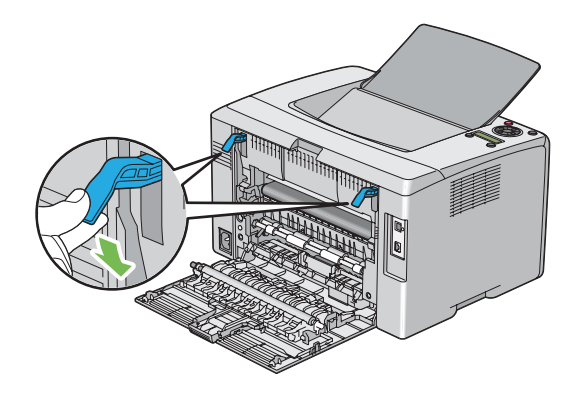

5. Închideţi uşa din spate.

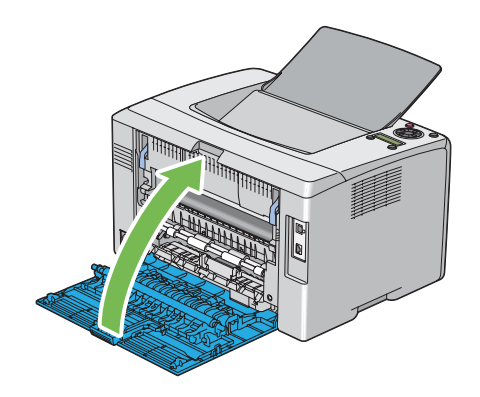

# **Probleme cu blocajul**

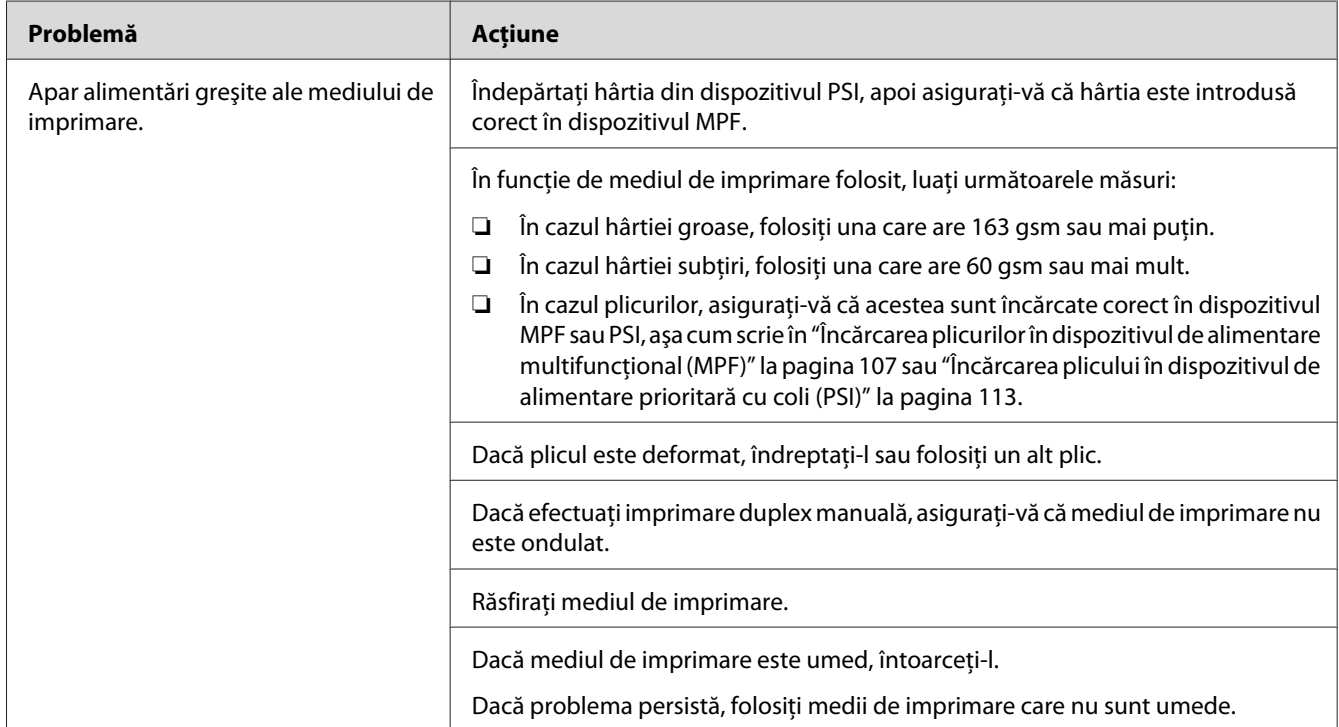

# **Blocaj cauzat de alimentare necorespunzătoare**

### *Notă:*

*Dacă problema persistă chiar dacă aţi luat măsurile sugerate mai sus, contactaţi reprezentantul local Epson sau un distribuitor autorizat.*

# **Blocaj din cauza alimentării multiple**

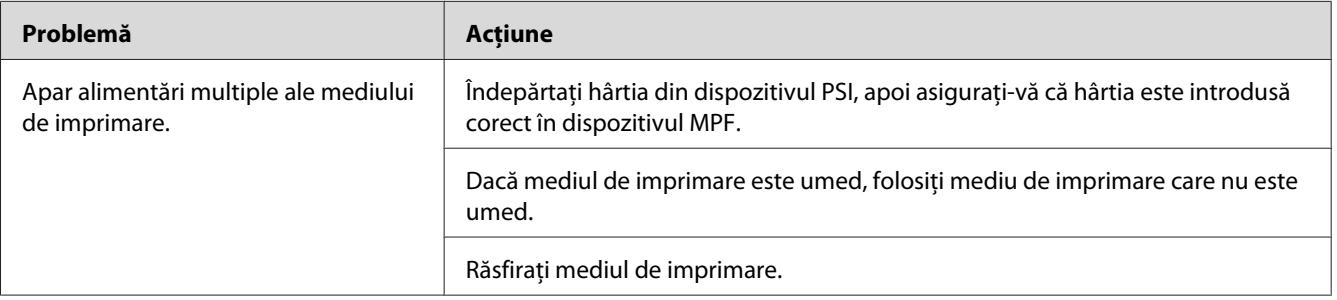

# *Notă:*

*Dacă problema persistă chiar dacă aţi luat măsurile sugerate mai sus, contactaţi reprezentantul local Epson sau un distribuitor autorizat.*

# **Probleme de bază cu imprimanta**

Unele probleme ale imprimantei pot fi rezolvate uşor. Dacă apare o problemă la imprimantă, verificaţi fiecare dintre următoarele:

- ❏ Cablul de alimentare este conectat la imprimantă şi la o priză de alimentare împământată corespunzător.
- ❏ Imprimanta este pornită.
- ❏ Priza de alimentare nu este decuplată de niciun comutator sau întrerupător.
- ❏ Alte echipamente electrice conectate la priză funcţionează.
- ❏ Dacă imprimanta este conectată la calculator prin conexiune wireless, cablul Ethernet nu este conectat între imprimantă şi reţea.

Dacă aţi verificat toate cele de mai sus şi problema persistă, opriţi imprimanta, aşteptaţi 10 secunde, apoi porniţi imprimanta. Deseori, această procedură rezolvă problema.

# **Probleme cu afişajul**

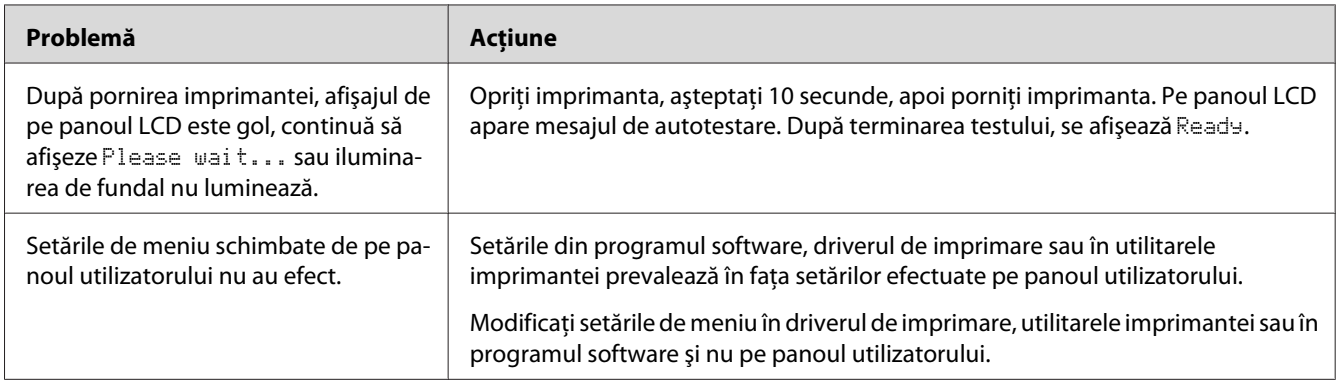

# **Probleme de imprimare**

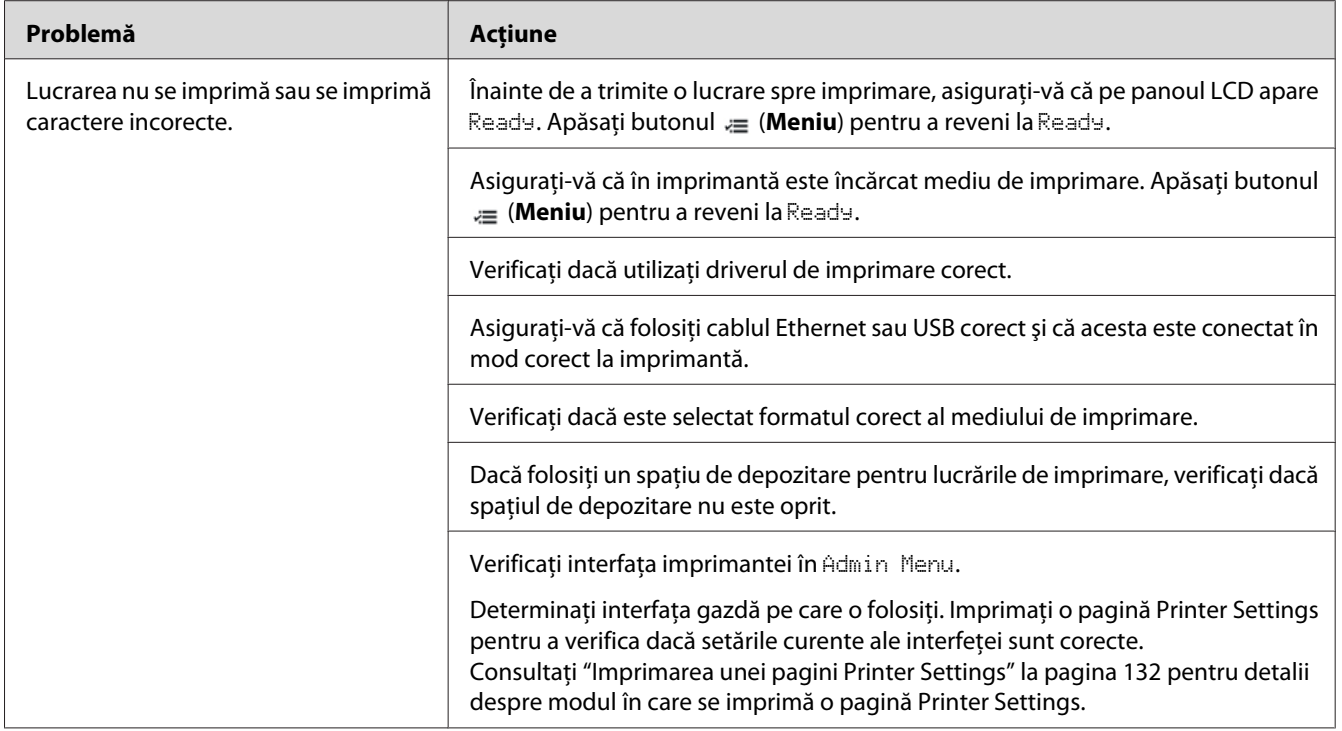

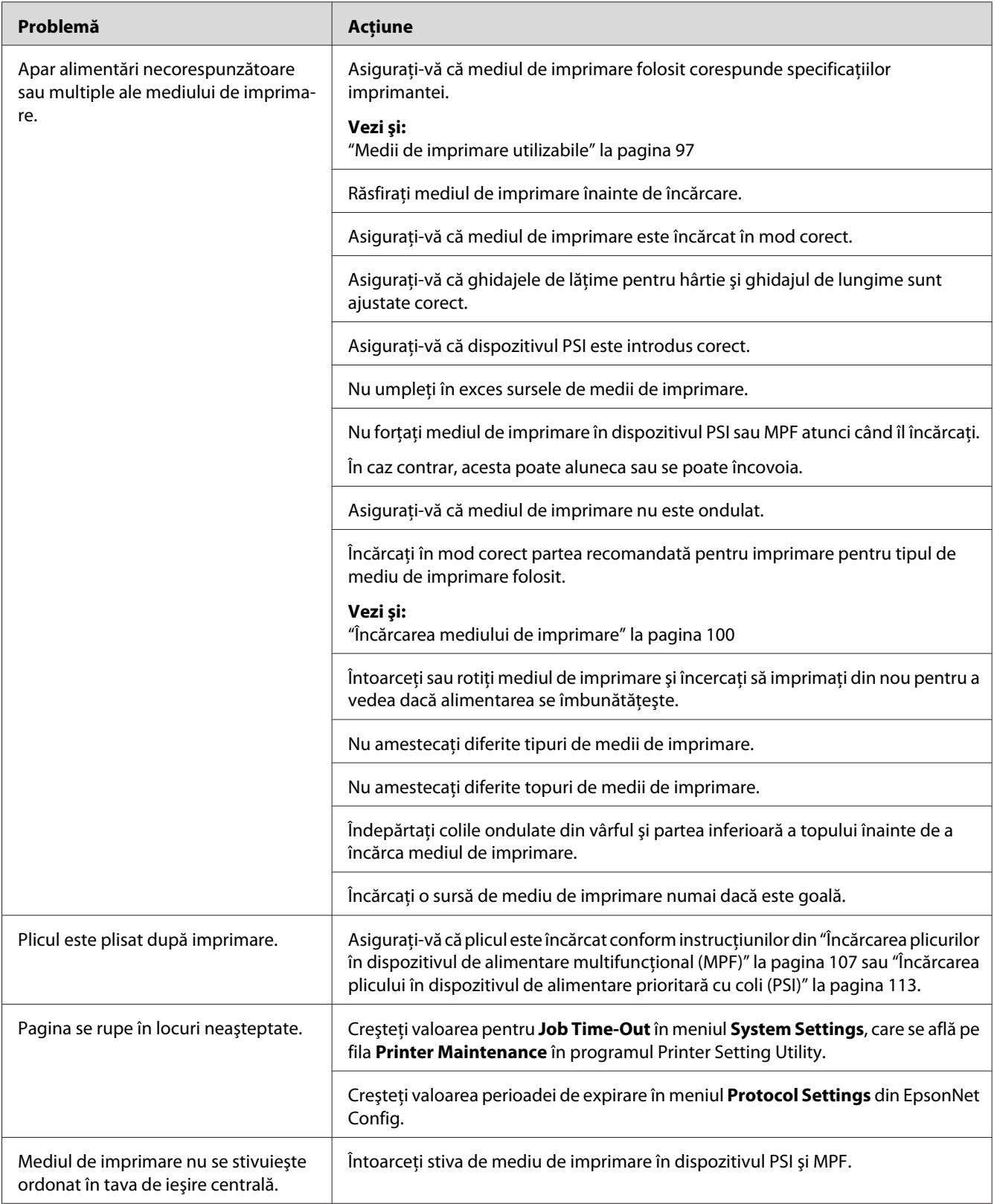

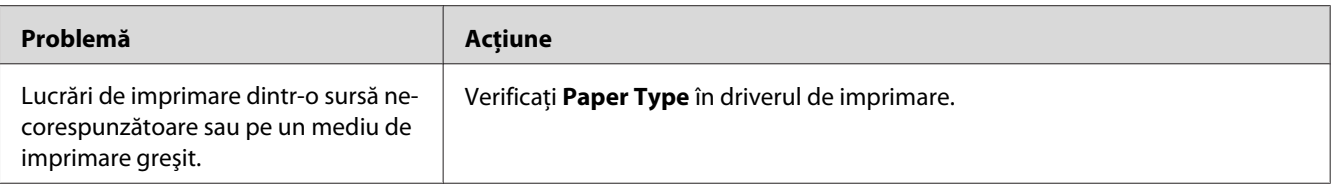

# **Probleme de calitate a imprimării**

# *Notă:*

*În această secţiune, unele proceduri utilizează Printer Setting Utility sau Status Monitor. Unele dintre procedurile care utilizează Printer Setting Utility, pot fi efectuate de asemenea folosind panoul utilizatorului.*

*Vezi şi:*

- ❏ *["Înţelegerea meniurilor de imprimantă" la pagina 140](#page-139-0)*
- ❏ *["Printer Setting Utility \(numai Windows\)" la pagina 21](#page-20-0)*
- ❏ *["Status Monitor \(numai Windows\)" la pagina 22](#page-21-0)*

# **Imprimarea este prea deschisă**

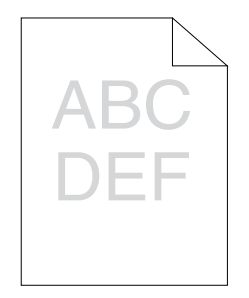

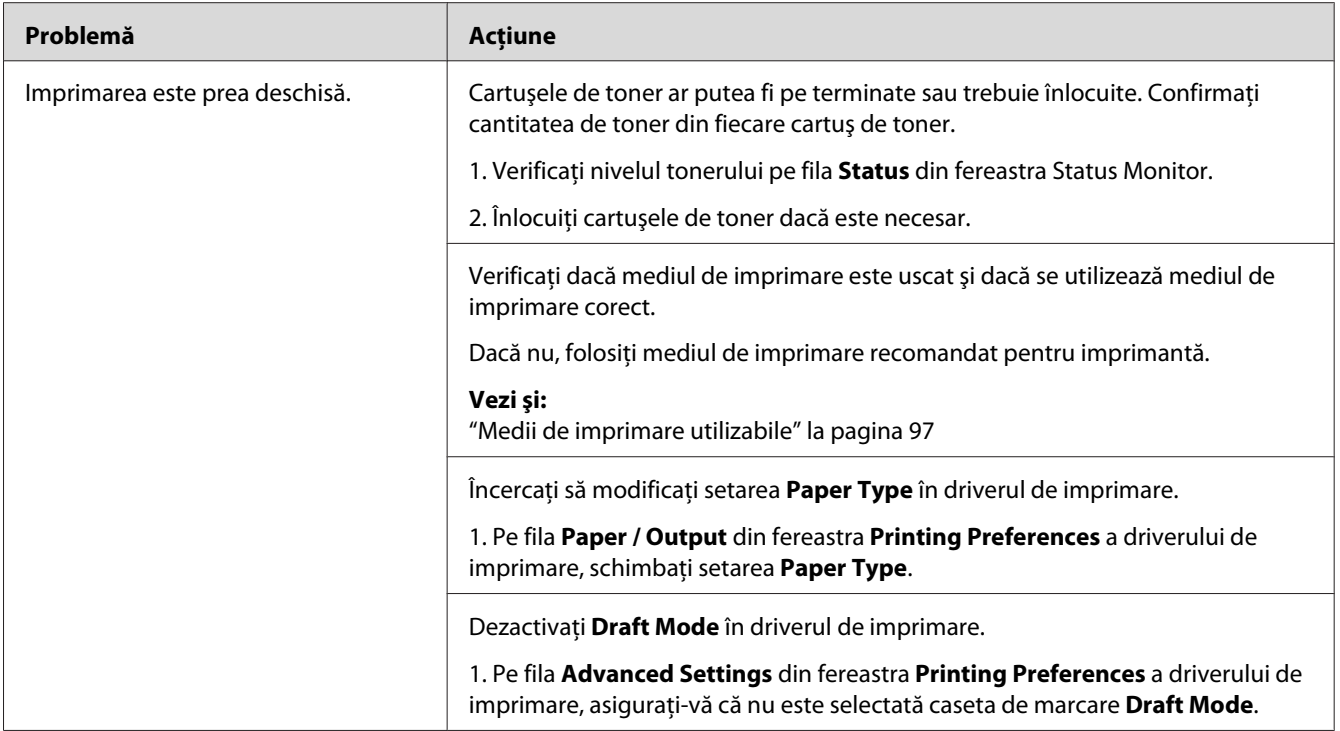

*Dacă problema persistă chiar dacă aţi luat măsurile sugerate mai sus, contactaţi reprezentantul local Epson sau un distribuitor autorizat.*

# **Tonerul se mâzgăleşte sau imprimarea se desprinde/pătează pe partea din spate**

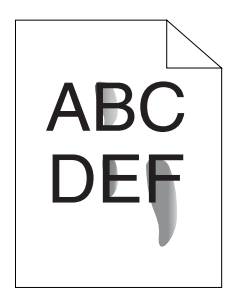

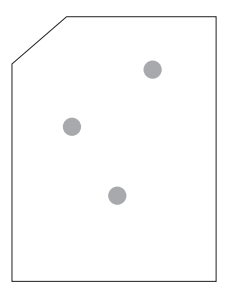

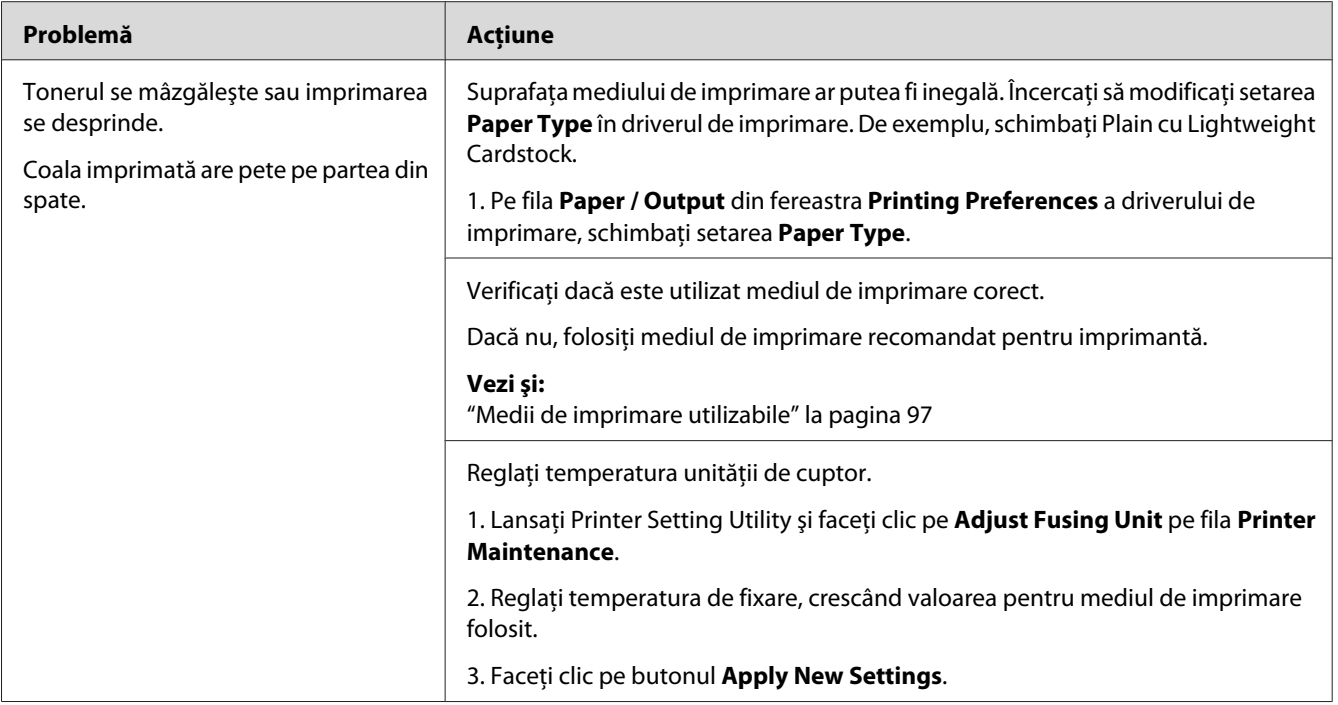

*Dacă problema persistă chiar dacă aţi luat măsurile sugerate mai sus, contactaţi reprezentantul local Epson sau un distribuitor autorizat.*

# **Pete aleatorii/Imagini neclare**

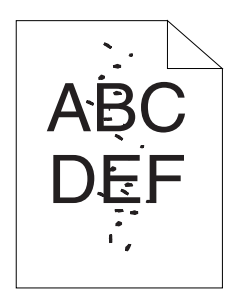

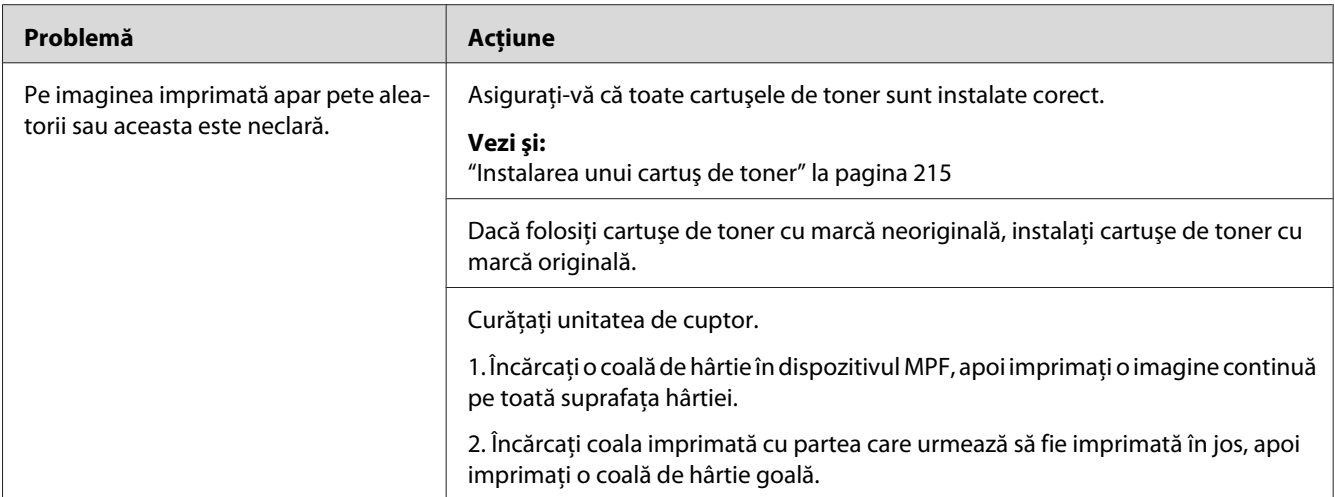

*Dacă problema persistă chiar dacă aţi luat măsurile sugerate mai sus, contactaţi reprezentantul local Epson sau un distribuitor autorizat.*

# **Întreaga imprimare este goală**

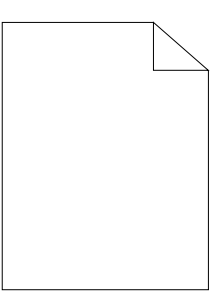

Dacă apare această problemă, contactaţi reprezentantul local Epson sau un distribuitor autorizat.

# **Apar dungi pe imprimare**

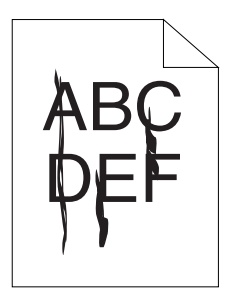

Dacă apare această problemă, contactaţi reprezentantul local Epson sau un distribuitor autorizat.

# **Puncte colorate divizate**

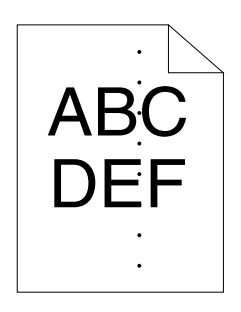

Dacă apare această problemă, contactaţi reprezentantul local Epson sau un distribuitor autorizat.

# **Locuri goale pe verticală**

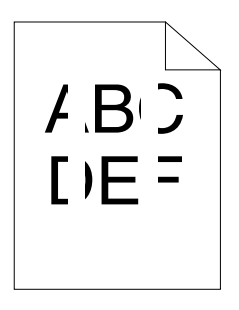

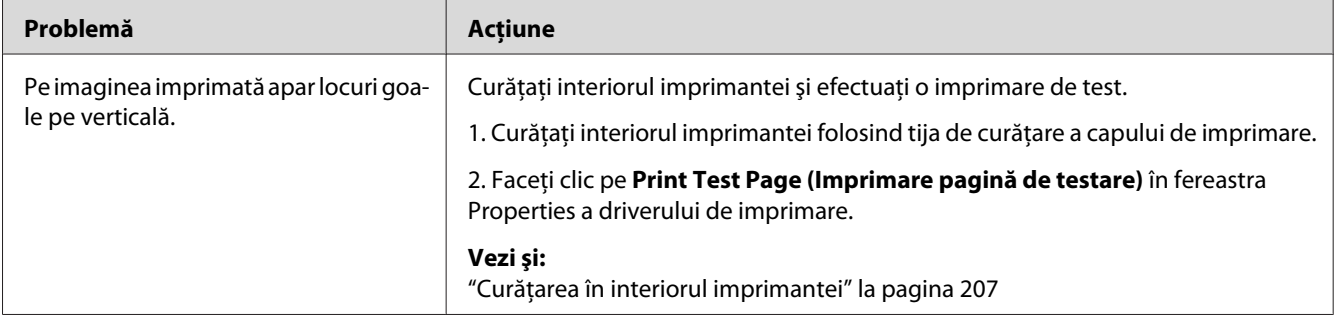

# *Notă:*

*Dacă problema persistă chiar dacă aţi luat măsurile sugerate mai sus, contactaţi reprezentantul local Epson sau un distribuitor autorizat.*

# **Pete**

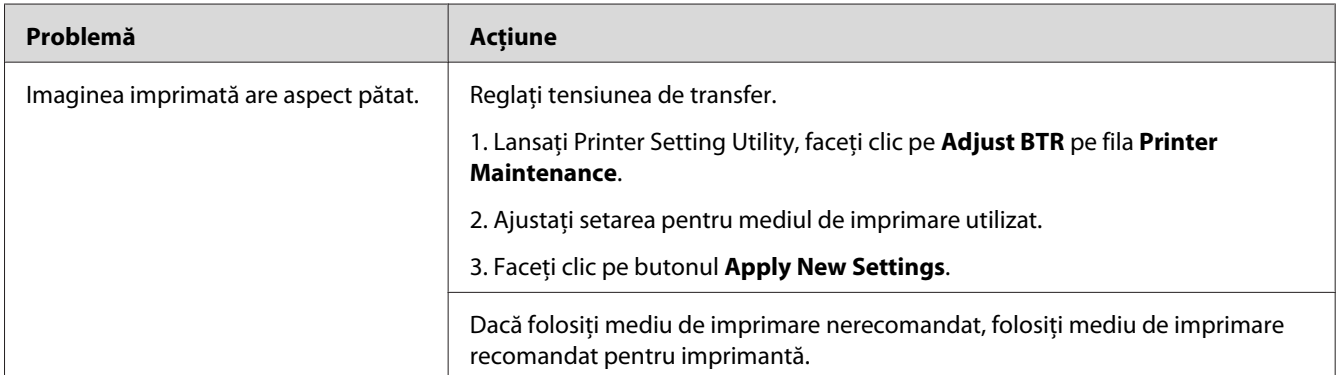

# *Notă:*

*Dacă problema persistă chiar dacă aţi luat măsurile sugerate mai sus, contactaţi reprezentantul local Epson sau un distribuitor autorizat.*

# **Urme înceţoşate**

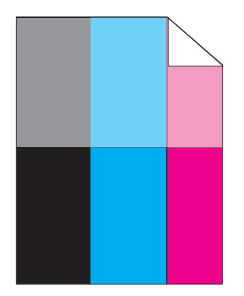

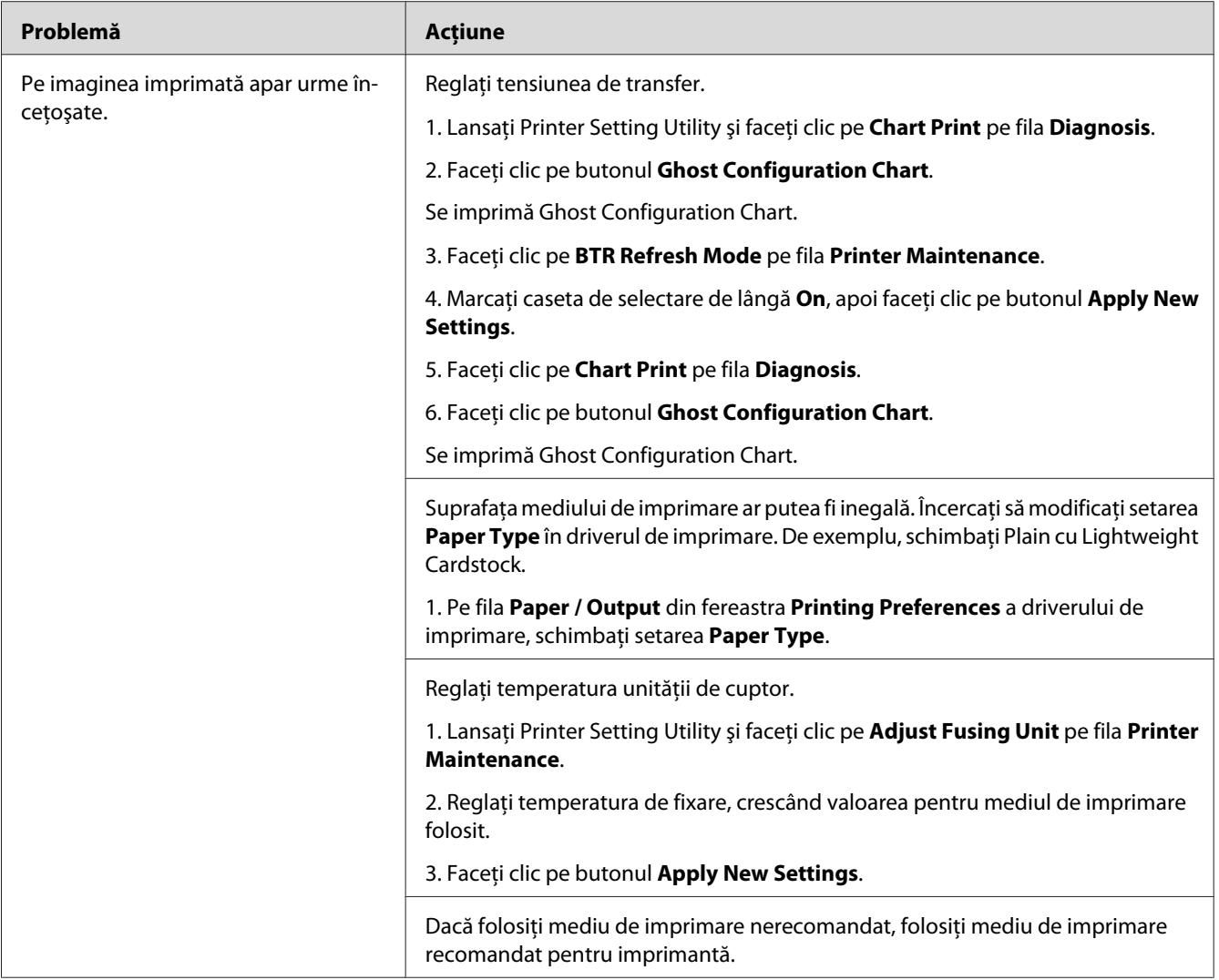

*Dacă problema persistă chiar dacă aţi luat măsurile sugerate mai sus, contactaţi reprezentantul local Epson sau un distribuitor autorizat.*
# **Ceaţă**

$$
\begin{array}{c}\nAB G \\
DE F\n\end{array}
$$

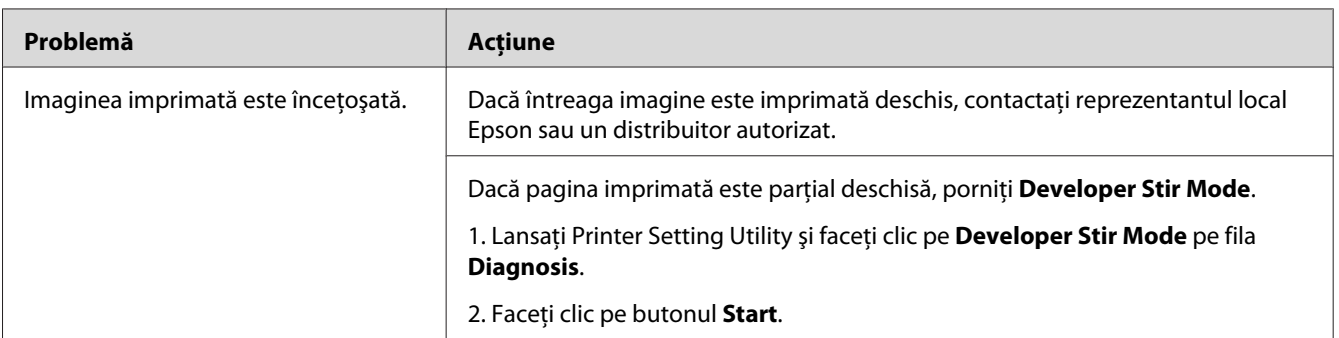

### *Notă:*

*Dacă problema persistă chiar dacă aţi luat măsurile sugerate mai sus, contactaţi reprezentantul local Epson sau un distribuitor autorizat.*

# **Perluire (BCO)**

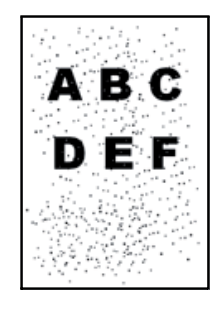

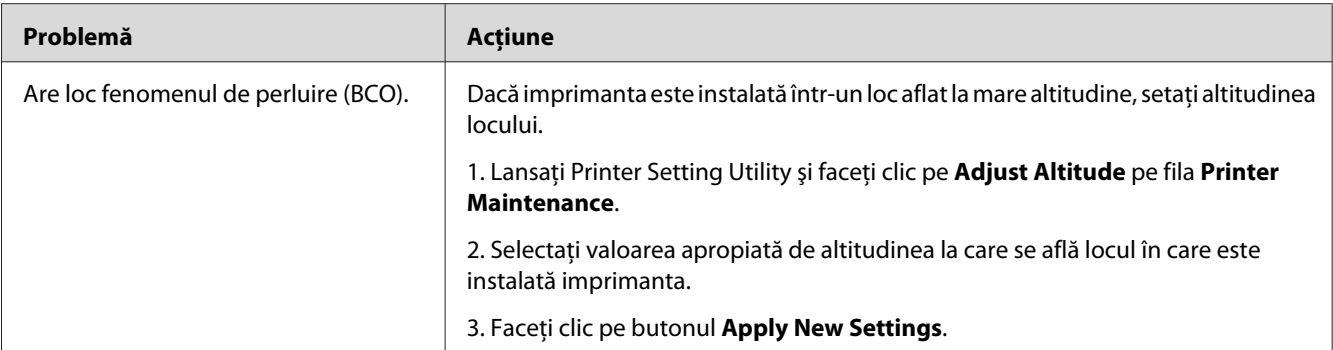

#### *Notă:*

*Dacă problema persistă chiar dacă aţi luat măsurile sugerate mai sus, contactaţi reprezentantul local Epson sau un distribuitor autorizat.*

### **Urmă spiralată**

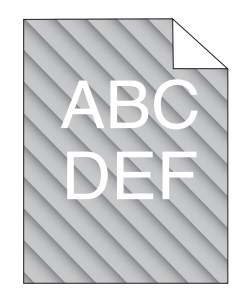

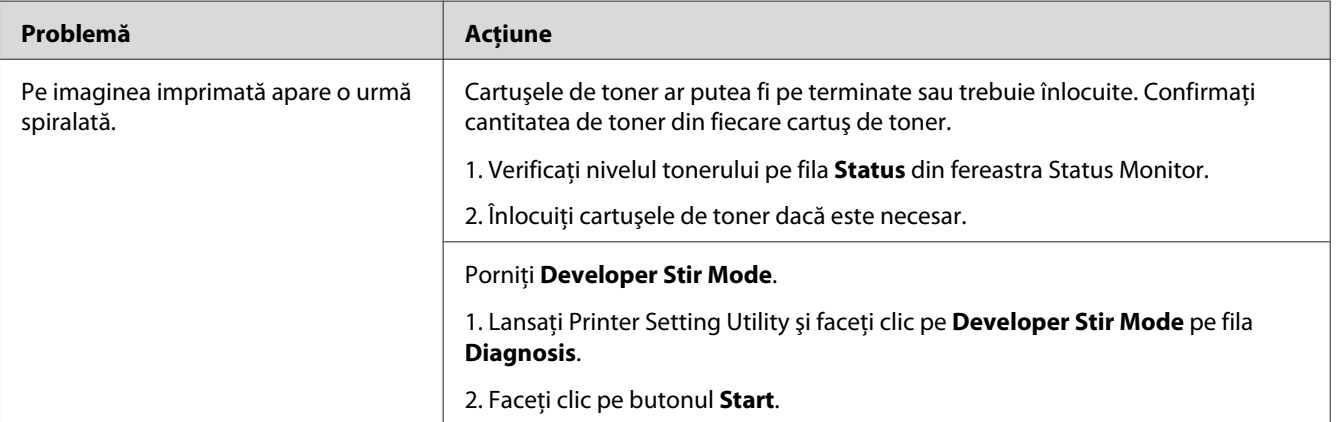

#### *Notă:*

*Dacă problema persistă chiar dacă aţi luat măsurile sugerate mai sus, contactaţi reprezentantul local Epson sau un distribuitor autorizat.*

# **Hârtie încreţită/pătată**

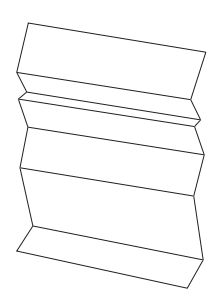

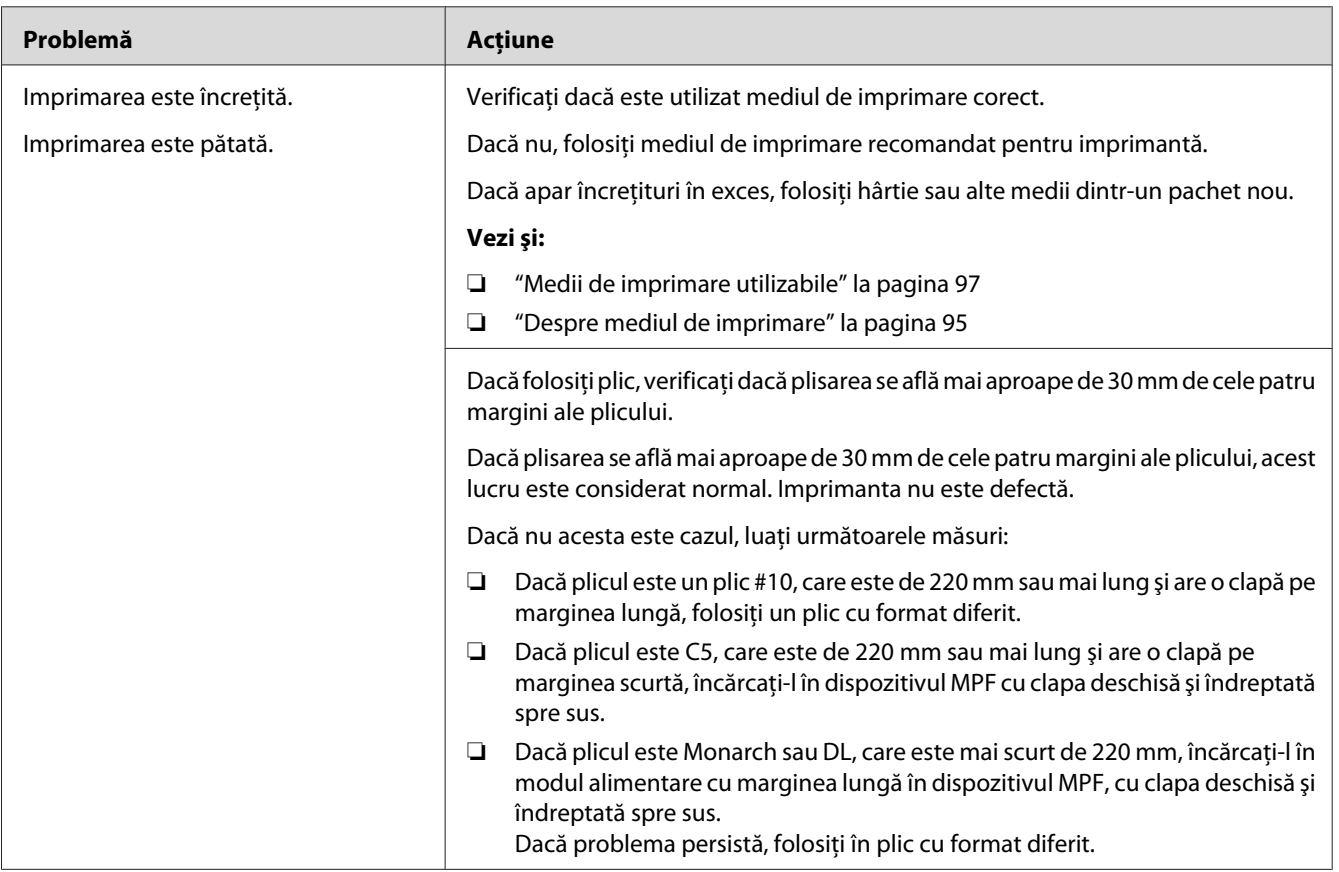

### *Notă:*

*Dacă problema persistă chiar dacă aţi luat măsurile sugerate mai sus, contactaţi reprezentantul local Epson sau un distribuitor autorizat.*

### **Marginea de sus nu este corectă**

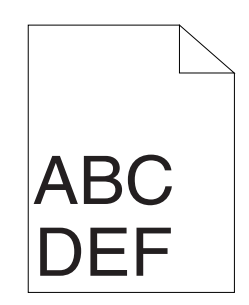

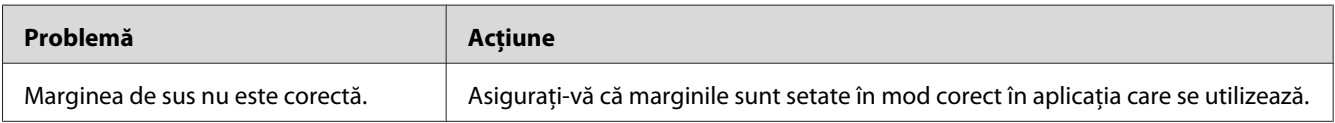

#### *Notă:*

*Dacă problema persistă chiar dacă aţi luat măsurile sugerate mai sus, contactaţi reprezentantul local Epson sau un distribuitor autorizat.*

# **Înregistrarea culorilor nu este aliniată**

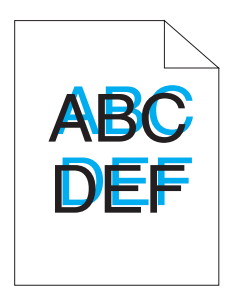

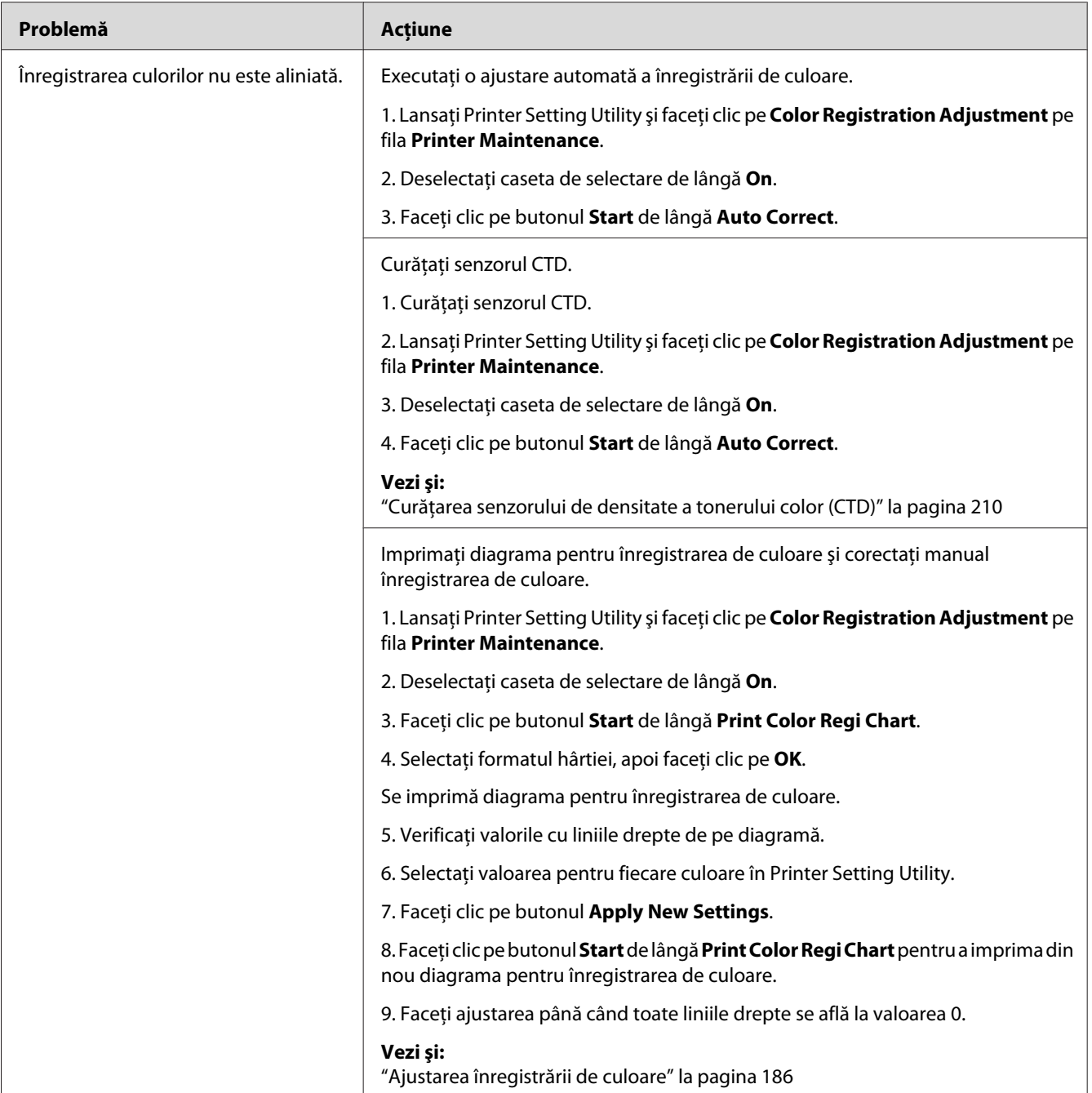

#### *Notă:*

*Dacă problema persistă chiar dacă aţi luat măsurile sugerate mai sus, contactaţi reprezentantul local Epson sau un distribuitor autorizat.*

### <span id="page-185-0"></span>**Hârtie proeminentă/denivelată**

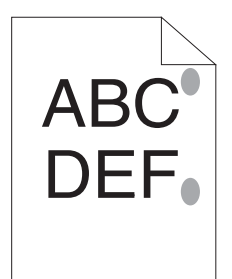

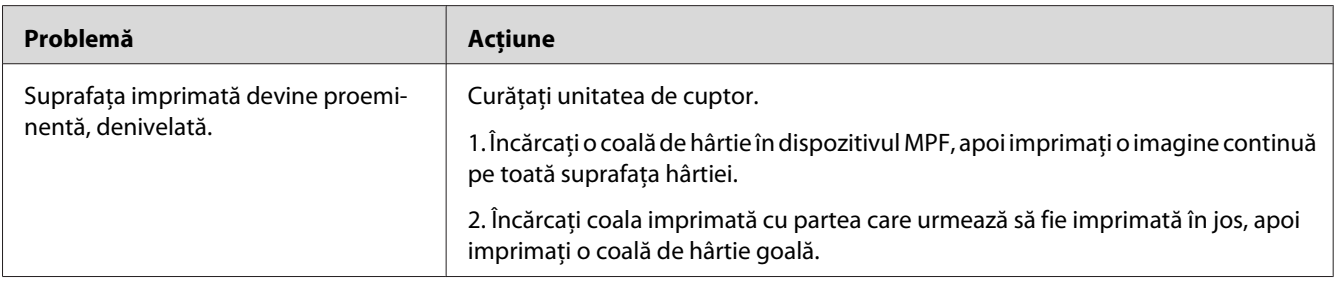

#### *Notă:*

*Dacă problema persistă chiar dacă aţi luat măsurile sugerate mai sus, contactaţi reprezentantul local Epson sau un distribuitor autorizat.*

## **Ajustarea înregistrării de culoare**

Această secţiune descrie modul în care se ajustează înregistrarea de culoare la prima instalare a imprimantei sau după mutarea acesteia într-un loc nou.

### **Efectuarea Auto Correct**

Auto Correct vă permite să corectaţi automat înregistrarea de culoare.

### **Panoul utilizatorului**

- 1. Apăsaţi butonul (**Meniu**).
- 2. Selectați Admin Menu, apoi apăsați butonul (ok).
- 3. Selectați Maintenance Mode, apoi apăsați butonul (ok).
- 4. Selectați Adjust ColorResi, apoi apăsați butonul (ok).
- 5. Selectați Auto Adjust, apoi apăsați butonul (ok).
- 6. Selectați Are you sure?, apoi apăsați butonul (ok).

Se efectuează Auto Correct.

### **Programul Printer Setting Utility**

Următoarea procedură utilizează Microsoft® Windows® XP ca exemplu.

1. Faceţi clic pe **Start** — **All Programs (Toate programele)** — **EPSON** — **EPSON Printer Software** — **EPSON AL-C1750N** / **EPSON AL-C1750W** — **Printer Setting Utility**.

*Notă:*

*Dacă pe calculator sunt instalate mai multe drivere de imprimare, în acest pas este afişată fereastra* **Select Printer***. În acest caz, faceţi clic pe numele imprimantei dorite în* **Printer Name***.*

Se deschide Printer Setting Utility.

- 2. Faceţi clic pe fila **Printer Maintenance**.
- 3. Selectaţi **Color Registration Adjustment** din lista de pe partea stângă a paginii.

Se afişează pagina **Color Registration Adjustment**.

- 4. Deselectaţi caseta de selectare de lângă **On**.
- 5. Faceţi clic pe butonul **Start** de lângă **Auto Correct**.

Înregistrarea de culoare este corectată automat.

### **Imprimarea diagramei pentru înregistrarea de culoare**

#### **Panoul utilizatorului**

- 1. Apăsați butonul  $\equiv$  (**Meniu**).
- 2. Selectați Admin Menu, apoi apăsați butonul (ok).
- 3. Selectați Maintenance Mode, apoi apăsați butonul (ok).
- 4. Selectați Adjust ColorResi, apoi apăsați butonul (ok).
- 5. Selectați Color Resi Chart, apoi apăsați butonul (ok).

Se imprimă diagrama pentru înregistrarea de culoare.

### **Programul Printer Setting Utility**

Următoarea procedură utilizează Windows XP ca exemplu.

1. Faceţi clic pe **Start** — **All Programs (Toate programele)** — **EPSON** — **EPSON Printer Software** — **EPSON AL-C1750N** / **EPSON AL-C1750W** — **Printer Setting Utility**.

*Notă:*

*Dacă pe calculator sunt instalate mai multe drivere de imprimare, în acest pas este afişată fereastra* **Select Printer***. În acest caz, faceţi clic pe numele imprimantei dorite în* **Printer Name***.*

Se deschide Printer Setting Utility.

- 2. Faceţi clic pe fila **Printer Maintenance**.
- 3. Selectaţi **Color Registration Adjustment** din lista de pe partea stângă a paginii.

Se afişează pagina **Color Registration Adjustment**.

- 4. Deselectaţi caseta de selectare de lângă **On**.
- 5. Faceţi clic pe butonul **Start** de lângă **Print Color Regi Chart**.
- 6. Selectaţi formatul hârtiei, apoi faceţi clic pe **OK**.

Se imprimă diagrama pentru înregistrarea de culoare.

### **Determinarea valorilor**

Pe diagrama pentru înregistrarea de culoare imprimată, căutaţi cele mai drepte linii, în care cele două linii negre şi linia colorată sunt aliniate cel mai bine pentru fiecare culoare (Y, M şi C).

Dacă aţi găsit cea mai dreaptă linie, notaţi valoarea (-5 – +5) indicată de cea mai dreaptă linie pentru fiecare culoare.

Dacă valoarea este 0 pentru fiecare culoare, nu trebuie să ajustaţi înregistrarea de culoare.

Dacă valoarea nu este 0, introduceţi valoarea în conformitate cu procedura descrisă în "Introducerea valorilor" la pagina 189.

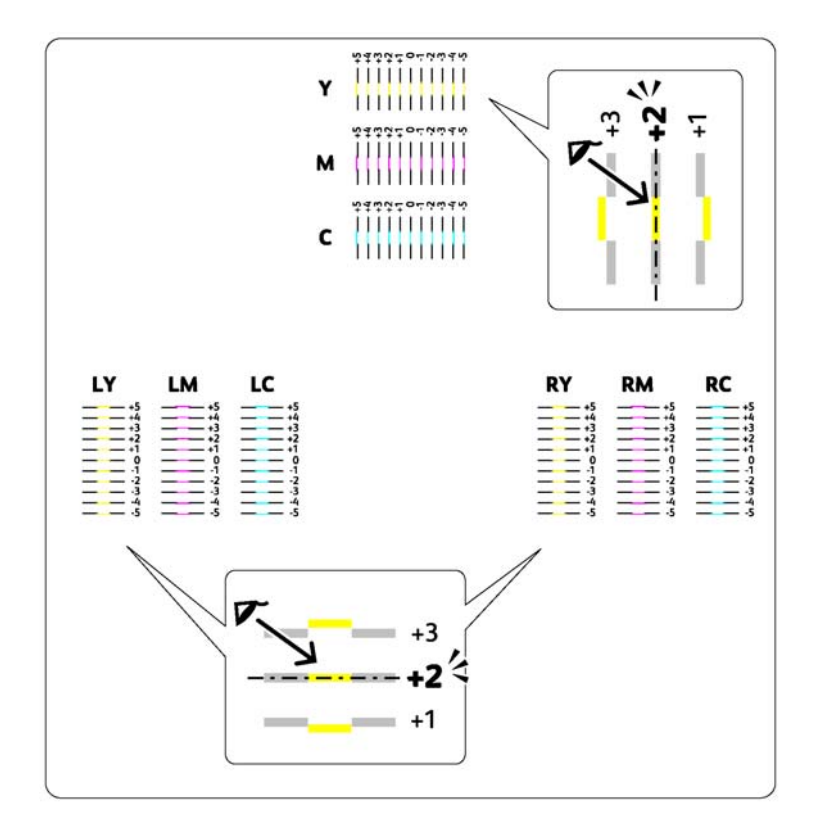

### **Introducerea valorilor**

### **Panoul utilizatorului**

Folosind panoul utilizatorului, introduceţi valorile pe care le-aţi găsit pe diagrama pentru înregistrarea de culoare pentru a efectua ajustările.

- 1. Apăsați butonul  $\equiv$  (**Meniu**).
- 2. Selectați Admin Menu, apoi apăsați butonul (ok).
- 3. Selectați Maintenance Mode, apoi apăsați butonul (ok).
- 4. Selectați Adjust ColorResi, apoi apăsați butonul (ok).
- 5. Selectați Enter Number, apoi apăsați butonul (ok).
- 6. Asigurați-vă că se afișează Enter (Y,M,C), apoi apăsați butonul  $\triangle$  sau  $\nabla$  până când ajungeți la valoarea (de exemplu, +3) indicată pe diagramă.
- 7. Apăsați o dată butonul ▶ și mutați cursorul pe următoarea culoare.
- 8. Repetați pașii 6 și 7 pentru a introduce toate cifrele, apoi apăsați butonul (ok).
- 9. Asigurați-vă că se afișează Enter (LY,LM,LC).
- 10. Apăsați butonul ▲ sau ▼ până când ajungeți la valoarea (de exemplu, +3) indicată pe diagramă.
- 11. Apăsați o dată butonul ▶ și mutați cursorul pe următoarea culoare.
- 12. Repetați pașii 10 și 11 pentru a introduce toate cifrele, apoi apăsați butonul (ox).
- 13. Asiguraţi-vă că se afişează Enter (RY,RM,RC).
- 14. Apăsați butonul  $\triangle$  sau  $\nabla$  până când ajungeți la valoarea (de exemplu, +3) indicată pe diagramă.
- 15. Apăsați o dată butonul ▶ și mutați cursorul pe următoarea culoare.
- 16. Repetați pașii 14 și 15 pentru a introduce toate cifrele, apoi apăsați butonul  $(\alpha_k)$ .

Se afişează ecranul principal.

- 17. Parcurgeți pașii 1-4 pentru a intra în meniul Adjust ColorResi.
- 18. Selectați Color Resi Chart, apoi apăsați butonul (ok).

Se imprimă diagrama pentru înregistrarea de culoare cu noile valori.

19. Faceţi ajustarea până când toate liniile drepte se află la valoarea 0. Vizualizarea imaginilor înainte şi după vă va ajuta.

### **Programul Printer Setting Utility**

Folosind Printer Setting Utility, introduceţi valorile pe care le-aţi găsit pe diagrama pentru înregistrarea de culoare pentru a efectua ajustările.

Următoarea procedură utilizează Windows XP ca exemplu.

### 1. Faceţi clic pe **Start** — **All Programs (Toate programele)** — **EPSON** — **EPSON Printer Software** — **EPSON AL-C1750N** / **EPSON AL-C1750W** — **Printer Setting Utility**.

*Notă:*

*Dacă pe calculator sunt instalate mai multe drivere de imprimare, în acest pas este afişată fereastra* **Select Printer***. În acest caz, faceţi clic pe numele imprimantei dorite în* **Printer Name***.*

Se deschide Printer Setting Utility.

- 2. Faceţi clic pe fila **Printer Maintenance**.
- 3. Selectaţi **Color Registration Adjustment** din lista de pe partea stângă a paginii.

Se afişează pagina **Color Registration Adjustment**.

- 4. Deselectaţi caseta de selectare de lângă **On**.
- 5. Selectaţi valoarea determinată pe diagrama pentru înregistrarea de culoare, apoi faceţi clic pe butonul **Apply New Settings**.
- 6. Faceţi clic pe butonul **Start** de lângă **Print Color Regi Chart**.
- 7. Selectaţi formatul hârtiei, apoi faceţi clic pe **OK**.

Se imprimă diagrama pentru înregistrarea de culoare cu noile valori.

8. Faceţi ajustarea până când toate liniile drepte se află la valoarea 0. Vizualizarea imaginilor de dinainte şi de după ajustare vă va ajuta.

#### *Important:*

- ❏ *După imprimarea diagramei pentru înregistrarea de culoare, nu opriţi imprimanta până când motorul imprimantei nu încetează să funcţioneze.*
- ❏ *Dacă valoarea 0 nu se află lângă cele mai drepte linii, determinaţi valorile şi ajustaţi imprimanta din nou.*

# **Zgomot**

### *Notă:*

*În această secţiune, procedurile utilizează Printer Setting Utility.*

### *Vezi şi:*

*["Printer Setting Utility \(numai Windows\)" la pagina 21](#page-20-0)*

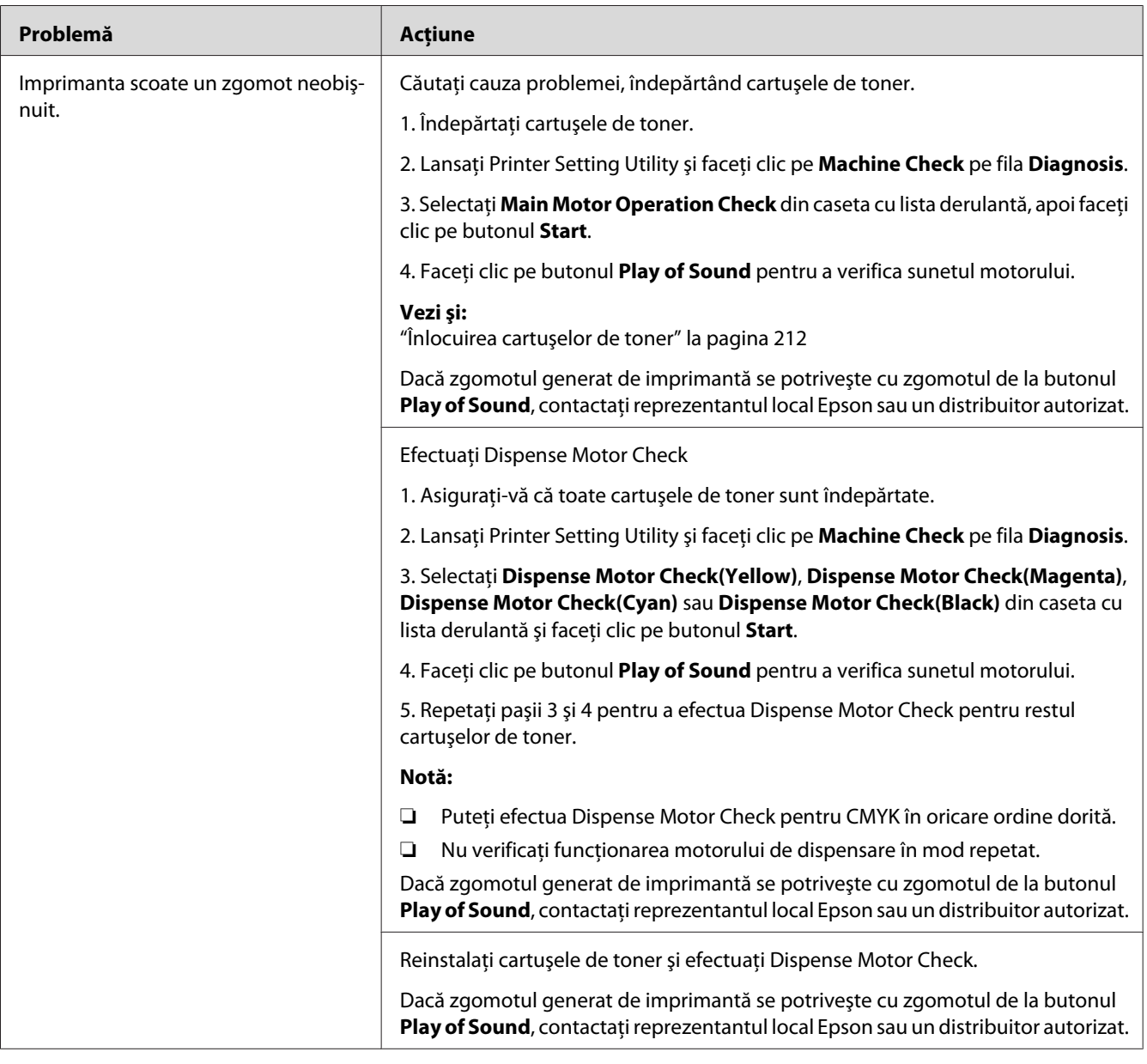

# <span id="page-192-0"></span>**Alte probleme**

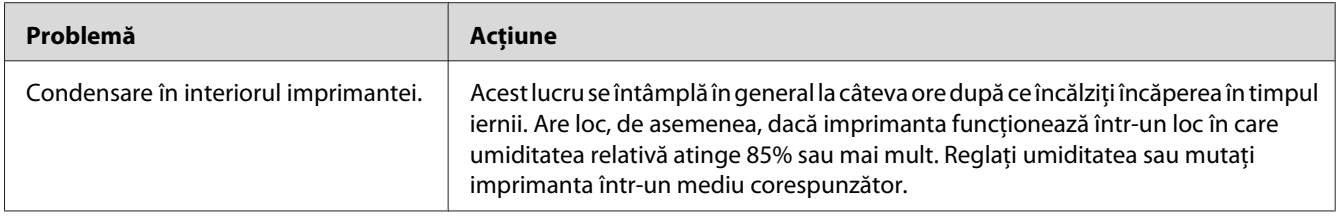

# **Înţelegerea mesajelor de imprimantă**

Panoul LCD al imprimantei afişează mesaje care descriu starea curentă a imprimantei şi indică posibile probleme cu imprimanta pe care trebuie să le rezolvaţi. Această secţiune descrie mesajele, semnificația lor și modul în care trebuie eliminate mesajele.

### *Important:*

*Dacă se afişează un mesaj de eroare, datele de imprimare rămase în imprimantă şi informaţiile acumulate în memoria imprimantei nu sunt asigurate.*

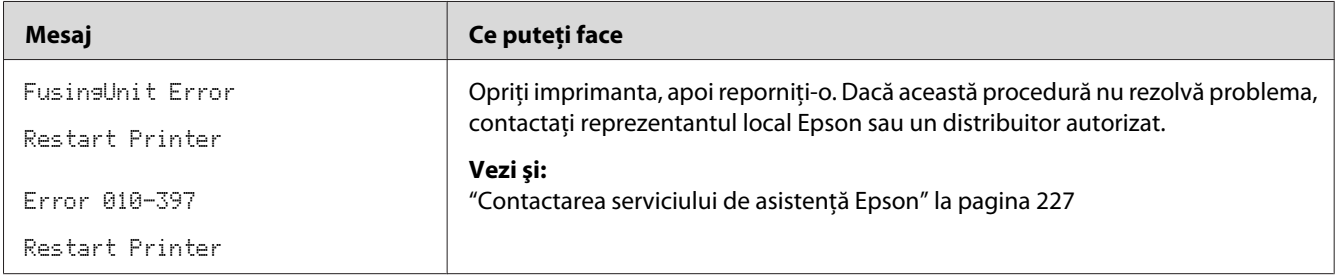

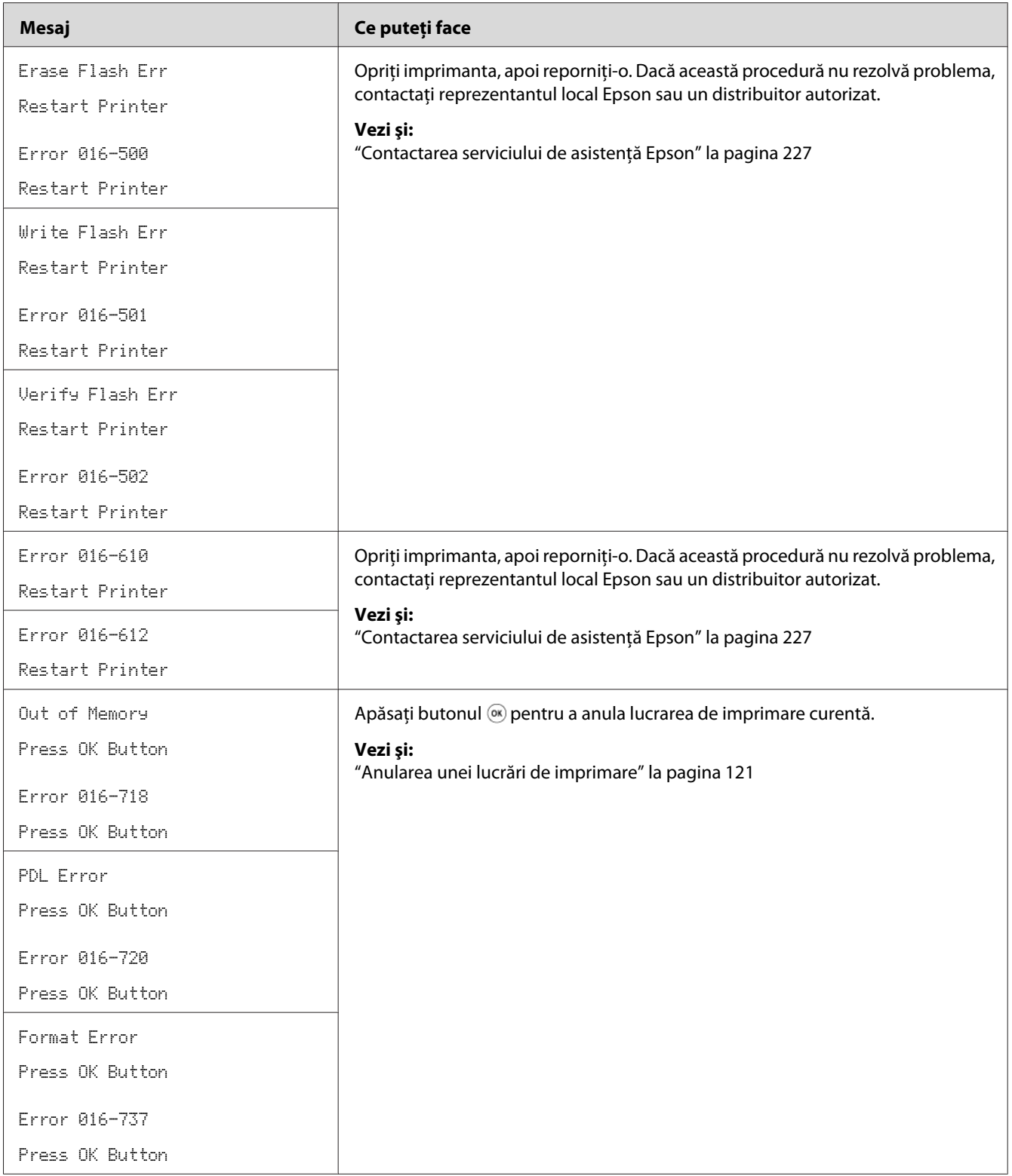

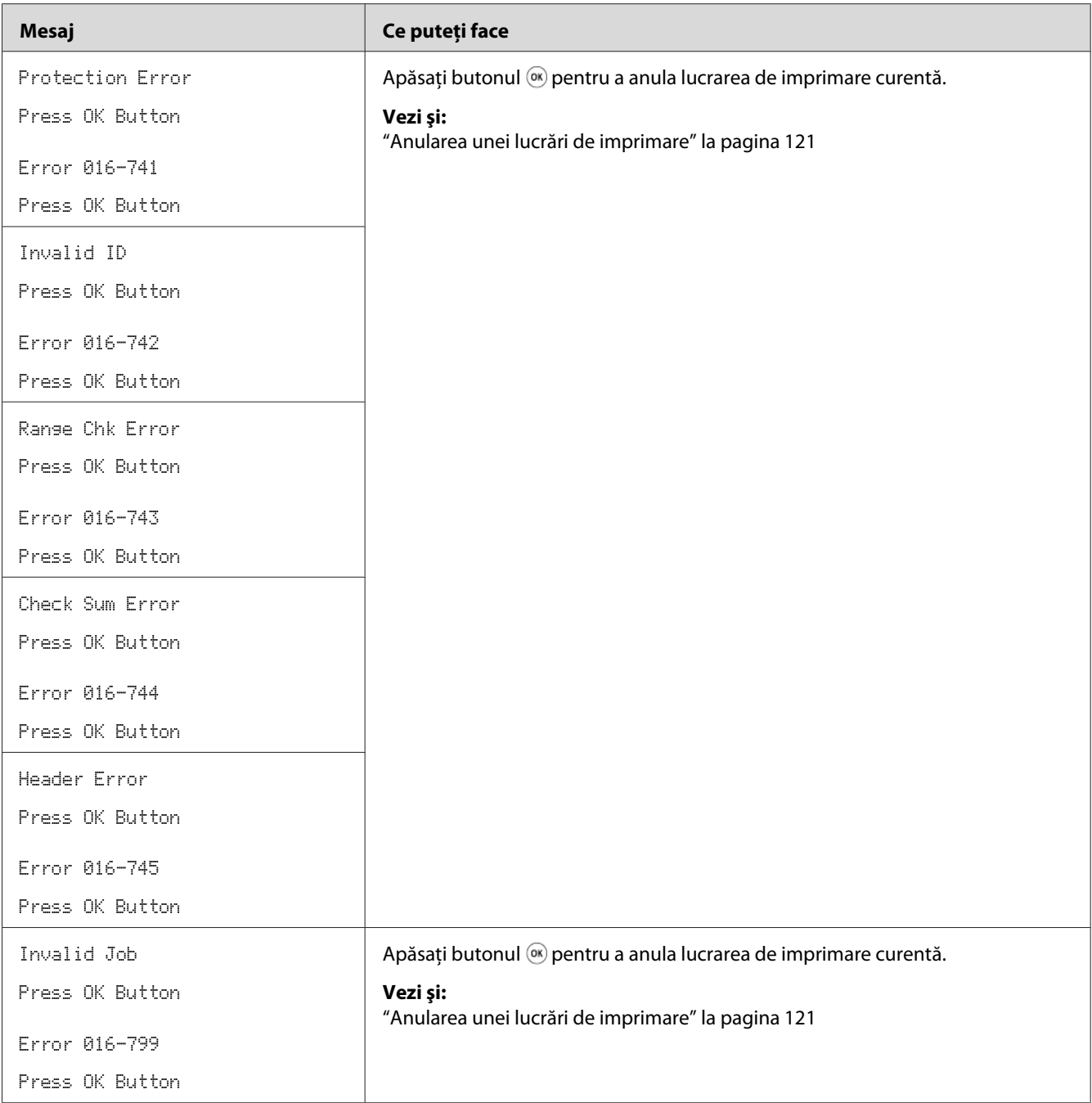

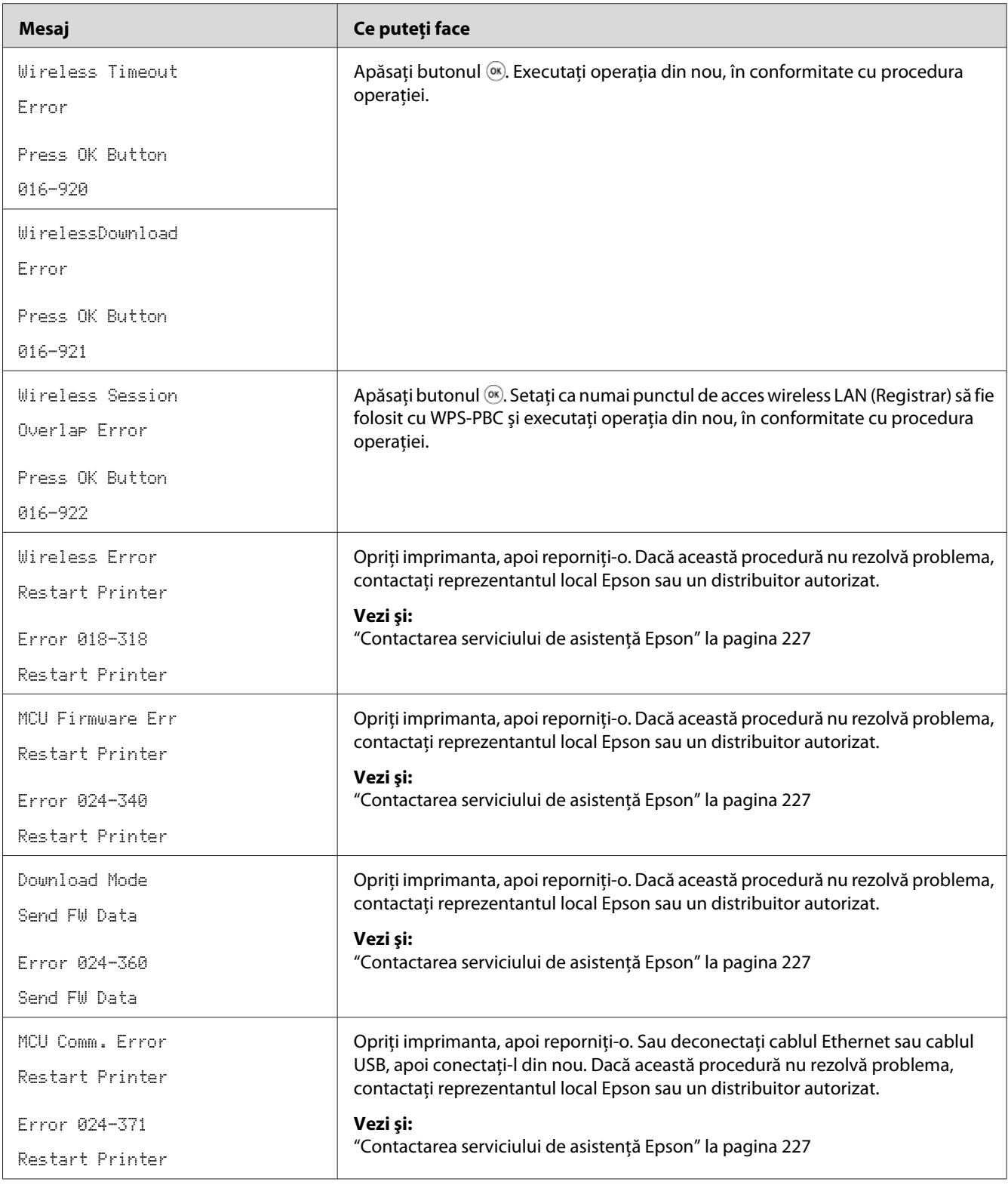

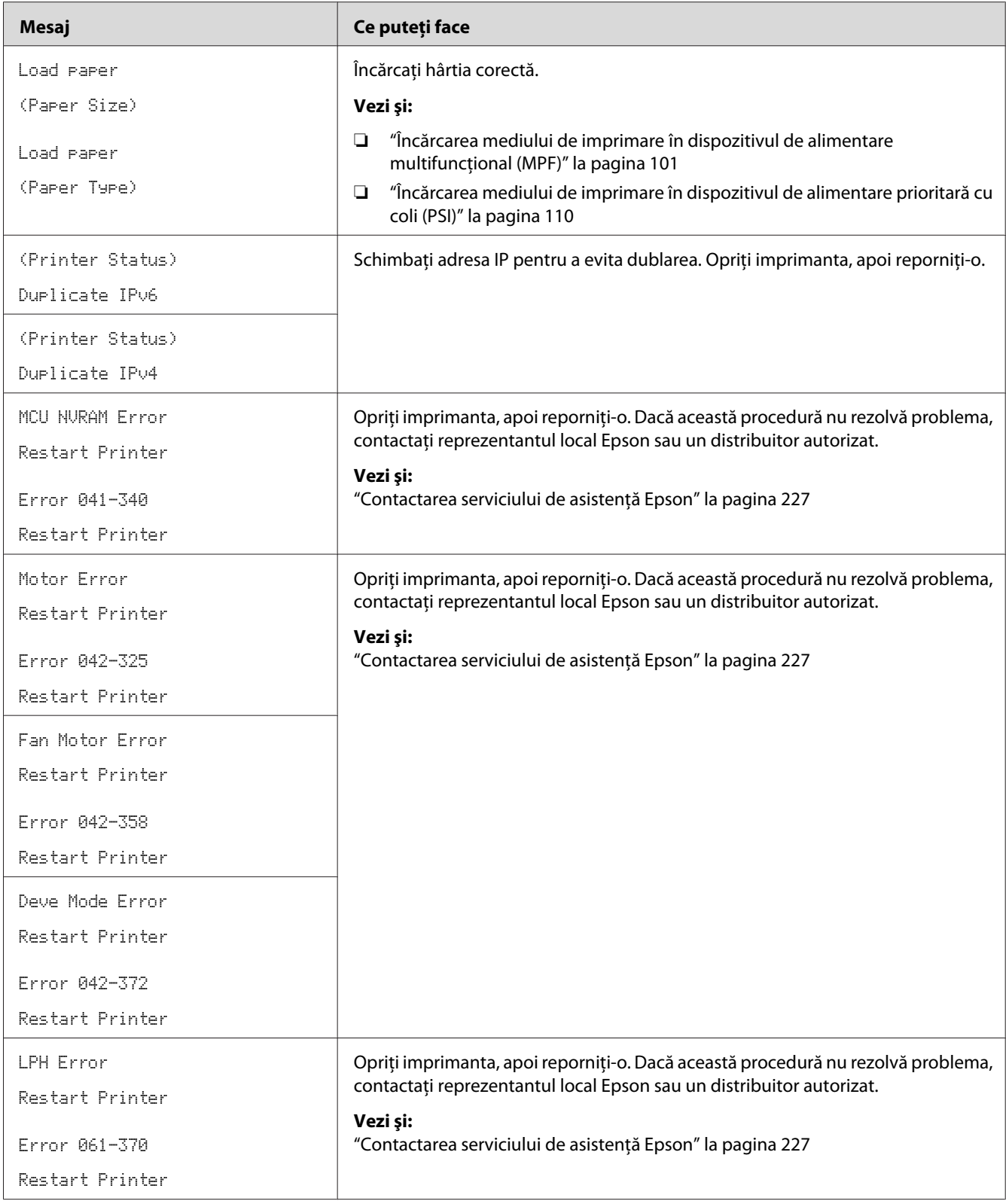

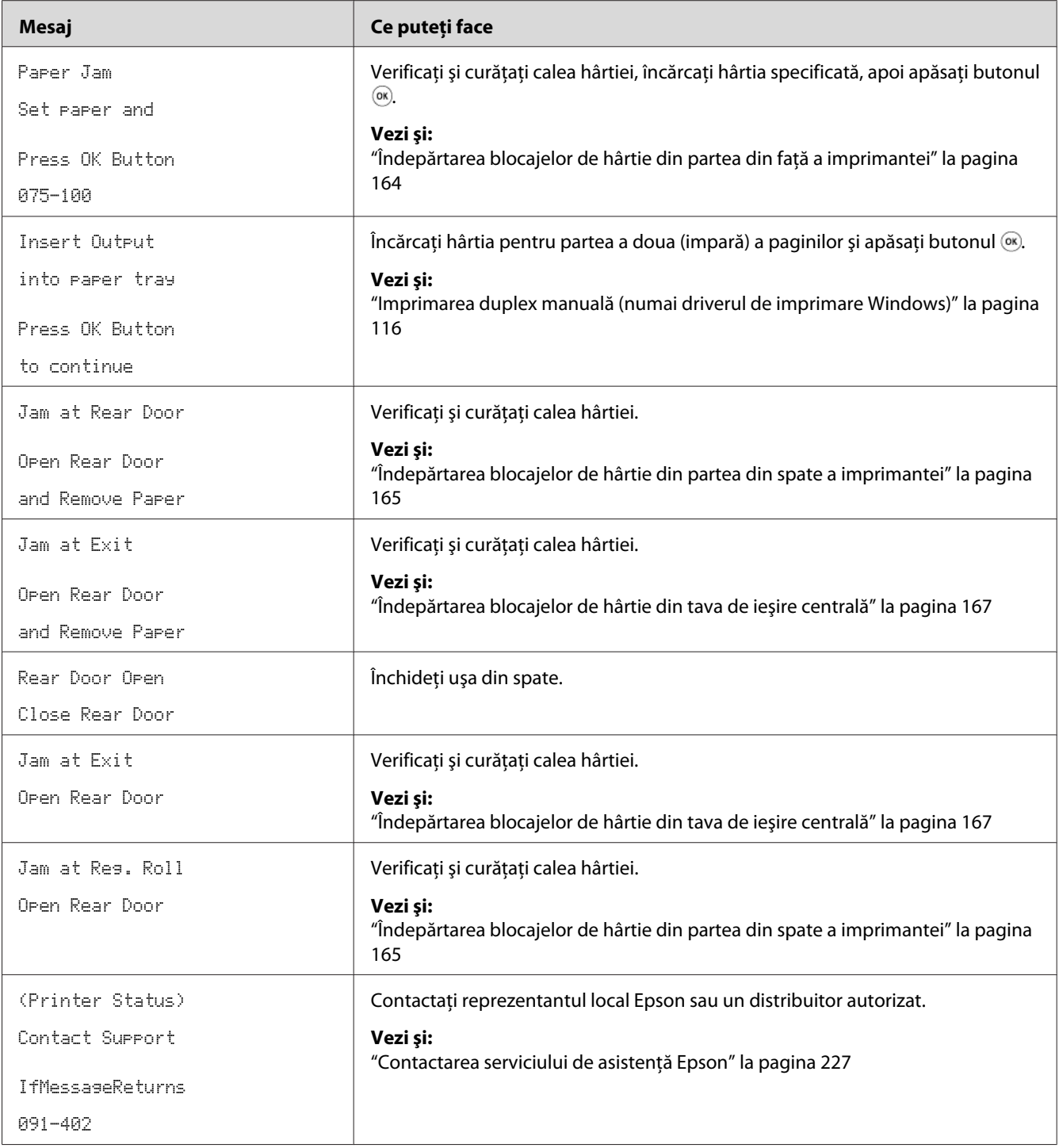

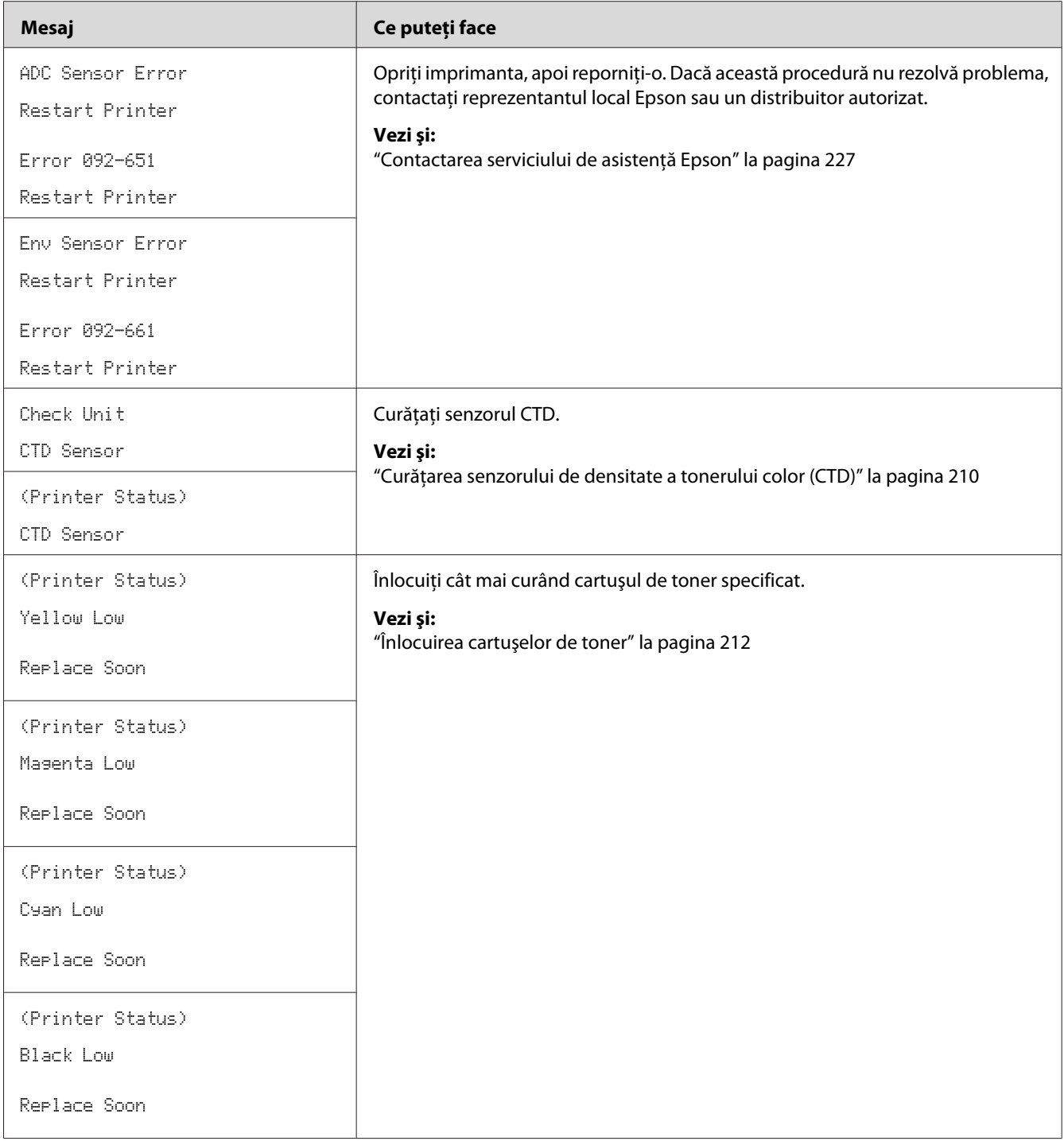

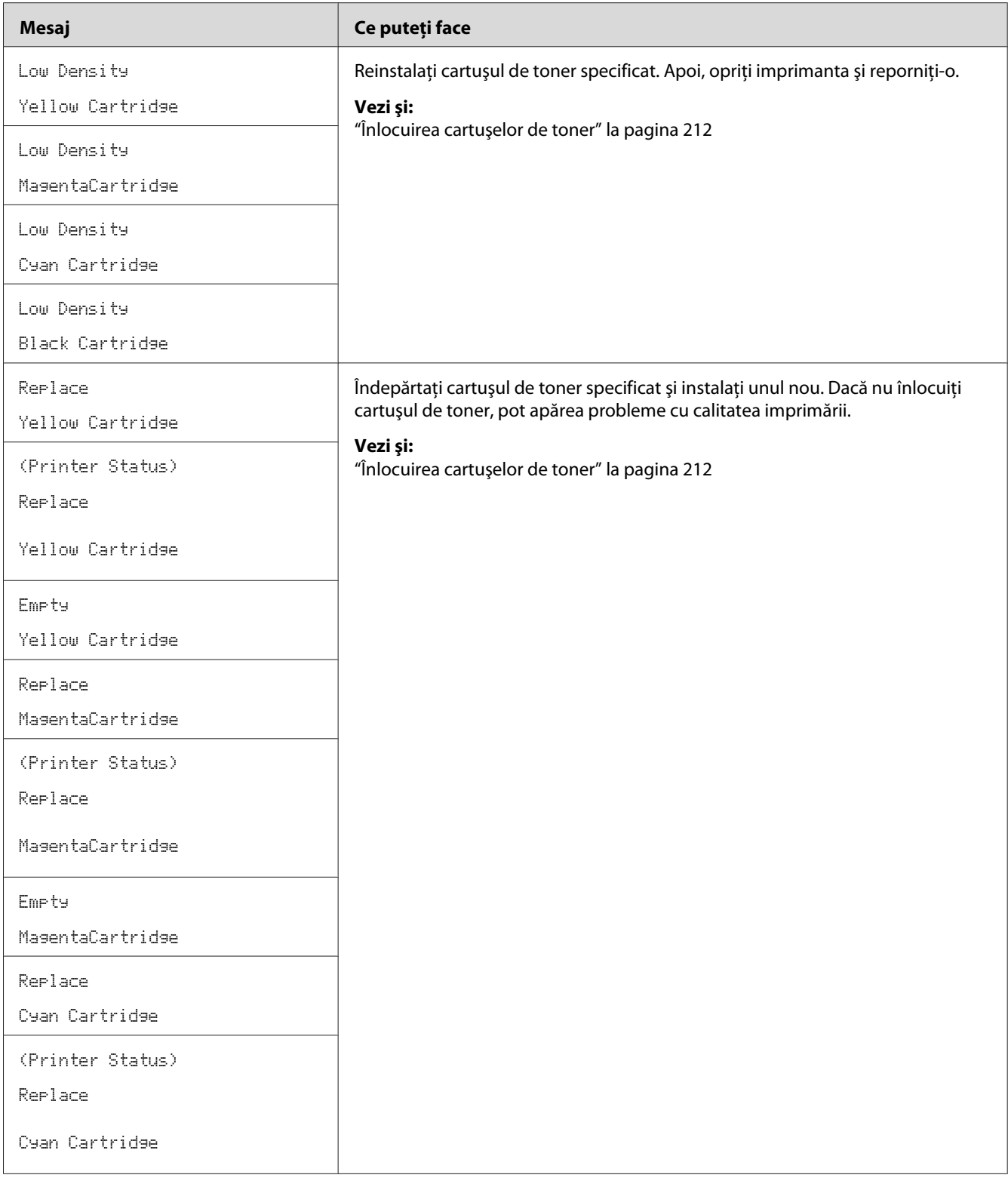

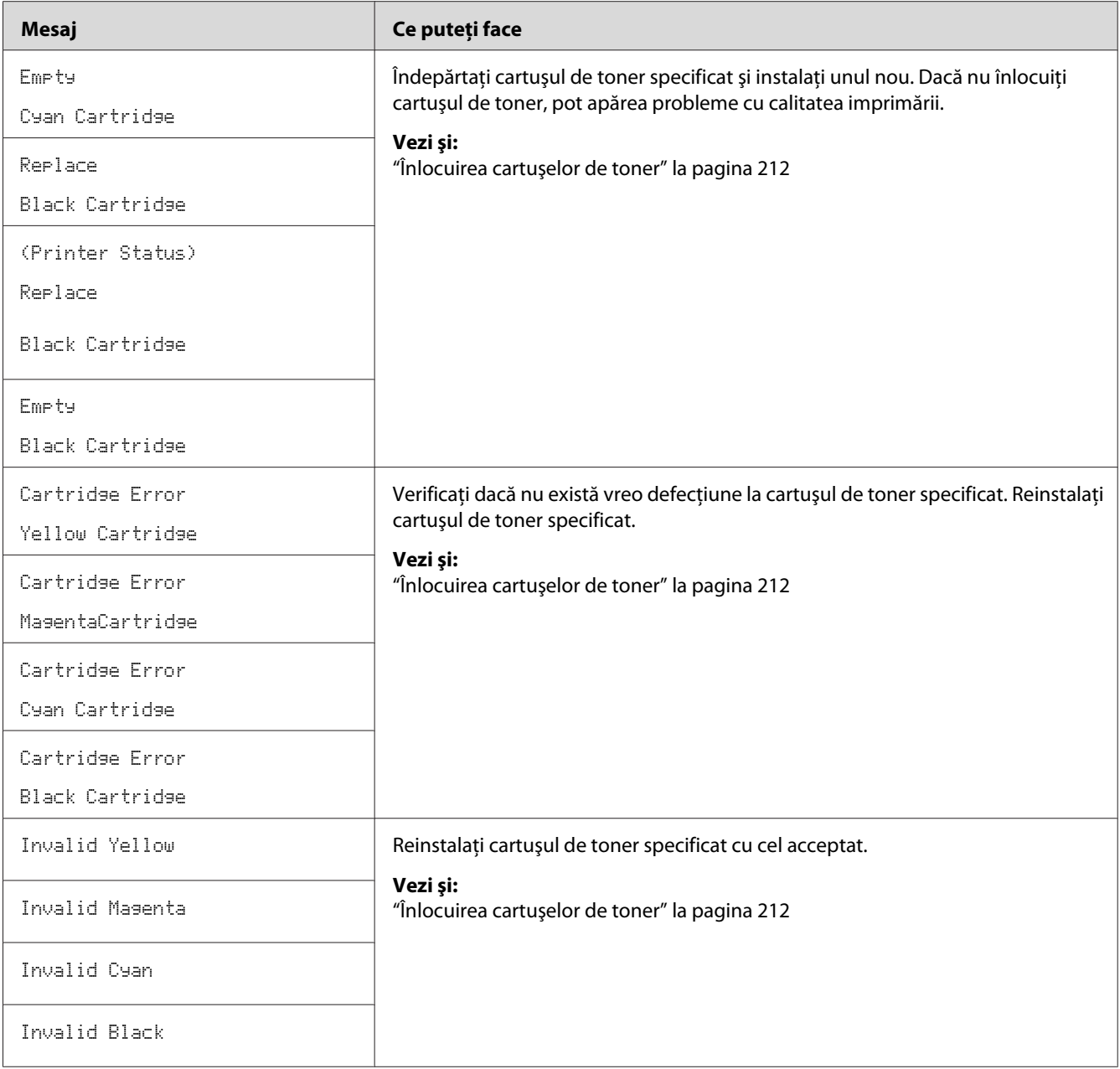

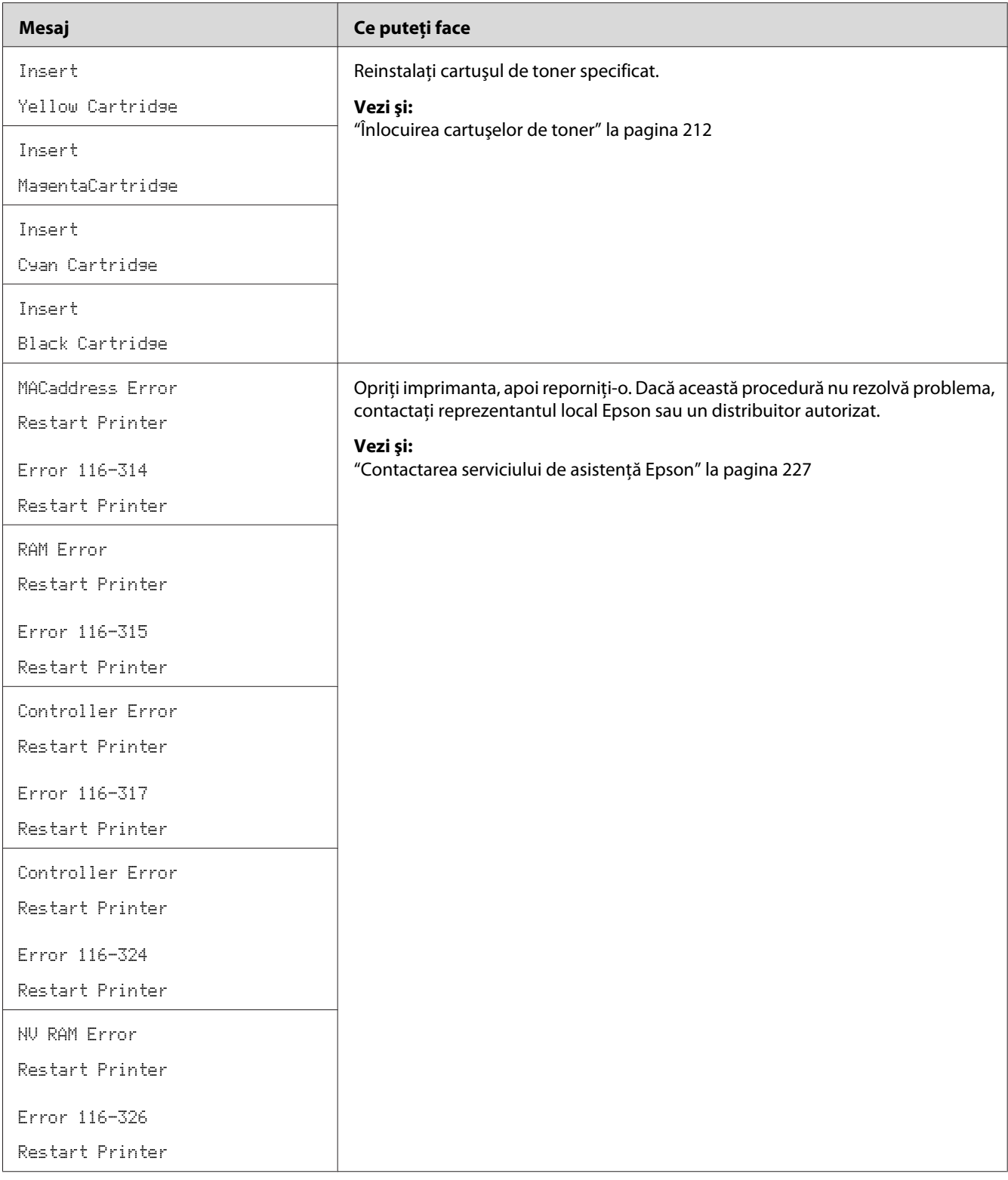

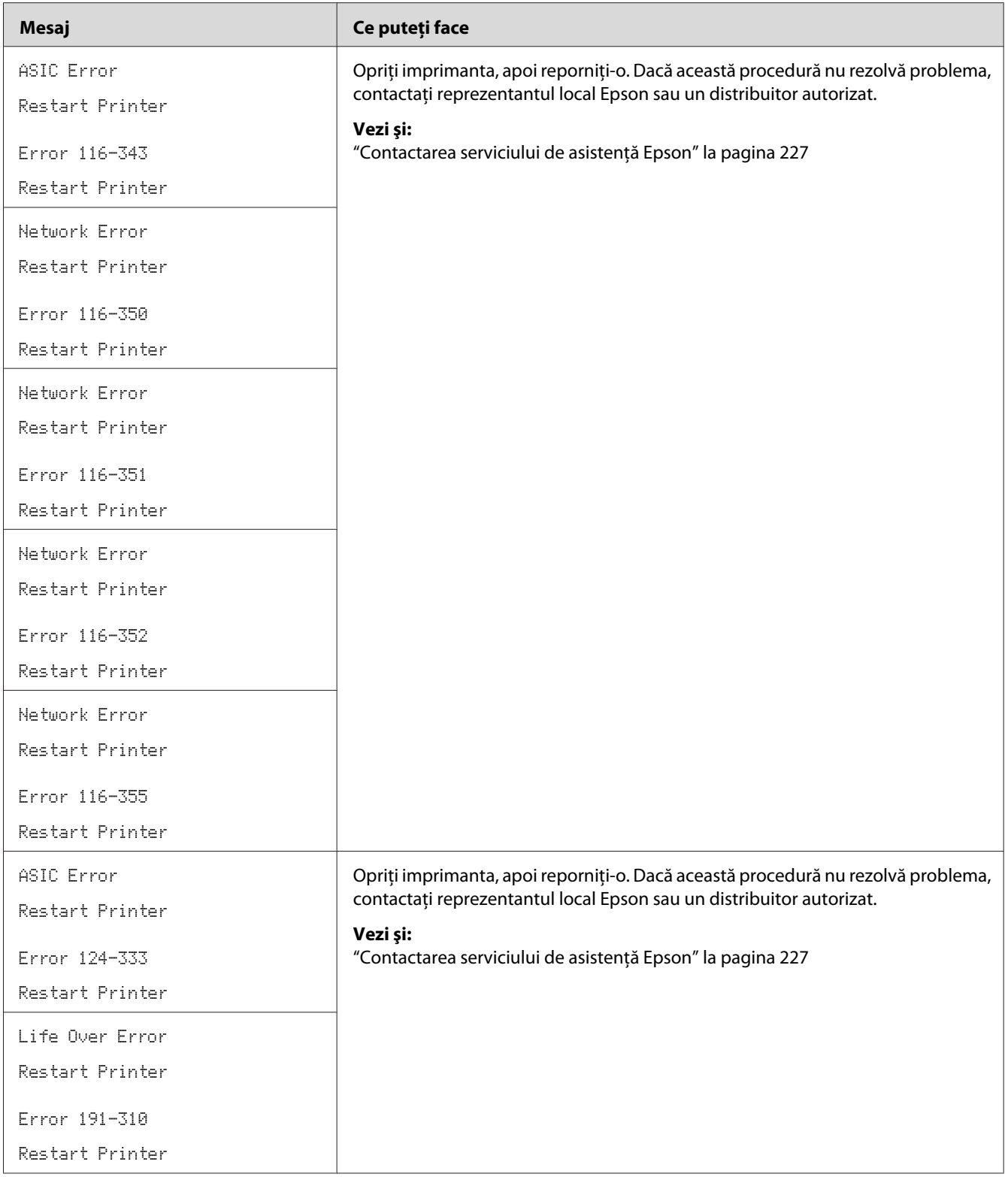

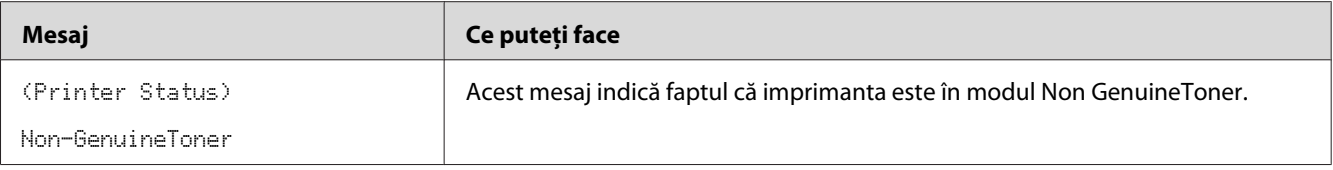

### **Contactarea serviceului**

Dacă sunaţi pentru lucrări de service la imprimantă, fiţi pregătit să descrieţi problema cu care vă confruntaţi sau mesajul de eroare de pe panoul LCD.

Trebuie să cunoaşteţi modelul imprimantei şi numărul de serie al acesteia. Pentru numele modelului, consultaţi eticheta de pe uşa din spate a imprimantei. Pentru numărul de serie, consultaţi eticheta de pe capacul de acces la toner al imprimantei.

# **Obţinerea ajutorului**

Epson oferă numeroase instrumente automate de diagnosticare pentru a vă ajuta să obţineţi şi să mențineți calitatea imprimării.

## **Mesajele de pe panoul LCD**

Panoul LCD vă oferă informaţii şi ajutor în depanare. Dacă apare o eroare sau o stare de avertisment, panoul LCD afişează un mesaj care vă informează despre problemă.

### *Vezi şi:*

*["Înţelegerea mesajelor de imprimantă" la pagina 193](#page-192-0)*

## **Status Monitor Alerte**

Programul Status Monitor este un instrument care este inclus pe *discul cu programe*. Acesta verifică automat starea imprimantei atunci când trimiteţi o lucrare de imprimare. Dacă imprimanta nu poate imprima lucrarea, programul Status Monitor afişează automat un avertisment pe ecranul calculatorului pentru a vă anunţa că imprimanta necesită intervenţie.

# **Modul Non Genuine Toner**

Dacă tonerul dintr-un cartuş de toner ajunge la sfârşitul duratei de utilizare, se afişează mesajul Replace XXXX Cartridge sau Empty XXXX Cartridge (XXXX: Yellow, Magenta, Cyan sau Black).

Dacă doriţi să utilizaţi imprimanta în modul Non Genuine Toner, activaţi modul Non Genuine Toner şi înlocuiţi cartuşul de toner.

### *Important:*

*Dacă utilizaţi imprimanta în modul Non Genuine Toner, performanţa imprimantei ar putea să nu fie cea optimă. Iar orice problemă care ar putea să apară din cauza utilizării modului Non Genuine Toner, nu este acoperită de garanţia noastră de calitate. Utilizarea continuă a modului Non Genuine Toner poate duce, de asemenea, la defectarea imprimantei, iar toate taxele de reparaţii pentru o astfel de defecţiune vor fi suportate de utilizatori.*

### *Notă:*

*Pentru a dezactiva modul Non Genuine Toner, selectaţi* Off *pentru* Non-GenuineToner *pe panoul utilizatorului sau deselectaţi caseta de selectare de lângă* **On** *pe pagina* **Non Genuine Toner** *din Printer Setting Utility.*

### **Panoul utilizatorului**

#### *Notă:*

*Înainte de a începe procedura descrisă mai jos, confirmaţi că pe panoul LCD este afişat* Ready*.*

- 1. Apăsați butonul  $\equiv$  (**Meniu**).
- 2. Selectați Admin Menu, apoi apăsați butonul (ok).
- 3. Selectați Maintenance Mode, apoi apăsați butonul (ok).
- 4. Selectați Non-GenuineToner, apoi apăsați butonul (ok).
- 5. Selectați Ūn, apoi apăsați butonul (ok).
- 6. Apăsaţi butonul până când se afişează pagina principală.

Imprimanta comută în modul Non-GenuineToner.

### **Programul Printer Setting Utility**

Următoarea procedură utilizează Windows XP ca exemplu.

1. Faceţi clic pe **Start** — **All Programs (Toate programele)** — **EPSON** — **EPSON Printer Software** — **EPSON AL-C1750N** / **EPSON AL-C1750W** — **Printer Setting Utility**.

*Notă:*

*Dacă pe calculator sunt instalate mai multe drivere de imprimare, în acest pas este afişată fereastra* **Select Printer***. În acest caz, faceţi clic pe numele imprimantei dorite în* **Printer Name***.*

Se deschide Printer Setting Utility.

- 2. Faceţi clic pe fila **Printer Maintenance**.
- 3. Selectaţi **Non Genuine Toner** din lista de pe partea stângă a paginii.

Se afişează pagina **Non Genuine Toner**.

4. Marcaţi caseta de selectare de lângă **On**, apoi faceţi clic pe butonul **Apply New Settings**.

# Capitolul 8

# **Întreţinerea**

### **Curăţarea imprimantei**

Această secţiune descrie modul de curăţare a imprimantei pentru a o menţine în stare bună şi a obţine întotdeauna imprimări curate.

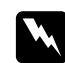

### $A$ *vertisment:*

*La curăţarea acestui produs, folosiţi materiale de curăţare concepute exclusiv pentru acesta. Utilizarea altor materiale poate duce la scăderea performanţei produsului. Niciodată nu utilizaţi soluţii de curăţare pe bază de aerosoli, în caz contrar se pot produce incendii sau explozii.*

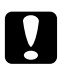

# **n** *Atenție:*

*La curăţarea acestui produs, întotdeauna opriţi-l şi decuplaţi-l. Accesul în interiorul unei maşini aflate sub tensiune poate provoca electrocutare.*

### **Curăţarea în interiorul imprimantei**

- 1. Opriţi imprimanta.
- 2. Deschideţi capacul de acces la toner.

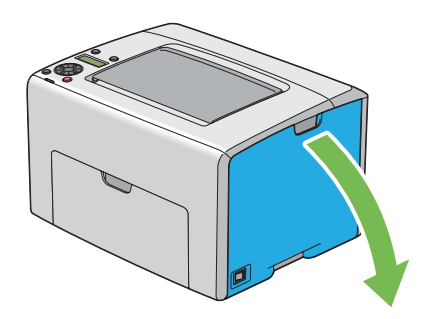

3. Strângeţi ferm cartuşul de toner aşa cum se arată în ilustraţie.

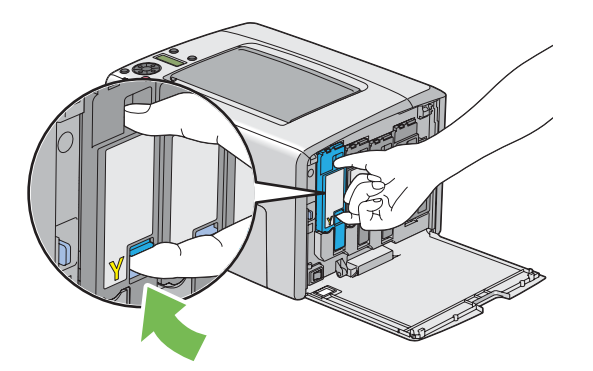

4. Trageţi spre exterior cartuşul de toner.

#### *Important:*

*Întotdeauna trageţi încet cartuşul de toner spre exterior pentru a evita vărsarea tonerului.*

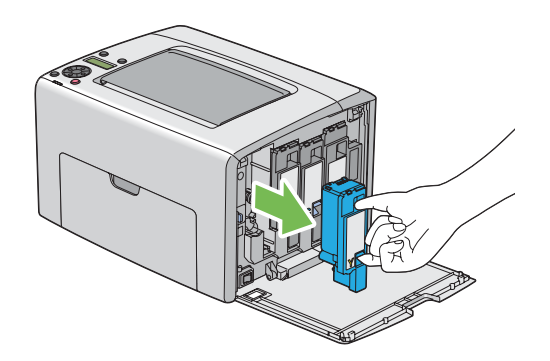

5. De asemenea, extrageţi şi celelalte trei cartuşe de toner.

6. Trageţi spre exterior tija de curăţare a capului de imprimare.

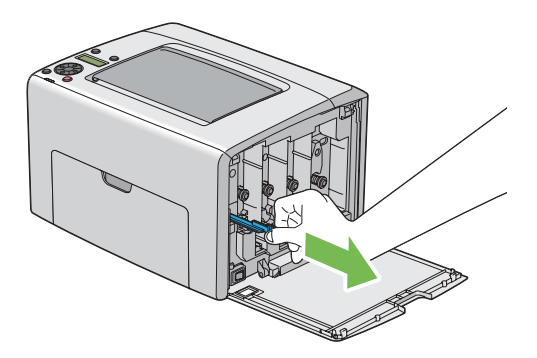

7. Introduceţi complet tija de curăţare a capului de imprimare în orificiul de lângă săgeata de pe imprimantă, până când vârful acesteia ajunge în interiorul imprimantei, aşa cum se arată în ilustraţia de mai jos, apoi trageţi-o afară.

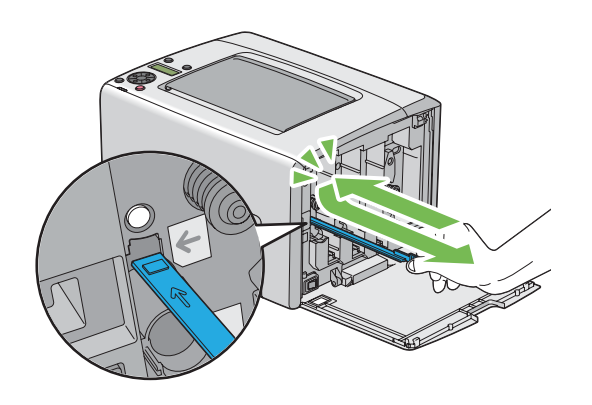

- 8. Repetaţi aceeaşi procedură pentru celelalte trei orificii.
- 9. Puneţi la loc tija de curăţare a capului de imprimare.

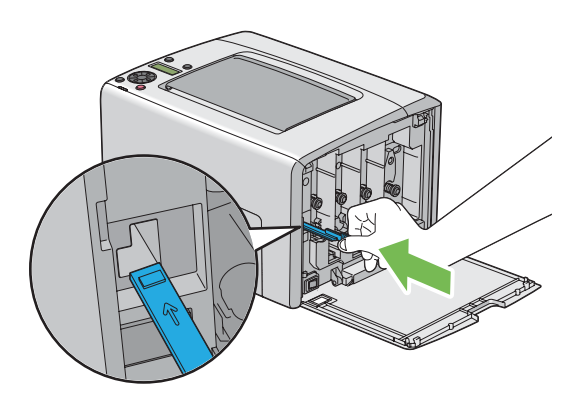

<span id="page-209-0"></span>10. Montaţi la loc cartuşul de toner negru, ajustându-l la suportul asociat de cartuş, apoi introduceţi-l ferm, apăsând aproape de mijlocul etichetei, până când cartuşul de toner se fixează cu un clic.

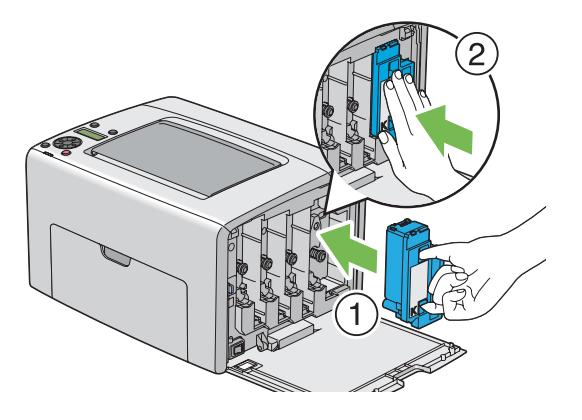

- 11. De asemenea, montaţi la loc şi celelalte trei cartuşe de toner.
- 12. Închideţi capacul de acces la toner.

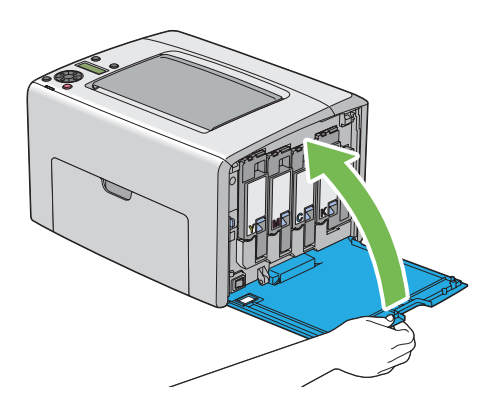

## **Curăţarea senzorului de densitate a tonerului color (CTD)**

Curăţaţi senzorul CTD numai dacă în fereastra Status Monitor sau pe panoul utilizatorului se afişează un avertisment privitor la senzorul CTD.

1. Asiguraţi-vă că imprimanta este oprită.

2. Apăsaţi maneta capacului din spate şi deschideţi uşa din spate.

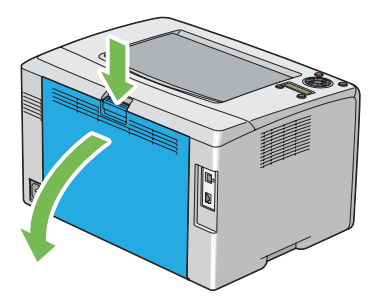

3. Curăţaţi senzorul CTD în interiorul imprimantei cu un beţişor de bumbac curat şi uscat.

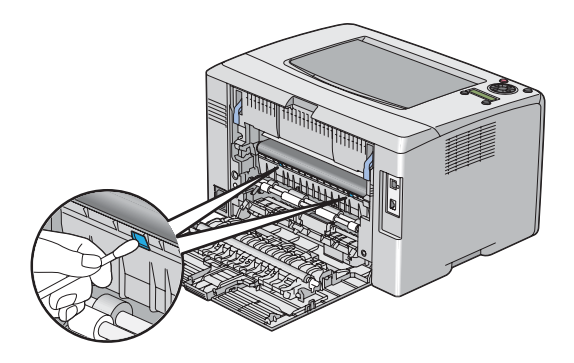

4. Închideţi uşa din spate.

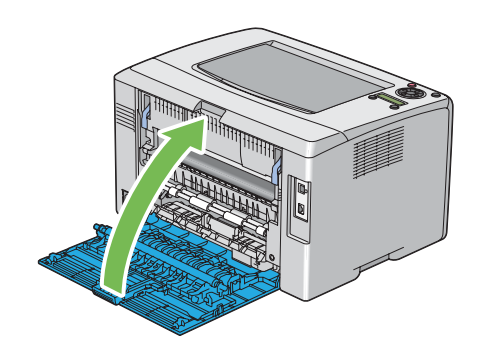

# <span id="page-211-0"></span>**Înlocuirea cartuşelor de toner**

Cartuşele de toner Epson sunt disponibile numai de la Epson.

Se recomandă să folosiţi cartuşe de toner Epson în imprimantă. Epson nu acordă acoperire de garanţie pentru probleme cauzate de utilizarea unor accesorii, piese sau componente care nu sunt furnizate de Epson.

### $A$ *vertisment:*

❏ *Folosiţi o mătură sau o lavetă umedă pentru a şterge tonerul vărsat. Niciodată nu folosiţi un aspirator pentru curăţarea tonerului vărsat.*

*Acesta ar putea fi aprins de scânteile electrice din interiorul aspiratorului şi ar putea provoca o explozie. Dacă vărsaţi o cantitate mare de toner, contactaţi reprezentantul local Epson.*

❏ *Niciodată nu aruncaţi un cartuş de toner în flacără deschisă. Tonerul rămas în cartuş se poate aprinde şi poate provoca arsuri sau explozie. Dacă aveţi un cartuş de toner uzat de care nu mai aveţi nevoie, contactaţi reprezentantul local Epson pentru trecerea la deşeuri.*

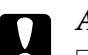

#### Atentie:

- ❏ *Nu lăsaţi cartuşele de toner la îndemâna copiilor. Dacă un copil înghite accidental toner, trebuie să-l scuipe imediat, să-şi clătească gura cu apă, să bea apă, după care trebuie consultat de un medic.*
- ❏ *La înlocuirea cartuşelor de toner, aveţi grijă să nu vărsaţi tonerul. Dacă tonerul se scurge, evitaţi contactul acestuia cu hainele, pielea, ochii şi gura, precum şi inhalarea.*
- ❏ *Dacă tonerul se varsă pe piele sau pe haine, îndepărtaţi-l prin spălare cu apă şi săpun. Dacă particulele de toner ajung în ochi, spălaţi-l cu apă în abundenţă, timp de cel puţin 15 minute până când iritaţia dispare. Consultaţi un medic dacă este necesar. Dacă inhalaţi particule de toner, mergeţi într-un loc cu aer proaspăt şi clătiţi-vă gura cu apă. Dacă înghiţiţi accidental toner, scuipaţi-l imediat, clătiţi-vă gura cu apă, consumaţi multă apă, după care consultaţi un medic.*

### *Important:*

*Nu agitaţi cartuşul de toner pentru a evita vărsarea tonerului.*

### **Prezentare generală**

Imprimanta este echipată cu cartuşe de toner de patru culori: negru (K), galben (Y), magenta (M) şi cyan (C).

Dacă un cartuş de toner ajunge la sfârşitul duratei de utilizare, pe panoul LCD apare următorul mesaj (XXXX: Yellow, Magenta, Cyan sau Black).

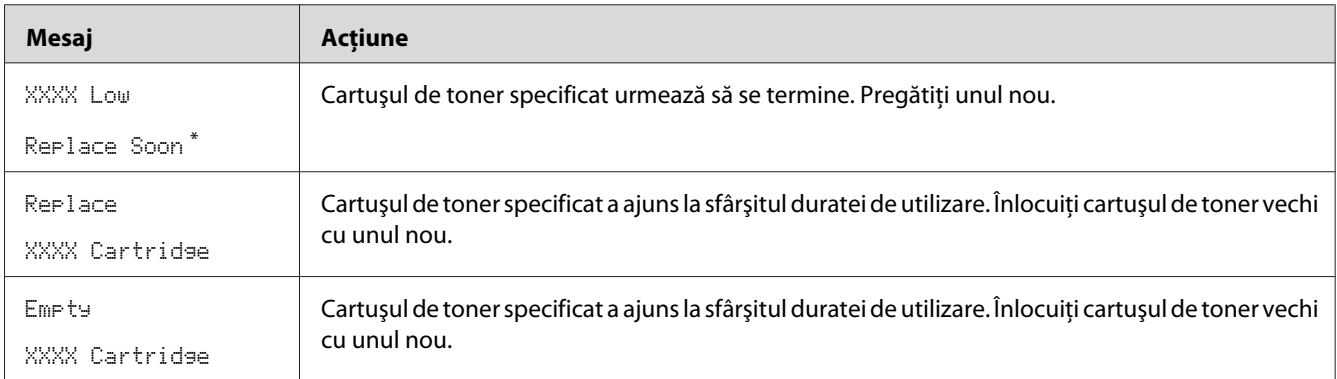

\* Acest avertisment apare numai dacă se utilizează cartuşe de toner Epson (Non-GenuineToner este setat pe Off).

### *Important:*

- ❏ *Dacă aşezaţi un cartuş de toner pe podea sau pe o masă, aşezaţi câteva coli de hârtie sub cartuşul de toner pentru a opri tonerul care s-ar putea vărsa.*
- ❏ *Nu reutilizaţi cartuşele de toner vechi după ce le-aţi îndepărtat din imprimantă. În caz contrar, calitatea de imprimare va avea de suferit.*
- ❏ *Nu agitaţi sau loviţi cartuşele de toner uzate. Tonerul rămas s-ar putea scurge.*
- ❏ *Vă recomandăm să utilizaţi cartuşele de toner în decursul unui an de la scoaterea lor din ambalaj.*

# **Îndepărtarea cartuşelor de toner**

- 1. Opriţi imprimanta.
- 2. Deschideţi capacul de acces la toner.

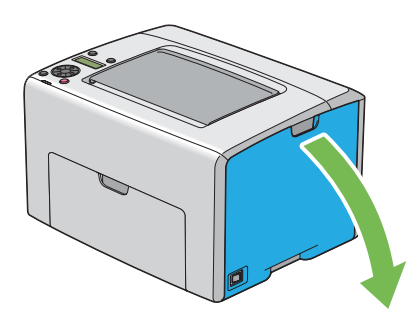

- 3. Întindeţi câteva coli de hârtie pe podea sau pe masa pe care veţi aşeza cartuşul de toner îndepărtat.
- 4. Strângeţi ferm cartuşul de toner aşa cum se arată în ilustraţie.

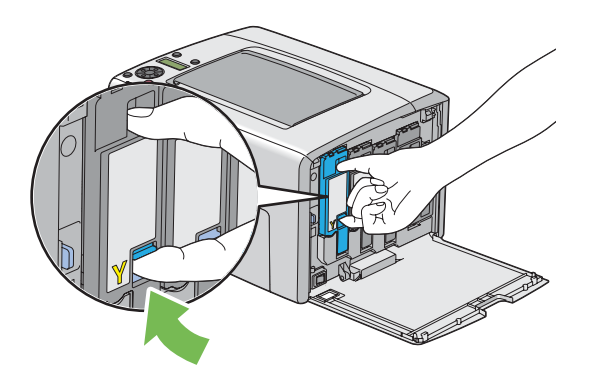

5. Trageţi spre exterior cartuşul de toner.

#### *Important:*

*Întotdeauna trageţi încet cartuşul de toner spre exterior pentru a evita vărsarea tonerului.*

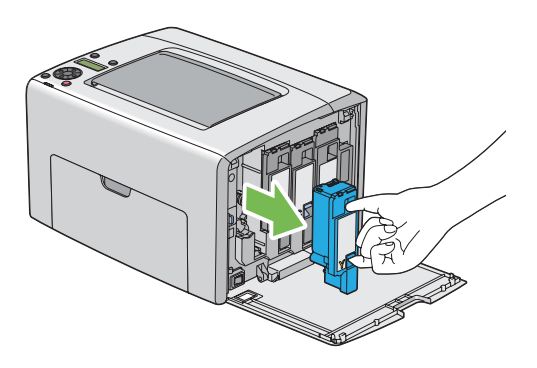

6. Aşezaţi încet cartuşul de toner pe colile de hârtie întinse în pasul 3.

### **Instalarea unui cartuş de toner**

1. Despachetaţi un cartuş de toner nou de culoarea dorită şi agitaţi-l de cinci-şase ori pentru a distribui uniform tonerul.

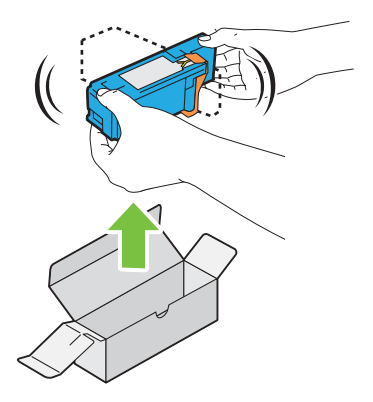

### *Notă:*

- ❏ *Înainte de înlocuire, asiguraţi-vă că culoarea noului cartuş de toner se potriveşte cu cea de pe manetă.*
- ❏ *Manipulaţi cartuşul de toner cu atenţie pentru a evita vărsarea tonerului.*
- 2. Îndepărtaţi banda de pe cartuşul de toner.

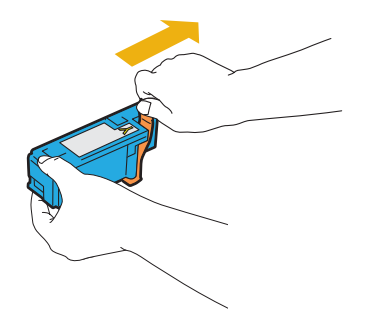

3. Ajustaţi cartuşul de toner la suportul asociat de cartuş, apoi introduceţi-l ferm, apăsând aproape de mijlocul etichetei, până când cartuşul de toner se fixează cu un clic.

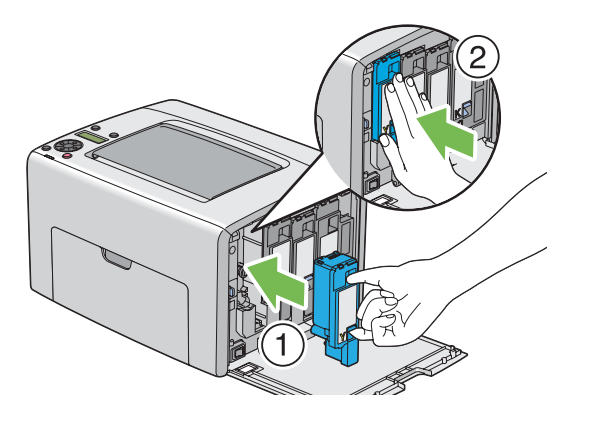

4. Închideţi capacul de acces la toner.

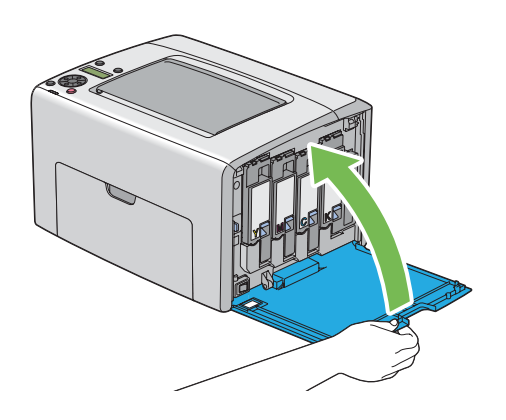

- 5. Împachetaţi cartuşul de toner îndepărtat în cutia în care a fost ambalat cartuşul de toner instalat.
- 6. Având grijă să nu atingeţi tonerul vărsat, adunaţi colile de hârtie întinse sub cartuşul de toner îndepărtat.

# **Comandarea consumabilelor**

Cartusele de toner se vor comanda periodic. Fiecare cartus de toner este însoțit de instrucțiuni de instalare, incluse în cutie.
### <span id="page-216-0"></span>**Consumabilele**

#### *Important:*

*Utilizarea unor consumabile nerecomandate de Epson poate scădea calitatea şi performanţa maşinii. Utilizaţi numai consumabile recomandate de Epson.*

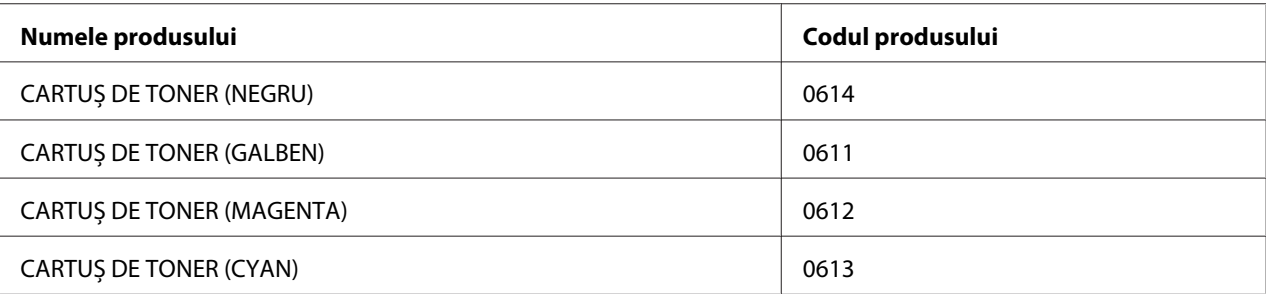

# **Când să comandaţi cartuşe de toner**

Panoul LCD afişează un avertisment dacă cartuşul de toner se apropie de momentul înlocuirii. Verificaţi dacă aveţi la îndemână cartuşe de schimb. Este important să comandaţi un cartuş de toner la prima afişare a mesajelor pentru a evita întreruperi în activitatea de imprimare. Panoul LCD afişează un mesaj de eroare dacă cartuşul de toner trebuie înlocuit.

#### *Important:*

*Această imprimantă este proiectată să asigure cea mai stabilă performanţă şi calitate a imprimării dacă este utilizată cu cartuşele de toner recomandate. Utilizarea altor cartuşe de toner decât cele recomandate pentru această maşină reduce performanţa şi calitatea de imprimare a imprimantei. Este posibil, de asemenea, să vi se impută taxe de reparaţii dacă maşina se defectează. Pentru a beneficia de asistenţa pentru clienţi şi a obţine performanţa optimă a imprimantei, asiguraţi-vă să utilizaţi cartuşele de toner recomandate.*

# **Păstrarea consumabilelor**

Păstraţi consumabilele în ambalajul lor original până când trebuie să le utilizaţi. Nu păstraţi consumabilele în:

- ❏ Temperaturi mai ridicate de 40 ˚C.
- ❏ Mediu cu schimbări extreme de umiditate sau temperatură.
- ❏ Lumină solară directă.
- <span id="page-217-0"></span>❏ Locuri prăfuite.
- ❏ Autovehicul pentru timp îndelungat.
- ❏ Medii în care sunt prezente gaze corozive.
- ❏ Mediu cu aer sărat.

# **Gestionarea imprimantei**

### **Verificarea sau gestionarea imprimantei cu EpsonNet Config**

Dacă imprimanta este instalată într-un mediu TCP/IP, puteţi verifica starea imprimantei şi configura setările folosind un browser Web pe un calculator conectat la reţea. De asemenea, puteţi folosi EpsonNet Config pentru a verifica volumul rămas al consumabilelor şi hârtia încărcată în această imprimantă.

#### *Notă:*

*Dacă utilizaţi imprimanta ca imprimantă locală, nu puteţi folosi EpsonNet Config. Pentru detalii despre verificarea stării unei imprimante locale, consultaţi "Verificarea stării imprimantei cu Status Monitor (numai Windows)" la pagina 218.*

#### **Pornirea EpsonNet Config**

Folosiți următoarea procedură pentru a porni EpsonNet Config.

- 1. Lansaţi browserul Web.
- 2. Introduceţi adresa IP a imprimantei în bara de adrese.

Se afişează pagina EpsonNet Config.

### **Verificarea stării imprimantei cu Status Monitor (numai Windows)**

Status Monitor este un instrument instalat cu driverul de imprimare Epson. Acesta verifica automat starea imprimantei atunci când trimiteţi o lucrare de imprimare. Status Monitor poate verifica, de asemenea, starea tăvii de hârtie şi cantitatea de toner rămasă în cartuşe.

#### <span id="page-218-0"></span>**Pornirea Status Monitor.**

Faceţi dublu clic pe pictograma Status Monitor de pe bara de activităţi sau faceţi clic dreapta pe pictogramă şi selectaţi **Select Printer**.

Dacă pictograma Status Monitor nu este afişată pe bara de activităţi, deschideţi Status Monitor din meniul **Start**.

Următoarea procedură utilizează Microsoft® Windows® XP ca exemplu.

1. Faceţi clic pe **Start** — **All Programs (Toate programele)** — **EPSON** — **Status Monitor** — **Activate Status Monitor**.

Se afişează fereastra **Select Printer**.

2. În listă, faceţi clic pe imprimanta dorită.

Se afişează fereastra **Status Monitor**.

Pentru detalii despre funcţiile Status Monitor, consultaţi Ajutorul online.

### **Verificarea stării imprimantei prin e-mail**

Dacă este conectată la un mediu de reţea în care este posibilă trimiterea şi recepţionarea mesajelor e-mail, imprimanta poate trimite un raport prin e-mail la adresele specificate, cuprinzând următoarele informații:

- ❏ Setările de reţea şi starea imprimantei
- ❏ Starea de eroare care a apărut în imprimantă

#### **Configurarea mediului e-mail**

Activaţi EpsonNet Config. Pe fila **Properties**, configuraţi următoarele setări, în conformitate cu mediul e-mail. După configurarea setărilor pe fiecare ecran, întotdeauna faceţi clic pe **Apply** apoi opriţi şi reporniţi imprimanta. Pentru detalii despre fiecare element, consultaţi Ajutorul de pe *discul cu programe*.

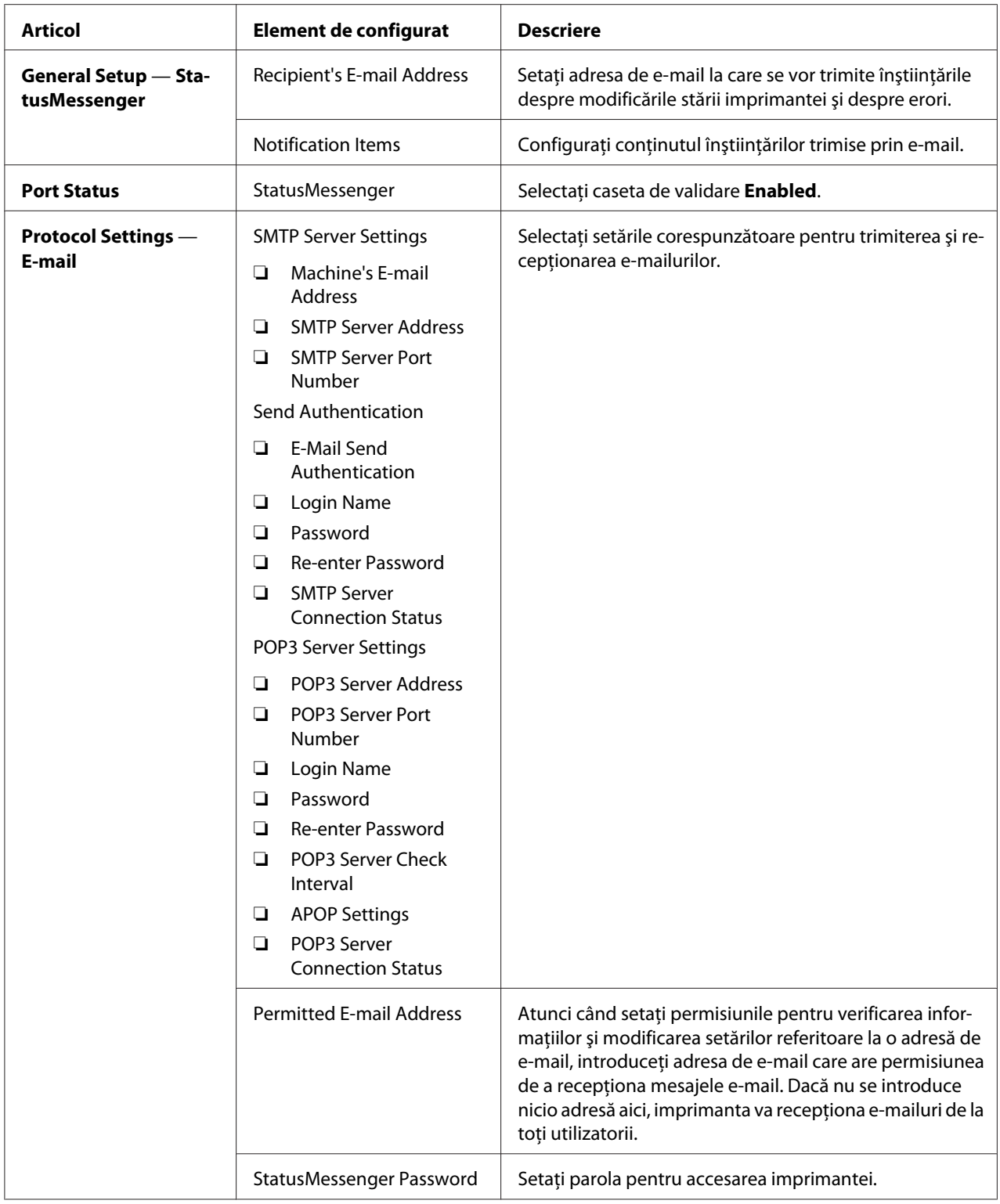

#### <span id="page-220-0"></span>**Verificarea stării imprimantei prin e-mail**

Această secţiune descrie precauţiile necesare atunci când trimiteţi e-mail către imprimantă pentru verificarea stării imprimantei.

- ❏ Puteţi specifica orice titlu pentru mesajul e-mail atunci când verificaţi starea imprimantei sau modificaţi setările imprimantei.
- ❏ Folosiţi comenzile descrise în secţiunea următoare pentru a crea textul mesajului e-mail.

#### Comenzile care pot fi utilizate în textul e-mailului

Folosiţi fiecare comandă conform următoarelor reguli:

- ❏ Precedaţi toate comenzile cu "#" şi specificaţi comanda #Password la începutul mesajului e-mail.
- ❏ Liniile de comandă fără "#" sunt ignorate.
- ❏ Scrieţi câte o comandă în fiecare linie şi separaţi fiecare comandă şi parametru printr-un spaţiu sau tabulator.

Dacă aceeaşi comandă este scrisă de două sau mai multe ori într-un e-mail, comanda a doua şi următoarele sunt ignorate.

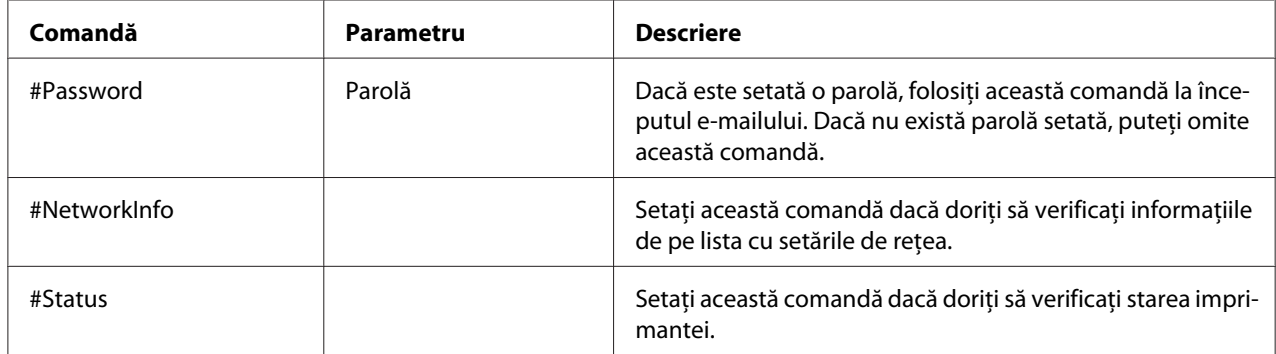

#### Exemple de comenzi

❏ Dacă parola numai în citire este "ronly" şi pentru a verifica starea imprimantei:

#Password ronly

#Status

#NetworkInfo

# <span id="page-221-0"></span>**Economisirea consumabilelor**

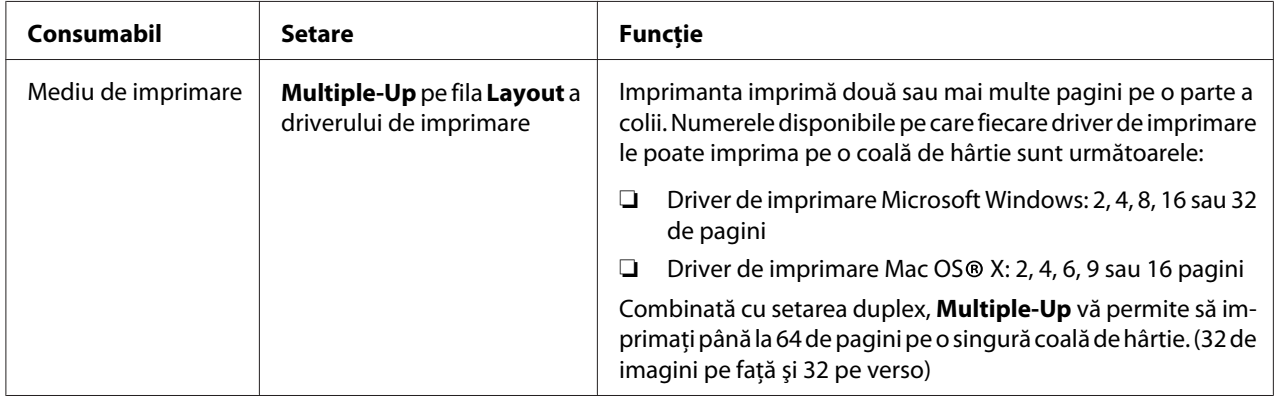

Puteţi modifica o setare în driverul de imprimare pentru a economisi hârtie.

# **Verificarea contoarelor de pagini**

Numărul total al paginilor imprimate poate fi verificat pe panoul utilizatorului. Sunt disponibile trei contoare: Color Impression, Black Impression şi Total Impression (Color Impression + Black Impression).

Funcţia Billing Meters contorizează numărul de pagini imprimate corespunzător. Imprimarea color pe o parte (inclusiv Multiple-Up) se contorizează ca o singură lucrare, iar imprimarea faţă-verso (inclusiv Multiple-Up) se contorizează ca două. Dacă în timpul imprimării faţă-verso apare în eroare după imprimarea corespunzătoare a primei părţi, aceasta se contorizează ca o lucrare.

Dacă imprimaţi date color care au fost convertite folosind profilul ICC al unei aplicaţii, cu setarea Color, datele sunt imprimate color chiar dacă pe monitor par să apară date alb-negru. În acest caz, cresc contoarele Color Impression şi Total Impression.

La imprimarea faţă-verso, este posibilă inserarea automată a unei pagini goale, în funcţie de setările aplicației. În acest caz, pagina goală este contorizată ca o pagină. Cu toate acestea, la imprimarea faţă-verso a paginilor cu număr impar, pagina goală inserată pe partea din spate a ultimei pagini impare nu este contorizată.

*Vezi şi: ["Billing Meters" la pagina 141](#page-140-0)*

Folosiţi următoarea procedură pentru a verifica un contor:

- <span id="page-222-0"></span>1. Apăsaţi butonul (**Meniu**).
- 2. Selectați Billina Meters, apoi apăsați butonul  $\alpha$ .
- 3. Verificaţi valorile fiecărui contor.

# **Mutarea imprimantei**

#### *Notă:*

*Partea din faţă a imprimantei este mai grea decât cea din spate. Luaţi în calcul această diferenţă de greutate atunci când mutaţi imprimanta.*

1. Opriţi imprimanta.

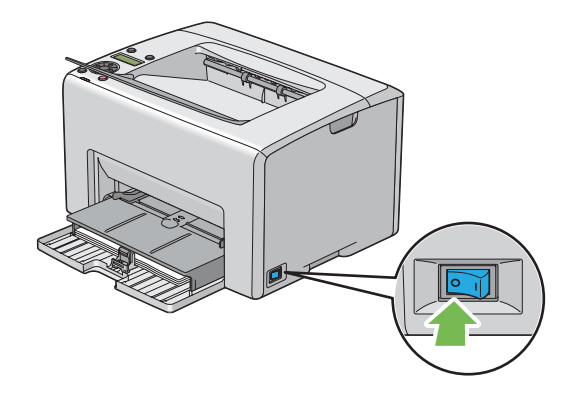

2. Deconectaţi cablul de alimentare şi cablul de interfaţă.

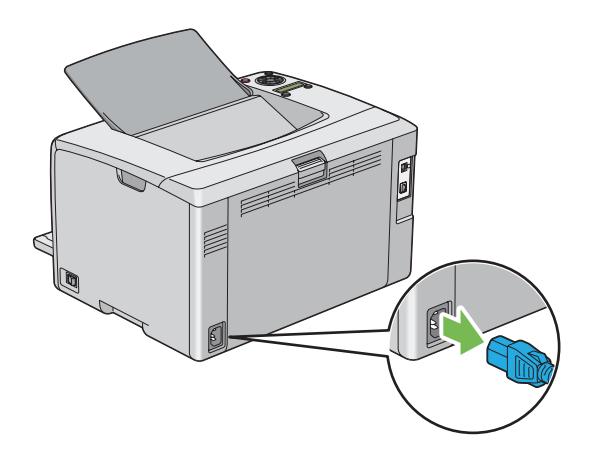

3. Dacă există hârtie în tava de ieşire centrală, îndepărtaţi-o. Închideţi extensia tăvii de ieşire dacă este deschisă.

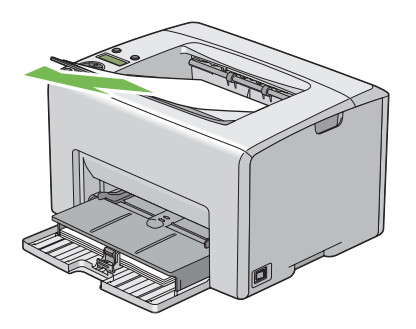

4. Îndepărtaţi în întregime hârtia din dispozitivul de alimentare prioritară cu coli (PSI) sau dispozitivul de alimentare multifuncţional (MPF). Păstraţi hârtia învelită, ferită de umiditate şi murdărie.

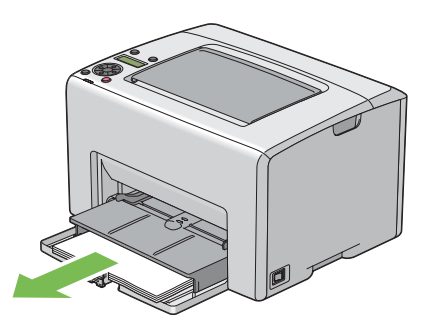

5. Împingeţi spre interior dispozitivul PSI.

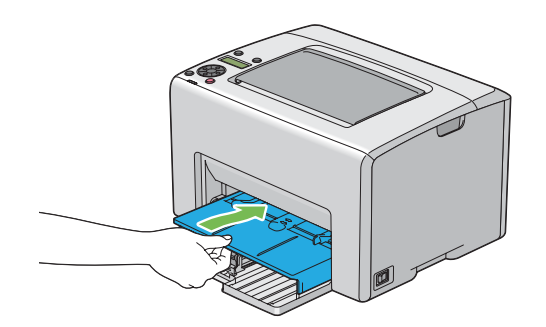

6. Glisaţi bara de glisare spre înapoi până când se opreşte.

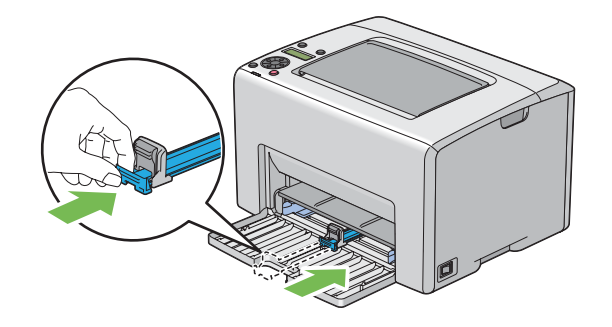

7. Închideţi capacul frontal.

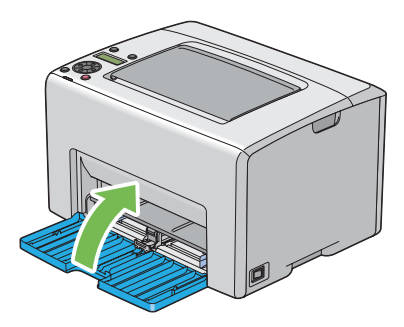

8. Ridicaţi imprimanta şi mutaţi-o cu grijă.

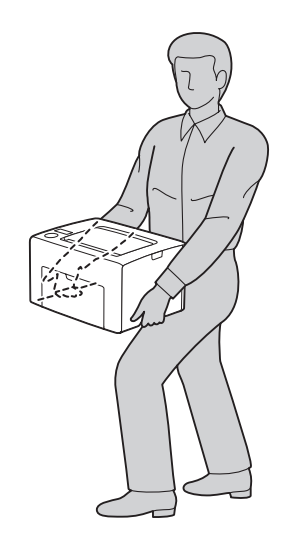

9. Ajustaţi înregistrarea de culoare înainte de a utiliza imprimanta.

#### *Vezi şi:*

*["Ajustarea înregistrării de culoare" la pagina 186](#page-185-0)*

# <span id="page-226-0"></span>Anexa A **Unde puteţi obţine ajutor**

# **Contactarea serviciului de asistenţă Epson**

# **Înainte de a contacta Epson**

Dacă produsul dumneavoastră Epson nu funcţionează în mod corespunzător şi nu puteţi rezolva problema folosind informatiile de depanare din documentația produsului, contactați serviciile de asistenţă clienţi Epson pentru a primi asistenţă. Dacă serviciul de asistenţă Epson pentru zona dumneavoastră nu este menţionat mai jos, contactaţi furnizorul de la care aţi achiziţionat produsul.

Serviciul de asistenţă Epson vă va putea ajuta mult mai rapid dacă le oferiţi următoarele informaţii:

- ❏ Numărul de serie al produsului (Eticheta cu numărul de serie se află, de regulă, în partea din spate a produsului.)
- ❏ Modelul produsului
- ❏ Versiunea programului de produs (Faceţi clic pe **About**, **Version Info (Informaţii versiune)** sau pe un buton similar în programul de produs.)
- ❏ Marca şi modelul calculatorului dumneavoastră
- ❏ Numele şi versiunea sistemului de operare al calculatorului dumneavoastră
- $\Box$  Numele și versiunile aplicatiilor software pe care le folositi în mod normal cu produsul dumneavoastră

### **Asistenţă pentru utilizatorii din Europa**

Pentru informaţii despre modul în care puteţi contacta serviciul de asistenţă Epson, consultaţi **Pan-European Warranty Document**.

### **Asistenţă pentru utilizatorii din Taiwan**

Datele de contact pentru informații, asistență și servicii sunt:

#### **World Wide Web ([http://www.epson.com.tw\)](http://www.epson.com.tw)**

Informaţii despre specificaţiile de produs, drivere pentru descărcare şi informaţii despre produse.

#### **Biroul de asistenţă Epson (Telefon: +0800212873)**

Echipa noastră de la Biroul de asistenţă vă poate fi de ajutor cu următoarele elemente prin telefon:

- ❏ Informaţii despre vânzări şi produse
- ❏ Întrebări sau probleme legate de utilizarea produsului
- ❏ Informaţii cu privire la serviciile de reparaţii şi garanţie

#### **Centrul de service pentru reparaţii:**

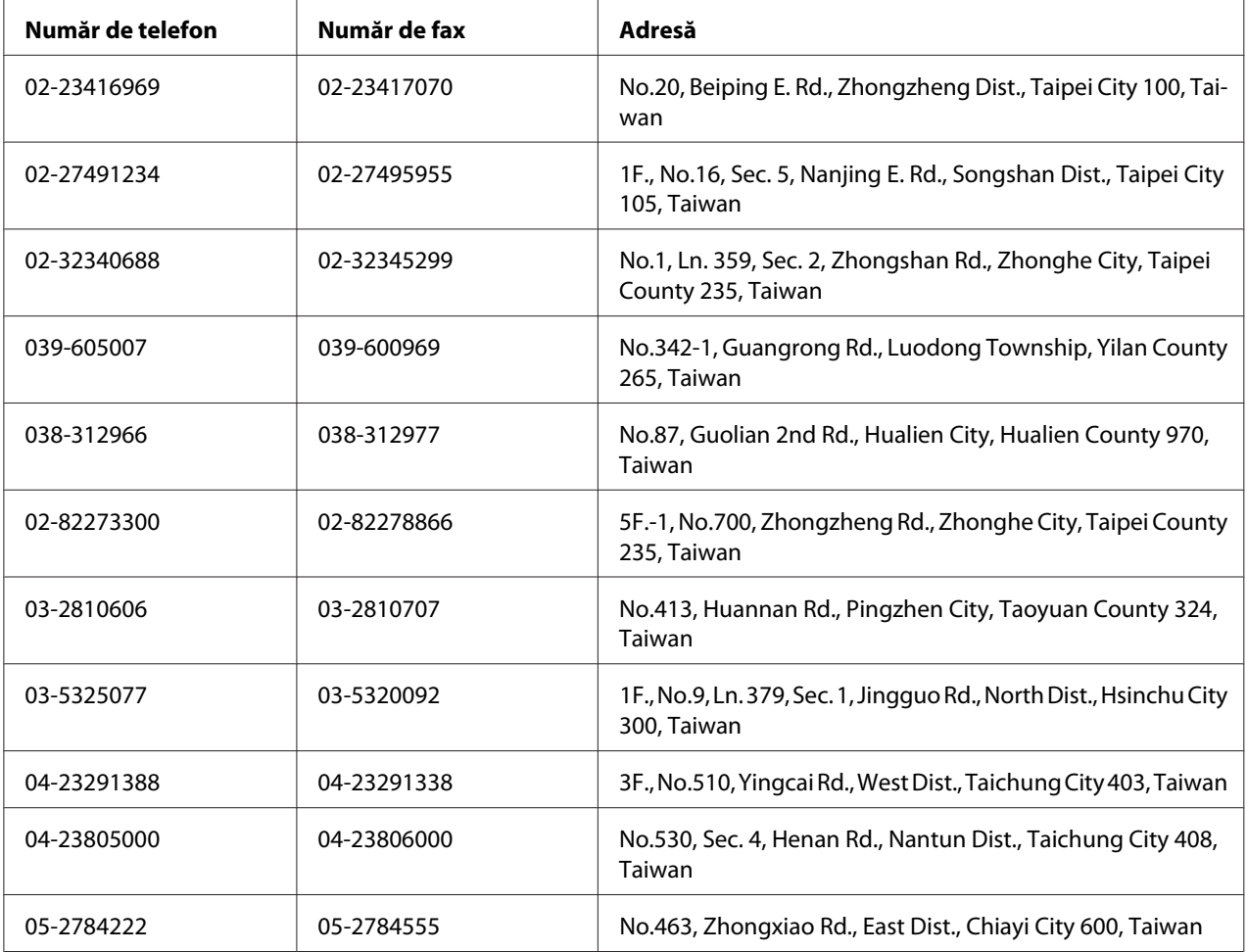

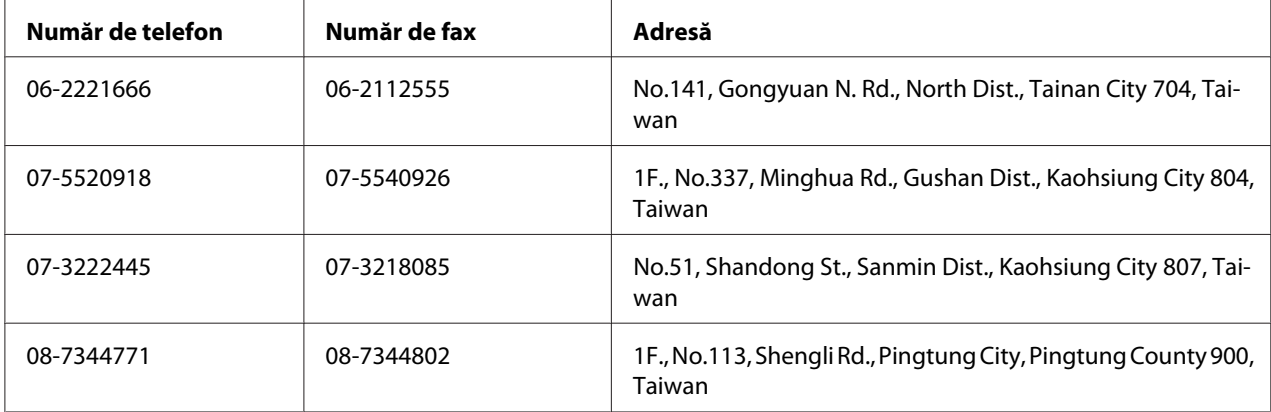

# **Asistenţă pentru utilizatorii din Singapore**

Sursele de informaţii, suport şi serviciile disponibile de la Epson Singapore sunt:

#### **World Wide Web (<http://www.epson.com.sg>)**

Sunt disponibile informaţii despre specificaţiile de produs, drivere pentru descărcare, întrebări frecvente (FAQ), informaţii de vânzări şi asistenţă tehnică prin e-mail.

#### **Biroul de asistenţă Epson (Telefon: (65) 6586 3111)**

Echipa noastră de la Biroul de asistenţă vă poate fi de ajutor cu următoarele elemente prin telefon:

- ❏ Informaţii despre vânzări şi produse
- ❏ Întrebări sau probleme legate de utilizarea produsului
- ❏ Informaţii cu privire la serviciile de reparaţii şi garanţie

### **Asistenţă pentru utilizatorii din Thailanda**

Datele de contact pentru informaţii, asistenţă şi servicii sunt:

#### **World Wide Web ([http://www.epson.co.th\)](http://www.epson.co.th)**

Sunt disponibile informații despre specificațiile de produs, drivere pentru descărcare, întrebări frecvente (FAQ) şi e-mail.

#### **Epson Hotline (Telefon: (66)2685-9899)**

Echipa noastră Hotline vă poate fi de ajutor cu următoarele elemente prin telefon:

- ❏ Informaţii despre vânzări şi produse
- ❏ Întrebări sau probleme legate de utilizarea produsului
- ❏ Informaţii cu privire la serviciile de reparaţii şi garanţie

### **Asistenţă pentru utilizatorii din Vietnam**

Datele de contact pentru informaţii, asistenţă şi servicii sunt:

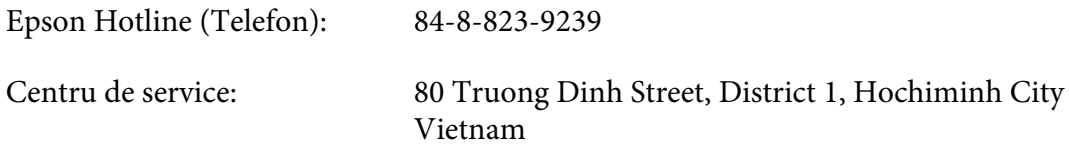

### **Asistenţă pentru utilizatorii din Indonezia**

Datele de contact pentru informaţii, asistenţă şi servicii sunt:

#### **World Wide Web ([http://www.epson.co.id\)](http://www.epson.co.id)**

- ❏ Informaţii privind specificaţiile de produs, drivere pentru descărcare
- ❏ Întrebări frecvente, informaţii de vânzări, întrebări prin e-mail

#### **Epson Hotline**

- ❏ Informaţii despre vânzări şi produse
- ❏ Asistenţă tehnică

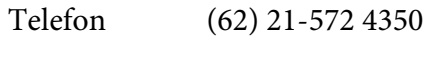

Fax (62) 21-572 4357

### **Centru de Service Epson**

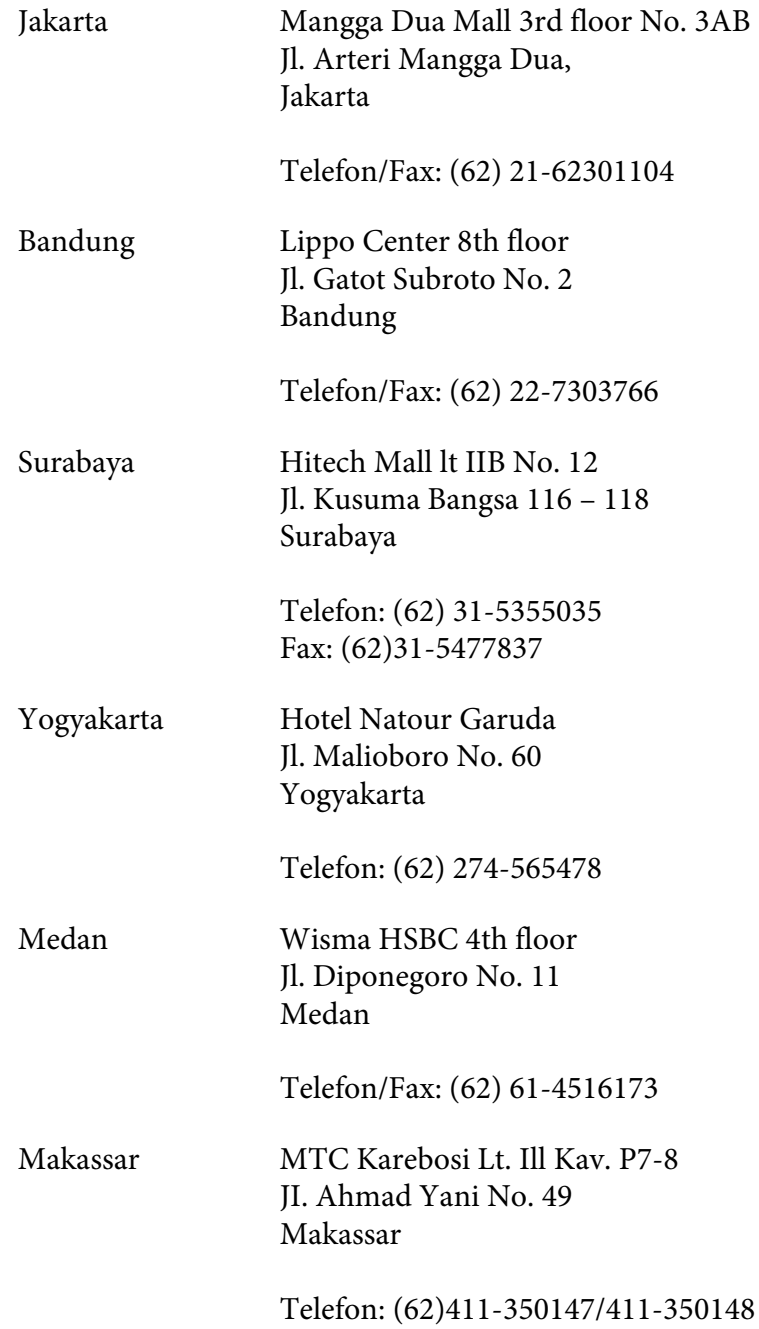

# **Asistenţă pentru utilizatorii din Hong Kong**

Pentru a obţine asistenţă tehnică, precum şi alte servicii de asistenţă post-vânzare, utilizatorii sunt invitaţi să contacteze Epson Hong Kong Limited.

#### **Internet Home Page**

Epson Hong Kong a creat o pagină de bază locală atât în limba chineză, cât şi în limba engleză, pentru a furniza utilizatorilor următoarele informaţii:

- $\Box$  Informatii de produs
- ❏ Răspunsuri la întrebări frecvente
- ❏ Cele mai recente versiuni ale driverelor de produs Epson

Utilizatorii pot accesa pagina noastră de bază World Wide Web la:

<http://www.epson.com.hk>

#### **Linie de asistenţă tehnică**

De asemenea, puteţi contacta personalul nostru tehnic la următoarele numere de telefon şi fax:

Telefon: (852) 2827-8911 Fax: (852) 2827-4383

# **Asistenţă pentru utilizatorii din Malaezia**

Datele de contact pentru informații, asistență și servicii sunt:

#### **World Wide Web (<http://www.epson.com.my>)**

- ❏ Informaţii privind specificaţiile de produs, drivere pentru descărcare
- ❏ Întrebări frecvente, informaţii de vânzări, întrebări prin e-mail

#### **Epson Trading (M) Sdn. Bhd.**

Sediul central.

Telefon: 603-56288288

Fax: 603-56288388/399

#### Birou de asistenţă Epson

❏ Informaţii despre vânzări şi produse (Infoline)

Telefon: 603-56288222

❏ Informaţii despre serviciile de reparaţie şi garanţii, utilizare produs şi asistenţă tehnică (Techline)

Telefon: 603-56288333

### **Asistenţă pentru utilizatorii din India**

Datele de contact pentru informaţii, asistenţă şi servicii sunt:

#### **World Wide Web ([http://www.epson.co.in\)](http://www.epson.co.in)**

Informaţii despre specificaţiile de produs, drivere pentru descărcare şi informaţii despre produse.

#### **Sediul Central Epson India - Bangalore**

Telefon: 080-30515000

Fax: 30515005

#### **Sediile regionale Epson India:**

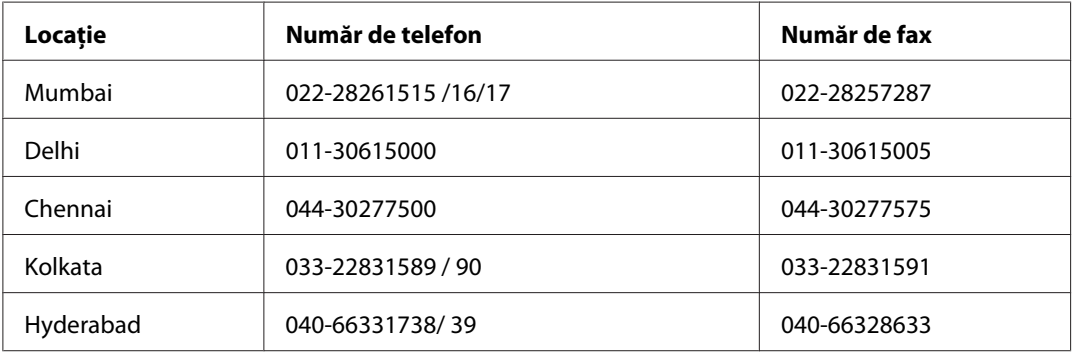

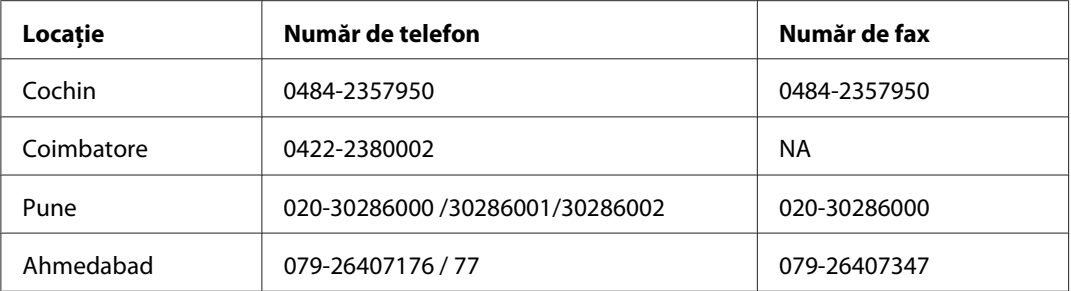

#### **Linie de asistenţă**

Pentru servicii, informaţii de produs sau pentru comenzi de cartuşe 18004250011 (9 AM - 9 PM) acesta este un număr netaxabil.

Pentru service (utilizatori CDMA & Mobile) 3900 1600 (9 AM - 6 PM) Prefix cod STD local.

### **Asistenţă pentru utilizatorii din Filipine**

Pentru a obţine asistenţă tehnică, precum şi alte servicii post-vânzare, utilizatorii sunt invitaţi să contacteze Epson Philippines Corporation la numerele de telefon şi de fax, precum şi la adresa de e-mail de mai jos:

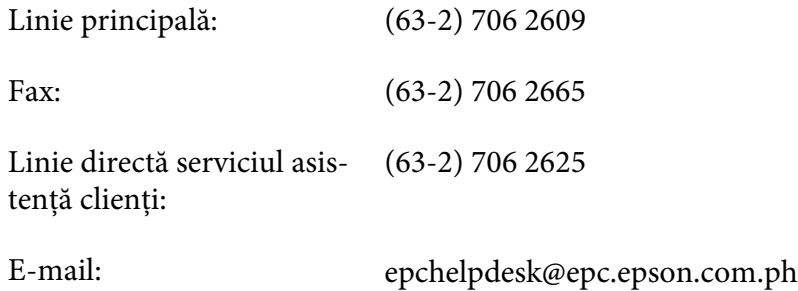

**World Wide Web** [\(http://www.epson.com.ph](http://www.epson.com.ph))

Sunt disponibile informaţii despre specificaţiile de produs, drivere pentru descărcare, întrebări frecvente şi informaţii prin e-mail.

#### **Nr. gratuit 1800-1069-EPSON(37766)**

Echipa noastră Hotline vă poate fi de ajutor cu următoarele elemente prin telefon:

❏ Informaţii despre vânzări şi produse

- ❏ Întrebări sau probleme legate de utilizarea produsului
- ❏ Informaţii cu privire la serviciile de reparaţii şi garanţie

# **Index**

# $\boldsymbol{A}$

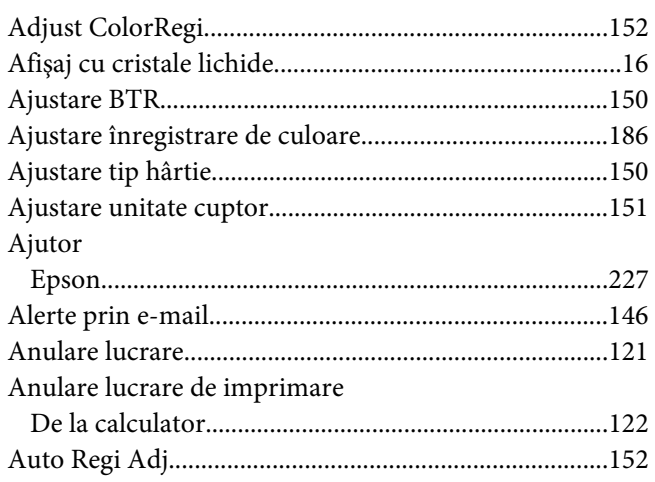

### $\boldsymbol{B}$

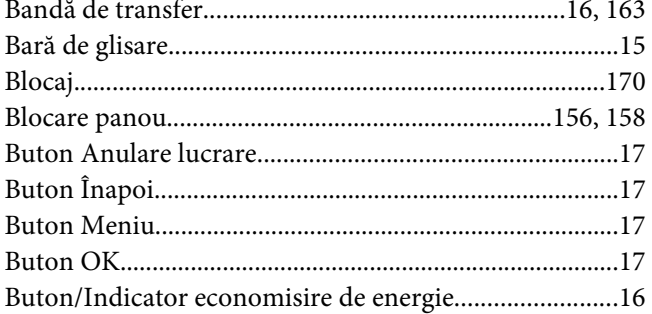

# $\mathsf{C}$

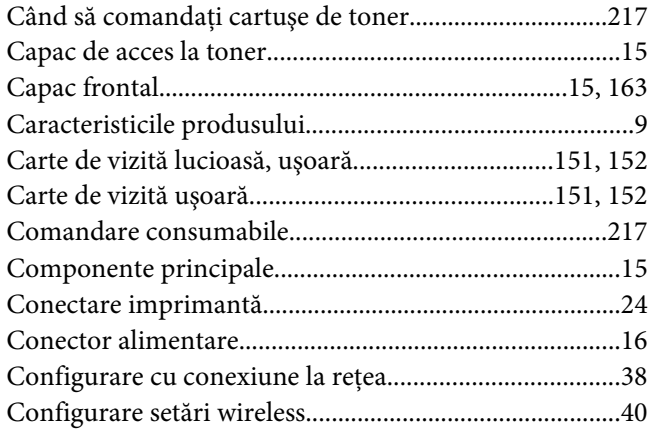

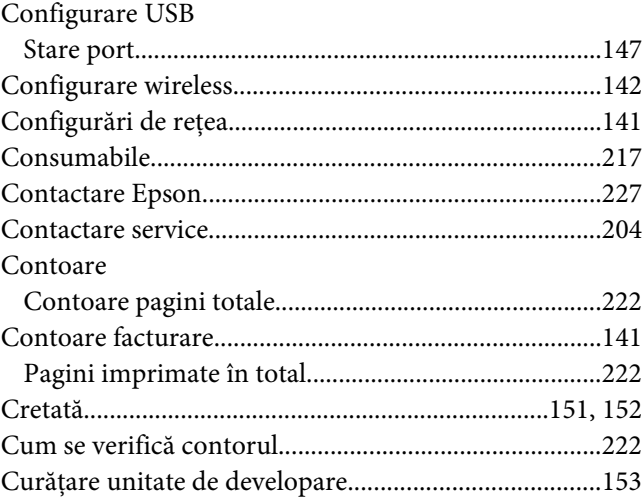

### $\boldsymbol{D}$

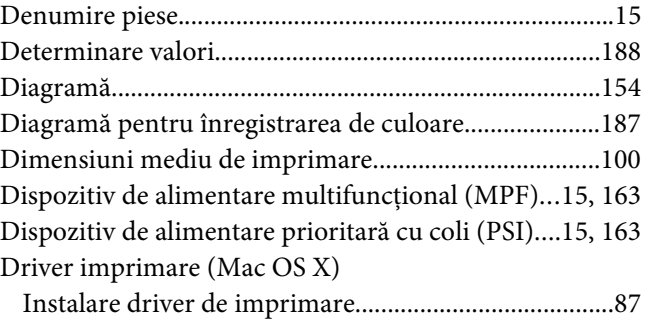

### $\boldsymbol{E}$

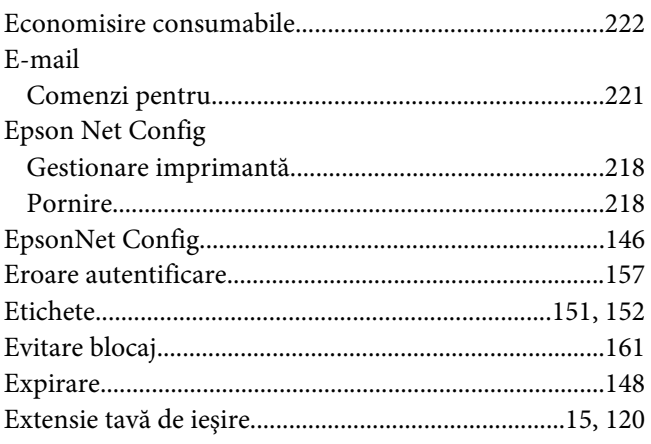

# $\boldsymbol{G}$

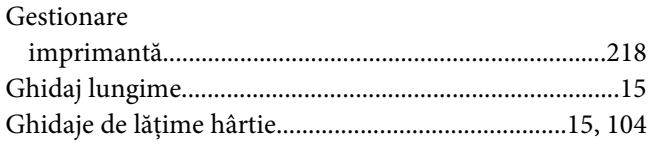

### $\mathbf{I}$

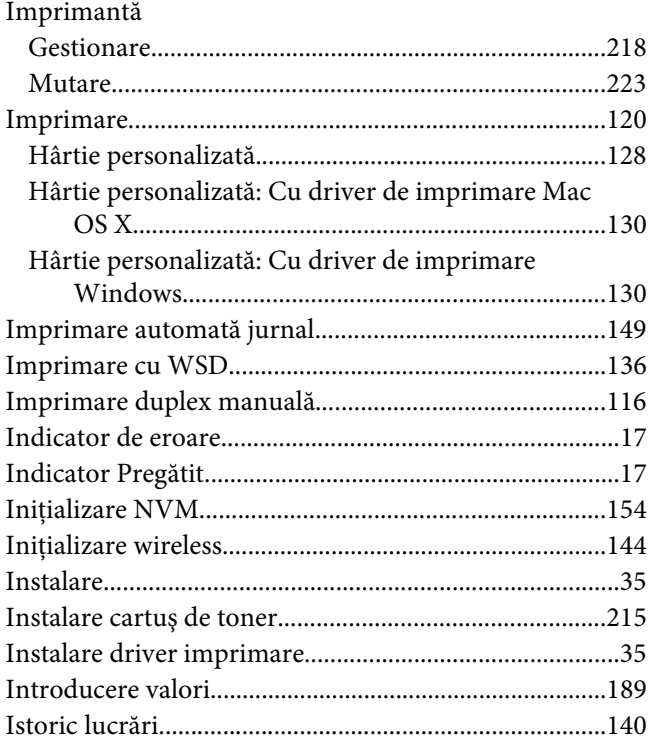

# $\hat{I}$

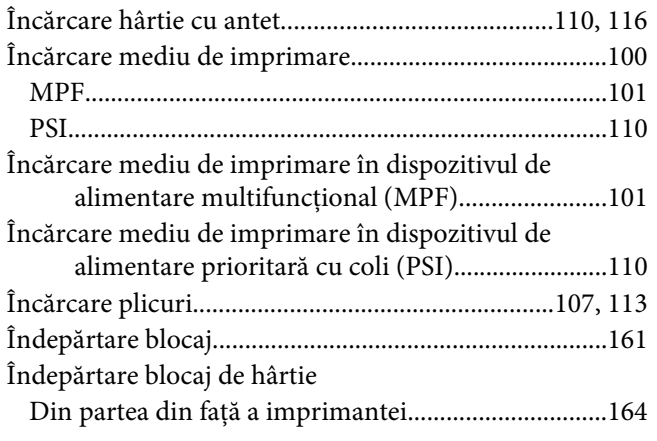

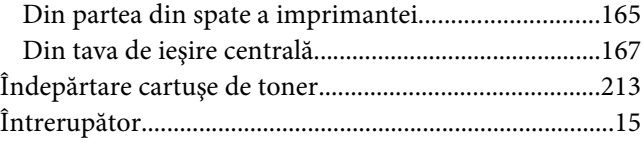

### $\pmb{J}$

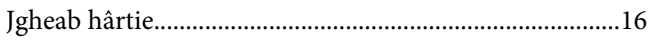

### $\mathbf{L}$

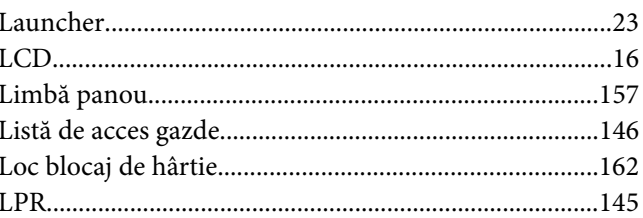

### $\boldsymbol{M}$

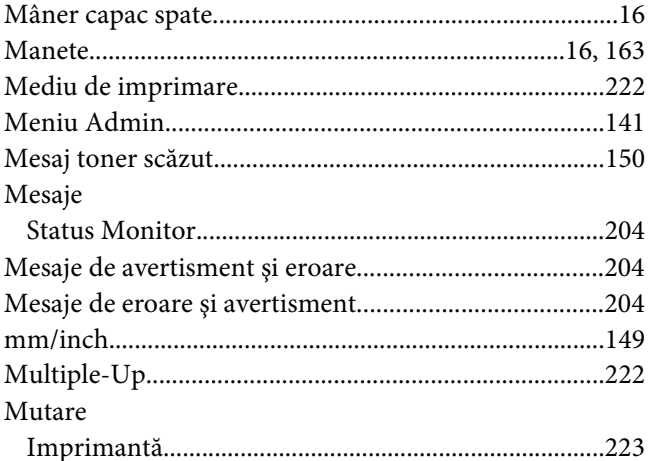

### $\boldsymbol{N}$

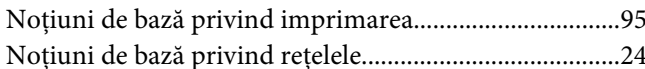

### $\boldsymbol{o}$

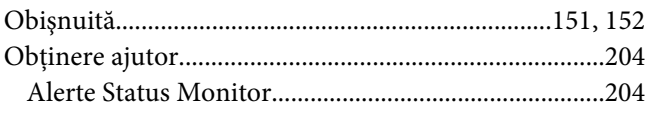

### $\boldsymbol{P}$

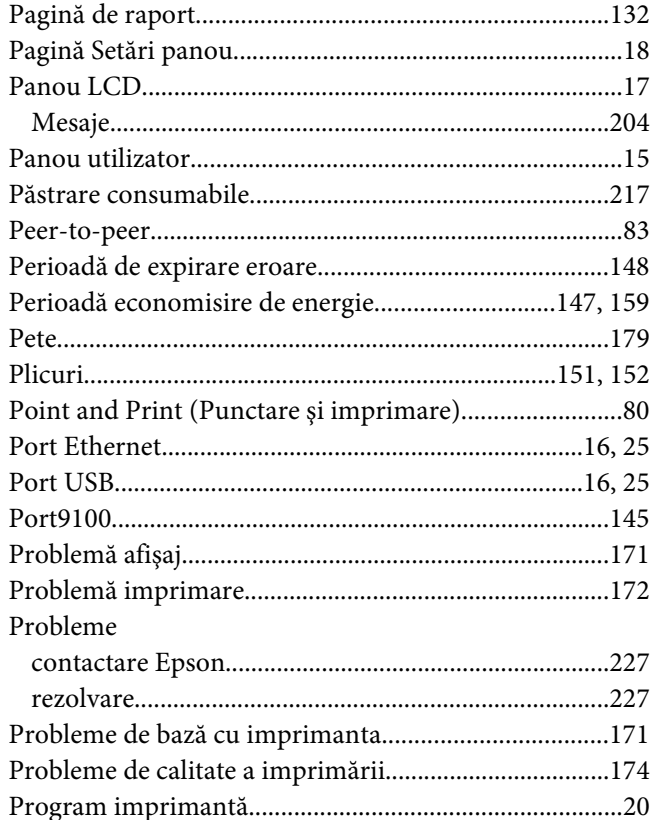

### $\boldsymbol{R}$

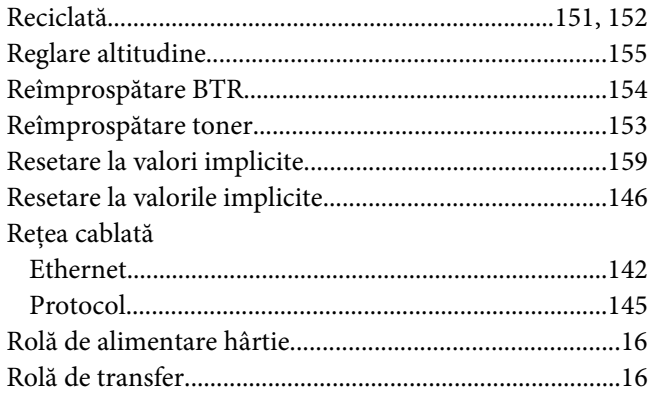

# $\mathsf{s}$

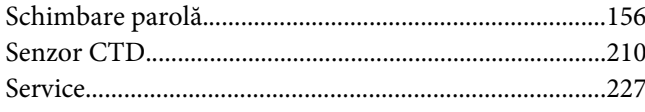

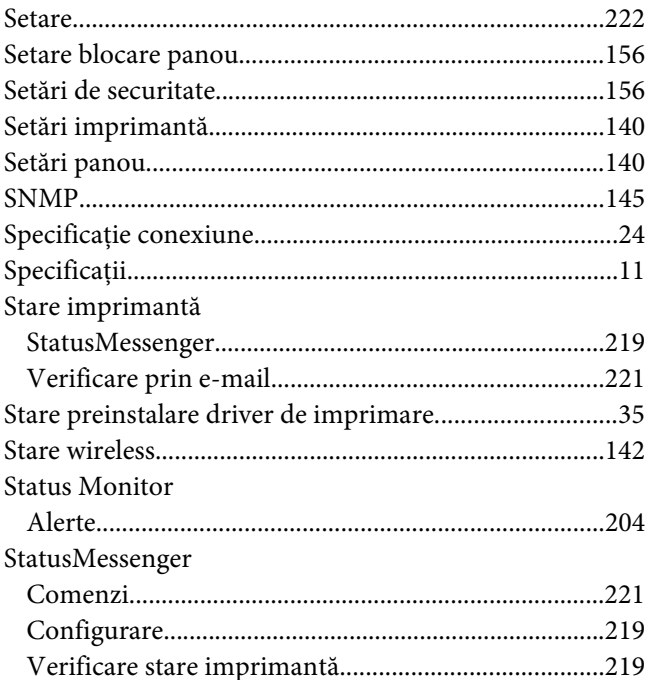

# $\overline{r}$

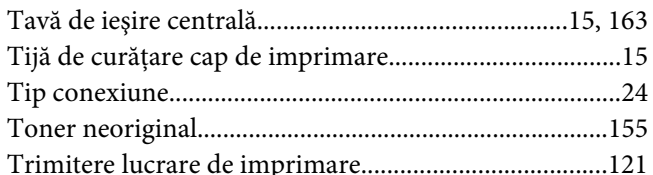

# $\boldsymbol{U}$

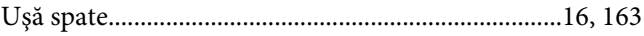

# $\boldsymbol{V}$

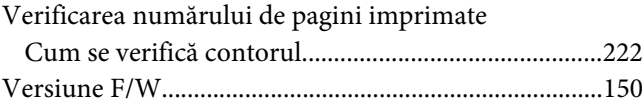

### $\boldsymbol{W}$

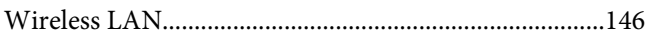